# BRICSCAD® FOR AUTOCAD® USERS

UPDATED FOR UTG

Ralph Grabowski

BRICSYS

#### **Payment Information**

This book is covered by copyright. As the owner of the copyright, upFront.eZine Publishing, Ltd. gives you permission to make one print copy. You may not make any electronic copies, and you may not claim authorship or ownership of the text or figures herein.

#### By Email

Acrobat PDF format: **\$31.40** Allow for a 15MB download.

#### PayPal

To pay by PayPal, send payment to the account of grabowski@telus.net at www.paypal.com.

PayPal accepts funds in US, Euro, Yen, Canadian, and 100+ other currencies.

#### **Check or Money Order**

We can accept checks from the following regions of the world:

- US funds drawn on a bank with address in the USA.
- Canadian funds drawn on a bank with a Canadian address (includes GST).
- British funds drawn on a bank in Great Britain.
- Euro funds drawn on a bank located in the EU.

Make cheque payable to 'upFront.eZine Publishing'

Please mail your payment to: "BricsCAD for AutoCAD Users" upFront.eZine Publishing, Ltd. 34486 Donlyn Avenue Abbotsford BC V2S 4W7 Canada

Visit the *BricsCAD for AutoCAD Users* Web site at <u>www.worldcadaccess.com/ebooks</u>. At this Web page, editions of this book are available for BricsCAD V8 through V15. Purchasing an ebook published by upFront.eZine Publishing, Ltd. entitles you to receive the *upFront.eZine* newsletter weekly. To subscribe to this "The Business of CAD" newsletter separately, send an email to <u>grabowski@telus.net</u>.

#### **Copyright Information**

Copyright  $\ensuremath{\mathbb{C}}$  2015 by upFront.eZine Publishing, Ltd. All rights reserved worldwide.

This is the 9th edition and is based on BricsCAD V16 17 December 2015

Technical Writer Ralph Grabowski

All brand names and product names mentioned in this book are trademarks or service marks of their respective companies. Any omission or misuse (of any kind) of service marks or trademarks should not be regarded as intent to infringe on the property of others. The publisher recognizes and respects all marks used by companies, manufacturers, and developers as a means to distinguish their products. This book is sold as is, without warranty of any kind, either express or implied, respecting the contents of this book and any disks or programs that may accompany it, including but not limited to implied warranties for the book's quality, performance, merchantability, or fitness for any particular purpose. Neither the publisher, authors, staff, or distributors shall be liable to the purchaser or any other person or entity with respect to any liability, loss, or damage caused or alleged to have been caused directly or indirectly by this book.

## Table of Contents

| AutoCAD-BricsCAD Dictionaryxi            |
|------------------------------------------|
| BricsCAD for AutoCAD Users1              |
| THE BRICSYS BENEFIT 2                    |
| The Agony of AutoCAD 2                   |
| The Business of Bricsys                  |
| BricsCAD is Not IntelliCAD6              |
| THE BRICSCAD ADVANTAGE8                  |
| Near-identical User Interface8           |
| More Commands and System Variables9      |
| 3D Direct Modeling and Constraints       |
| APIs and Customization                   |
| No-charge Developer Network              |
| Support for Multiple Operating Systems12 |
| Lower Purchase and Maintenance Pricing13 |
| It Makes More than Cents13               |
| All About BricsCAD Bulk Licenses         |

1.

| What is Missing from BricsCAD?<br>What's Missing from AutoCAD |    |
|---------------------------------------------------------------|----|
| SYSTEM REQUIREMENTS                                           | 16 |
| Recommended Hardware                                          | 16 |
| Supported Operating Systems                                   | 17 |
| What's New in BricsCAD V16                                    | 18 |

| 2. Comparing User Interfaces                                                                                                    | 29             |
|----------------------------------------------------------------------------------------------------|----------------|
| Comparison of User Interfaces<br>Summary of User Interface Elements<br>BricsCAD for Mac and Linux                                                   |                |
| START SCREENS                                                                                                    | 34             |
| VARIATIONS IN USER INTERFACE                                                                                                    | 35             |
| ':' vs 'Type a Command'                                                                                                    |                |
| Prompt Menu (BricsCAD Only)<br>Controlling the Prompt Menu<br>More Command Options                                                                  |                |
| The Quad Cursor (BricsCAD Only)                                                                                                    |                |
| DIFFERENCES IN OPTIONS & SETTINGS                                                                                                    | 39             |
| Brief Tour of Settings Dialog Box<br>Opening and Closing Nodes<br>Accessing and Understanding Values<br>Using Realtime Search<br>Exporting Settings | 41<br>41<br>42 |
| VARIATIONS IN PALETTES                                                                                                    | 43             |
| Differences in Properties Palettes                                                                                                    | 44             |
| Differences in Tool Palettes                                                                                                    |                |
| Differences in Sheet Sets                                                                                                    | 45             |
| Mechanical Browser vs Parametrics Manager<br>Parts Library (BricsCAD Only)                                                                          |                |
| STATUS BAR & OTHER UI DIFFERENCES                                                                                                    | 49             |
| Differences in Status BarS                                                                                                    | 49             |
| Working Sets (BricsCAD Only)                                                                                                    | 51             |
| Tips Widget (BricsCAD Only)                                                                                                    | 51             |
| Differences in View Cubes                                                                                                    | 52             |
| Differences in Selection Sets                                                                                                    |                |

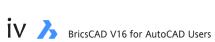

| Variations in DesignCenter & Drawing Explorer | 55   |
|-----------------------------------------------|------|
| Unified Interface                             | 57   |
| 3D Modeling                                   | • 57 |
| Chapoo vs 360                                 | 57   |
| Using Chapoo                                  | 58   |

## 3. Compatibility of Drawing Elements......61

| Checklist of DWG 2016 Entities        |
|---------------------------------------|
| DWG 2013-6 COMPATIBILITY              |
| How We Test Entity Compatibility6     |
| Decoding the Legend                   |
| 3D Meshes6                            |
| Constraints6                          |
| Dimensions6                           |
| Dynamic Blocks6                       |
| Geographic Location6                  |
| Layers6                               |
| Model Documentation6                  |
| Multilines6                           |
| Proxy Objects                         |
| Surfaces                              |
| Tables6                               |
| Underlays                             |
| Viewports                             |
| Visual Styles                         |
| Miscellaneous Compatibility Issues6   |
| History of BricsCAD's DWG Support     |
| DWG 2013-6 ENTITY SUPPORT70           |
| 2D Entities                           |
| Text Entities                         |
| Dimension Entities                    |
| Geometric and Dimensional Constraints |
| Complex 2D Entities                   |
| 3D Entities                           |
| COMPATIBILITY BETWEEN PROPERTIES      |
|                                       |
| Layer Property Compatibility8         |

Table of Contents 🔥 V

| COMPATIBILITY BETWEEN STYLES                                                                                           |     |
|----------------------------------------------------------------------------------------------------|-----|
| View Detail and Section Styles                                                                                         | 86  |
| Dimension Styles                                                                                                    |     |
| Leader and QLeader Styles                                                                                              |     |
| MText and Text Styles                                                                                                  | -   |
| Multiline Styles<br>Multiline Leader Styles                                                                            |     |
| Plot Styles                                                                                                    |     |
| Section Styles                                                                                                    |     |
| Table Styles                                                                                                    |     |
| Visual Styles                                                                                                    | 94  |
| 4. Customizing and Programming BricsCAD                                                                                |     |
| Customization Capabilities                                                                                             |     |
| AUTOCAD OPTIONS VS BRICSCAD SETTINGS                                                                                   |     |
| System Variables and Preferences                                                                                       | 99  |
| File Paths                                                                                                    | 100 |
| AUTOCAD CUI VS BRICSCAD CUSTOMIZE COMMANDS                                                                             | 100 |
| Understanding BricsCAD's Customization Tree                                                                            |     |
| How BricsCAD Customizes Menus                                                                                          |     |
| Tutorial: Adding a Command to a Menu                                                                                   |     |
| Tips for Working with BricscAD's Menus                                                                                 |     |
| Q: Which commands can be add to menus, toolbars, and so on?<br>Q: What's the difference between "Insert" and "Append"? |     |
| Q: What is the difference between "insert" and "Append"?<br>Q: What do I do when I mangle a customization?             |     |
|                                                                                                    |     |
| Creating a New Menu Item in BricsCAD<br>Step 1: How to Create Partial Menus in BricsCAD                                |     |
| Step 2: Adding Custom Commands to BricsCAD                                                                             |     |
| About BricsCAD's Macro Metacharacters                                                                                  | -   |
| About BricsCAD's Menu Design Conventions                                                                               | 112 |
| About Diesel and DCL in BricsCAD                                                                                       | 112 |
| Customizing Context Menus                                                                                              | 112 |
| Customizing Toolbars                                                                                                   | 113 |
| Customizing Keyboard Shortcuts                                                                                         | 114 |
| Customizing Mouse Buttons & Double-clicks<br>Double-Click Actions                                                      |     |
| Customizing Tablet Buttons and Menus                                                                                   | 117 |
| Customizing Aliases and Shell Commands<br>Shell Commands                                                               |     |
|                                                                                                    |     |

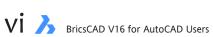

| Customizing Tools Palettes                                                                                                    |         |
|----------------------------------------------------------------------------------------------------|---------|
| Legalities: About Copying Files                                                                                                    | 119     |
| OTHER AREAS OF CUSTOMIZATION                                                                                                    | 120     |
| Fonts                                                                                                    | 120     |
| TrueType Fonts                                                                                                    | 120     |
| SHX Fonts                                                                                                    |         |
| PFB Fonts                                                                                                    |         |
| Font Mapping                                                                                                    |         |
| eTransmit                                                                                                    |         |
| Linetypes and Hatch Patterns                                                                                                    |         |
| Tutorial: How to Copy AutoCAD .lin and .pat Files to BricsCAD                                                                                                    |         |
| Plot Styles                                                                                                    |         |
| Plotter Manager                                                                                                    | 125     |
| SUPPORTED FILES                                                                                                    | 125     |
|                                                                                                    |         |
| PROGRAMMING CONSIDERATIONS                                                                                                    | 129     |
| PROGRAMMING CONSIDERATIONS                                                                                                    | 2       |
|                                                                                                    | 130     |
| About BRX                                                                                                    | 130     |
| About BRX<br>About TX<br>About .Net (Windows Only)                                                                                                    |         |
| About BRX                                                                                                    |         |
| About BRX<br>About TX<br>About .Net (Windows Only)<br>Porting AutoLISP to LISP                                                                                                    |         |
| About BRX<br>About TX<br>About .Net (Windows Only)<br>Porting AutoLISP to LISP<br>Porting DCL to BricsCAD                                                                                                    |         |
| About BRX<br>About TX<br>About .Net (Windows Only)<br>Porting AutoLISP to LISP<br>Porting DCL to BricsCAD<br>Porting Diesel to BricsCAD                                                                                                    |         |
| About BRX<br>About TX<br>About .Net (Windows Only)<br>Porting AutoLISP to LISP<br>Porting DCL to BricsCAD<br>Porting Disel to BricsCAD<br>Porting VBA to BricsCAD (Windows Only)                                                                                                    |         |
| About BRX<br>About TX<br>About .Net (Windows Only)<br>Porting AutoLISP to LISP<br>Porting DCL to BricsCAD<br>Porting Diesel to BricsCAD<br>Porting VBA to BricsCAD (Windows Only)<br>Porting ADS to SDS                                                                                                    |         |
| About BRX<br>About TX<br>About .Net (Windows Only)<br>Porting AutoLISP to LISP<br>Porting DCL to BricsCAD<br>Porting Diesel to BricsCAD<br>Porting Diesel to BricsCAD (Windows Only)<br>Porting ADS to SDS<br>Porting COM to BricsCAD (Windows Only)                                                                             |         |
| About BRX<br>About TX<br>About .Net (Windows Only)<br>Porting AutoLISP to LISP<br>Porting DCL to BricsCAD<br>Porting Diesel to BricsCAD<br>Porting VBA to BricsCAD (Windows Only)<br>Porting ADS to SDS<br>Porting COM to BricsCAD (Windows Only)<br>BricsCAD V16 Automation Object Model                                        |         |
| About BRX<br>About TX<br>About .Net (Windows Only)<br>Porting AutoLISP to LISP<br>Porting DCL to BricsCAD<br>Porting Diesel to BricsCAD<br>Porting VBA to BricsCAD (Windows Only)<br>Porting ADS to SDS<br>Porting COM to BricsCAD (Windows Only)<br>BricsCAD V16 Automation Object Model<br>Loading Applications into BricsCAD. | 130<br> |

## 

| REASONS FOR USING MULTIPLE CAD SYSTEMS |     |
|----------------------------------------|-----|
| Lower Total Cost of Ownership          | 138 |
| Country-Biased Pricing                 | 139 |
| Solutions to High License Fees         |     |
| Legalities: About Copying Files        | 141 |
| Maximizing Compatibility               | 142 |
| Capability                             | 143 |

Table of Contents 🥇 Vii

| RUNNING BRICSCAD & AUTOCAD IN ONE OFFICE 14                                                                                                    | 5                                |
|----------------------------------------------------------------------------------------------------|----------------------------------|
| Dividing Workflows Between AutoCAD & BricsCAD14                                                                                                    | 5                                |
| Strategic Implementation14                                                                                                    | 7                                |
| Common Operations through File Paths                                                                                                    |                                  |
| User Profiles                                                                                                    | 51                               |
| Roaming Profiles15AutoCAD Support Folders15BricsCAD Support Folders15Tutorial: Importing Menus Files from AutoCAD15Tutorial: Making Hidden Folders Visible in Windows15Tutorial: Making Hidden Folders Visible in OS X15Tutorial: Loading AutoCAD's PGP File into BricsCAD15Tutorial: How to Export AutoCAD Palettes to BricsCAD15 | 52<br>52<br>53<br>54<br>55<br>55 |
| THE DUAL OS OFFICE                                                                                                    | 8                                |
| Solving the Problem of Porting Software to Linux                                                                                                    | 9                                |
| Benefits of Linux    16      Linux is Free    16      Linux is Hardware-Efficient    16      Linux Is Malware-free    16      Linux is Hardware-compatible    16      Linux Dual-boots    16                                                                                                    | 0<br>0<br>0<br>51                |
| Drawbacks to Linux                                                                                                    | <b>5</b> 1                       |
| Lack of Identical Software                                                                                                    | 52<br>53                         |

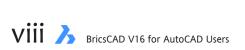

| 6. \ | Working in 3D                                     | 165 |
|------|---------------------------------------------------|-----|
|      | 3D Function Comparison                            | 166 |
|      | BRICSCAD'S DIRECT MODELING VS AUTOCAD'S PRESSPULL | 167 |
|      | Working with Direct Modeling                      | 168 |
|      | Accessing Direct Modeling Commands                | 168 |
|      | Direct Modeling Tutorial                          | 169 |
|      | WORKSPACES, 3D VIEWING, QUAD CURSOR, & 3D MOUSE   | 172 |
|      | Accessing the Workspace Commands                  | 172 |
|      | View Rotation & UCS Face Commands                 | 173 |
|      | Accessing the 3D Viewing Commands                 | 173 |
|      | BricsCAD's Lookfrom vs. AutoCAD's ViewCube        | 174 |
|      | Accessing LookFrom Commands                       | 175 |
|      | Visual Styles and Rendering                       | 175 |
|      | Accessing Visual Styles Commands                  |     |
|      | Working with the QuaD Cursor                      | 176 |
|      | Accessing the Quad Command                        | 176 |
|      | Tips Bar                                          | 177 |
|      | Working with A 3D Mouse                           | 177 |
|      | 3D GEOMETRIC & 3D DIMENSIONAL CONSTRAINTS         | 178 |
|      | Working with 3D Constraints                       | 178 |
|      | Accessing 3D Constraint Commands                  | 178 |
|      | 3D DESIGN INTENT                                  | 179 |
|      | Working with Design Intent                        | 180 |
|      | Accessing Design Intent Commands                  |     |
|      | MECHANICAL BROWSER & HARDWARE LIBRARY             |     |
|      | Working with the Mechanical Browser               | 183 |
|      | BricsCAD Command Prefixes                         | 184 |
|      | Working with the hardware library                 | 185 |
|      | Accessing the Mechanical Browser                  | 187 |
|      | MODELING AND DEFORMING 3D SURFACES                |     |
|      | Accessing Surfacing Commands                      | 188 |
|      | 3D ASSEMBLY MODELING                              |     |
|      | Accessing Assembly Commands                       | 189 |
|      | working with Assemblies                           | 190 |

|                                                                                                    | 194                                                         |
|----------------------------------------------------------------------------------------------------|-------------------------------------------------------------|
| Doing Movement Analysis                                                                                                    | 194                                                         |
| 3D SECTIONS                                                                                                    | 196                                                         |
| Working with sections<br>Accessing the Commands                                                                                                    |                                                             |
| DRAWING VIEWS VS MODEL DOCUMENTATION                                                                                                    |                                                             |
| Accessing Generative Drawing Commands                                                                                                    |                                                             |
| Generating Drawings from Models<br>Sections from Drawings<br>Details from Drawings<br>Section and Detail Styles                                                                                                    |                                                             |
| BILLS OF MATERIAL VS DATA EXTRACTION                                                                                                    |                                                             |
| How bmBOM Works                                                                                                    |                                                             |
| Accessing the BOM Command                                                                                                    |                                                             |
| 3D SHEET METAL DESIGN                                                                                                    | 202                                                         |
| Tutorial I: How Sheet Metal Design Works                                                                                                    |                                                             |
| Applying Bend Tables<br>Exporting Sheet Metal Parts                                                                                                    |                                                             |
|                                                                                                    |                                                             |
| Exporting Sheet Metal Parts<br>Tutorial II: From 3D Solid to Sheet Metal<br>The Color of Sheet Metal                                                                                                    |                                                             |
| Exporting Sheet Metal Parts<br>Tutorial II: From 3D Solid to Sheet Metal                                                                                                    |                                                             |
| Exporting Sheet Metal Parts<br>Tutorial II: From 3D Solid to Sheet Metal<br>The Color of Sheet Metal                                                                                                    | 207<br>208<br>213<br>214                                    |
| Exporting Sheet Metal Parts<br>Tutorial II: From 3D Solid to Sheet Metal<br>The Color of Sheet Metal<br>Accessing Sheet Metal Commands                                                                                                    | 207<br>208<br>213<br>214<br>214<br>215                      |
| Exporting Sheet Metal Parts<br>Tutorial II: From 3D Solid to Sheet Metal<br><i>The Color of Sheet Metal</i><br>Accessing Sheet Metal Commands<br><b>3D BIM DESIGN</b>                                                                                                    | 207<br>208<br>213<br>214<br>214<br>215<br>216               |
| Exporting Sheet Metal Parts<br>Tutorial II: From 3D Solid to Sheet Metal<br><i>The Color of Sheet Metal</i><br>Accessing Sheet Metal Commands<br><b>3D BIM DESIGN</b><br>How BIM Design Works                                                                                           |                                                             |
| Exporting Sheet Metal Parts<br>Tutorial II: From 3D Solid to Sheet Metal<br><i>The Color of Sheet Metal</i><br>Accessing Sheet Metal Commands<br><b>3D BIM DESIGN</b><br>How BIM Design Works<br>Accessing BIM Commands                                                                 | 207<br>208<br>213<br>214<br>215<br>216<br>216<br>221<br>222 |
| Exporting Sheet Metal Parts<br>Tutorial II: From 3D Solid to Sheet Metal<br><i>The Color of Sheet Metal</i><br>Accessing Sheet Metal Commands<br><b>3D BIM DESIGN</b><br>How BIM Design Works<br>Accessing BIM Commands<br><b>EXPORTING &amp; IMPORTING 3D MODELS</b>                   |                                                             |
| Exporting Sheet Metal Parts<br>Tutorial II: From 3D Solid to Sheet Metal<br>The Color of Sheet Metal<br>Accessing Sheet Metal Commands<br><b>3D BIM DESIGN</b><br>How BIM Design Works<br>Accessing BIM Commands<br><b>EXPORTING &amp; IMPORTING 3D MODELS</b><br>BricsCAD Communicator |                                                             |

X >> BricsCAD V16 for AutoCAD Users

## Appendices

| A. Command Name Cross-reference       | 225 |
|---------------------------------------|-----|
| B. System Variable Cross-reference 2  | 249 |
| C. Command Alias Cross-reference 2    | 279 |
| D. Keystroke & Button Cross-reference | 291 |

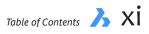

## AUTOCAD-BRICSCAD DICTIONARY

BricsCAD's terms closely follow AutoCAD's jargon, but there are a few differences.

| AutoCAD Term                | BricsCAD Equivalent                                               |  |  |  |
|-----------------------------|-------------------------------------------------------------------|--|--|--|
| ADS                         | SDS (software development system)                                 |  |  |  |
| ARX                         | BRX (BricsCAD runtime extension)<br>TX (Teigha runtime extension) |  |  |  |
| AutoLISP                    | LISP                                                              |  |  |  |
| Design Center               | Drawing Explorer                                                  |  |  |  |
| Implied intersection        | 3dIntersection                                                    |  |  |  |
| Intersection                | 2dIntersection                                                    |  |  |  |
| Macros                      | Tools                                                             |  |  |  |
| Model documentation         | Generative drafting                                               |  |  |  |
| Navigation Cube or ViewCube | Lookfrom widget                                                   |  |  |  |
| Object                      | Entity                                                            |  |  |  |
| Options                     | Settings                                                          |  |  |  |
| Osnap                       | Esnap (entity snap)                                               |  |  |  |
| Palette                     | Bar                                                               |  |  |  |
| Shortcut menu               | Context menu                                                      |  |  |  |
| Xdata                       | EED (extended entity data)                                        |  |  |  |

XII >> BricsCAD V16 for AutoCAD Users

### CHAPTER ONE

## BricsCAD for AutoCAD Users

**THIS BOOK HELPS YOU MAKE THE TRANSITION FROM AUTOCAD® TO BRICSCAD. HERE YOU** learn about the benefits of using BricsCAD while saving your firm a lot on software expenditures. You'll read about the advantages of switching to BricsCAD, how it is similar to AutoCAD, and the transition issues on which to keep an eye.

The chapters here provide you detailed information on issues like differences and similarities in user interfaces, DWG-file compatibility, and even how to operate a dual-CAD design office. Useful appendices at the end of the book exhaustively cross-reference command and system variable names between the two CAD systems, as well as aliases, shortcut keystrokes, and mouse button actions.

BricsCAD V16 for AutoCAD Users is meant for you if you are

- > an AutoCAD user considering switching to BricsCAD
- > a CAD manager adding licenses of BricsCAD to complement your AutoCAD shop
- > a design firm working with clients using one CAD package or the other

Or perhaps you are simply wondering about the differences between market leader AutoCAD and aggressive up-and-comer BricsCAD. Whichever the case, this book is for you. Now in its ninth edition, the book is updated to include functions added to BricsCAD V16 and AutoCAD 2016.

Welcome!

## The Bricsys Benefit

Bricsys is a small company compared to Autodesk, where executives have grown the company into a two-billion-dollar-a-year enterprise. But dealing with firms of enormous size carries a certain amount of risk.

## THE AGONY OF AUTOCAD

Autodesk offers a rich variety of over a hundred software packages and bundles. AutoCAD itself comes in twenty variations, such as versions specific to architecture and civil engineering or as bundled with suites, such as Building Design Suite. This much choice can become confusing for potential customers determining which product or bundle is best for their need.

Given such a large number of CAD programs dependent on a single software company leads to risk when software crucial to the operation of your company might become a drag on the profits of the software company. Autodesk fine-tunes its products to maximize profits on behalf of its shareholders, and so the software you buy today may not be available tomorrow.

For example, Autodesk in years past has moved customers of its FM:desktop facilities management software to another company; halted development of its Constructware construction management software; and orphaned users of other packages, such as Generic CADD (a low-cost CAD package), Actrix Technical (diagramming software), StudioDesk (architectural concept software), Mechanical Desktop (AutoCAD-based 3D mechanical design software), and Impressions (postdesign rendering software) — among others.

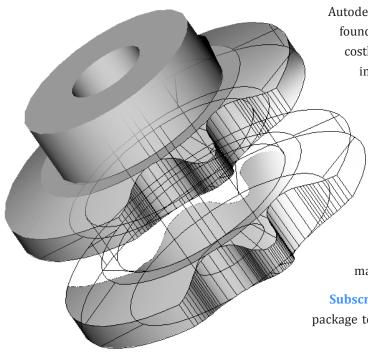

Autodesk's prices tend to be high. The \$4,200 price of its foundation drafting package, AutoCAD, is 4x to 10x more costly than many other office productivity packages. Pricing AutoCAD high is just the start: the company's previous CEO famously boasted to financial analysts that her company could make up to 10x more money when customers moved from AutoCAD to 3D modeling software. The current CEO increases income from customers through bundles that command higher price tags (as much as \$10,000) than standalone programs — and subsequently higher subscription fees — in exchange for a lower cost of each component making up the bundle.

**Subscriptions.** Once a customer decides which Autodesk package to license, sales people may apply pressure to also

purchase an annual support subscription. This raises TCO (total cost of ownership), and Autodesk has stated that it makes more from customers on subscriptions than on perpetual licenses — which means that your firm is paying Autodesk more to run CAD than it needs to.

Subscription payments for AutoCAD continue to be optional at time of writing this book, but Autodesk announced that annual subscriptions will become mandatory for AutoCAD as of January 31, 2016, and that it will sell no more perpetual licences. This means that if your firm cannot afford the subscription fee upon renewal (monthly, annual, bi- or tri-annually) — such as in the midst of the next recession — then AutoCAD will stop working.

License Terms. Upon installing the software, customers must agree to onerous terms dictated by Autodesk in its software license. Many customers don't bother reading EULAs (end user license agreements) because the text is lengthy and made difficult to read through the use of uppercase letters.

If you did read it, you may be shocked to learn that you are allowing Autodesk to send agents into your private home and business to search for unauthorized copies. Worse, the EULA makes it illegal for customers to travel outside their country with Autodesk software residing on their computer; before getting on that airplane, you have to erase AutoCAD. While this is meant to protect regional sales, it is shortsighted because Autodesk is blocking its customers from taking part in the reality of today's globalized business.

## THE BUSINESS OF BRICSYS

In contrast to Autodesk, Bricsys makes choice easy by offering just one software package in three levels of capabilities, along with two vertical add-on:

| BricsCAD Classic    | Budget-priced 2D CAD software with limited 3D modeling           |
|---------------------|------------------------------------------------------------------|
| BricsCAD Pro        | All of Classic plus                                              |
|                     | 3D direct modeling, rendering, generative drafting, and all APIs |
| BricsCAD Platinum   | All of Pro plus                                                  |
|                     | 3D constraints, mechanical assemblies, and BIM                   |
| Communicator add-on | Standard and proprietary MCAD file format translation            |
| Sheet Metal add-on  | Sheet metal design and CAM system output                         |

Communicator requires a Pro or Platinum license; Sheet Metal requires a Platinum license.

Here is a comparison of the capabilities of each edition. Functions in blue were added to BricsCAD since the last edition of this book. For a more detailed comparison, please refer to <u>http://bricsys.com/en\_INTL/bricscad/editions</u>.

| Function                       | BricsCAD Classic | BricsCAD Pro               | BricsCAD Platinum          |
|--------------------------------|------------------|----------------------------|----------------------------|
| 2D Design and Editing          | Included         | Included                   | Included                   |
| Printing, Exporting, Importing | Included         | Included                   | Included                   |
| Constraints                    | •••              | 2D                         | 2D and 3D                  |
| ACIS 3D Solids Modeling        | Viewing          | Modeling, editing, viewing | Modeling, editing, viewing |
| Direct 3D Modeling             | Viewing          | Modeling, editing, viewing | Modeling, editing, viewing |
| History-based 3D Modeling      | Viewing          | Modeling, editing, viewing | Modeling, editing, viewing |
| Surface 3D Modeling            | Viewing          | Viewing                    | Modeling, editing, viewing |
| Deformable Modeling            | Viewing          | Viewing                    | Modeling, editing, viewing |
| 3D Assemblies and BOMs         | Viewing          | Viewing                    | Modeling, editing, viewing |
| Kinematic analysis             | Viewing          | Viewing                    | Modeling, editing, viewing |
| вом                            | Viewing          | Viewing                    | Modeling, editing, viewing |
| Sheet Metal Design             | Viewing          | Viewing                    | Viewing                    |
| GIS                            | Included         | Included                   | Included                   |
| BIM Design                     | Viewing          | Viewing                    | Modeling, editing, viewing |
| Rendering                      | •••              | Included                   | Included                   |
| Customization                  | Included         | Included                   | Included                   |
| Programming                    | LISP, TX         | LISP, TX, BRX, VBA, .Net   | LISP, TX, BRX, VBA, .Net   |

BricsCAD Platinum is the full-featured version of BricsCAD: it has everything. The Pro version is almost identical, leaving out only the parametric-based 3D modeling and 3D constraints. The Classic version costs the least because it leaves out features for which Bricsys has to pay royalties to other software companies. This means that the Classic version excludes ACIS modeling and editing, and VBA, BRX, and .Net programming.

To read and write DWG and DXF files, BricsCAD uses the highly compatible Teigha libraries from Open Design Alliance.

In summary, Bricsys has a simple-to-understand product line, doesn't charge high prices, and doesn't impose mandatory subscriptions. The terms in its license allow you to use the software in any country, and Bricsys does not threaten to send agents into your home.

#### **Chapoo Project Management**

For managing drawing projects, Bricsys recommends Chapoo. This browser-based communication, collaboration, and project management system does not require BricsCAD, so it works with any office system. It is, nevertheless, integrated into BricsCAD through options in the File menu.

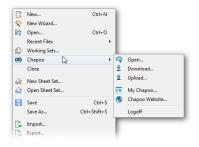

Chapoo options in the File menu

Chapoo project management offers your firm the following benefits:

- Enjoy Speed. View multi-megabyte drawings in seconds, zooming in on details and examining annotations with fly-over text that lists time stamp and author. Chapoo supports 70+ file formats, like Excel, Visio, MS Project, and AutoCAD.
- > Upload Files. Drag and drop files into the upload area of Chapoo, and you're done.
- Share Files and Folders. Files can be shared through email, Facebook, or Twitter; folders are shared with other Chapoo users only. You have 1GB of online storage space to start with.
- Create Annotations. Drag a rectangle over the text or image to highlight, and then enter mark-ups in a few words or attach multiple text pages to the annotation. When you notify friends about it, Chapoo emails a link with direct access to the file with the annotations.
- Manage Compliance. Follow a continuous audit trail of the entire project process. Chapoo automatically maintains log files of project activities and participants.
- Enjoy a Single Access Point. You have a repository of all actions, documents, meetings, and participants in a single location.
- Have No Software to Install. Work with an ASP (application service provider) system. The software runs on central servers with guaranteed access 24/7; you only need an Internet connection and a supported Web browser.

|          | chapoo                                                 | ≡ | ► Bricsys TV ► Movies ► Bricsys HQ | Sheet Metal                           |               |            |          |         |     | Q,  | © | 0   | ×    | Ċ |
|----------|--------------------------------------------------------|---|------------------------------------|---------------------------------------|---------------|------------|----------|---------|-----|-----|---|-----|------|---|
|          | Teroject Teroject                                      |   | 1 Upload 🐺 💌                       |                                       |               |            |          |         |     |     |   |     | ∎    |   |
| 11       | Getting Started                                        |   | Name                               | Description                           | Uploaded by   | Date 🔻     | Size     | Status  | 1.6 | ) 🖈 | Ξ | å · | < се |   |
| :        | ▼ 🗎 Movies                                             | Ľ | New sheet metal functions.zip      | New sheet metal functions in BricsCAD | Hannes Ledoux | 02:30 AM   | 44.7 MB  | Final 1 |     | 0   | 1 | 0   | • •  |   |
| 閜        | Bricsys HQ     Sheet Metal                             | Ľ | BricsCAD Sheet Metal - Start from  | English voiceover text                | Hannes Ledoux | 11/16/2015 | 8.6 KB   | Final 1 |     | 0   | • | •   | • •  |   |
| <br>(13) | 3D Direct Modeling Ba                                  | Ľ | BricsCAD Sheet Metal - Start from  | Camtasia source files                 | Hannes Ledoux | 11/16/2015 | 98.9 MB  | Final 1 |     |     | 1 | •   | • •  |   |
| _        | E Bim tutorials                                        | 8 | BricsCAD Sheet Metal - Design fro  | English voiceover text                | Hannes Ledoux | 11/16/2015 | 8.7 KB   | Final 1 |     |     |   | •   | • •  |   |
|          | ► 🗎 Chapoo                                             | Ľ | BricsCAD Sheet Metal - Design fro  | Camtasia source files of the movie    | Hannes Ledoux | 11/16/2015 | 74 MB    | Final 1 |     |     | 2 | 0   | • •  |   |
| e        | CopyBetweenDrawings                                    |   | BricsCAD Sheet Metal - Start from  | Camtasia source file of the movie     | Hannes Ledoux | 11/16/2015 | 37.2 MB  | Final 1 |     | 0   | 1 | 0   | • •  |   |
|          | Drawing Accurately                                     |   | BricsCAD Sheet Metal - Start from  | English voiceover text                | Hannes Ledoux | 11/16/2015 | 482.6 KB | Final 1 |     | 0   | • | 0   | • •  |   |
|          | Introducing BricsCAD Insert Blocks                     |   | V 🖡 🗞 🗈 🛤                          | ●   🖻 🖻   🗣   < 跳   D                 | ]             |            |          |         |     |     |   |     |      |   |
| https:// | What's new in V16  Rricsys Russia  my.chapoo.com/web/# |   |                                    |                                       | 7 of 7 items  |            |          |         |     |     |   |     |      |   |

The Web interface while using Chapoo

There are two versions, the for-free Chapoo Free and the fee-based Chapoo. Unlimited access is available to an unlimited number of participants through a yearly flat fee based on industry type and company size. Portable versions of the service are available for Android and Apple tablets. For more information, please visit <u>www.chapoo.com</u>.

## BRICSCAD IS NOT INTELLICAD

Readers familiar with BricsCAD may know it was based on IntelliCAD. *Was* is the important word here.

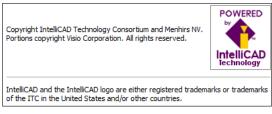

Old splash screen showing IntelliCAD logo

The very earliest versions of BricsCAD were rebranded releases of IntelliCAD, an AutoCAD workalike programmed by the IntelliCAD Technical Consortium. Bricsys at the time sold the software primarily in northern Europe.

(A little history: ITC was created in 1998 by Visio, now part of Microsoft, after deciding to leave the CAD market. Years earlier, Visio had purchased something named "Project Phoenix" from SoftDesk, which in the mid-1990s was the largest AutoCAD third-party developer. SoftDesk had began coding Phoenix after executives worried that Autodesk might cut off access to its APIs. When Autodesk purchased SoftDesk, the US Federal Trade Commission required that it spin off Phoenix. Visio made the purchase and renamed it IntelliCAD, but then later spun it off to the ITC. The consortium continues to update IntelliCAD to this day, whose members rebrand the software for resale in their regions.)

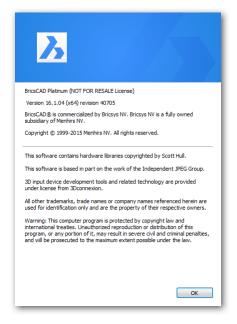

Splash screen of today's BricsCAD

The executives of Bricsys decided they would rather develop BricsCAD on their own at a faster rate than the ITC's pace, and so made the decision to write all-new code. This huge undertaking took a couple of releases, beginning with V8. Bricsys contributed the new code to the ITC, which helped speed up improvements to IntelliCAD.

During BricsCAD V8 and V9, Bricsys concentrated on replacing all the ITC code with its own new programming code. As of BricsCAD V10, the software is 100% Bricsys, and so the About dialog box no longer mentions IntelliCAD or Visio.

With Bricsys' purchase in 2010 of the programming division of Russian software company LEDAS, functions grew dramatically with V12 and the following releases. Today we see BricsCAD equipped with 3D constraints, sheet metal and BIM modeling, 3D deformable and surface modeling, and many other functions not found in IntelliCAD.

## The BricsCAD Advantage

BricsCAD shouldn't be considered just because it lacks the negative aspects of AutoCAD; it has its own range of advantages. These benefits include a similar user interface, extra commands and variables, support for operating systems other than Windows, built-in direct 3D modeling and editing, 3D constraints, a no-charge developer network — and much lower pricing.

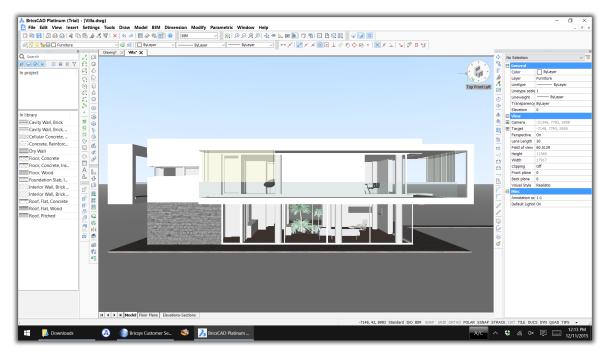

The BIM workspace user interface of BricsCAD running on Windows

## NEAR-IDENTICAL USER INTERFACE

When you launch BricsCAD for the first time, you will notice that it looks very much like AutoCAD in its Legacy workspace — complete with toolbars, menu bar, command prompt, and palettes. If you're one who doesn't care for AutoCAD's ribbon interface, then you will love BricsCAD for sticking to toolbars and menus.

As illustrated amply by appendices at the back of this book, BricsCAD uses the same names for many AutoCAD commands, system variables, and aliases. It even has the same keystroke shortcuts. Those that are missing are probably AutoCAD commands you weren't using, such as those for database linkages or surface modeling. The user interface of BricsCAD is available in English and a dozen other languages, and it can be customized. Chapter 2 describes the user interface in detail.

#### More Commands and System Variables

AutoCAD boasts more than 1,300 commands and system variables. BricsCAD mimics many of them; in addition, it has additional ones that you will find useful yet are not found in AutoCAD.

For example, all object snaps in BricsCAD have their own command names, such as Intersection and Midpoint. BricsCAD has more ways to select objects than AutoCAD, such as circular and external selection sets. There are commands for manipulating extended entity data (available in AutoCAD only through programming) and for editing 3D models and sheet metal designs directly (not available in AutoCAD at all).

Autodesk stores user settings in a number of locations scattered throughout AutoCAD, some of which can be difficult to access; some are unavailable even as system variables. In contrast, Brics-CAD summarized all variables and options in a single dialog box accessed by the Settings command. BricsCAD offers you extra control through variables known as "preferences," such as BkgColor for specifying the background color of the drawing area and CmdLineFontName for setting the name of the font used by the command bar.

Unique to BricsCAD is the Quad cursor. When you select a feature, such as a 2D object or a 3D face, it instantly lists the most likely commands needed to manipulate the feature. As of V14, the Quad cursor can be customized. (NEW TO V16) When no objects are selected, right-click displays the Quad cursor, which the presents you with drawing commands.

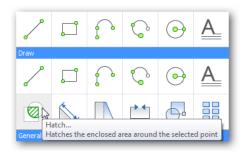

The Quad cursor provides fast access to commands, many of them context-sensitive

#### 3D Direct Modeling and Constraints

When it comes to 3D design, BricsCAD dramatically pulls ahead of AutoCAD. The Platinum edition can apply 3D constraints and infer design intent — in addition to 2D dimensional and geometric constraints. AutoCAD does not have 3D constraints at all. (The Classic and Pro editions have 2D constraints.)

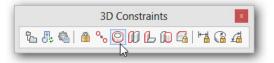

BricsCAD offers 3D modeling functions not found in AutoCAD

To model assemblies of complex products, BricsCAD employs *.dwg* files of mechanical components and orders them in hierarchical structures. V16 added the ability to read assembly structures from other MCAD systems, like Solidworks and Inventor. Kinematic analysis of moving and rotating parts reviews motions forwards and backwards in real time. V14 added sheet metal design and V15 added BIM — building information modeling. V16 added None of these are in AutoCAD.

Direct modeling and editing lets you directly interact with 3D models. See chapter 6 for more. While this is possible in AutoCAD, Autodesk encourages its users to instead use the stand-alone Fusion 360 software at an extra cost.

#### **APIs and Customization**

Bricsys is making it easier for third-party developers to adapt AutoCAD add-ons to BricsCAD — just as Bricsys works to make it easy for AutoCAD users to learn BricsCAD. For programmers, this is done through APIs, short for "application programming interfaces," and BricsCAD supports almost the same list of APIs as does AutoCAD.

| AutoCAD API     | Equivalent in BricsCAD | Notes                                                                                                    |
|-----------------|------------------------|----------------------------------------------------------------------------------------------------|
| Action Recorder | (*) Scripts, SCR       | AutoCAD's Action Recorder scripts cannot be edited; scripts recorded by BricsCAD can be edited.                                                  |
| ActiveX         | ActiveX                | In-place editing; not available in BricsCAD for Linux or Mac                                                                                     |
| ADS             | SDS                    | ADS code ported from AutoCAD requires just a recompile using BRX headers; ADS/SDS are deprecated by Autodesk and Bricsys.                        |
| ARX             | BRX or TX              | Ported ARX code requires just a recompile using new BRX headers;<br>when used with TX (ex-DRX), ported ARX code must be rewritten.               |
| AutoLISP        | LISP                   | Ported AutoLISP code runs as-is in BricsCAD; no changes needed,<br>includes support for VI, VIr, VIa, and VIax functions and encryption.         |
| СОМ             | СОМ                    | Ported AutoCAD COM code runs as-is in BricsCAD;<br>not available in BricsCAD for Linux or Mac.                                                   |
| CUI             | CUI                    | Ported AutoCAD CUI files made need adjsting for BricsCAD.                                                                                        |
| Diesel          | Diesel                 | Ported Diesel code runs as-is in BricsCAD; no changes needed.                                                                                    |
| DCL             | DCL                    | Ported DCL code runs as-is in BricsCAD; no changes needed.                                                                                       |
| CUI             | CUI                    | Ported AutoCAD menu and toolbar macros work as-in in BricsCAD.                                                                                   |
| .Net            | Teigha.NET             | BricsCAD provides Teigha.NET and extra BRX-managed wrappers;<br>not available in BricsCAD for Linux, Mac, or Windows Standard version.           |
| •••             | TX                     | Teigha eXtensions (formerly DRX) from Open Design Alliance;<br>not available in AutoCAD.                                                         |
|                 | VBA                    | Current AutoCAD VBA code runs as-is in 32-bit BricsCAD for Windows;<br>not available in BricsCAD Linux, Mac, 64-bit Windows, or Windows Standard |
| VSTA            |                        | VSTA is unavailable in BricsCAD.                                                                                                    |

Generally, BricsCAD provides a nearly identical subset of equivalent function names. In the case of non-compiled code, such as LISP and DCL, you just drop it into the BricsCAD environment. With compiled code, you recompile it using headers provided by Bricsys to registered developers.

#### Examples of Add-ons

Independent programmers have written dozens of add-ons that tailor BricsCAD for specific applications in the areas of AEC, civil, data exchange, electrical, GIS, survey and mapping, general tools, HVAC, mechanical, packaging, rendering, and structural design. Here are a few examples:

**Advanced Road Design** from Civil Survey of Australia dynamically designs roads, drainage systems, and site preparation. <u>www.civilsurveysolutions.com.au</u>

Advanced Road Design analyzing cross-sections and elevations of roads in BricsCAD

**AutoTURN** from Transoft Solutions of Canada is a vehicle swept-path analysis and turn simulation software for engineers, architects, and planners. <u>www.transoftsolutions.com</u>

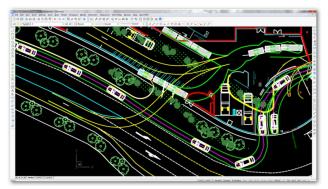

AutoTurn designing roads to accommodate the turn radii of cars and trucks in BricsCAD

**Spatial Manager** from Opencartis of Spain is a powerful plug-in that imports, exports, and manage spatial data quickly and simply. <u>www.spatialmanager.com</u>

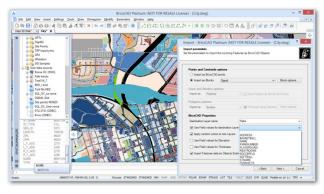

Spatial Manager importing GIS data into BricsCAD

**VidCAD Engineer** from VidCAD of USA designs and documents audio, broadcast, communications, and control systems, from basic concepts and going all the way to 3D room and rack layouts. <u>www.vidcad.com</u>

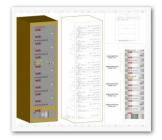

VidCAD displaying 3D rack system in BricsCAD

At time of writing, more than 400 applications are available for BricsCAD. For the complete list, visit the company's Applications Store at <u>www.bricsys.com/common/applicationsp</u>.

#### No-charge Developer Network

Bricsys does not charge third-party developers, unlike most other CAD vendors; Autodesk charges an annual fee of \$1,400 and up. You do not pay a fee to join, you do not pay an annual membership, you do not pay for support, and you do not pay royalties on shipping products.

The reason support is free is because Bricsys decided that to become a successful CAD company by encouraging the development of many *many* add-on applications — currently 900, a number that includes ones written privately. The company feels so strongly about third-party development that it has halted development of its own add-ons, except for a few that benefit many users.

Bricsys now concentrates on two tasks:

- Improving BricsCAD
- Adding to APIs

End users also benefit from APIs. (The application programming interface is the software link between CAD software and programming languages/compilers.) When a third-party developer requests an addition to the API, the added code becomes a new feature in BricsCAD that end users can employ.

## SUPPORT FOR MULTIPLE OPERATING SYSTEMS

Several years ago, Bricsys rewrote the BricsCAD code to make it independent of operating systems. The company offers versions of BricsCAD that run natively on Windows, Linux, and Mac OS X.

AutoCAD runs on Windows and OS X, but not Linux. The OS X version misses nearly half of the functions found in the Windows version (as listed by Autodesk at <u>http://www.autodesk.com/products/</u> <u>autocad/compare/compare-platforms</u>), yet the Mac version as expensive as the Windows version. BricsCAD, by contrast, boasts nearly all the same functions in all three OS versions, as shown at <u>http://www.bricsys.com/en\_INTL/bricscad/editions</u>.

## LOWER PURCHASE AND MAINTENANCE PRICING

Perhaps the most dramatic difference from AutoCAD is that the most expensive version of BricsCAD is **4x cheaper** than AutoCAD. To put the math another way, your office can be outfitted with four seats of BricsCAD Platinum instead of one seat of AutoCAD — and have sufficient money left over to buy another computer.

BricsCAD has a single upgrade price and a single maintenance price for all editions. List prices at time of writing are as follows:

| List Price <sup>1</sup>        | AutoCAD      | AutoCAD LT | BricsCAD Platinum | BricsCAD Pro | BricsCAD Classic |
|--------------------------------|--------------|------------|-------------------|--------------|------------------|
| Perpetual License <sup>2</sup> | \$4,195      |            | \$1,020           | \$680        | \$550            |
| Upgrade <sup>3</sup>           | •••          | •••        | \$255             | \$255        | \$255            |
| Maintenance                    | \$ 545/year  | •••        | \$235/year        | \$235/year   | \$235/year       |
| Subscription <sup>4</sup>      | \$1,188/year | \$299/year |                   | •••          | •••              |

<sup>1</sup> US\$ pricing; price may be different in other currencies.
 <sup>2</sup> Single-user license; lower pricing available for multi-seat purchases, networked versions, and educational sites.
 <sup>3</sup> Upgrade pricing is no longer available from Autodesk; BricsCAD's upgrade price is from the previous major release
 <sup>4</sup> Only subscriptions are available from Autodesk during 2106; price shown is for annual renewals

Autodesk will eliminate all perpetual licenses for new purchases during 2016. This means that annual subscription payments will become compulsory when working with Autodesk. Company executives state that this change will allow them to take more revenues from their customers (see www. studiodaily.com/2014/10/autodesk-plans-to-go-subscription-only-over-next-one-to-two-years).

In contrast, BricsCAD saves you money through lower pricing, less stringent hardware requirements, and allowing you to have options, whether to upgrade (or not) or to subscribe (or not). You save even more money by switching to a free operating system, like Linux (not available from Autodesk). See Chapter 5 for running CAD on Linux.

See <u>https://www.bricsys.com/estore</u> for pricing details on all BricsCAD products.

#### It Makes More than Cents

You could ask, "Are AutoCAD's additional functions worth the \$3,175 difference in price?" For some users, a high price makes sense to them. But others will work out the difference: "I can get things like 3D mesh modeling with Rhino at \$1,000, add a Rhino-BricsCAD file converter (\$95) — and still be two thousand dollars ahead."

For example, you could model a 3D boat hull in Rhino and then add 2D details and annotations with BricsCAD. Rhino is available from Robert McNeel & Associates at www.rhino3d.com/download. htm; the 3DM converter is sold at the Bricsys eStore.

1 BricsCAD for AutoCAD Users 333

## ALL ABOUT BRICSCAD BULK LICENSES

#### by Jason Bourhill

Once your firm has more than ten seats of BricsCAD, you should consider a bulk license for convenience and possible cost savings. The Bricsys bulk license system carries out unattended installs, configurations, and uninstalls of BricsCAD by the IT manager, as well as providing flexibility to end users. Bricssys offers two forms of bulk license, volume and network. Autodesk does not offer such licensing for AutoCAD LT.

#### **VOLUME LICENSES**

Volume licensing uses a single authentication key that is valid for a specific number of installs, as identified in the license agreement. After the software is installed, each user needs to activate their license online (requires an Internet connection) with the licensing server hosted by Bricsys.

Volume licenses suit firms whose staff that require continuous access to BricsCAD. The cost is the same as for individual All-In seat license.

#### **NETWORK LICENSES**

Network licensing uses a single authentication key that is valid for a specific number of simultaneous users, as identified by the license agreement. The license server is customer-hosted, and only the customer-hosted license server needs to activate licenses online with Bricsys. This means that none of the client computers need an Internet connection, which some firms prefer for security. Bulk license installation is usually undertaken by the firm's IT manager.

Network users have the option to book out a license, allowing for continued use away from the license server. This may incur additional cost.

Network licenses suit organizations whose staff require only intermittent access to BricsCAD. The cost is initially greater than with volume licenses; however, the ongoing costs can be significantly less. The key is the low threshold: network licenses can start from just one license and then grow from there, instead of the minimum of ten needed for volume licensing. Once the number reaches five, a discount becomes available on purchasing licenses. With larger numbers, a discount is also available for annual subscriptions.

#### SUPPORT FOR NETWORKS AND LICENSES

To download the network license manager, follow this link: www.bricsys.com/bricscad/tools/Bricsys-NetworkLicenseManager.msi.

Follow the advice of BricsCAD's online help when setting up the network by going to <u>www.bricsys.com/en\_INTL/support</u> and then entering "network" as the search term. In addition, the Bricsys Knowledge Base covers typical network installation issues and error codes at <u>www.bricsys.com/en\_INTL/support/#85</u>.

Information on how to use the Bricsys network license on a client computer: <u>www.bricsys.com/bricscad/help/en\_US/V16/BricsCAD/</u> <u>index.html?page=source%2FNetwork.htm</u>. Large organizations may want to automate deployment through silent installation (Windows only): <u>www.bricsys.com/bricscad/help/en\_US/V16/BricsCAD/index.html?page=source%2FSilent\_Installation.htm</u>.

BricsCAD uses the Reprise license manager. For detailed information on the license manager software, download the PDF manual from the Reprise site: <a href="http://www.reprisesoftware.com/RLM\_License\_Administration.pdf">www.reprisesoftware.com/RLM\_License\_Administration.pdf</a>. License administrator and user FAQs from Reprise Software: <a href="http://www.reprisesoftware.com/admin/software-licensing-faq.php">www.reprisesoftware.com/RLM\_License\_Administration.pdf</a>. License administrator and user FAQs from Reprise Software: <a href="http://www.reprisesoftware.com/admin/software-licensing-faq.php">www.reprisesoftware.com/RLM\_License\_Administration.pdf</a>. License administrator and user FAQs from Reprise Software: <a href="http://www.reprisesoftware.com/admin/software-licensing-faq.php">www.reprisesoftware.com/admin/software-licensing-faq.php</a>.

## WHAT IS MISSING FROM BRICSCAD?

BricsCAD doesn't have every feature found in AutoCAD. I've put together a list of the missing things. As I update this ebook each year, I find that the list becomes shorter. Here it is as of V16:

| AutoPublish  | CAD standards    | Database links        | Dynamic blocks* |
|--------------|------------------|-----------------------|-----------------|
| Markups      | Quick properties | Quick view thumbnails | PDF editing     |
| Point clouds | 3D mesh modeling |                       |                 |

\*) BricsCAD edits these entities created in AutoCAD, although it cannot create dynamic blocks.

Chapter 3 provides complete details of which AutoCAD entities work in BricsCAD, which partly work, and which don't work at all.

At first glance, other AutoCAD features appear to also be missing from BricsCAD, but a second glance shows that they have near-equivalents in BricsCAD operating under other names. Here are some examples:

| AutoCAD Feature        | BricsCAD Equivalent | Command Names in BricsCAD |
|------------------------|---------------------|---------------------------|
| Action Recorder        | Script recorder     | RecScript, StopScript     |
| DesignCenter           | Drawing Explorer    | Explorer                  |
| eTransmit              | Email drawings      | eTransmit, Mail           |
| QLeader                | Leaders             | DimLeader                 |
| Real-time dimensioning | Quad dimensioning   | Dim                       |
| ViewCube               | LookFrom widget     | LookFrom                  |
| VSTA                   | VBA and .Net        | VBA, AppLoad              |

#### What's Missing from AutoCAD

BricsCAD Platinum V16 offers these 2D and 3D functions that are not found in AutoCAD 2014:

- Placing 3D constraints
- > Assembling parts into large models
- Inferring design intent
- Editing 3D models directly
- Analyzing kinematics
- > Designing sheet metal
- Designing BIM
- > Editing interactively with the Quad cursor
- > Entering object snaps as command names
- > Making circular, external, and other types of selection sets
- > Manipulating extended entity data easily
- > Accessing all system variables and options through a single dialog box
- Setting additional variables, such as BkgColor (specifies drawing area background color) and CmdLine-FontName (sets the font for command bar text)

## System Requirements

IT departments appreciate that BricsCAD has milder hardware and operating system requirements than does AutoCAD. This is significant to them for these reasons:

- > Design firms can run BricsCAD on older computers; it is necessary neither to employ high-end hardware nor to install the special display drivers AutoCAD requires.
- > BricsCAD can access more RAM and CPU speed headroom on newer computers than can AutoCAD.

## **RECOMMENDED HARDWARE**

Autodesk and Bricsys recommend that your computer meet the following specifications. AutoCAD cannot run on any computer whose CPU lacks SSE2\* and on smaller computers (like netbooks) whose screens have a resolution of below 1024x768. BricsCAD runs well on older computers. Auto-CAD for Mac will not run on unsupported Apple computers. BricsCAD works well with older Macs.

| Hardware                             | AutoCAD                                                                                                    | BricsCAD                                                                                                    |  |  |
|--------------------------------------|----------------------------------------------------------------------------------------------------|----------------------------------------------------------------------------------------------------|--|--|
| CPU                                  | 2.0GHz dual-core SSE2<br>3GHz dual-core (Windows 7 and 8)                                                                                                | 1GHz or faster CPU                                                                                                    |  |  |
| OS X                                 | Apple Mac Pro 4,1 or later<br>MacBook Pro 5,1 or later<br>iMac 8.1 or later<br>Mac mini 3.1 or later<br>MacBook Air 2.1 or later<br>MacBook 5.1 or later | Any recent Mac                                                                                                    |  |  |
| Minimum RAM<br>OS X                  | 2 <b>GB</b><br>3GB                                                                                                    | 256MB, plus RAM required by OS                                                                                                    |  |  |
| Recommended RAM<br>OS X              | <b>4GB or more</b><br>4GB                                                                                                    | 1GB or more                                                                                                    |  |  |
| Hard Disk Space 6GB for installation |                                                                                                    | 250MB for program files + 1GB free space                                                                                                    |  |  |
| OS X                                 | 3GB recommended                                                                                                    |                                                                                                    |  |  |
| Monitor Resolution                   | nitor Resolution 1024x768 minimum 1024x768 with true<br>1280 x 1024 recommended                                                                          |                                                                                                    |  |  |
| OS X                                 | 1280x800 minimum (OS X)<br>2880x1800 recommended (OS X)                                                                                                  | 1024x768 with true color minimum (OS X)                                                                                                    |  |  |
| Graphics Board                       | 32-bit<br>128MB (minimum) workstation-class<br>Pixel Shader 3.0 or greater for 3D<br>Direct3D for 3D                                                     | Any XGA or better graphics board                                                                                                    |  |  |
|                                      | For supported brands, see<br>www.autodesk.com/autocad-graphicscard                                                                                       | For rendering with supported graphics boards, see <a href="http://bricsys.com/en_INTL/support/#30a=65">http://bricsys.com/en_INTL/support/#30a=65</a> |  |  |
| OS X                                 | Built-in graphics (OS X)                                                                                                    | Built-in graphics (OS X)                                                                                                    |  |  |
| Pointing Device                      | Mouse                                                                                                    | Mouse                                                                                                    |  |  |
| OS X                                 | Apple or Microsoft mouse or trackpad (OS X)                                                                                                    | Mouse or trackpad                                                                                                    |  |  |

\*) SSE2 is short for "streaming SIMD (single instruction, multiple data) extension 2. It speeds up math functions and vector transformations used by CAD applications.

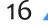

#### Supported Operating Systems

Bricsys supports BricsCAD running on several dialects of Linux as well as on Mac OS X and newer and older releases of the Windows operating system.

Autodesk has not announced a Linux version, and no longer supports Windows Vista. Autodesk has a version of AutoCAD for the Mac, but it is missing numerous commands and most APIs. Both CAD systems run on Windows 10,but Autodesk does not support it officially at time of writing.

Here are the operating system on which the two CAD systems run:

| BricsCAD V16                      |
|-----------------------------------|
| Windows Vista with service pack 2 |
| Windows 7                         |
| Windows 8 or 8.1                  |
| Windows 10                        |
| Mac OSX v10.9 or higher           |
| Ubuntu LTS Linux                  |
| Fedora Linux                      |
| OpenSuse Linux                    |
| Linux other distributions         |
|                                   |

The Windows versions of AutoCAD require Internet Explorer for functions such as help; BricsCAD works with any Web browser.

BricsCAD operating systems: <u>http://bricsys.com/en\_INTL/support/#30a=65</u>

AutoCAD for Windows operating systems: <u>https://knowledge.autodesk.com/support/autocad/</u> <u>troubleshooting/caas/sfdcarticles/sfdcarticles/Operating-system-compatibility-for-AutoCAD-</u> <u>and-AutoCAD-LT.html</u>

AutoCAD for Mac operating systems: https://knowledge.autodesk.com/support/autocad-for-mac/ troubleshooting/caas/sfdcarticles/sfdcarticles/Operating-system-compatibility-for-AutoCAD-for-Mac.html

Just as you can try out AutoCAD free for 30 days, you can install and run the Platinum edition of BricsCAD for 30 days at no charge from <u>http://www.bricsys.com</u> — Linux, Mac, and Windows versions. Only Microsoft's VBA is disabled in the trial version. The size of the BricsCAD download file is 169MB, 20x smaller than AutoCAD's 3.5GB download file.

**IN SUMMARY,** BricsCAD operates much like AutoCAD — yet is much more economical.

In the following chapters, we delve deeper into the themes sketched out by this chapter. But first, a look at what's new in BricsCAD V16.

1 BricsCAD for AutoCAD Users  $\lambda$  17

## WHAT'S NEW IN BRICSCAD V16

This list of new and changed BricsCAD functions was compiled from version 16.1.04. Bricsys continually updates this software. For information on functions added since this book was published, please see <u>www.bricsys.com/common/releasenotes.jsp</u>.

Changes are highlighted throughout this book, but be aware that the information on theses pages is not comprehensive. Command and variable names new since the last edition of this book are shown in boldface **blue**, while updated ones are shown in boldface **blue**. Commands and variables are listed in alphabetical order in the following sections:

- D Drawing and Editing
- 3D Modeling
- BIM Design
- Communicator Module
- Files and Plotting
- Mapping
- Rendering
- Settings
- Sheet Metal Module
- Sheet Set Manager
- Text And Databases
- Libraries

#### **USER INTERFACE**

BricsCADV16 installs and runs independently from previous BricsCAD versions.

When BricsCADVI6 starts, it displays a redesigned Getting Started dialog box; see figure below.

| Get Started               |            |            |             |                       |
|---------------------------|------------|------------|-------------|-----------------------|
|                           | $\bigcirc$ | <u>بې</u>  |             |                       |
| 2D                        | 3D         | Mechanical | Sheet Metal | BIM                   |
| Units: Imperial  Advanced |            |            |             | Don't show this again |

Redesigned getting started dialog box

Ribbon is modified for new commands.

Mechanical Browser pane gets a new Report tab.

Sheet sets get their own pane, instead of being part of Drawing Explorer.

Other dialog boxes are updated to accommodate new functions. For example, the Layers and Print dialog boxes have options for transparency.

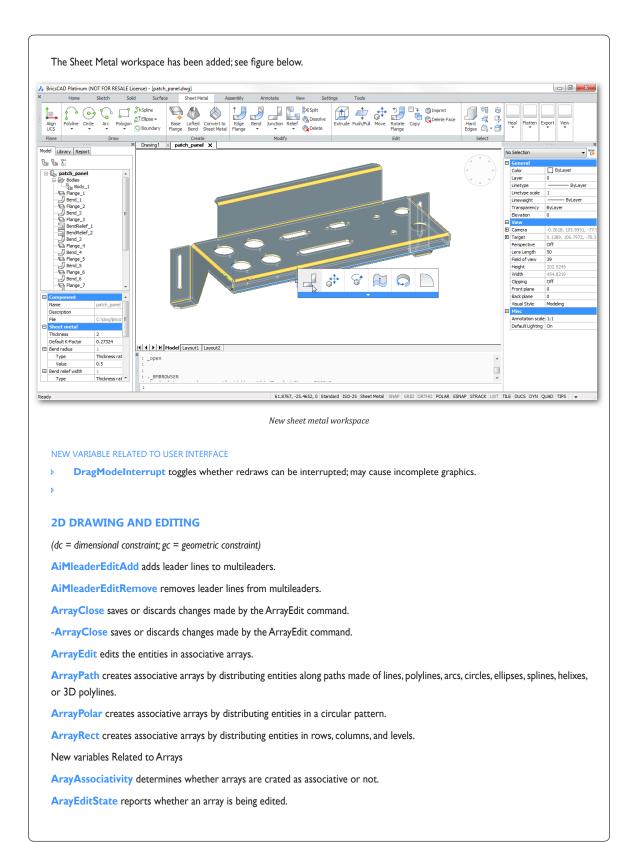

dcDisplay toggles the display of dimensional constraint icons.

**ESnap** gets a new **GCE** geometric center mode for snapping to the centroid of closed polylines, splines, planar 3D polylines, regions, and planar faces of 3D solids.

#### CHANGED VARIABLE RELATED TO ESNAP

> OsMode flag 1024 toggles the new GCE entity snap, replaces the now-obsolete Quick esnap mode.

ExportLayout exports visible entities from the current layout to the model space of a new drawing.

-OverKill deletes duplicate entities and overlapping lines, arcs, and polylines at the command line; merges partly overlapping and contiguous ones.

*Transparency* property added to entities and layers, and is turned on for plotting with the Plot Transparencies option in the Page Setup and Print dialog boxes. (Plot Transparency option is turned off by default, because it takes longer to plot transparent entities.) GdiPlus supports transparency and is the default graphics interface on Windows, replacing GDI which did not support transparency.

**TIP** The **Transparency** command changes the transparency of raster images inserted in the drawing; it has no effect on other types of entities or layers, whose transparency is changed with the **Transparency** property.

#### NEW VARIABLES RELATED TO TRANSPARENCY

- > CeTransparency sets the transparency for new entities.
- > HpTransparency sets the transparency for new hatch and gradient entities.
- > TransparencyDisplay toggles display of transparency in objects.

Trace draws wide lines, after prompting for the width; the width of each end of a trace can be changed using grips.

ViewDetailStyle specifies the style of detail views and detail symbols; see figure below.

| Modify Detail View Style   |                                   | <b>x</b> | ſ | Modify Section View Style | e 🖉 🕹                   |
|----------------------------|-----------------------------------|----------|---|---------------------------|-------------------------|
| Identifier and Symbol Deta | il Boundary                       |          |   | Identifier Arrows Hate    | ch Cutting Plane        |
| Text styl                  | e: Standard                       | -        |   | Start Symbol:             | → Closed filled ✓       |
| Text cold                  | r: ByLayer                        | -        |   | End Symbol:               | + Closed filled +       |
| Text heigh                 | it: 5.00                          | •        |   | Symbol color:             | ByLayer 👻               |
| Identifier placemen        | t: Outside boundary with leader   | •        |   | Symbol size:              | 5.00 👻                  |
|                            |                                   |          |   | Extension length:         | 10                      |
| Symbol                     |                                   |          |   | Arrow direction:          | Towards cutting plane 🔹 |
| Symbol:                    | <ul> <li>Closed filled</li> </ul> | -        |   | Show arrow heads          |                         |
| Symbol color:              | ByLayer                           | -        |   |                           |                         |
| Symbol size: 5             | .00                               | -        |   |                           |                         |
|                            |                                   |          |   |                           |                         |
|                            |                                   |          |   |                           |                         |
|                            | QK <u>C</u> ancel                 | Apply    |   | (                         | QK Cancel Apply         |

Left: Dialog box for defining detail view styles; right: defining section view styles

ViewEdit changes the scale and the hidden line visibility of drawing views; can be used in paper space only.

ViewExport exports drawings from paper space to model space; destroys 3D information

ViewProj generates additional projected views from existing drawing views.

ViewSectionStyle specifies the style of section views; see figure above.

#### **3D MODELING**

(bm = bricsCAD modeling; dm = direct modeling) BricsCADV16 now supports surface modeling using existing bm- drawing and editing commands and constraints. BricsCADV16 introduces local mechanical components, which are stored in the same .dwg file where the component is inserted in the mechanical assembly.

**bmBrowser** now has a Report tab in the Mechanical Browser pane for displaying the lists of sub-entities that result from executing the dmRepair and smSelectHardEdges commands.

bmExternalize converts local components to external components.

bmForm now also creates local components.

bmLocalize converts external components to local components.

bmMech now converts blocks and external reference to local and external mechanical components.

bmOpenCopy creates new drawing with a copy of selected components.

bmReplace replaces component inserts.

dmDeformCurve deforms by moving or rotating edges to a specified set of target curves.

dmDeformMove moves or rotates edges.

dmDeformPoint transforms points lying on specified faces.

dmGroup creates new groups, edits them, and dissolves groups.

dmRepair checks, reports, and optionally fixes errors in 3D solids.

dmSelect automatically selects similar 3D sub-entities:

- Edges of the same length
- > Edges of shorter, shorter and equal, longer, or longer and equal length
- Faces of the same area
- > Protrusions or depressions of the same radius
- > Fillets of the same radius
- Blend networks, optionally ignoring short blends

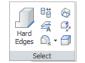

dmSelect options in the ribbon

dmSimplify removes unnecessary edges and vertices, merges seam edges, and so on.

dmStitch converts watertight region and surface entities to 3D solids.

dmThicken converts surfaces to 3D solids with specified thicknesses.

GenerateBoundary creates closed polylines from faces of 3D solids.

Loft creates 3D solid lofts from two or more cross sections with guide curves controlling the shape, optional smooth or ruled transitions, and control of face normals and draft angles.

NEW VARIABLE RELATED TO MODELING

bmReportPanel toggles whether the Mechanical Browser panel is reporting the results of commands.

#### **BIM DESIGN**

(bim = building information modeling) The BIM database now allows custom material and composition properties to be defined. To replace windows and doors, simply assign a different definition file using the File property in the properties panel.

bimAttachComposition attaches BIM compositions (wall styles) to solids.

bimDrag: now dynamically place a parallel copy when holding down the Ctrl key while dragging a major face of a wall and slab solids.

bimFlip flips starting faces of compositions; mirrors inserts like windows and doors.

bimGetStatisticalData reports statistics data of BIM objects in the current drawing.

bimlfclmport imports IFC files.

**bimInsert** now switches between width and height of the door, and distance to neighbor-entities when holding down the **Ctrl** key. When hovering the cursor over an existing door or window, the command now places the window or door with the same parameters.

bimReposition repositions inserts (doors, windows) in the faces of solids.

bimSection creates sections from BIM models.

bimSectionOpen opens drawing files related to BIM sections.

bimSectionUpdate exports BIM sections; also updates BIM sections

bimSkpImport imports SKP SketchUp files with optional stitching.

bimSplit automatically separates segmented solids, or by selection of cutting faces

bimUpdateThickness reapplies overall thickness of compositions to solids

bimWindowArray places an array of inserts, such as windows and doors

#### **COMMUNICATOR MODULE**

BricsCAD V16 is not compatible with Communicator V15, and so an upgrade to Communicator V16 is required. Communicator is an optional, extra-cost add-on that works only with Platinum editions of BricsCAD. Communiator now supports product assembly structures in models imported from ACIS, CATIA V4/V5/V6, IGES, Inventor, NX, Parasolid, Pro/E/Creo, Solid Edge, SolidWorks, STEP, VDA-FS, and XCGM). The following new variables control the import process:

NEW VARIABLES RELATED TO COMMUNICATOR

- > ImportProductStructure determines whether structures are imported as regular blocks or as local mechanical components.
- > ImportRepair determines whether imported geometry should be automatically repaired.
- > ImportStitch determines whether imported geometry should be automatically stitched.
- > ImportSimplify determines whether imported geometry should be automatically simplified.
- > ImportIgesStitch determines whether geometry imported from IGES files should be stitched automatically.
- > ImportIgesSimplify determines whether geometry imported from IGES files should be simplified automatically.
- ImportSwRotateYZ determines whether geometry imported from Solidworks files should be automatically rotated to map the Y axis to Z axis.

#### FILES AND PLOTTING

BricsCADV16 now creates temporary .dwl and .dwl2 drawing lock files while drawings are open to inform other users that the drawing is in use, since when, and by whom.

PdfAdjust adjusts the fade, contrast and monochrome settings of PDF underlays at the command prompt.

#### **NEW VARIABLES**

- PdfImageAntiAlias toggles anti-aliasing of upscaled images when saved in PDF format.
- PdfImageCompression specifies the compression used by images save in PDF fo4rmat.

Print now supports transparency with the Plot Transparencies option in the Page Setup and Print dialog boxes. Plot transparency option is turned off by default, because it takes longer to plot transparent entities.

-Publish publishes .dsd drawing sheets at the command prompt.

SupportFolder opens the C:\Users\<login>\AppData\Roaming\Bricsys\BricsCAD\V16x64\en\_US\Support folder.

TemplateFolder opens the C:\Users\<login>\AppData\Local\Bricsys\BricsCAD\V16x64\en\_US\Templates folder.

WhoHas display ownership information for a selected drawing file.

#### NEW VARIABLE

LocalRootFolder specifies path to the local root folder, such as ("C:\Users\<login>\AppData\Local\Bricsys\BricsCAD\V16x64\ en\_US\").

#### MAPPING

BricsCADV16 add projections and coordinate reference systems for New Zealand, North America, Canada, Russia and the Russian Commonwealth of Independent States.

MapConnect sets up a connection between BricsCAD and a Web-based map provider.

#### RENDERING

BricsCADVI6 now supports default lighting.

Visual styles gets a new BIM style.

#### NEW VARIABLES

- DefaultLighting determines whether default lighting is always on, or only used when no other lights are in the drawing. 5
- ImageDiskCache toggles use of the disk cache for images.
- LinearBrightness controls the brightness level of a viewport when default lighting is used.
- LinearContrast controls the contrast level of a viewport when default lighting is used.

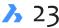

#### **SETTINGS AND PROPERTIES**

Settings updated for new and changed system variables.

| Target CAM                                                                                                    | 🗆 S  | iheet Metal                                       | A                       |
|----------------------------------------------------------------------------------------------------|------|---------------------------------------------------|-------------------------|
| Color of the bend lines layer Color of the bend annotations layer Color of the bend annotations layer Color of the overall dimensions annotations layer Feature colors Finange feature color (144, 164, 174) Bend feature color (150, 220, 250) Lofted bend feature color (150, 220, 250) Corner relief feature color (100, 210, 150) Communicator Communicator Frodoxt shuckne Perform stitching Repair model on import Perform singlification BI GES options Comes Comes Comes Comes Comes Comes Comes Comes Comes Comes Comes Communicator Comes Communicator Comes Communicator Comes Communicator Comes Communicator Communicator Comes Communicator Comes Communicator Comes Communicator Comes Communicator Comes Communicator Comes Communicator Comes Communicator Comes Communicator Comes Communicator Comes Communicator Comes Communicator Communicator Communicator Communicator Communicator Communicator Communicator Communicator Communicator Communicator Communicator Communicator Communicator Communicator Communicator Communicator Comes Communicator Communicator Communi | Т    | arget CAM                                         |                         |
| Color of the bend annotations layer     Blue       Color of the overall dimensions annotations layer     Green       Feature colors     Toggle feature colors       Finage feature color     (144, 164, 174)       Bend feature color     (255, 220, 80)       Lofted bend feature color     (100, 220, 250)       Bend relief feature color     (100, 220, 150)       Corner relef feature color     (100, 210, 150)       Corner relef feature color     (255, 110, 64)       Communicator     Engoint       Perform stitching     Perform stitching       Repair model on import     Ø Repair model on import       Perform singlification     Perform singlification       Bend Features options     Bible                                                                                                    | C    | Color of the contour layer                        | White                   |
| Color of the overall dimensions annotations layer Green Feature colors Flange feature color Glange feature color Glange feature feature color Glange feature color Glange feature feature color Glange feature color Glange feature color Glange feature feature feature feature feature f | C    | Color of the bend lines layer                     | Red                     |
| Feature colors     Toggle feature colors       Flange feature color     (144, 164, 174)       Bend feature color     (255, 20, 80)       Lofted bend feature color     (160, 220, 250)       Bend relier feature color     (100, 210, 150)       Communicator     (100, 210, 150)       Import     Perform stitching       Perform stitching     Perform stitching       Repair model on import     Ø Repair model on import       Perform simplification     Perform simplification       B     SoldWorks options                                                                                                    | C    | Color of the bend annotations layer               | Blue                    |
| Flange feature color     [144, 164, 174]       Bend feature color     [255, 220, 80]       Lofted bend feature color     [(160, 220, 250)]       Bend relief feature color     [(100, 210, 150)]       Commer relief feature color     [(100, 210, 150)]       Commer relief feature color     [(255, 110, 64)]       Communicator     [Import       Perform stitching     Perform stitching       Repair model on import     [Import       Perform simplification     [Perform simplification       ID IGES options     [Import                                                                                                    | C    | Color of the overall dimensions annotations layer | Green                   |
| Bend feature color     (255,220,80)       Lofted bend feature color     (100,220,250)       Bend relef feature color     (100,210,150)       Corner relef feature color     (100,210,150)       Junction feature color     (255,110,64)       Communicator     []       Import     []       Perform stitching     []       Repair model on import     []       Perform simplification     []       Berforns     []       Berforns     []                                                                                                    | F    | eature colors                                     | ✓ Toggle feature colors |
| Lofted bend feature color Lofted bend feature color Lofted bend featur | F    | lange feature color                               | (144, 164, 174)         |
| Bend relief feature color     (100, 210, 150)       Corner relief feature color     (100, 210, 150)       Junction feature color     (255, 110, 64)       Communicator     Import       Product structure     (0) None       Perform stitching     Perform stitching       Repair model on import     Import       Perform simplification     Perform simplification       B JoildWorks options     Import                                                                                                    | В    | end feature color                                 | (255,220,80)            |
| Corner relief feature color (100,210,150)<br>Junction feature color (255,110,64)<br>Communicator<br>Import<br>Perform stitching<br>Repair model on import<br>Perform simplification<br>@ IGES options<br>B SolidWorks options                                                                                                    | L    | ofted bend feature color                          | (160,220,250)           |
| Junction feature color Communicator Communicator Communic | В    | end relief feature color                          | (100,210,150)           |
| Communicator  Toport  Product structure  Perform stitching  Repair model on import  Perform simplification  I GES options  SolidWorks options  Communicator  Communicator  | C    | Corner relief feature color                       | (100,210,150)           |
| ■ Import         Perform stitching       □ Perform stitching         Repair model on import       ☑ Repair model on import         Perform simplification       □ Perform simplification         ঊ IGES options       ঊ SoldWorks options                                                                                                    | J    | unction feature color                             | (255,110,64)            |
| Product structure     [0] None       Perform stitching     Perform stitching       Repair model on import     Import       Perform simplification     Perform simplification       BI IGES options     Import                                                                                                    | Ξ C  | ommunicator                                       |                         |
| Perform stitching     Perform stitching       Repair model on import     Import       Perform simplification     Perform simplification <b>BI IGES options</b> Import                                                                                                    | Ε    | Import                                            |                         |
| Repair model on import     Repair model on import       Perform simplification     Perform simplification       B IGES options     B SoldWorks options                                                                                                    |      | Product structure                                 |                         |
| Perform simplification Perform simplification  Diffest options  SolidWorks options                                                                                                    |      | Perform stitching                                 |                         |
| IGES options     SolidWorks options                                                                                                    |      |                                                   |                         |
| SolidWorks options                                                                                                    |      |                                                   | Perform simplification  |
|                                                                                                    |      |                                                   |                         |
| = BIM                                                                                                    |      | -                                                 |                         |
|                                                                                                    | ΞB   | IM                                                | -                       |
|                                                                                                    | mpor | rtProductStructure Product structure              |                         |

| Ρ  | roperties Bar    | ×           |
|----|------------------|-------------|
| No | Selection        | ~ 😨         |
| Ξ  | General          |             |
|    | Color            | ByLayer     |
|    | Layer            | 0           |
|    | Linetype         | ByLayer     |
|    | Linetype scale   | 1           |
|    | Lineweight       | ByLayer     |
|    | Transparency     | ByLayer     |
|    | Elevation        | 0"          |
|    | View             |             |
| Ħ  | Camera           | 0", 0", 1"  |
| Ħ  | Target           | 0", 0", 0"  |
|    | Perspective      | Off         |
|    | Lens Length      | 4'-2"       |
|    | Field of view    | 39          |
|    | Height           | 8'-3 3/8"   |
|    | Width            | 12'-7 5/16" |
|    | Clipping         | Off         |
|    | Front plane      | 0"          |
|    | Back plane       | 0"          |
|    | Visual Style     | 2dWireframe |
|    | Misc             |             |
|    | Annotation scale | 1:1         |
|    | Default Lighting | On          |

Left: Updated Settings dialog box Right: Properties bar with additional properties

Properties palette offers the following new properties: Transparency, Clipping, Front Plane, Back Plane, and Default Lighting. See figure above.

#### SHEET METAL MODULE

(sm = sheet metal) As of BricsCADV16, sheet metal commands are available only in a separate, extra-cost, add-on module. The sheet metal module adds the lofted bend feature with controls for the number of bends and their configuration, quadrilateral or triangular. The module supports two new corner reliefs, circular and v-type.

LicPropertiesSheetmetal reports the licence state of the sheet metal module.

SmBendSwitch converts bends to lofted bends.

smConvert now recognizes lofted bend features.

smJunctionSwitch changing symmetrical junctions to ones with overlapping faces.

smLoft constructs sheet metal bodies with lofted bends and flanges.

smReliefSwitch now changes corner relief feature between Rectangular, V-type and Circular.

smRepair joins connected lofted bends surrounded by flanges and rebuilds them tangent to adjacent flanges.

smSelectHardEdges selects all hard edges, and then reports about them in the report panel.

smThicken now produces lofted surfaces that can be used in sheet metal design.

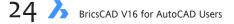

#### NEW VARIABLES RELATED TO SHEET METAL

- FeatureColors toggles the assignment of colors to the faces of sheet metal features.
- smColorBend specifies the color of sheet metal bends.
- smColorBendRelief specifies the color of sheet metal reliefs.
- smColorCornerRelief specifies the color of sheet metal corners.
- smColorFlange specifies the color of sheet metal flanges.
- smColorJunction specifies the color of sheet metal junctions.
- smColorLoftedBend specifies the color of sheet metal lofted bends.
- smLayerColorAnnotations specifies the layer color of unfolded dimensions.
- smLayerColorBendAnnotations specifies the layer color of unfolded annotations.
- smLayerColorBendLine specifies the layer color of unfolded bend lines.
- smLayerColorContours specifies the layer color of unfolded 2D DXF output.
- SmTargetCAM specifies the intended CAM system.
- UseSheetMetal determines the type of sheet metal license.

#### SHEET SET MANAGER

(ssm = sheet set manager) BricsCADV16 moves the Sheet Set manager from the Explorer window to its own pane.

| heet Sets                        |            | ×                                       |
|----------------------------------|------------|-----------------------------------------|
| 4000                             | <b>C</b> 1 | 9 1 1 1 1 1 1 1 1 1 1 1 1 1 1 1 1 1 1 1 |
| Manufacturin                     |            |                                         |
| Assemblies                       |            | <u>Open</u>                             |
| 02 - Drive                       | R          | Open read-only                          |
| H D-D                            |            | New Sheet(s)                            |
| 56 E-E                           |            | New Subset                              |
| 📧 03 - Drive                     | R¢         | Remove Sheet                            |
| 📧 04 - Brush                     | R          |                                         |
| <                                | 1          | Custom Properties                       |
| Sheet                            |            | Plot                                    |
| Status                           | Α          | Publish                                 |
| Number                           | 0          | eTransmit                               |
| Title                            | С          | Insert Sheet List Table                 |
| Description                      |            |                                         |
| Publish                          |            | nclude for Plot/Publish                 |
| Layout                           |            | ver Sheet (C:\Users\q\Desktop           |
| Revision Number<br>Revision Date |            |                                         |
| Issue Purpose                    |            |                                         |
| Category                         |            |                                         |
| Sheet Custom F                   | Pror       | ortios                                  |
| Sheet custom                     |            |                                         |
| 1                                |            |                                         |
|                                  | I          |                                         |
| L                                |            |                                         |

Left: New Sheet Set Manager; right: sheet set properties in Drawing Properties dialog box

Sheet list tables can now be placed on sheets; however, in the current implementation the table content is not associative. View label and callout blocks are placed associatively in the selected sheet view. These new options must be accessed from the Sheet Set pane, such as for the insert table option illustrated above.

DwgProps gets Sheet Set tab to report sheetset data; association can be removed with the 'Remove Association' button.

SheetsetClose closes the new Sheet Set pane, which is no longer part of the Drawing Explorer.

#### NEW VARIABLES RELATED TO SHEETSETS

ssmAutoOpen determines whether the Sheet Set Manager opens automatically when drawings associated with the sheet are opened.

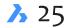

- > ssmPollTime determines the refresh interval of sheet set status data.
- ssmSheetStatus determines how status is refreshed: never, when loaded or updated, or as specified by ssmPollTime.

#### **TEXT AND DATABASES**

**DataExtraction** wizard exports almost any property of entities in the current drawing in .csv comma-separated values format, which can be read by Office software as well as imported into drawings as tables. The wizard's options are saved in .dxd data extraction definition files, which can be shared among users.

|          | Property                | Name                    | Category         | Ac |
|----------|-------------------------|-------------------------|------------------|----|
| <b>v</b> | Color                   | Color                   | General          |    |
| 7        | Layer                   | Layer                   | General          |    |
| <b>v</b> | Linetype                | Linetype                | General          |    |
| 1        | Linetype scale          | Linetype scale          | General          |    |
| 1        | Plot style              | Plot style              | General          |    |
| 1        | Lineweight              | Lineweight              | General          |    |
| 1        | Transparency            | Transparency            | General          |    |
| 1        | Hyperlink               | Hyperlink               | General          |    |
| 1        | Material                | Material                | 3D Visualization |    |
| 1        | Vertex                  | Vertex                  | Geometry         |    |
| 1        | Normal X                | Normal X                | Geometry         |    |
| 1        | Normal Y                | Normal Y                | Geometry         |    |
| 1        | Normal Z                | Normal Z                | Geometry         |    |
| 1        | Scale                   | Scale                   | Geometry         |    |
| 1        | Mline style             | Mline style             | Misc             |    |
| 1        | Mline justification     | Mline justification     | Misc             |    |
| 1        | Closed                  | Closed                  | Misc             |    |
| 1        | Suppress start caps     | Suppress start caps     | Misc             |    |
| <b>v</b> | Suppress end caps       | Suppress end caps       | Misc             |    |
| 1        | Author                  | Author                  | Drawing          |    |
| 1        | Comments                | Comments                | Drawing          |    |
| 1        | Drawing Revision Number | Drawing Revision Number | Drawing          |    |
| 1        | File Accessed           | File Accessed           | Drawing          |    |
| 1        | File Created            | File Created            | Drawing          |    |
| 1        | File Last Saved By      | File Last Saved By      | Drawing          |    |
| 1        | File Location           | File Location           | Drawing          |    |
| 1        | File Modified           | File Modified           | Drawing          |    |
| 1        | File Name               | File Name               | Drawing          |    |
| 1        | File Size               | File Size               | Drawing          |    |
|          | Hyperlink Base          | Hyperlink Base          | Drawing          |    |
| 1        | Keywords                | Keywords                | Drawing          |    |
| 1        | Subject                 | Subject                 | Drawing          |    |
| 1        | Title                   | Title                   | Drawing          |    |
| 1        | Total Editing Time      | Total Editing Time      | Drawing          |    |
| •        |                         |                         |                  | Þ  |
| Con      | nbine equal rows        |                         |                  |    |

Entity properties that can be extracted from drawings.

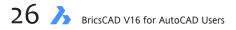

**MText** now creates and edits multiple columns with options for columns that dynamically change their height or width. To access the function, click the new Column Settings button.

| Column properties        |               |         |
|--------------------------|---------------|---------|
| Column type              | Column settin | gs      |
| No columns $\qquad \lor$ | Height        | 0       |
| Column number            | Width         | 319.674 |
| 1                        | Gutter width  | 10      |
|                          | OK            | Cancel  |

Options for columns in MText

#### LIBRARIES

BricsCADV16 is compiled with Visual Studio 2013 (platform toolset = v120). To be compatible, third-party C++ code with .dll extensions need to be compiled with the same V120 platform toolset.

GdiPlus supports transparency and is now the default graphics interface on Windows, replacing GDI which did not support transparency. All other visual styles — like realistic and xray — are always rendered with the RedOpenGL graphics system.

#### NEW VARIABLES RELATED TO GDI

- GsDeviceType2D selects the graphics system for wireframe displays.
- GsDeviceType3D selects the graphics systems for hidden, Gouraud, and Flat visual styles.

LicenseManager provides access to all Bricsys software licenses, as shown below.

| E | Classic Pro                                                                                                    |                                                                                        |           | Platinum                                                                   |
|---|----------------------------------------------------------------------------------------------------|----------------------------------------------------------------------------------------|-----------|----------------------------------------------------------------------------|
|   | <ul> <li>All familiar CAD functions</li> <li>Full support of LISP</li> </ul>                                       | <ul> <li>All BricsCAD Classic features</li> <li>Full LISP, VBA _BRX support</li> </ul> | ्रिः<br>+ | <ul> <li>All BricsCAD Pro feat</li> <li>3D constraints creation</li> </ul> |
|   | <ul> <li>Chapoo cloud connectivity</li> </ul>                                                                      | <ul> <li>Pull LISP, VDA _DRX support</li> <li>Direct 3D Modeling</li> </ul>            |           | <ul> <li>Design intent recogn</li> </ul>                                   |
|   | <ul> <li>Flexible licensing</li> </ul>                                                                             | <ul> <li>Rendering</li> </ul>                                                          |           | <ul> <li>Assembly Modeling</li> </ul>                                      |
|   |                                                                                                    | 2                                                                                      |           | <ul> <li>BIM features</li> </ul>                                           |
|   | Buy                                                                                                    | Buy                                                                                    |           | Buy                                                                        |
|   | intuitive 3D direct modeling techniques. Pur BricsCAD Communicator license: Not licensed                           |                                                                                        |           |                                                                            |
|   | The communicator module enables BricsCAD Pro and Platinum to exchange high quality 3D da with major MCAD programs. |                                                                                        |           |                                                                            |
| _ |                                                                                                    |                                                                                        |           | 0                                                                          |

NEW VARIABLE RELATED TO LICENCES

UseSheetMetal determines the type of sheet metal license

#### **CH-CH-CHANGES**

The following commands were removed from BricsCAD since the last edition of this ebook:

| Old Command      | Replaced By                      |  |
|------------------|----------------------------------|--|
| BmGenDraft       | ViewStd command                  |  |
| BmGenSection     | ViewSection command              |  |
| HatchSetAssoc    |                                  |  |
| Quick esnap mode | GCE (geometric center mode)      |  |
| Redefine         |                                  |  |
| SmFlangeUnfold   | SmUnfold command                 |  |
| smExportToOsm    | smTargetCAM system variable      |  |
| VsCurrent        | This alias has becomes a command |  |

Toolbars named "Mechanical" are now named "Assembly."

#### REMOVED VARIABLES

The following variables were removed from BricsCAD:

| Removed Variable                          | Replaced by                       |  |  |
|-------------------------------------------|-----------------------------------|--|--|
| GsDeviceType                              | GsDeviceType2D and GsDeviceType3D |  |  |
| Handseed                                  |                                   |  |  |
| HomeGradientColorBottom                   |                                   |  |  |
| HomeGradientColorMiddle                   |                                   |  |  |
| HomeGradientColorTop                      |                                   |  |  |
| HomeGradientMode                          |                                   |  |  |
| R12SaveAccuracy                           |                                   |  |  |
| R12SaveDeviation                          |                                   |  |  |
| RedHilitePartial_UnselectedEdge_Alpha     |                                   |  |  |
| RedHilitePartial_UnselectedEdge_Color     |                                   |  |  |
| RedHilitePartial_UnselectedEdge_Smoothing |                                   |  |  |
| RedHilitePartial_UnselectedEdge_Thickness |                                   |  |  |
| SvgHiddenLineRemoving                     |                                   |  |  |
| UseOuputFolder                            |                                   |  |  |
| WorkspaceSecurity                         |                                   |  |  |
| XDia                                      |                                   |  |  |

28 >> BricsCAD V16 for AutoCAD Users

## CHAPTER TWO

# Comparing User Interfaces

BRICSCAD LOOKS A LOT LIKE AUTOCAD, AS ILLUSTRATED ON THE NEXT PAGE. AS IN

AutoCAD, BricsCAD defines aspects of its user interface by several means, such as from the content of CUI files and the settings of variables. While AutoCAD has overall more capability in CUI, BricsCAD provides greater user control through its extensive collection of variables.

In this chapter, you learn about the similarities (and differences) between the user interfaces of the two CAD systems, specifically in the following areas:

- Start screens
- Command lines and prompts
- Prompt menus (BricsCAD only)
- Quad cursor (BricsCAD only)
- Settings (BricsCAD) and Options (AutoCAD) dialog boxes
- Properties, Tool, and Sheet Set palettes
- Mechanical Browser (BricsCAD) and Parametrics Manager (AutoCAD)
- Status bar
- Selection sets
- Working sets (BricsCAD only)
- Tips Widget (BricsCAD Only)
- > Differences in View Cubes
- Drawing Explorer (BricsCAD) and Design Center (AutoCAD)
- > Chapoo (BricsCAD) and Autodesk 360

## **COMPARISON OF USER INTERFACES**

Right: BricsCAD V16 in Mechanical workspace

Below: AutoCAD 2016 as it appears when first launched in its

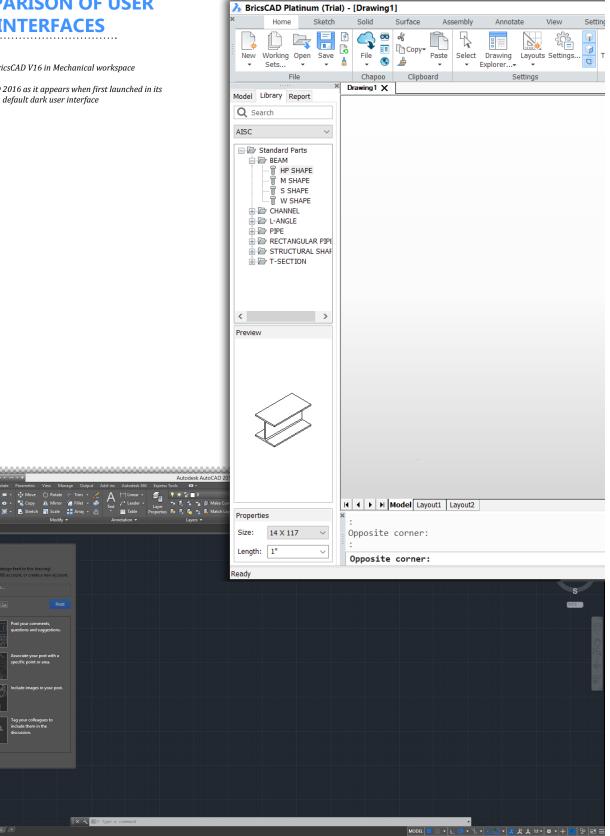

30 🔥 BricsCAD V16 for AutoCAD Users

|                                                                                                    | - 0 ×                                        |
|----------------------------------------------------------------------------------------------------|----------------------------------------------|
| is Tools                                                                                                    |                                              |
| Image: Second point       Image: Second point       Image: Second point< | Print<br>/ Plot Help                         |
|                                                                                                    | ×                                            |
|                                                                                                    | No Selection V                               |
|                                                                                                    | General Color ByLayer                        |
| The second second second second second second second second second second second second second second second se                                                                                                    | Layer 0                                      |
|                                                                                                    | Linetype — ByLayer                           |
|                                                                                                    | Linetype scale 1                             |
|                                                                                                    | Lineweight — ByLayer<br>Transparency ByLayer |
|                                                                                                    | Elevation 0"                                 |
|                                                                                                    | □ View                                       |
|                                                                                                    | Camera 2 1/8", 11/16", 3/16"                 |
|                                                                                                    | Target 1 1/8", -5/16", -13/16"               |
|                                                                                                    | Perspective Off Lens Length 4'-2"            |
| Ζ                                                                                                    | Lens Length 4'-2"<br>Field of view 39        |
| the second second second second second second second second second second second second second second second s                                                                                                    | Height 1'-1 5/16"                            |
|                                                                                                    | Width 3'-3 1/8"                              |
|                                                                                                    | Clipping Off                                 |
| X Y                                                                                                    | Front plane 0"                               |
|                                                                                                    | Back plane 0"                                |
|                                                                                                    | Visual Style Modeling<br>Misc                |
|                                                                                                    | Annotation sc 1:1                            |
|                                                                                                    | Default Lightir On                           |
|                                                                                                    |                                              |
|                                                                                                    |                                              |
|                                                                                                    |                                              |
|                                                                                                    |                                              |
|                                                                                                    |                                              |
|                                                                                                    |                                              |
|                                                                                                    |                                              |
|                                                                                                    |                                              |
|                                                                                                    |                                              |
|                                                                                                    |                                              |
|                                                                                                    | -                                            |
| 1'-2 1/16", -1", 0" Standard Standard Mechanical SNAP GRID ORTHO POLAR ESNAP STRAC                                                                                                    | CK LWT TILE DUCS DYN QUAD TIPS -             |

2 Comparing User Interfaces 31

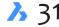

## SUMMARY OF USER INTERFACE ELEMENTS

The UI elements discussed in this chapter are shown in **boldface**.

| UI Element in AutoCAD                      | Equivalent Element in BricsCAD              |
|--------------------------------------------|---------------------------------------------|
| <br>Customischlausor interface             | Working (drawing) sets                      |
| Customizable user interface                | Customizable user interface                 |
| Menu bar (turned off in default workspace) | Menu bar<br>Taalbar                         |
| Toolbars (turned off in default workspace) | Toolbars                                    |
| Scroll bars                                | Scroll bars                                 |
| Tooltips                                   | Tooltips                                    |
| Layout tabs                                | Layout tabs                                 |
| Status bar                                 | Status bar                                  |
| Workspaces                                 | User Profile Manager                        |
| Rollover tooltips                          |                                             |
| QuickView layouts and drawings             |                                             |
| Drawing tabs                               | Drawing tabs                                |
| Ribbon                                     | Ribbon                                      |
| On the Drawing Screen                      |                                             |
|                                            | Quad cursor                                 |
| Tri-color cursor                           | Tri-color cursor                            |
| UCS icon & dynamic UCS                     | UCS icon & dynamic UCS                      |
| Aperture & pickbox cursors                 | Aperture & pickbox cursors                  |
| Grips                                      | Grips                                       |
| Dynamic block grips                        | Dynamic block grips                         |
| Selection highlighting & previews          | Selection highlighting & previews           |
| AutoSnap markers & autotrack vectors       | AutoSnap markers & autotrack vectors        |
| Selection modes: 14                        | Selection modes: 18                         |
| Subentity selection                        | Subentity selection                         |
| Steering wheels                            |                                             |
| Navigation cube                            | <br>Look From widget                        |
|                                            | Tips widget for shortcut keystrokes         |
|                                            |                                             |
| Command Bar and Mouse                      | Customischle communit                       |
| •••                                        | Customizable command prompt                 |
|                                            | Prompt (options) menu                       |
| Keyboard input                             | Keyboard input (see Appendices A, B, and C) |
| AutoComplete                               | AutoComplete                                |
| Dynamic input                              | Dynamic input                               |
| Keyboard shortcuts                         | Keyboard shortcuts (see Appendix C)         |
| Double-click actions                       | Double-click actions (see Appendix D)       |
| Mouse buttons                              | Mouse buttons (see Appendix D)              |
| 3D Mouse                                   | 3D Mouse (see Appendix D)                   |
| Shortcut menus                             | Shortcut menus                              |
| Information Centers                        |                                             |
| <br>Docida Contor                          | Prompts on status bar                       |
| DesignCenter<br>Proportion polotto         | Drawing Explorer                            |
| Properties palette                         | Properties bar                              |
| Tool palettes                              | Tool palettes bar                           |
| Sheet set manager                          | Sheet sets                                  |
| Parameters manager                         | Mechanical browser / Hardware library       |
| InfoCenter                                 | •••                                         |
| Quick Properties palettes                  |                                             |
| Quick Access toolbar                       | Quick Access toolbar                        |

## BricsCAD for Mac and Linux

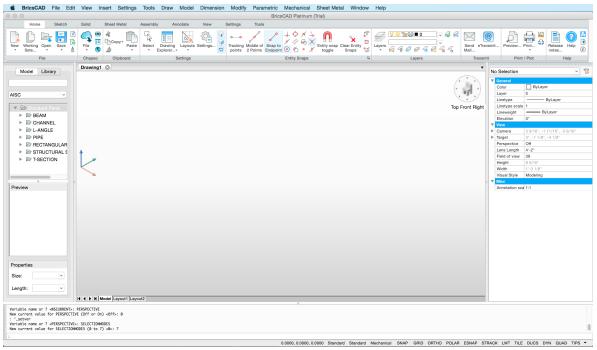

#### BricsCAD V15 for Mac

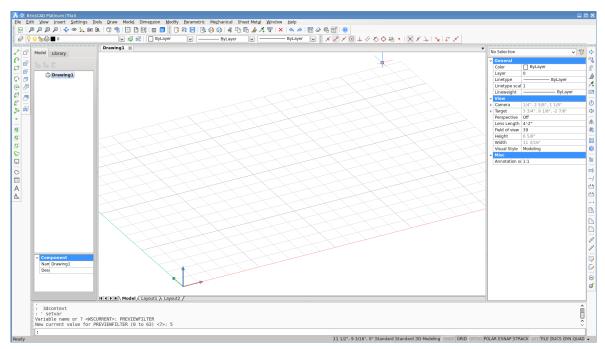

#### BricsCAD for Linux (V14 current at time of writing)

# **Start Screens**

BricsCAD and AutoCAD launch with start screens. AutoCAD's is a complex, three-page affair, as illustrated below:

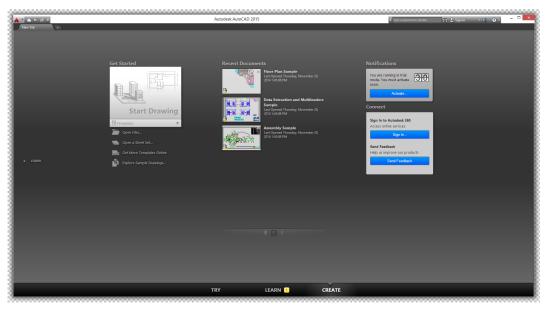

One of the three pages in the start screen in AutoCAD 2015

**TIP** As of AutoCAD 2015, Autodesk made the dark interface the default color scheme for the Windows version of the CAD program. This color scheme places white text on a dark background for many UI elements, although its dialog boxes defy the scheme by continuing to display black text on a light background. Screen grabs of AutoCAD in this book reflect the default setting.

The one for BricsCAD is simple to understand. (NEW TO V16: Redesigned interface, and Sheet Metal option added.)

| Get Started               | SD | Mechanical | Sheet Metal | BIM                   |
|---------------------------|----|------------|-------------|-----------------------|
| Units: Imperial  Advanced |    |            |             | Don't show this again |

The new, simplified start screen in BricsCAD V16

Clicking one of the panes launches BricsCAD in the specified workspace.

The Advanced link takes you to the Start Up screen that greeted you in earlier releases of BricsCAD: All of the options are probably familiar to AutoCAD users, except for "Load working set." It loads a group of two or more of previously opened drawings. (NEW TO V16: Start from Default Template option.)

|   | The New Drawing Wizard enables you to set up<br>a new drawing, configured to your needs.                      |        |
|---|----------------------------------------------------------------------------------------------------|--------|
|   | ○ © Load Working Set                                                                                          |        |
|   | O n Open Drawing(s)                                                                                           |        |
|   | Start from Scratch                                                                                            |        |
|   | ◯ № Start from Template                                                                                       |        |
| В | ○ 🗈 Start from Default Template                                                                               |        |
|   | ⊖ 🕫 Use a Wizard                                                                                              |        |
|   | Tip                                                                                                    |        |
|   | Start from Scratch creates a new drawing and offers to<br>choose between imperial or metric default settings. |        |
|   | Always display this dialog on program startup                                                                 |        |
|   | Help < Back Next >                                                                                            | Cancel |

The Startup dialog box with more specific options

# Variations in User Interface

BricsCAD and AutoCAD sport user interfaces that look similar to each other, especially in AutoCAD's legacy mode. Both have toolbars, a menu bar, and a status bar. For command input, both provides users with autocomplete, dynamic input, palettes, shortcut menus, and so on. In the figure below, you see BricsCAD running with autocomplete and dynamic input.

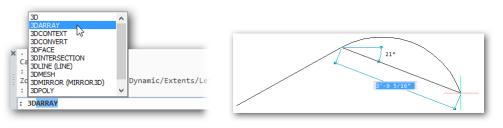

Left: BricsCAD command bar with AutoComplete Right: Dynamic input in BricsCAD drawing area

BricsCAD has some user interface differences from AutoCAD in areas such as the command prompt wording, the prompt menu, and some command options. Let's look at them in a bit of detail.

## ':' VS 'TYPE A COMMAND'

For its command prompt, BricsCAD uses a simple ':' to indicate it is ready for you to enter a command. Older releases of AutoCAD used 'Command:', and newer releases use 'Type a command'.

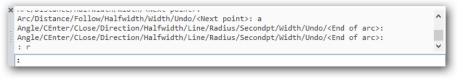

Bricsys command prompt consists of a : (colon)

If you prefer AutoCAD's prompt wording or anything else, you are free to change what BricsCAD displays. You open the Settings dialog box like this: from the **Settings** menu, choose **Settings**. Then, in the search field enter 'prompt prefix'. BricsCAD jumps to the Prompt Prefix field, in which you can enter any text you like, even something silly.

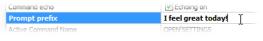

Changing the prompt displayed by the command bar in BricsCAD

After you exit the dialog box, the new prompt text appears in the BricsCAD command bar right away.

| × | <pre>Angle/CEnter/CLose/Direction/Halfwidth/Line/Radius/Secondpt/Width/Undo/<end arc="" of="">:<br/>: r</end></pre> | ^ |
|---|----------------------------------------------------------------------------------------------------|---|
| - | : SETTINGS<br>I feel great today!                                                                                   | × |

BricsCAD command prompt changed

(Command prompt customization is not available in AutoCAD.)

## PROMPT MENU (BRICSCAD ONLY)

One of BricsCAD's user interface elements not found in AutoCAD is the *prompt menu*. This is a floating menu that appears whenever a command has options. The idea behind the prompt menu is to let you operate BricsCAD without a command prompt area; also, it provides a way to choose options with a mouse instead of using the keyboard.

|                                                                          | CIRCLE                                         |  |
|--------------------------------------------------------------------------|------------------------------------------------|--|
|                                                                          | 2 Point<br>3 Point                             |  |
| ×                                                                        | Tangent-Tangent-Radius<br>Turn arc into circle |  |
| Undo: (SETTINGS)<br>: CIRCLE                                             | Multiple circles                               |  |
| 2Point/3Point/TanTanRad/Arc/Multiple/ <center circle="" of="">:</center> | Cancel                                         |  |

Left: The command bar in BricsCAD displaying options of the Circle command Center: The prompt menu displaying the equivalent options

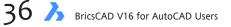

In the figure, you see command line window (at left) and the prompt menu to the right. The Circle command is in progress, and the prompts match between the command bar and the prompt menu.

You are free to use the keyboard to type in option abbreviations through the command bar, or employ your mouse to choose among options on the prompt menu. To cancel a command in progress, press **Esc** or click **Cancel**.

In certain cases, the prompt menu does not appear, such as when BricsCAD prompts you to select objects or when a command displays a dialog box.

### **Controlling the Prompt Menu**

The prompt menu can be turned off. You turn the prompt menu on and off and specify its location on the screen through the Settings dialog box. In its search field, enter 'prompt menu', and then choose a setting:

| Display prompt menu at top right corner 🛛 👻 |
|---------------------------------------------|
| Don't display prompt menu                   |
| Display prompt menu                         |
| Display prompt menu at top left corner      |
| Display prompt menu at top right corner     |
| Display prompt menu at bottom left corner   |
| Display prompt menu at bottom right corner  |
|                                             |

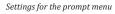

The **Don't Display** and **Display** options determine whether the prompt menu is seen. The **Corner** options position the prompt menu towards one of the four corners of the drawing area. Or, you can just drag the menu to any convenient location, such as to a second monitor.

The **Prompt Menu Flags** option displays additional option names that normally are hidden. When displayed, these extra options are shown in italic text, such as *TanTanRad* in the figure below.

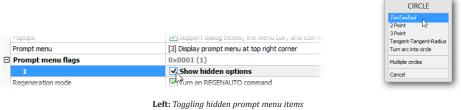

**Right:** Hidden items, such as TanTanRad, as displayed in italics

## More Command Options

You may have noticed that the prompt menu of BricsCAD's Circle command contained more prompts than does AutoCAD's command. This is not uncommon in BricsCAD, for it has additional commands, options, and system variable useful to drafters, but are not available in AutoCAD.

| AutoCAD Option Wording | BricsCAD Option Wording | Notes                                       |
|------------------------|-------------------------|---------------------------------------------|
| Specify center point   | Center of circle        | Default option for both CAD programs        |
| 2P                     | 2Point                  |                                             |
| 3P                     | 3Point                  |                                             |
| Ttr                    | TanTanRad               |                                             |
| •••                    | Arc                     | Converts arcs into circles (not in AutoCAD) |
| •••                    | Multiple                | Draws multiple circles (not in AutoCAD)     |

The following table compares the Circle command's prompts of both programs:

AutoCAD has workarounds to compensate for the options missing from its Circle command. To convert an arc into a circle, for instance, use its Join command; to draw multiple circles during one command, use its Multiple modifier. (Both of these are available also in BricsCAD.)

# THE QUAD CURSOR (BRICSCAD ONLY)

The Quad cursor incorporates drawing and editing commands into the cursor. It is unique to Brics-CAD. This multifunction cursor takes its cue from the "heads-up" style of computer interface design, placing at the drawing area many useful commands. AutoCAD does not have this kind of a cursor.

Normally, the Quad cursor is not visible; instead, most of the time you see the standard tri-color crosshair cursor. (NEW TO V16) When you right-click an empty part of the drawing, BricsCAD displays the cursor with drawing and inquiry commands. (If it does not appear, then turn on the Quad cursor by clicking **QUAD** on status bar or pressing the **F12** function key.)

The Quad cursor also does editing. When you pass the cursor over an entity, however, the Quad cursor appears initially in the form of a single button.

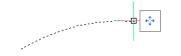

BricsCAD's Quad cursor appearing next to the crosshair cursor

At first, the Quad cursor consists of a single button that displays the icon of the last-used command. In the figure above, you see the Move command's icon. When you move the arrow cursor into the sole button, the Quad cursor expands to show additional buttons, usually for commands most commonly used with the nearest entity.

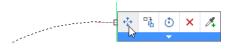

BricsCAD's Quad cursor expanding as the cursor moves over it

In addition, there are blue bands for groups of additional buttons. Some groups are for common operations while others are specific to the entity. To access the additional buttons, pass the cursor over a blue band. Click a button to execute its command.

| <br>4              |          | ٢        | ×         | 1. |
|--------------------|----------|----------|-----------|----|
| <br>Custo<br>2D Ed |          |          |           | ×  |
| ₽                  | -:/      | يكي<br>+ | ••••<br>• | Â  |
| <br>×              | <b>*</b> | \$       | ſ         |    |

BricsCAD's Quad cursor expanding further to expose groups

BricsCAD comes with several sets of predefined Quad cursors setups, such as for 2D drafting and 3D modeling. You can customize the Custom section of the Quad cursor through the Quad and Workspace tabs in the Customize dialog box (Tools | Customize).

# **Differences in Options & Settings**

The Options dialog box in AutoCAD provides access to many system variables, but not all of them. In BricsCAD, the equivalent is known as the Settings dialog box and it goes to the logical conclusion: access all 1000+ variables. See Appendix B for the complete list in BricsCAD and a comparison with AutoCAD's system variables.

Providing users access to hundreds of system settings is a programming problem: how to make it easy for end users? In the case of AutoCAD, the Options dialog box is segregated into eleven tabs and thirty auxiliary dialog boxes!

| urrent profile:                                                                                                    | < <unnamed f<="" th=""><th>Profile&gt;&gt;</th><th></th><th><u></u></th><th>Current di</th><th>rawing: D</th><th>)rawing2.dv</th><th>vg</th><th></th></unnamed>                | Profile>>                                                                   |        | <u></u>                       | Current di                                                        | rawing: D                             | )rawing2.dv                                                                    | vg                   |        |
|----------------------------------------------------------------------------------------------------|----------------------------------------------------------------------------------------------------|-----------------------------------------------------------------------------|--------|-------------------------------|-------------------------------------------------------------------|---------------------------------------|--------------------------------------------------------------------------------|----------------------|--------|
| Files Display                                                                                                    | Open and Save                                                                                                    | Plot and Publish                                                            | System | User Preference               | es Drafting                                                       | 3D Modeling                           | Selection                                                                      | Profiles             | Online |
| Use large t<br>Resize rbb<br>Show Iool<br>O<br>Show rollov<br>Show rollov<br>Show rollov<br>Display Pill<br>Layout element<br>Display pay<br>Display pay<br>Show Page | Dark<br>Dark<br>oll bars in drawing<br>uttons for Toolbao<br>on icons to stand<br>Tips<br>Number of seco<br>shotcut keys in<br>Number of seco<br>er ToolTips<br>Tabs<br>colors | window rs and sizes and sizes and sizes ToolTips zs<br>ToolTips zs<br>Eonts | y      | Cross<br>5<br>Fade<br>Xeg (50 | Highlight Apply soli Show tex Draw true nair size control lisplay | zoom with raster<br>raster image frar | polyline cui<br>ct smoothn<br>er surface<br>* & OLE<br>me only<br>solids and s | r <u>v</u> e<br>iess | •      |

AutoCAD's Options dialog box segregates system variables into tabs, groups, dialog boxes, but does not provide access to all

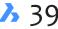

In contrast, Bricsys designed a single dialog box that provides access all variables through an interactive search box. You start typing the first few characters of the name, title, or description of a variable, and BricsCAD jumps to the first instance in real time; click the arrow keys to move to additional instances of the text. Colors alert you when the text does not exist, or when you've reached the end of the instances.

| 2                                                                                                | Settings                                                          | ? ×            |    |                              | Settings                                              | ? ×                                    |
|--------------------------------------------------------------------------------------------------|-------------------------------------------------------------------|----------------|----|------------------------------|-------------------------------------------------------|----------------------------------------|
| 📴 🛣   📭   🗾 🛏                                                                                    | \$ A ■                                                            |                |    | 🔛 📭 🔁 🛏 🎕                    | AA                                                    | ÷ •                                    |
| E Categorized                                                                                    |                                                                   | ^              |    | Incremental save backup      | Create BAK file                                       | ^                                      |
| Drafting                                                                                         |                                                                   |                | E  | Index control                | 0×0000 (0)                                            |                                        |
| Drawing units                                                                                    |                                                                   |                | E  | Insertion base point         | 0", 0", 0"                                            |                                        |
| Insertion units                                                                                  | [1] Inches                                                        | ✓              |    | Insertion default settings   | [1] Prompt user                                       |                                        |
| Measurement                                                                                      | <ul><li>[0] Imperial (use ANSI Hatch and ANSI Linetype)</li></ul> |                |    | Insertion name               |                                                       |                                        |
| Unit mode                                                                                        | Remove spaces when converting distances or angle                  | s to text      |    | Insertion units              | [1] Inches                                            | ~                                      |
| <ul> <li>Suppress dim zer</li> </ul>                                                             | os 0x0000 (0)                                                     |                |    | Insertion units default sour | ce [0] Unspecified (No units)                         |                                        |
| E Linear units                                                                                   |                                                                   |                |    | Insertion units default targ | et [0] Unspecified (No units)                         |                                        |
| 🗄 Angular uni                                                                                    | ts .                                                              |                |    | Interference color           | BYLAYER                                               |                                        |
| 🗄 User coordi                                                                                    | nate system                                                       |                |    | Interference object visual   | st                                                    |                                        |
| Coordinate inp                                                                                   | ut                                                                |                |    | Interference viewport visu   | al                                                    |                                        |
| 🗄 Dynamic input                                                                                  |                                                                   |                |    | Internet location            | http://www.bricsys.com                                |                                        |
| Direct Modelin                                                                                   | g                                                                 | ×              |    | Intersection color           | ByEntity                                              | ~                                      |
| INSUNITS                                                                                         | Insertion units                                                   |                | IN | SUNITS Ins                   | ertion units                                          |                                        |
| Short Defines a drawing-units value for automatic scaling when inserting or<br>images, or xrefs. |                                                                   | ting or attach |    |                              | nes a drawing-units value for auton<br>les, or xrefs. | natic scaling when inserting or attach |

Left: BricsCAD's Settings dialog box in Category mode Right: In Alphabetic mode

In BricsCAD, variables can be sorted by category or alphabetical order. Both modes are illustrated above: clicking the Categorical 📴 and Alphabetical 🚼 toolbar buttons changes the sort order.

# BRIEF TOUR OF SETTINGS DIALOG BOX

Because this dialog box is really important in using BricsCAD effectively, and because this dialog box is designed differently from AutoCAD's, allow me to give you a tour of its functions. To access the Settings dialog box:

- > Enter the **Settings** command
- > Type the **Options** alias used by AutoCAD
- > From the Settings menu, choose Settings

Atop the dialog box is a toolbar from which you access BricsCAD's variables by a variety of methods. From left to right, these control the sort order, export settings, jump to major sections, and search.

| 🗄 📑 | 🔀 Hood 🗧 | a # |  |
|-----|----------|-----|--|
|     |          |     |  |

Toolbar atop the Settings dialog box

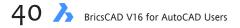

- Click either of the first two buttons to change the sorting order between Categorical and Alphabetical
- Select the Laport button to save setting names and values to a CSV file.
- Pick any of the next three buttons to access the Drawing , Dimensioning , or Program Options a sections of the dialog box.
- > In the **Search** field 👫, enter text like the name or description of a variable.

I use the Search field a lot, because it's the fastest way to get to a variable and change its setting.

### **Opening and Closing Nodes**

To access variables, use a method described above or else click the 🛨 boxes called "nodes" to open individual sections. (Click 🖃 boxes to close sections.) AutoCAD's CUI dialog box uses a similar system of nodes.

|   | ving<br>rafting<br>\ Drawing units |                                                           |  |  |  |
|---|------------------------------------|-----------------------------------------------------------|--|--|--|
| ι | Insertion units                    | [1] Inches 🗸                                              |  |  |  |
|   | Measurement                        | [0] Imperial (use ANSI Hatch and ANSI Linetype)           |  |  |  |
|   | Unit mode                          | Remove spaces when converting distances or angles to text |  |  |  |
| Œ | Suppress dim zeros 0×0000 (0)      |                                                           |  |  |  |
|   | Linear units                       |                                                           |  |  |  |
|   | Angular units                      |                                                           |  |  |  |
|   | User coordinate                    | system                                                    |  |  |  |
| Ð | Coordinate input                   |                                                           |  |  |  |
| Ð | Dynamic input                      |                                                           |  |  |  |
| Đ | Direct Modeling                    |                                                           |  |  |  |

Opening and closing nodes to see and hide sections

### Accessing and Understanding Values

When a value is changed, it turns to **boldface** — a handy way of alerting you that change has taken place.

| Ξ | Coordinate input |                     |
|---|------------------|---------------------|
|   | Orthogonal mode  | Orthogonal mode     |
|   | Tablet mode      | [1] Digitizing mode |

Boldfaced values have been changed since the dialog box was opened

While BricsCAD gives you access to all variables in the Settings dialog box, there are ones that you cannot change, because they are "read-only" and so are shown in gray text. Read-only variables report on the status of the system; AutoCAD also has these, but does not expose them in its Options dialog box.

| Annotation scale value    | 1                                                    |
|---------------------------|------------------------------------------------------|
| Show all annotation scale | <ul> <li>Enable annotation scales display</li> </ul> |
| Gr                        | ay text indicated read-only settings                 |

The preview area at the bottom of the Settings dialog box uses different font styles to indicate the type of variable:

| BKGCOLOR                           | Background color                                                                                                    |
|------------------------------------|----------------------------------------------------------------------------------------------------|
| Short<br>Registry<br>BricsCAD-only | Sets the background color of the drawing window when working in model space. Values<br>between 1 and 256 are accepted: 1 to 255=index color, 256=Black |
| DICSCAD-ONIY                       |                                                                                                    |

BricsCAD explaining the meaning of variables

- > UPPERCASE text indicates system variable names, and often are also ones found in AutoCAD
- > Mixed Case text indicates preference variable names
- icon indicates settings unique to BricsCAD (not found in AutoCAD)

### Using Realtime Search

The realtime search field lets you directly access system variables by name. As you enter the first few letters, BricsCAD immediately jumps to the first name that matches them. You can then click the search right arrows to move back and forward through matching candidates. (AutoCAD does not have a search function in its multi-tabbed Options dialog box.) The color of the search field changes to report the status of the search term you entered:

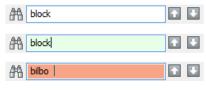

BricsCAD using colors to alert the search status

Snow white — two or more names match the search phrase Lime green — one (or the last) name matches the search phrase Tangerine orange — no name matches the search phrase

By clicking the **Find** A, button, you can ask BricsCAD to narrow the search, but I find it's best to leave all the Find Where options turned on.

| 🭌 Find Setting                          | ×              |
|-----------------------------------------|----------------|
| Find what block                         | Eind           |
| Find where 🗹 In variable names          | Apply          |
| ✓ In variable titles ✓ In variable help | <u>C</u> ancel |
| In categories                           |                |
| Match case                              | .::            |

Dialog box for narrowing the search field

## **Exporting Settings**

To export the settings and their values, click the **Export** button. This action saves them to a text file formatted as CSV (comma-separated value). Such as file can be imported into LibreOffice Calc or another spreadsheet program. (AutoCAD does not provide this feature.)

|                                                                                                    | 🖻 settings.csv - LibreOffice Calc – 🗖 🗙                     |           |           |         |               |                                                 |  |  |  |  |
|----------------------------------------------------------------------------------------------------|-------------------------------------------------------------|-----------|-----------|---------|---------------|-------------------------------------------------|--|--|--|--|
| <u>F</u> ile                                                                                                    | <u>File Edit View Insert Format Iools Data Window H</u> elp |           |           |         |               |                                                 |  |  |  |  |
| : D • D - C • D - C - C - C - D - C - C - D - C - C - |                                                             |           |           |         |               |                                                 |  |  |  |  |
| : <b>E</b>                                                                                                    | : 🗄 Arial 🗸 10 🗸 A 🛓 E E E E 🗏 🗮 🎝 % 🔚 🖱 E E   🗄 🖛 🖉        |           |           |         |               |                                                 |  |  |  |  |
| A1:A                                                                                                    | MJ1 🗸 🏂                                                     | 📡 💻 Nam   | ne        |         |               |                                                 |  |  |  |  |
|                                                                                                    | A                                                           | В         | C         | D       | E             | =                                               |  |  |  |  |
| 1                                                                                                    | Name                                                        | Save mode | Save type | Restype | Default value | Current value                                   |  |  |  |  |
| 2                                                                                                    |                                                             |           |           |         |               |                                                 |  |  |  |  |
| 3                                                                                                    | ACADLSPASDOC                                                | reg       | bool      | RTSHORT | 0             |                                                 |  |  |  |  |
| 4                                                                                                    | ACADPREFIX                                                  | not       | str       | RTSTR   |               | C:\Users\rhg\AppData\Roaming\Bricsys\BricsCAD\' |  |  |  |  |
| 5                                                                                                    | ACADVER                                                     | not       | str       | RTSTR   |               | 19.0 BricsCAD                                   |  |  |  |  |
| 6                                                                                                    | ACISOUTVER                                                  | not       | int       | RTSHORT |               |                                                 |  |  |  |  |
| 7                                                                                                    | AFLAGS                                                      | not       | int       | RTSHORT | 0             |                                                 |  |  |  |  |
| 8                                                                                                    | ANGBASE                                                     | drw       | real      | RTREAL  | 0             |                                                 |  |  |  |  |

BricsCAD settings exported to a spreadsheet

**TIP** BricsCAD has the same **SetVar** command as AutoCAD for accessing variables. As in AutoCAD, you can also enter names of system and preference variables directly at the ':' prompt.

# Variations in Palettes

Both CAD system offer palettes, such as Properties. BricsCAD uses the word "bar" in place of palette. Here is the list of bar-palettes provided:

| AutoCAD Palette          | BricsCAD Bar (Palette) | Notes                                                    |
|--------------------------|------------------------|----------------------------------------------------------|
| Advanced Render Settings |                        | BricsCAD handles render settings in the Drawing Explorer |
| •••                      | BIM Composition        | BIM models not supported by AutoCAD                      |
| Command                  | Command bar            |                                                          |
| dbConnect                | •••                    | Database linkages not supported by BricsCAD              |
| DesignCenter             | •••                    | BricsCAD handles this through Drawing Explorer           |
| External References      | •••                    | BricsCAD handles references in Drawing Explorer          |
| Layer                    | •••                    | BricsCAD uses a dialog box for layers                    |
| Lights                   | •••                    | BricsCAD handles lights in Drawing Explorer              |
| Markup Set Manager       | •••                    | Markups not supported by BricsCAD                        |
| Materials Browser        | Render Materials       |                                                          |
| Materials Editor         | •••                    | BricsCAD edits materials in Drawing Explorer             |
| •••••••                  | Mechanical Browser     |                                                          |
| Properties               | Properties Bar         |                                                          |
| QuickCalc                | •••                    |                                                          |
| Ribbon                   | Ribbon                 |                                                          |
| Sheet Set Manager        | Sheet Sets             |                                                          |
| Status Bar               | Status Bar             |                                                          |
| Tool Palettes            | Tool Palettes Bar      |                                                          |
| Visual Styles            | •••                    | BricsCAD handles visual styles in Drawing Explorer       |

In the following sections, we look at the Properties, Tools, Sheet Sets, Mechanical Browser, and Status bar.

## DIFFERENCES IN PROPERTIES PALETTES

The two CAD packages share a similar-looking Properties palette, except that BricsCAD calls its the Property "bar." It operates just like the Properties palette in AutoCAD, but with this important difference: BricsCAD employs the Properties bar for editing objects and properties, whereas AutoCAD would tend to display a command-specific dialog box or bring up a contextual tab on the ribbon.

For example, when you click on a hatch pattern in BricsCAD, the Properties bar displays all the options you expect to find in AutoCAD's Hatch Edit dialog box or contextual ribbon.

To turn on the Properties bar in BricsCAD, enter the **Properties** command or chose **Modify**| **Properties** from the menu. It appears automatically when you double-click entities in drawings.

As in AutoCAD, you can in BricsCAD assign double-click actions to entities, which then display the Properties bar with the parameters appropriate to the entity. (See chapter 4 more on this.)

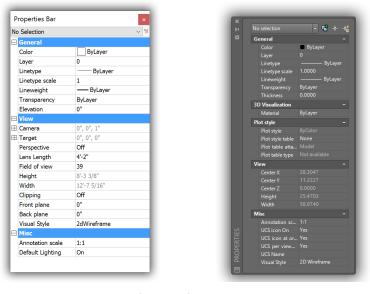

Left: Properties bar in BricsCAD Right: Properties palette in AutoCAD

(NEW IN v16) **Transparency**, **Clipping**, **Front Plane**, **Back Plane**, and **Default Lighting** are new properties added to the Properties bar.

## DIFFERENCES IN TOOL PALETTES

Tool Palettes Bar Line Infinite Point Line 0  $\odot$ Polyline Circle Rectangle ୍ଚ 30 Arc Revision Spline Cloud Ċ : Û Ellipse Ellipse Arc Attach Xref 5 P Attach Import Insert Image Block 4 0 Make Hatch Gradient Block  $\mathbf{n}$ Region Table M Text

Tool palettes operate similarly in both CAD programs, except that BricsCAD customizes them differently. See chapter 4 for a tutorial on customizing the Tool Palettes bar.

One other difference: whereas AutoCAD stores tool palette definitions in ATP files (short for "AutoCAD tool palettes"), BricsCAD stores them in BTP files (short for "BricsCAD tool palettes"). Both file types use XML as the format.

# DIFFERENCES IN SHEET SETS

Command Tools Hatches Draw

BricsCAD supports sheet sets, although the number of functions is fewer than in AutoCAD. The figures below show a sample sheet set in AutoCAD and the same one opened in BricsCAD.

(NEW TO V16) BricsCAD's user interface looks like AutoCAD's, a single palette. (Prior to V16 Brics-CAD displayed sheetset data in the "Drawing Explorer.") Both CAD programs use right-click menus and a toolbar to create, edit, and publish sheet sets.

2 Comparing User Interfaces  $\lambda$  45

Left: Tool Palette bar in BricsCAD Right: Tool palette in AutoCAD

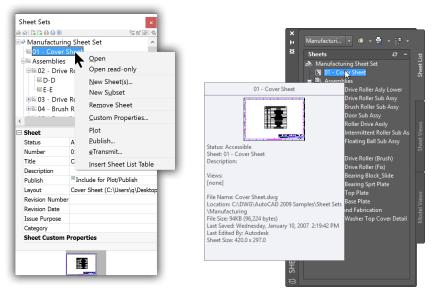

**Above:** *BricsCAD's sheetset manager* **Below:** *AutoCAD's sheetset manager* 

To create and control sheet sets in BricsCAD, enter the **SheetSet** command, click the **Sheets** tab, and then choose from among the buttons on the toolbar:

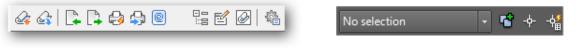

Left: Sheet set toolbar in BricsCAD Right: Sheet set toolbar in AutoCAD

From left to right in BricsCAD, the buttons perform the following functions:

- > Create a new sheetset using a wizard (NewSheetSet command)
- > Open a DST file, which defines an existing sheetset (**OpenSheetSet** command)
- Import from XML
- Export to XML
- > Print the selected drawing (Plot command)
- > Publish the sheetset (**Publish** command)
- > Bundle the sheetset for transmittal by email (eTransmit command)
- > Create a sheetset selection set
- > Create custom properties
- View categories (NEW TO V16)
- Sheet set options (Options command)

Missing from BricsCAD are archives.

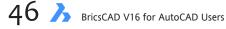

The shortcut menus shown below illustrate the differences in capabilities.

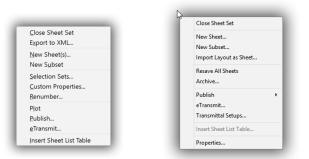

Left: Sheetset shortcut menu in BricsCAD Right: Sheetset shortcut menu in AutoCAD

(NEW TO V16) Insert Sheet List Table is added to BricsCAD's shortcut menu.

BricsCAD uses the same DST format as AutoCAD's sheet sets, and so you can reuse them from AutoCAD. In addition, BricsCAD can import and export sheet set files in XML format.

## MECHANICAL BROWSER VS PARAMETRICS MANAGER

Both CAD systems provides parametrics constraints, but here BricsCAD outdoes AutoCAD. This table illustrates the differences:

| Feature                    | BricsCAD | AutoCAD |
|----------------------------|----------|---------|
| 2D geometric constraints   | 12       | 12      |
| 2D dimensional constraints | 8        | 6       |
| 3D geometric constraints   | 7        |         |
| 3D dimensional constraints | 3        |         |
| Formulas in constraints    | Yes      | Yes     |
| Assemblies from parts      | Yes      | No      |

The Mechanical Browser in BricsCAD shows the sophistication of its 3D parametric modeling capabilities. (Three-D constraints are not available in AutoCAD.)

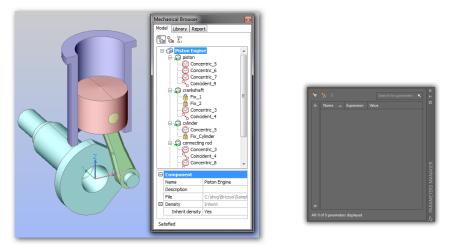

Left: BricsCAD's Mechanical Browser handles constraints, parameters, and assembly parts Right: AutoCAD's Parametrics Manager handles constraint formulas only

(NEW TO V16) The **Report** tab is added to the Mechanical Browser bar.

Constraints added to models in BrisCAD are not recognized in AutoCAD. BricsCAD, however, reads constraints in AutoCAD drawings due to the ODA Teigha library. AutoCAD uses the constraint engine from Siemens PLM Software; BricsCAD uses the constraint engine it developed itself.

### Parts Library (BricsCAD Only)

To assist with 3D modeling, BricsCAD includes a library of parametric parts. Choose a part from the tree in the Mechanical Browser, adjust the size in the Properties pane, and then drag the part into the drawing, where additional prompts appear in the command bar to insert and rotate the part. (AutoCAD has a parts library named Content Browser, but it does not include parts.)

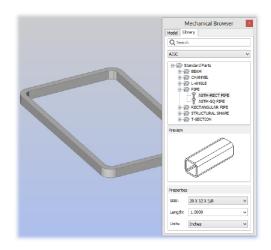

Parts library in BricsCAD

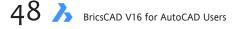

# Status Bar & Other UI Differences

Here you get overviews of the differences in other user interface elements: status bar, working sets (in BricsCAD only), selection sets, DesignCenter vs Drawing Explorer, and Autodesk 360 vs Chapoo.

## DIFFERENCES IN STATUS BARS

The status bar in BricsCAD reports the status of the drawing, just like in AutoCAD, but the two have some differences in the functions they provide. BricsCAD continues to use text for the buttons, while AutoCAD allows users to view icons only, which can be confusing.

| MODEL | # | • | ۴. | Ø | • | X           | • | Ł | Ľ | ] • | • | ٤ | Ķ | * | <b>`</b> | 1:1 🔻 | ۵ | • | + | $\cdot \ $ | 0 | ₽ | 7 |  |
|-------|---|---|----|---|---|-------------|---|---|---|-----|---|---|---|---|----------|-------|---|---|---|------------|---|---|---|--|
|       |   |   |    |   |   | ove:<br>ow: |   |   |   |     |   |   |   |   |          | uto(  |   |   |   |            |   |   |   |  |

70'-5 15/16", 24'-9 7/16", 0" Standard Standard 2D Drafting SNAP GRID ORTHO POLAR ESNAP STRACK LWT TILE DUCS DYN QUAD TIPS -

This is the list of similarities and differences of the contents of the two status bars:

| Status Bar Function     | AutoCAD | BricsCAD | Notes                                        |
|-------------------------|---------|----------|----------------------------------------------|
| Diesel prompts          | Yes     | Yes      | Through the ModeMacro command                |
| Command prompts         | •••     | Yes      | When command bar is turned off               |
| Cursor coordinates      | Yes     | Yes      |                                              |
| Current layer name      | •••     | Yes      |                                              |
| Current color           | •••     | Yes      |                                              |
| Current linetype        | •••     | Yes      |                                              |
| Current text style      | •••     | Yes      |                                              |
| Current dimension style | •••     | Yes      |                                              |
| Workspaces              | Yes     | Yes      |                                              |
| Snap                    | Yes     | Yes      |                                              |
| Grid                    | Yes     | Yes      |                                              |
| Infer Constraints       | Yes     | ••••     | BricsCAD has design intent                   |
| Isometric Drafting      | Yes     | •••      | BricsCAD has isometric mode                  |
| Polar                   | Yes     | Yes      |                                              |
| 2D OSnap/Esnap          | Yes     | Yes      |                                              |
| 3D OSnap                | Yes     | •••      | BricsCAD has 3D entity snapping              |
| OTrack / STrack         | Yes     | Yes      |                                              |
| LWT                     | Yes     | Yes      |                                              |
| Transparency            | Yes     | •••      | BricsCAD sets transparency through variables |
| Selection Cycling       | Yes     | •••      | BricsCAD cycles through selections           |
| Model / Tile            | Yes     | Yes      |                                              |
| DUCS                    | Yes     | Yes      |                                              |
| Selection Filtering     | Yes     | •••      | BricsCAD has not have selection cycling      |
| Gizmo                   | Yes     | •••      | BricsCAD does not have the 3D editing gizmo  |
| Tips                    | •••     | Yes      |                                              |
| Annotation Visibility   | Yes     | •••      |                                              |

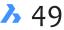

| Status Bar Function  | AutoCAD | BricsCAD | Notes                                               |
|----------------------|---------|----------|-----------------------------------------------------|
| AutoScale            | Yes     |          |                                                     |
| Annotation Scale     | Yes     | Yes      |                                                     |
| DYN                  | Yes     | Yes      | Dynamic input toggle                                |
| QUAD                 | •••     | Yes      | Quad cursor toggle                                  |
| Tablet               | •••     | Yes      |                                                     |
| Units                | Yes     | (Yes)    | BricsCAD settings is in Coordinates shortcut menu   |
| Quick Properties     | Yes     | •••      | BricsCAD does not have Quick Properties             |
| Graphics Performance | Yes     | •••      | BricsCAD uses variables to set graphics performance |
| Clean Screen         | Yes     | •••      | BricsCAD does not have a clean screen function      |

As in AutoCAD, you right-click a toggle on the BricsCAD status bar to access options. BricsCAD, however, goes one step further: to change a text or dimension style, just right-click the current name, and then choose a different one from the shortcut menu. (AutoCAD does not offer this function.)

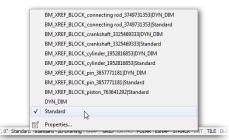

Accessing dimensions styles from the status bar in BricsCAD

All coordinate options are accessed from a single status bar button, while AutoCAD requires two buttons for the same job.

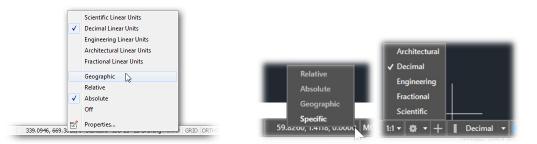

Left: Accessing units formats from the status bar in BricsCAD Right: AutoCAD requiring two status bar buttons to do the same

Right-clicking the at the right end of the status bar produces a menu in BricsCAD and AutoCAD. It controls the items seen on the status bar. The BricsCAD status bar does double duty: when the command bar is turned off, the program's prompts appear on the status bar. (AutoCAD does not provide this function.)

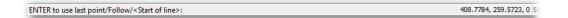

Status bar in BricsCAD displaying command prompts

# WORKING SETS (BRICSCAD ONLY)

*Working sets* group drawings by name. With this name, you load two or more drawings simultaneously into BricsCAD. The **Workset** command is possible because Bricsys implemented threaded file opening, which uses the computer's multi-core CPU to perform more than one task at a time; the command is also necessary for BricsCAD's assembly function, which loads multiple drawings of parts. (AutoCAD cannot load multiple drawings at the same time, although one workaround is to use sheet sets.)

When you close BricsCAD, it saves the names of all open drawing files automatically as a working set under the generic name of "LastSession." This means you can you easily open all previous drawings the next time you start BricsCAD.

The Create New Drawing dialog box includes Load Working Set as one of its options. After BricsCAD opens, you access other worksets through the **Workset** command, or by choosing **File** on the menu bar and then selecting **Working Sets**.

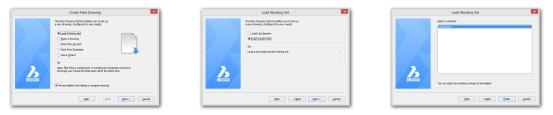

Left to right: Steps in loading a working set upon starting up BricsCAD

# TIPS WIDGET (BRICSCAD ONLY)

"Tips" are like interactive tooltips. (AutoCAD ha nothing like this.) They report command options that might otherwise be unknown to users. For example, the following Tips widget appears during the Polysolid command. The display can be toggled through the TIPS button on the status bar.

The Tips widget shows several icons. They indicate that by holding down the **Ctrl** key during the command, the user can change the justification between left, centered, and right. Pause the cursor over the Tip to get a brief description of the purpose. Click the **x** to dismiss the Tip.

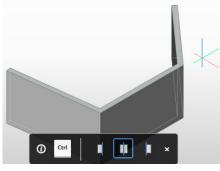

The Tips widget for the Polysolid command

# DIFFERENCES IN VIEW CUBES

AutoCAD has the navigation cube for quickly changing 3D viewpoints; in BricsCAD, it is known as the LookFrom widget. Passing the cursor over the small triangles displays the preview of a chair; clicking the triangle changes the 3D viewpoint. Hold down the **Ctrl** key to see the bottom views.

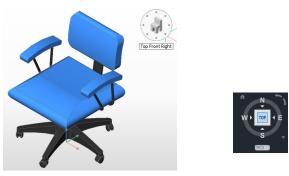

Left: LookFrom control in BricsCAD Right: ViewCube control in AutoCAD

There are two ways to change the way the LookFrom control operates. One is to enter the **LookFrom** command, from which you can turn it off (and on) or access its settings:

```
: lookfrom
LookFrom [ON/OFF/Settings] <ON>:
```

Turn it off for 2D drafting. The Settings option opens the Settings dialog box at the LookFrom section.

Here you adjust the properties of the widget, such as its translucency and the number of isometric viewpoints it displays (Direction Mode).

| Settings                                                           |                                                                                                    | ?           | ×      |
|--------------------------------------------------------------------|----------------------------------------------------------------------------------------------------|-------------|--------|
| 🖺 X:   📮   🔼 🛶 🕲   A                                               |                                                                                                    |             |        |
| LookFrom control                                                   |                                                                                                    |             | ^      |
| LookFrom display                                                   | <sup>™</sup> Display the LookFrom control                                                             |             |        |
| LookFrom location                                                  | [0] Top right corner                                                                                  |             |        |
| LookFrom opacity                                                   | 50                                                                                                    |             |        |
| LookFrom orientation                                               | [0] WCS                                                                                               |             |        |
| LookFrom feedback                                                  | [1] Tooltips                                                                                          |             |        |
| LookFrom direction mode                                            | [1] no flat view at corners (14 directions)                                                           |             | $\sim$ |
| LookFrom zoom extents                                              | Zoom extents                                                                                          |             |        |
| UCS orthographic                                                   | $^{arnotheta}$ When an orthographic view is selected, automatically activate the related orthographic | graphic UCS | 5      |
| Havigation                                                         |                                                                                                    |             | ~      |
|                                                                    | ion mode                                                                                              |             |        |
| Short Specifies how many vie<br>Preference top- to down-directions | w directions can be selected in isometric mode. (Holding the Control key switches fr :)               | om          |        |

LookFrom properties in the Settings dialog box

The other method is to right-click the control, and then choose an option.

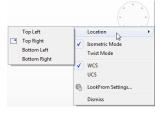

Context menu for the LookFrom control

The difference between Isometric Mode and Twist Mode rotating the 3D viewpoint:

- > Isometric mode is like the Viewpoint or View commands
- > Twist mode is like the RtRotF (3DOrbit) command

The green dot indicates the cursor position, kind of like a laser pointer:

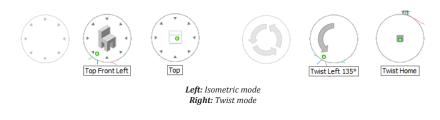

**TIP** When in Twist mode, click the center of the LookFrom control to return the view to its home view.

## DIFFERENCES IN SELECTION SETS

You can assemble complex selection sets in BricsCAD through entity location (pick, Window, Crossing, and so on) and/or properties (color, linetype, and so on), as in AutoCAD. Many actions are the same between the two CAD programs, such as pressing **Ctrl+A** to select all objects in drawings. Like AutoCAD, BricsCAD makes sub-entity selection of 3D objects: faces, edges, and vertices.

Like AutoCAD, BricsCAD uses colors to report to the user whether the current selection set is a crossing, window, or other. Unlike AutoCAD, however, BricsCAD also displays icons, as shown below. (The closest AutoCAD has to these icons are *cursor badges*, which show which command is effect.)

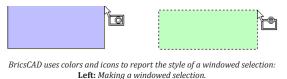

**Right:** Making a crossing selection.

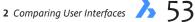

BricsCAD's Select command displays the names of options when you enter '?'. AutoCAD's Select command does not, except by a workaround (enter the name of a non-valid option). Here is the BricsCAD version of the command:

```
: select
Select entities to include in set: ?
Select entities: ALL/Add/+/Remove/-/Previous/Last/Window/Crossing/Outside/WPolygon/CPoly-
gon/OPolygon/WCircle/CCircle/OCircle/Box/POint/Fence/AUto/Multiple/Single/PROperties/Dialog/
Undo/Group:
```

AutoCAD 2015 added the lasso selection mode, not found in BricsCAD. On the other hand, BricsCAD has these selection modes not found in AutoCAD:

- > Outside window (O) selects all entities fully outside of a rectangular window
- > Outside polygon (OP) selects all entities fully outside of an irregular polygon
- > Window circle (WC) selects all entities fully within a circle
- > Crossing circle (CC) selects all entities within and crossing a circle; see figure below
- > Outside circle (OC)— selects all entities fully outside of a circle

The Dialog option displays the Settings dialog box for making changes to selection settings.

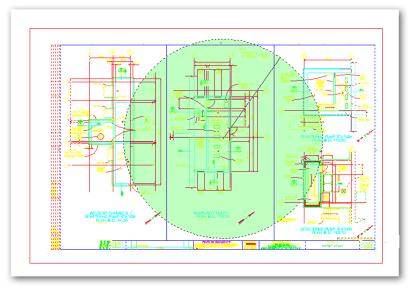

BricsCAD selecting all objects inside a circular selection window

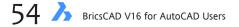

# VARIATIONS IN DESIGNCENTER & DRAWING EXPLORER

BricsCAD's Drawing Explorer is best compared with AutoCAD's DesignCenter, but Explorer reports more information and provides greater control over drawing elements. Drawing Explorer centralizes in BricsCAD what in AutoCAD amounts to as many separate dialog boxes; facilities such as layer management, UCS control, and control of external references are in one location. (Autodesk appears to be copying BricsCAD by amalgamating similar commands, such as Attach.)

| AutoCAD's<br>DesignCenter Node | BricsCAD's<br>Drawing Explorer Node | AutoCAD Commands for functions not in DesignCenter |
|--------------------------------|-------------------------------------|----------------------------------------------------|
| Blocks                         | Blocks                              | Block and Bedit commands                           |
| •••                            | Chapoo (in Folders tab)             | SaveToCloud command (Autodesk 360)                 |
| •••                            | Coordinate Systems                  | UcsMan command                                     |
| •••                            | Dependencies                        | eTransmit command                                  |
| DetailViewStyles               | •••                                 | ViewDetailStyle command                            |
| Dimstyles                      | Dimension Styles                    | DimStyle command                                   |
| Xrefs                          | Xrefs                               | ExternalReferences command                         |
| •••                            | Images                              | ExternalReferences command                         |
| Layers                         | Layers                              | Layers command                                     |
| •••                            | Layer States                        | LayerStates command                                |
| •••                            | Lights                              | LightList command                                  |
| Linetypes                      | Linetypes                           | -Linetype command                                  |
| •••                            | Materials                           | MatBrowserOpen command                             |
| Layouts                        | Page Setups                         | PageSetup command                                  |
| •••                            | Multiline Styles                    | MIStyle command                                    |
| Multileaderstyles              | Multileader Styles                  | MultileaderStyle command                           |
| •••                            | PDF Underlays                       | PDFAttach command                                  |
| •••                            | Render Presets                      | RenderPresets command                              |
| •••                            | Section Planes                      | SectionPlaneSettings command                       |
| SectionViewStyles              |                                     | ViewSectionStyle command                           |
| Tablestyles                    | Table Styles                        | TableStyle command                                 |
| Textstyles                     | Text Styles                         | Style command                                      |
| •••                            | Views                               | View command                                       |
| VisualStyles                   | Visual Styles                       | VisualStyles command                               |

Drawing Explorer handles all named entities, and these are listed in the table below.

(NEW IN V16) The Sheet Sets node is moved from Drawing Explorer to its own bar.

To access BricsCAD's Drawing Explorer, enter the **Explorer** command or from the **Tools** menu: chose **Drawing Explorer**. BricsCAD displays Drawing Explorer automatically when you enter related commands, such as Layer and Xref.

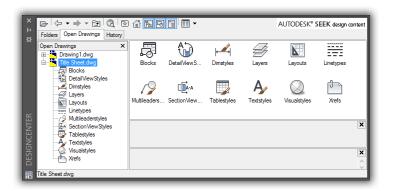

#### Above: AutoCAD's Design Center. Below: BricsCAD's Drawing Explorer.

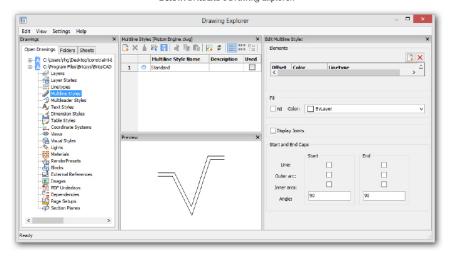

BricsCAD includes settings for modifying these named entities, something lacking in AutoCAD's DesignCenter. For example, the Linetypes node lets you load additional linetypes:

| :                               |         |                     | Drawi                 | ng Explorer                                               | ×    |
|---------------------------------|---------|---------------------|-----------------------|-----------------------------------------------------------|------|
| Edit View Settings Help         |         |                     |                       |                                                           |      |
| rawings X                       |         | es [Piston Engine.d |                       |                                                           |      |
| Open Drawings Folders Sheets    | C >     |                     | ि हि है।              |                                                           |      |
|                                 |         | Linetype Nar        | <b>2</b>              | Load Linetypes                                            | ance |
| C:\Program Files\Bricsys\BricsC | 1       | ByBlock             | File                  | C:\Users\rhg\AppData\Roaming\Bricsys\BricsCAD\V14x64\en_U |      |
| - 👉 Layers                      | 2       | ByLayer             |                       |                                                           |      |
| Layer States                    | 3       | Continuous          | Linetype Name         | Linetype Description                                      |      |
|                                 | 4       | DASHED              | BORDER                |                                                           |      |
| 🧐 Multileader Styles            | 5       | DYN_DIM             | BORDER2               |                                                           |      |
| A Text Styles                   |         |                     | BORDERX2              |                                                           |      |
| Table Styles                    | Preview |                     | CENTER                |                                                           |      |
|                                 | Preve   | v                   | CENTER.2              |                                                           |      |
| - Views                         |         |                     | CENTERX2              |                                                           |      |
|                                 |         |                     | DASHDOT               |                                                           |      |
| 🇞 Lights                        |         |                     | DASHDOT2<br>DASHDOTX2 |                                                           |      |
| < Materials ¥                   |         |                     | DASHDOTX2             | · · · · · · ·                                             |      |
|                                 |         |                     |                       | OK Cancel                                                 |      |
| adv.                            |         |                     |                       |                                                           |      |

... and the Dimension Styles node lets you modify the styles:

| Edit View Settings Help<br>Drawinos      |                           |                                                    |     |
|------------------------------------------|---------------------------|----------------------------------------------------|-----|
| Drawings >                               |                           |                                                    |     |
|                                          |                           |                                                    | ×   |
| Open Drawings Folders Sheets             | 🕻 X 🕯 🖄 🗗 🛍 🖸             | *                                                  |     |
|                                          | I <overrides></overrides> |                                                    | ^   |
| 🚊 🕺 C: \Program Files \Bricsys \BricsCAD | E * Standard              |                                                    |     |
| - # Layers                               | Name                      | Standard                                           |     |
|                                          | Annotative                | No                                                 |     |
|                                          | E Lines and Arrows        |                                                    |     |
| Multine Styles                           | Tick size                 | 0                                                  |     |
| A . Tout Stulas                          | Arrow s                   | 0.18                                               |     |
| Dimension Styles                         | Arrowheads                | Same block for first and second arrowhead (DIMELK) |     |
| Table Styles                             | Arrow                     | -> Closed filed                                    | -   |
| Coordinate Systems                       | Arrow 1                   | - Closed filed                                     |     |
| - Wews                                   | Arrow 2                   | -> Closed filed                                    | 1   |
| 🔚 Visual Styles                          | Leader arrow              | - Closed filed                                     |     |
| 🗞 Lights                                 | Dim line color            | ByBlock                                            | 1   |
| Materials                                | Dim line type             | ByLayer                                            |     |
| RenderPresets                            | Dim line LW               | ByBlock                                            | 1   |
|                                          | Dim line ext              | 0"                                                 |     |
|                                          | Dim baseline spacing      | 3/8"                                               | 1   |
| PDF Underlays                            | Dim line 1                | On                                                 | I   |
| PDF Underlays                            |                           |                                                    | - • |
|                                          | Preview                   |                                                    | ×   |
| <                                        | 1.000                     | - (-)                                              |     |

BricsCAD creating, modifying, and applying dimensions styles

#### **Unified Interface**

Drawing Explorer is more than a DesignCenter because it centrally gathers commands for inserting and controlling named entities. This is the same philosophy that drives Bricsys to make the Settings dialog box access all system variables, instead of just some of them.

By my count, the unified interface of BricsCAD's Drawing Explorer replaces the equivalent of 23 AutoCAD commands and related dialog boxes and palettes.

## **3D MODELING**

See Chapter 6 for the differences between AutoCAD and BricsCAD in the area of 3D modeling.

## CHAPOO VS 360

Chapoo is the online collaboration and cloud storage from Bricsys. The equivalent in AutoCAD is Autodesk 360. Commands inside BrisCAD let you open and save files from and to the Chapoo cloud.

Inside Chapoo, you can create collaboration areas, which are helpful for project management. Chapoo provides the following services:

- ۶ Project collaboration through project-specific email, forums, and data repositories
  - Version control through check-in/checkout
  - Calendar and address book for each project
  - Document management with sharing, viewing, and markups
  - Document viewing of 70+ file formats

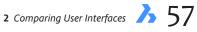

> Project administration for assigning rights, folders, and so on Access control assigned to managers, contractors, customers, supplies, and so on Live data created from forms and data (optional add-on) Graphical workflows created through a drag-and-drop editor

To sign up for the free version of Chapoo, go to http://chapoo.com/en\_INTL/apps/free.

| chapoo       |                                                                                                    | Features              | Benefits                                                                               | ⑦ Help<br>Mobile                | Apps          | Pricing       | Blog                  |
|--------------|----------------------------------------------------------------------------------------------------|-----------------------|----------------------------------------------------------------------------------------|---------------------------------|---------------|---------------|-----------------------|
| chapoo       |                                                                                                    |                       |                                                                                        |                                 |               |               |                       |
| Applications |                                                                                                    |                       | Transfe                                                                                | r tool                          |               |               | Chapoo Free           |
|              |                                                                                                    |                       |                                                                                        |                                 |               |               |                       |
|              |                                                                                                    |                       | Chapo                                                                                  | o Free                          |               |               |                       |
|              |                                                                                                    |                       |                                                                                        |                                 |               |               |                       |
| With         | Chapoo Free you                                                                                                    | u can upload f        | iles and share th                                                                      | em with friends. T              | hey can view  | and annotat   | te your               |
| docum        | ents, including CA                                                                                                  | AD drawings:          | a doumloading                                                                          | of the files or insta           | lation of an  | . coftunes in | roquirod              |
|              | erres, merading er                                                                                                  | to drawings, i        | to downloading o                                                                       | of the mes of msta              | mation of an  | y software is | required.             |
|              |                                                                                                    | to drawings, i        | io downloading (                                                                       | of the files of filsta          | mation of an  | y software is | requireu.             |
|              |                                                                                                    | to drawings, i        |                                                                                        | Watch movie                     | mation of an  | y soltware is | required.             |
|              | end, meldang e                                                                                                    | to drawings, i        |                                                                                        |                                 | mation of an  | y software is | required.             |
| 000          | ens, medanig e                                                                                                    | to drawings, r        |                                                                                        | Watch movie                     | ination of an | y sortware is | required.             |
|              |                                                                                                    |                       | Sign Up                                                                                | Watch movie                     | ination of an | Logoff        | required.             |
|              |                                                                                                    | load, Share, View and | Sign Up                                                                                | Watch movie                     |               |               | **                    |
|              |                                                                                                    |                       | Sign Up                                                                                | Watch movie                     |               |               | **                    |
|              |                                                                                                    |                       | Sign Up N<br>Chapso - Upload, Share, 1<br>d Annotate                                   | Watch movie                     |               |               | e <sup>2</sup>        |
|              |                                                                                                    | load, Share, View and | Sign Up N<br>Chapso - Upload, Share, 1<br>d Annotate                                   | Watch movie                     | photo jpg     | Logoff        | ere dan ed.           |
|              | Chapoo Upk                                                                                                    | load, Share, View and | Sign Up N<br>Chapso - Upload, Share, 1<br>d Annotate                                   | Natch movie                     | JPEG + arr    | Logoff        | <u>«"</u>             |
|              | Chapco Upin<br>My files Shared folder                                                                               | load, Share, View and | Sign Up<br>Chapeo – Upload, Share, M<br>Annotate<br>Drop files here or co              | Natch movie                     | photo.jpg     | Logoff        | <u>s</u> <sup>a</sup> |
|              | Chappoo Uph<br>My files Shared fold<br>I I I I I I I I I I I I I I I I I I I                                        | load, Share, View and | Sign Up<br>Chapeo – Upload, Share, M<br>Annotate<br>Drop files here or co              | Watch movie<br>wee and Annotate | photo.jpg     | Logoff        | z <sup>a</sup>        |
|              | Chapco Uppi<br>My files Shared folds<br>W files Shared folds<br>Washed<br>Marketing<br>Washed folds<br>Washed folds | ioad, Share, View and | Sign Up<br>Chapeo – Upload, Share, M<br>Annotate<br>Drop files here or co              | Watch movie<br>Wee and Annotate | photo.jpg     | Logoff        | equireq.              |
|              | Chapco Uple<br>My files Shared fold<br>New York Var                                                                 | ioad, Share, View and | Sign Up N<br>Chapos - Uplaud, Bhare, N<br>I Annotate<br>Drop files here or c<br>Chapos | Natch movie                     | photo.jpg     | Logoff<br>h   | e <sup>n</sup>        |

Accessing Chapoo for the first time

### Using Chapoo

To log into Chapoo from BricsCAD, enter the ChapooOpen command or from the File menu choose Chapoo | Open.

Autodesk - Sign In

1

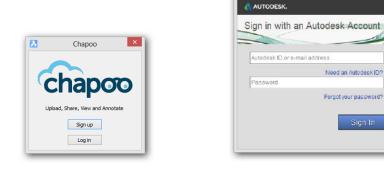

Left: Logging into Chapoo from BricsCAD Right: Logging into 360 from AutoCAD

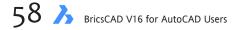

Commands in BricsCAD let you upload and download files:

ChapooOpen opens files stored online

ChapooDownload downloads files from online to your computer

ChapooUpload uploads the current file to your online account, along with all dependent files, such as xrefs and image files, and optionally uploads fonts

| 2    | Upload to Chapoo ? ×                                                                |
|------|-------------------------------------------------------------------------------------|
| 🗆 R  | bot drawing                                                                         |
|      | C:\Users\rhg\Piston Engine-c.dwg                                                    |
| в    | ternal references                                                                   |
|      | C:\Program Files\Bricsys\BricsCAD V14 en_US\Samples\Mechanical\piston\piston        |
|      | C: \Program Files \Bricsys \BricsCAD V14 en_US \Samples \Mechanical \piston \cranks |
|      | C:\Program Files\Bricsys\BricsCAD V14 en_US\Samples\Mechanical\piston\cylind        |
|      | C:\Program Files\Bricsys\BricsCAD V14 en_US\Samples\Mechanical\piston\conne         |
|      | C:\Program Files\Bricsys\BricsCAD V14 en_US\Samples\Mechanical\piston\pin.dv        |
| E Fo | nt files                                                                            |
|      | C:\Program Files\Bricsys\BricsCAD V14 en_US\Fonts\simplex.shx                       |
|      | C:\Windows\fonts\arial.ttf                                                          |
| 🗆 Fo | nt map files                                                                        |
|      | C:\Users\rhg\AppData\Roaming\Bricsys\BricsCAD\V14x64\en_US\Support\defai            |
|      |                                                                                     |
| _    | ect/deselect all font files                                                         |
| Se   | ect/deselect all unloaded xrefs Continue Cancel                                     |

Checking dependent files for drawing being uploaded to Chapoo

ChapooProject switches to the Web browser, and then opens your Chapoo account online ChapooWeb also switches to the Web browser, and then opens the Chapoo home page ChapooLogoff logs out of your Chapoo account

With the connection made between your computer and Chapoo, your files are made available through the Folders tab of Drawing Explorer. (This place is an alternative location for logging into Chapoo.)

| Edit View Settings He<br>rawings | 'r                                                                                            | × | Preview | × |
|----------------------------------|-----------------------------------------------------------------------------------------------|---|---------|---|
| A                                | heets<br>dd local folder                                                                      |   | Treven  | ~ |
|                                  | enNotebook\<br>d Galaxy 3-1 Mechanicals-External Panels<br>y 3-1 External Panel Images 4 to 8 |   |         |   |

THIS CHAPTER HIGHLIGHTED the differences in the user interface of BricsCAD and AutoCAD. Many of them are identical or similar, but some elements in BricsCAD are unique The next chapter examines how both programs display and edit entities in drawing files.

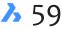

## CHAPTER THREE

# Compatibility of Drawing Elements

# BRICSCAD READS AND WRITES AUTOCAD DRAWINGS VERY WELL, BUT IN A FEW cases not perfectly.

For mixed-CAD offices or BricsCAD design firms working in a DWG world, it is crucial that the two CAD systems exchange drawings accurately. Use this chapter to assist you in pinpointing problem areas, should any occur.

This chapter details how well BricsCAD does at reading entities, properties, and styles created by AutoCAD 2016. The two CAD programs handle a large range of DWG and DXF versions, but BricsCAD does better than AutoCAD with older ones. Use the **Open** and **SaveAs** commands to access DWG and DXF files in the following versions:

| Format                | BricsCAD V16           | AutoCAD 2016           |
|-----------------------|------------------------|------------------------|
| Oldest DWG format     | Release 12 (from 1993) | Release 14 (from 1997) |
| Oldest DXF format     | Release 9 (1987)       | Release 12 (1993)      |
| Newest DWG/DXF format | Release 2013-6         | Release 2013-6         |

In summary, BricsCAD V16 reads and writes all the same DWG and DXF files as AutoCAD 2016 does, but goes further back in time. This is useful when working with archived drawings from projects initiated in the late 1980s and early 1990s.

**TIP** While Autodesk for some time has changed the DWG file format every third year, it did not do so with AutoCAD 2016. Autodesk can, however, fit in new entities, properties, and styles with any release. The current DWG version is R20.0.

## **Entity Types**

This chapter graphically illustrates the accuracy of BricsCAD's ability to read, display, and edit the many types of entities found in DWG 2013-6 files. See the boxed text on the facing page for the complete list.

There is more DWG to just displaying AutoCAD drawings accurately. BricsCAD must display entities that come in a variety of modes, such as different styles of points and kinds of 3D surfaces. It must be able to draw and edit them in a variety of ways — such as mtext and tables. And it must handle properties and tables correctly, as described next.

Working with drawing files defined by Autodesk is a complex task that BricsCAD handles admirably.

## **Properties**

The look of entities is controlled by *properties*, and so this chapter reports on the accuracy of BricsCAD's ability to read, display, and write the following properties found in DWG 2013-6 files:

- Properties: annotative scaling, colors (BYLAYER, BYBLOCK, ACI colors, and True Colors), elevations, hyperlinks, linetypes and linetype scales, lineweights, materials, plot styles, thicknesses, and transparencies
- Layers: status, name, on/off, freeze/thaw, lock/unlock, color, linetype, lineweight, transparency, plot style, plot, new viewport (VP), freeze new VP, VP freeze current VP, VP color, VP linetype, VP lineweight, VP transparency, and VP plot style description

## Styles or Tables

*Styles* specify properties to specific entities by a single name. In the DWG/DXF definition, styles are called "tables," even though they have nothing to do with table entities. This chapter describes how well BricsCAD handles the following styles:

- > Detail view styles and section view styles
- > Dimension styles
- Multiline leader styles
- Mtext and text styles
- Multiline styles
- Plot styles
- Section styles
- Table styles
- Visual styles

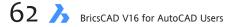

| e following checklist shows the names all e | entities supported by DWG 2016. Those with | filled-in boxes are specific to dynamic bloc |
|---------------------------------------------|--------------------------------------------|----------------------------------------------|
| 2D Polyline                                 | Circle                                     | Polygon Mesh                                 |
| 3 Point Angular Dimension                   | Detail Boundary                            | Polyline                                     |
| 3D Face                                     | DGN Underlay                               | Position Marker                              |
| 3D Polyline                                 | Diameter Constraint Parameter              | Radial Dimension                             |
| 3D Solid                                    | Diametric Dimension                        | Radius Constraint Parameter                  |
| Box                                         | Drawing View                               | Ray                                          |
| Cone                                        | DWF Underlay                               | Region                                       |
| Cylinder                                    | Ellipse                                    | Rotate Action                                |
| Pyramid                                     | External Reference                         | Rotated Dimension                            |
| Sphere                                      | Flip Action                                | Rotation Grip                                |
|                                             | Flip Grip                                  | Rotation Parameter                           |
|                                             | Flip Parameter                             | Scale Action                                 |
|                                             | Geomap Image                               | Section Line                                 |
| Sweep                                       | ☐ Hatch                                    | Section Object                               |
|                                             | <br>Helix                                  | Shape                                        |
|                                             | Horizontal Constraint Parameter            | Solid Solid                                  |
|                                             | Jogged Dimension                           | Spline Spline                                |
| Aligned Constraint Parameter                | Leader                                     | Standard Grip                                |
| Aligned Dimension                           | Light                                      | Stretch Action                               |
| Alignment Grip                              |                                            | Surface                                      |
| Alignment Parameter                         | Linear Grip                                | Extrusion                                    |
| Angular Constraint Parameter                | Linear Parameter                           | Loft                                         |
| Angular Dimension                           |                                            |                                              |
|                                             | Lookup Action                              | Planar                                       |
| Arc Length Dimension                        | Lookup Grip                                | Revolve                                      |
| Array (Path)                                | Lookup Parameter                           | Sweep                                        |
| Array (Polar)                               | Mesh                                       | Table                                        |
| Array (Rectangular)                         | Minsert Block                              | Text                                         |
| Array Action                                | MLine                                      | Tolerance                                    |
| Attribute                                   | Move Action                                | Trace                                        |
| Attribute Definition                        | MText                                      | Vertical Constraint Parameter                |
| Base Point Parameter                        | Multileader                                | Viewport                                     |
| Block Properties Table                      |                                            | Visibility Grip                              |
| Block Reference                             | Ordinate Dimension                         | Visibility Parameter                         |
| Block Table Grip                            | PDF Underlay                               | XLine                                        |
|                                             |                                            | XY Parameter                                 |
| Body                                        | Point Cloud                                |                                              |
|                                             | Point Parameter                            |                                              |
|                                             | Polar Grip                                 |                                              |
|                                             | Polar Parameter                            |                                              |
|                                             | Polar Stretch Action                       |                                              |
|                                             | Polyface Mesh                              |                                              |
|                                             |                                            |                                              |

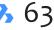

# DWG 2013-6 Compatibility

With each release of BricsCAD, Bricsys adds supports more entities and properties created by AutoCAD. While BricsCAD displays all entities in drawings created by AutoCAD 2016, it does not, however, necessarily create or edit all of them. This chapter provides details on the entities and properties that work fully and those that don't.

## HOW WE TEST ENTITY COMPATIBILITY

To test BricsCAD's compatibility with AutoCAD's entities, we employed the following procedure:

- 1. Draw entities in AutoCAD, and then saved them to a DWG file.
- 2. Open the DWG file in BricsCAD V16.
- 3. Examine each entity for the following characteristics:
  - > **Translation** did the entity appear in BricsCAD?
  - > Visual accuracy does the entity look the same in BricsCAD as in AutoCAD?
  - > Editability can BricsCAD edit the entity; if so, how?
  - > **Constructability** does BricsCAD have a command for creating the entity?
- 4. We made a screen grab of each entity in AutoCAD and then following translation in BricsCAD. The before and after images are included in this chapter illustrate similarities and differences.
- 5. We made a record the limitations we found.

The results of these tests are presented on the following pages.

## Decoding the Legend

In this chapter, we mark how well BricsCAD supports each AutoCAD entity by means of this legend:

Entity Name READ / CREATE / EDIT

The words in the legend have the following meaning.

**READ** — BricsCAD reads the entity from DWG files, and displays it correctly

**CREATE** — BricsCAD can create the entity

EDIT — BricsCAD can edit the entity

There are a few AutoCAD entities that BricsCAD does not handle 100% correctly. BricsCAD can read and display dynamic blocks, but it cannot create or edit them. In these cases, the chapter tags these kinds of entities with a version of the read-edit legend that looks like this:

| Dynamic Blocks          | AutoCAD        | BricsCAD * | read / — / — |
|-------------------------|----------------|------------|--------------|
| *) The footnote details | the limitation |            |              |

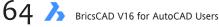

The dashes (-) in "READ /-/-" mean that BricsCAD cannot edit or create dynamic blocks, and so the words "CREATE" and "EDIT" are missing from the legend. The asterisk (\*) provides additional information in the footnote on how BricsCAD handles the entity.

## **Summary of Problem Entities**

Even though BricsCAD V16 does a very good job handling DWG files, there are some entities created by AutoCAD that are a difficulty. Here is our summary of the entities with which BricsCAD has problems.

### **3D Meshes**

BricsCAD opens and displays 3D mesh objects created by AutoCAD's commands like Mesh and MeshSmooth, but it cannot create or manipulate them. The objects can be edited only using basic commands (such as Move, Copy, and Delete), and their basic properties can be modified, such as color and linetype.

Note that these are "true" point-based 3D mesh objects introduced to AutoCAD 2010, and not the "old" meshes made from polyfaces. BricsCAD also creates polyface meshes with commands like Ai\_Box.

### Constraints

BricsCAD has its own constraints engine, and so does not display dimensional constraints in drawings created by AutoCAD and its D-Cubed constraint engine. Geometric constraints from imported DWG files are, however, displayed.

### Dimensions

Broken Dimensions. BricsCAD displays broken dimensions made by AutoCAD's DimBreak command, but cannot create or edit them.

Inspection Dimensions. BricsCAD displays inspection dimensions made by AutoCAD's DimInspect command, but cannot edit or create them.

Jogged Dimensions. BricsCAD displays and edits jogged dimensions made by AutoCAD's DimJogged command, but cannot create them. BricsCAD supports the **DimJogAng** variable.

Quick Dimensioning. Bricsys initially added the QDim command to BricsCAD V15, but then pulled it after a patent licensing firm launched law suits in the United States against Autodesk (AutoCAD), Dassault Systemes (SolidWorks), and Simens PLM Software (Solid Edge). The quick dimensioning capabilities were allegedly patented by Adra Systems. Siemens PLM has settled by making a payment to the patent troll; Autodesk and Dassault continue to defend their implementations of QDim. Autodesk has since changed the function of the old Dim command to act like the dimensioning in the Quad cursor of Bricsys.

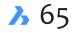

## **Dynamic Blocks**

BricsCAD displays and edits dynamic blocks made in AutoCAD's Block Editor, but cannot create them. BricsCAD changes the look of dynamic blocks through custom grips and the Properties palette.

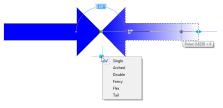

BricsCAD editing dynamic blocks through grips

## **Geographic Location**

BricsCAD specifies geographic locations with its GeographicLocation command, but does not display, create, or edit the marker glyphs that mark locations placed in AutoCAD.

## Layers

BricsCAD can read, edit, and write layers and layer states, but can't apply all the formatting Auto-CAD can.

## Model Documentation

BricsCAD supports model documentation created by AutoCAD's ViewBase command. The bounding boxes are displayed with a preview image of each view, but each view is also filled with a message stating a missing object enabler is needed; BricsCAD does not, however, support AutoCAD's model documentation object enabler.

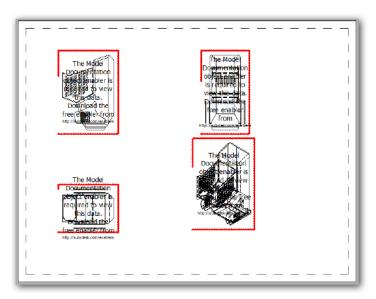

Message that appears when a DWG containing AutoCAD's model documentation is opened in BricsCAD

Instead, BricsCAD has its own form of model documentation called view generation. It creates 2D plan and isometric views of 3D models, and makes sections and detail views of them.

## **Multilines**

BricsCAD reads and creates multilines and multiline styles with AutoCAD's MLine and MlStyle commands. BricsCAD, however, lacks the MlEdit command, and so intersections (vertices) cannot be edited. Some aspects of multilines can be edited with grips and through the Properties bar's option. The BricsCAD version of the MIStyle command opens the Drawing Explorer. BricsCAD uses the same format for .mln multiline style files as AutoCAD, and so you can use the Drawing Explorer's Load from MLN File button to copy these files from AutoCAD.

### **Proxy Objects**

BricsCAD displays proxy objects made by AutoCAD but cannot edit them, because BricsCAD does not support object enablers, except for the AutoCAD Architecture one provided by Open Design Alliance. BricsCAD edits only the basic properties of proxy objects (color, linetype, and so on) through the Properties bar.

## Surfaces

(NEW TO V16) BricsCAD creates 3D surfaces just AutoCAD does: if a command like Extrude or Revolve works with an open object, like a line or an arc, then the result is a 3D surface; if a closed object, like a polygon or circle, then a 3D solid. BricsCAD recognizes all surfaces created by AutoCAD, including NURBS and swept surfaces.

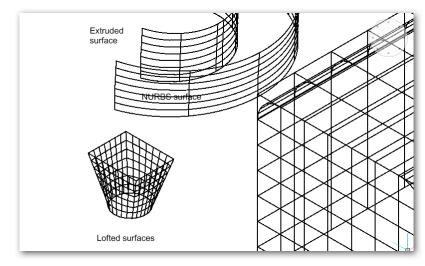

Surfaces created in AutoCAD and displayed by BricsCAD

Being a new entity to BricsCAD, functions are missing. For example, the Loft command creates only 3D solids; 3D surface lofts have to wait for a future release. In the meantime, BricsCAD recognizes surface lofts created in AutoCAD.

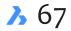

### **Tables**

BricsCAD can read, edit, and write tables, but does not quite have all the table and cell format options found in AutoCAD. For instance, it cannot place text at an angle in cells, and it cannot give cells double lines. For the complete list of BricsCAD's table style abilities, see the "Compatibility of Styles" section near the end of this chapter.

### Underlays

BricsCAD does not load or display DGN and DWF underlays. It does, however, attach PDF and raster image underlays, as well as externally-referenced drawing files.

### Viewports

BricsCAD creates and clips rectangular and polygonal viewports, but cannot invert viewports clipped by the VpClip command.

### **Visual Styles**

BricsCAD reads, edits, and creates visual styles, but cannot apply all of the properties that AutoCAD can. For instance, the properties of Intersection Edges are not yet implemented. On the plus side, BricsCAD provides a longer list of default visual styles than does AutoCAD. See the complete list in the "Compatibility between Styles" section near the end of this chapter.

## MISCELLANEOUS COMPATIBILITY ISSUES

There are aspects of CAD programs that are unaffected by DWG compatibility, yet are important to the end user . For example, I find the ribbon layout in AutoCAD overwhelming (in the negative sense), and the default white text on black background difficult to read. Other non-DWG issues include the following items:

- > Overall user experience, and the layout of workspaces
- Spelling of command names and variables
- > Additional commands and variables, or missing ones
- > Extra palettes, options, right-click options, and other UI elements, or missing ones
- > Manner in which grips operate
- > Methods of customization and programming

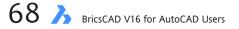

## **HISTORY OF BRICSCAD'S DWG SUPPORT**

Here are some of the important features added with recent releases.

#### **BRICSCAD V11**

- Arc length dimensions
- Modification of dynamic blocks through Properties bar
- Fields
- Partial support for geographic locations
- Lights
- PDF underlays
- Subdivision surfaces

#### **BRICSCAD V12**

- Dimensional and geometric constraints >
- Live sections
- Tables

#### **BRICSCAD V13**

- Multilines ĸ
- Sheet sets
- Tool palettes

#### **BRICSCAD V14**

- Annotative property for text entities, dimensions, and so on
- Layer filters
- Multiline leaders and styles
- Section line entities
- 2D and 3D helix entities
- 3D solids made as swept entities and as sheet metal parts ь

#### **BRICSCAD V15**

- Editing of dynamic blocks and hatch patterns through grips ь
- Polysolid entities
- Formulae in tables
- Details and sections in 2D views generated from 3D models

#### **BRICSCAD V16**

- 3D solid lofts ь
- 3D surface creation, editing, and deformations Ь
- Associative arrays 5
- Detail styles and sections styles
- Geomap images
- Transparency property for entities and layers

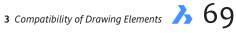

# DWG 2013-6 Entity Support

To read, view, edit, and write DWG files, BricsCAD uses the Teigha library from Open Design Alliance. As ODA adds support for entities, Bricsys adds them to BricsCAD. BricsCAD V16 supports DWG v20.0, which includes entities generated by 2016 and earlier; Autodesk added no new entities to AutoCAD 2016.

Entities are listed in alphabetical order under the following sections.

- > 2D Entities
- Text Entities
- Dimension Entities
- > Geometric and Dimensional Constraints
- Complex 2D Entities
- > 3D Entities

Equivalent entities are illustrated from AutoCAD and BricsCAD, with entity grips shown.

## **2D ENTITIES**

BricsCAD accurately displays the following 2D entities created in AutoCAD 2016:

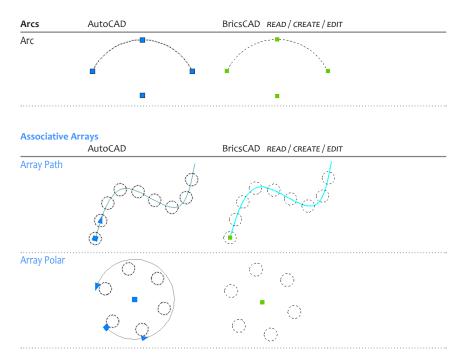

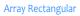

| $\textcircled{0} \bigcirc \bigcirc \bigcirc \bigcirc \bigcirc \bigcirc \bigcirc \bigcirc \bigcirc \bigcirc \bigcirc \bigcirc \bigcirc \bigcirc \bigcirc \bigcirc \bigcirc \bigcirc \bigcirc$ | 0000000                                                                                                    |
|----------------------------------------------------------------------------------------------------|----------------------------------------------------------------------------------------------------|
| 000000                                                                                                    | 000000                                                                                                    |
| 000000                                                                                                    | 000000                                                                                                    |
| $\bullet \circ \circ \circ \circ \bullet \bullet$                                                                                                    | 000000                                                                                                    |
| $\textcircled{O} \bigcirc \bigcirc \bigcirc \bigcirc \bigcirc \bigcirc \bigcirc \bigcirc \bigcirc \bigcirc \bigcirc \bigcirc \bigcirc \bigcirc \bigcirc \bigcirc \bigcirc \bigcirc \bigcirc$ | $\odot \bigcirc \bigcirc \bigcirc \bigcirc \bigcirc \bigcirc \bigcirc \bigcirc \bigcirc \bigcirc \bigcirc \bigcirc \bigcirc \bigcirc \bigcirc \bigcirc \bigcirc \bigcirc \bigcirc$ |
|                                                                                                    |                                                                                                    |

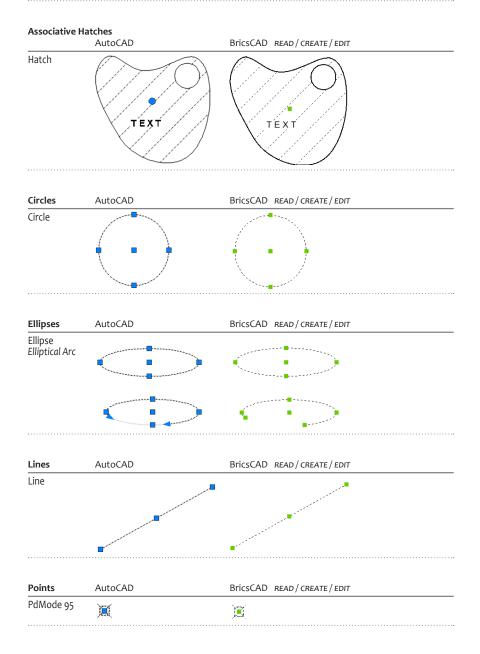

3 Compatibility of Drawing Elements

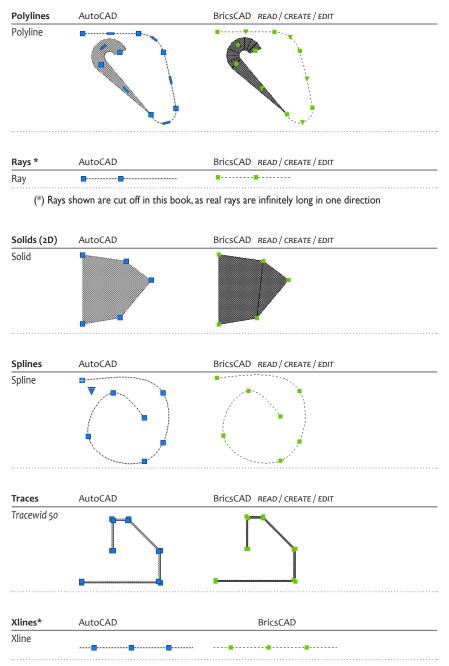

 $(\ensuremath{^*})$  Xlines shown are cut off in this book, as real xlines are infinitely long in both directions

## **TEXT ENTITIES**

BricsCAD accurately displays the following text entities created in AutoCAD 2016. The exceptions are some formatting of mtext and tables, and annotative scaling, as detailed later in this chapter.

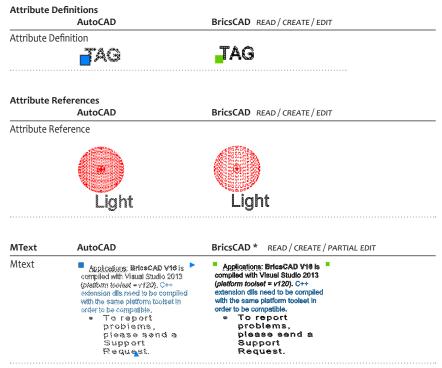

\*) BricsCAD does not create all aspects of mtext; see "Compatibility of Styles" later in the chapter.

| Text       | AutoCAD | BricsCAD READ/CREATE/EDIT     |
|------------|---------|-------------------------------|
| Text       | Text    | Text                          |
| Tolerances | AutoCAD | BricsCAD READ / CREATE / EDIT |
| Tolerance  | -<br>   | ⊕ [Ø0.25®]<br>:0.5@ :         |

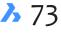

## **DIMENSION ENTITIES**

BricsCAD supports all aspects of AutoCAD's dimension entities, except that it cannot create or edit broken, inspection, and jogged dimensions.

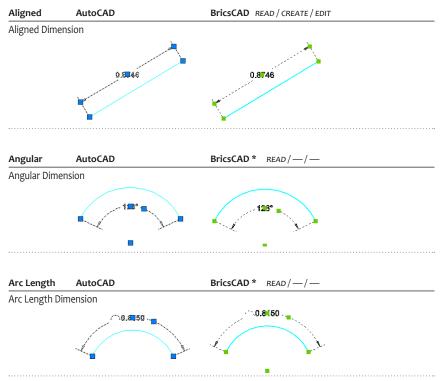

\*) BricsCAD displays arc length dimensions, but does not create or edit them.

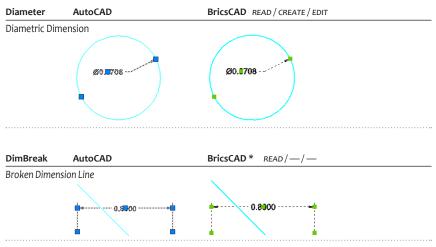

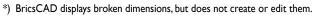

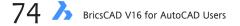

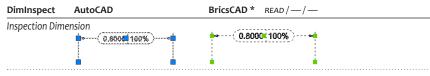

\*)  $\ensuremath{\mathsf{BricsCAD}}$  displays inspection dimensions, but does not create or edit them.

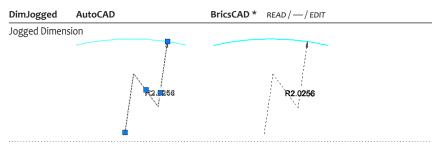

\*) BricsCAD displays and edits jogged dimensions, but does not create them.

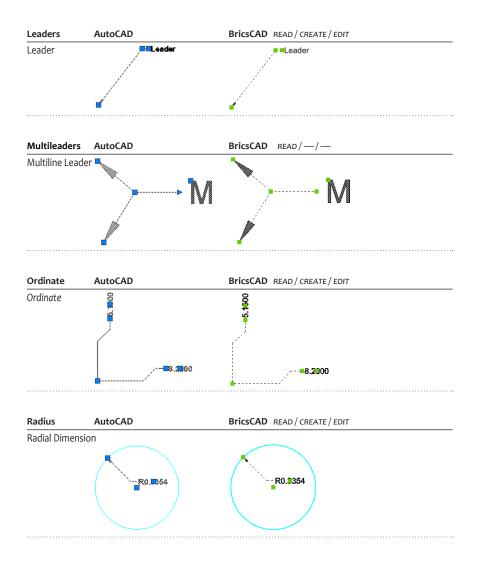

3 Compatibility of Drawing Elements  $\lambda$  75

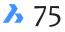

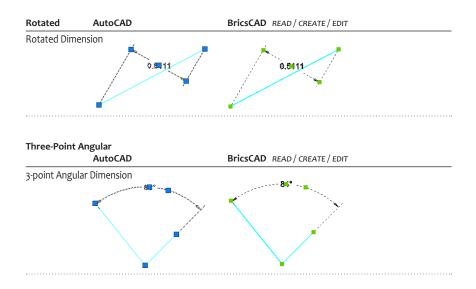

## GEOMETRIC AND DIMENSIONAL CONSTRAINTS

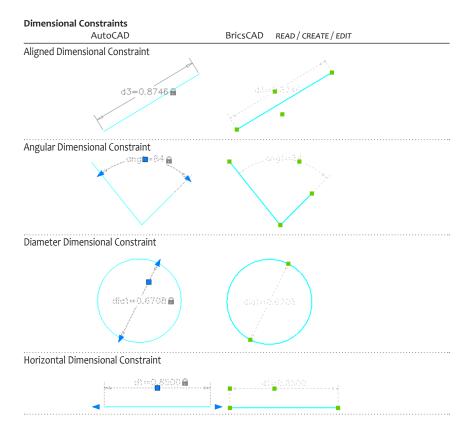

76 >> BricsCAD V16 for AutoCAD Users

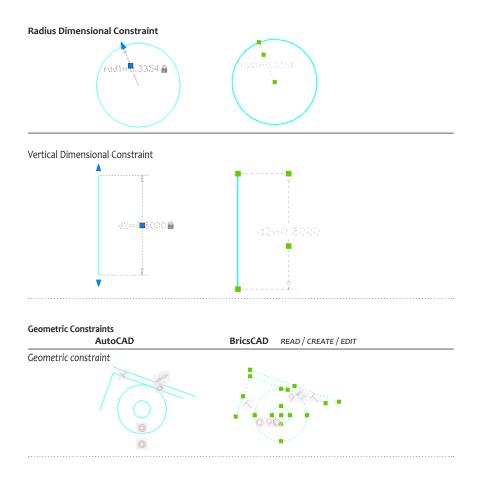

## **COMPLEX 2D ENTITIES**

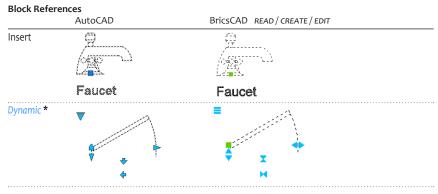

 $\ensuremath{^*}\xspace$  ) BricsCAD displays and edits dynamic blocks, but does not create them.

3 Compatibility of Drawing Elements  $\lambda$  77

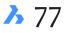

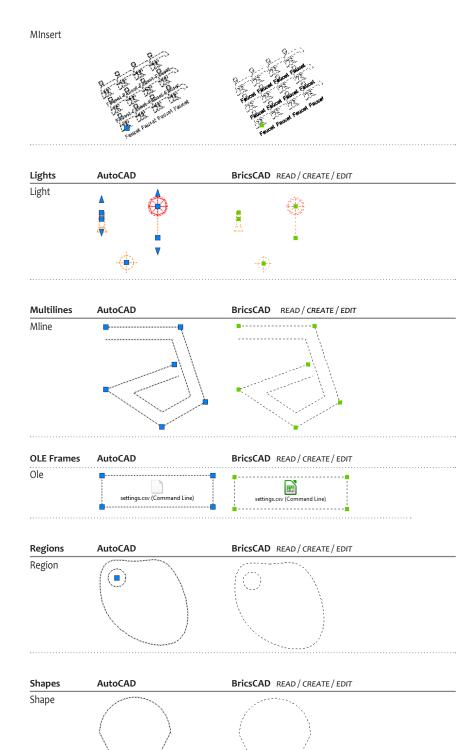

78 >> BricsCAD V16 for AutoCAD Users

| Jnderlays    | AutoCAD | BricsCAD * PARTIAL READ / CREATE / EDIT |
|--------------|---------|-----------------------------------------|
| OWF Underlay |         |                                         |
|              |         |                                         |
|              |         |                                         |
|              |         |                                         |
|              |         |                                         |

\*) BricsCAD does not display DWF underlays.

PDF Underlay

| Sec. |
|------|

\*) Bricsys does not support multi-page PDF files.

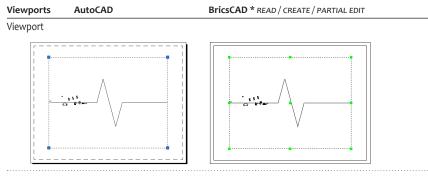

\*)  $\ensuremath{\mathsf{BricsCAD}}$  does not invert clipped viewports.

## **3D ENTITIES**

BricsCAD accurately displays the following 3D entities created in AutoCAD 2016:

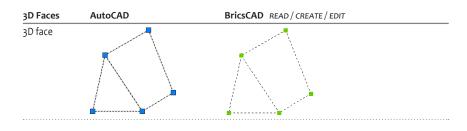

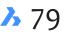

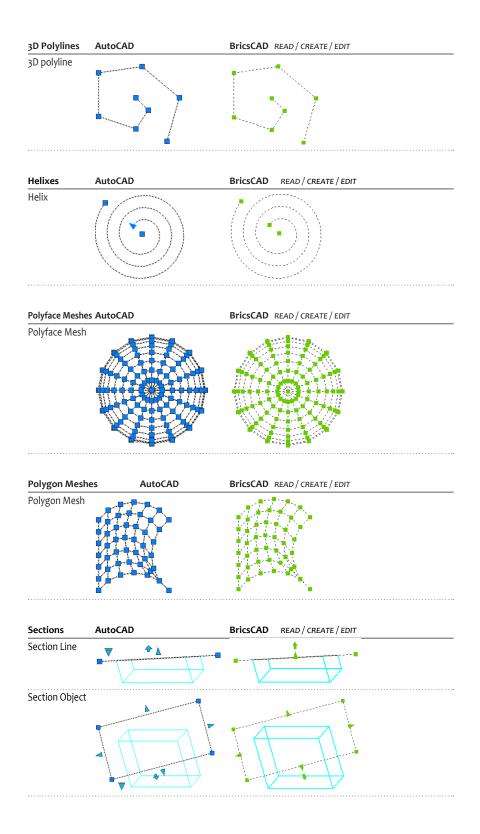

80 >> BricsCAD V16 for AutoCAD Users

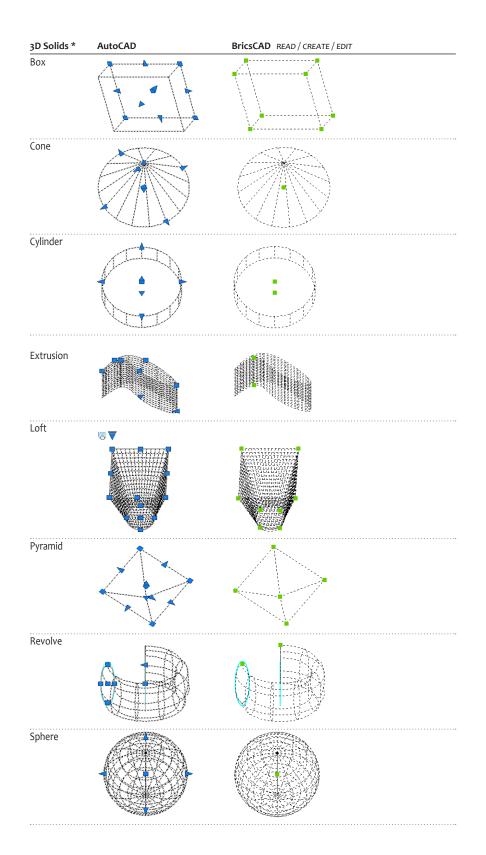

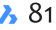

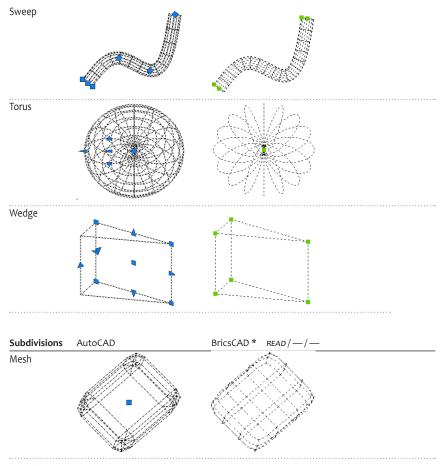

\*) BricsCAD recognizes mesh objects created by AutoCAD, but cannot create or manipulate 3D meshes. The objects can be edited using basic commands (such as Move, Copy, and Delete), and their basic properties can be modified, such as color and linetype. (Note that these are the "true" 3D mesh objects introduced recently to AutoCAD, and not the "old" meshes made from polyfaces like Ai\_Box and Ai\_Sphere.)

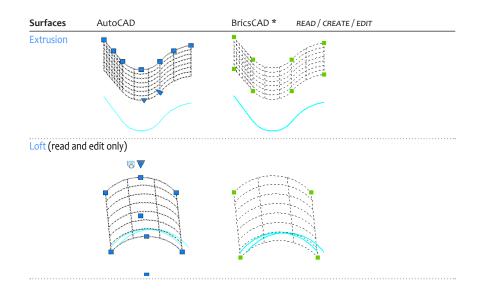

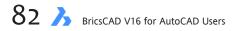

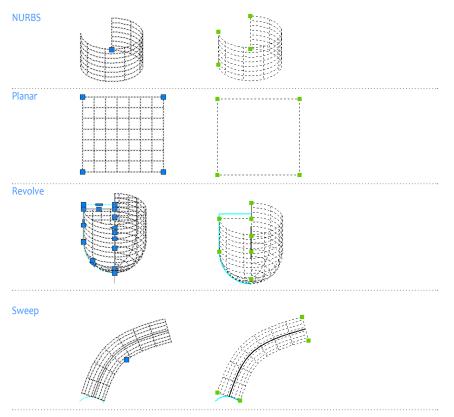

\*) Surface creation is new to BricsCADV16, and it reads all surfaces created in AutoCAD. BricsCAD does not, however, create lofted surfaces at time of writing.

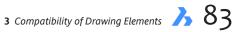

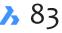

# **Compatibility Between Properties**

BricsCAD supports most of the entity properties found AutoCAD, including the BYLAYER and BYBLOCK settings.

| AutoCAD Property | BricsCAD Property | Notes                                                              |
|------------------|-------------------|--------------------------------------------------------------------|
| Annotative       | Annotative        |                                                                    |
| Color            | Color             | BricsCAD supports ACI colors and True Colors, but not color books  |
| Elevation        | Elevation         |                                                                    |
| Hyperlink        | Hyperlink         |                                                                    |
| Layer            | Layer             | BricsCAD supports all layer names, but not properties listed later |
| Linetype         | Linetype          | BricsCAD supports all AutoCAD linetypes, and reads .lin files      |
| Linetype scale   | Linetype Scale    |                                                                    |
| Lineweight       | Lineweight        | BricsCAD supports all lineweights                                  |
| Material         | Material          | BricsCAD has its own materials library                             |
| Plot Style       | Plot Style        | BricsCAD supports AutoCAD plot styles, reads .ctb and .stb files   |
| Shadow display   | •••               |                                                                    |
| Thickness        | Thickness         |                                                                    |
| Transparency     | Transparency      |                                                                    |

## LAYER PROPERTY COMPATIBILITY

BricsCAD supports all of the basic properties of AutoCAD's layering system. For instance, DWG files can contain an unlimited number of layers, with names up to 255 characters long, including special characters.

BricsCAD supports layer states and filters. Transparency and per-viewport settings are missing from BricsCAD; on the other hand, BricsCAD supports the Material property in directly layers, whereas AutoCAD does only indirectly.

| AutoCAD Command | BricsCAD Command |
|-----------------|------------------|
| Layer           | Layer            |
| LayerState      | LayerState       |
| LayerP          | LayerP           |

The figures below illustrate the differences between the layer properties in both CAD system:

| Statu        | ıs Name | On | Freeze      | Lock   | Color  | Linetype   | Lineweight  | Transparency | Plot Style | Plot  | New VP Free              | e VP Freez | e VP Colo | or VP Line | type VP I   | Lineweight              | VP Transparency | VP Plot Style | Description                      |
|--------------|---------|----|-------------|--------|--------|------------|-------------|--------------|------------|-------|--------------------------|------------|-----------|------------|-------------|-------------------------|-----------------|---------------|----------------------------------|
| <b>~</b>     | 0       | 9  | ÷.          | 6      | white  | Continuous | Default     | 0            | Color_7    | ۲     | 5                        | г.         | whit      | e Continu  | ious —      | — Default               | 0               | Color_7       |                                  |
|              | _       |    | _           | _      | _      | _          | _           | _            | _          | _     | _                        | _          | _         | _          | _           | _                       |                 | _             |                                  |
|              |         |    |             |        |        |            |             |              |            |       |                          |            |           |            |             |                         |                 |               |                                  |
|              |         |    |             |        |        |            |             | Ah           | ove La     | ver n | ronerties                | in Auto    | AD (no    | iner sna   | (an         |                         |                 |               |                                  |
|              |         |    |             |        |        |            |             |              |            |       | properties               |            |           |            |             |                         |                 |               |                                  |
|              |         |    |             |        |        |            |             |              |            |       | oroperties<br>properties |            |           |            |             |                         |                 |               |                                  |
| nt Laye      | er Name | C  | Description | On/Off | Freeze | Locked Co  | or Linetype | Be           |            | yer p | 1                        | in Brics   | CAD (po   |            | acé)        | VP Linetype             | VP Lineweight   | VP Transp     | arency VP Plot Style             |
| nt Laye<br>0 | er Name | C  | Description | On/Off | Freeze |            |             | Be           | low: La    | yer p | roperties                | in Brics   | CAD (po   | vper spo   | VP Color VI | VP Linetype<br>Continue |                 |               | varency VP Plot Style<br>Color 7 |

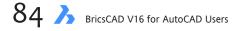

| The differences in layer properties are l | isted consistely by the following table |
|-------------------------------------------|-----------------------------------------|
| The differences in layer properties are l | isted concisely by the following table: |

| AutoCAD<br>Layer Property | BricsCAD<br>Equivalent Property | Notes                                                              |
|---------------------------|---------------------------------|--------------------------------------------------------------------|
| Status                    | Current                         | BricsCAD supports two statuses: current or not current             |
| Name                      | Layer Name                      | BricsCAD supports all AutoCAD forms of layer names                 |
| On                        | On/Off                          |                                                                    |
| Freeze                    | Freeze                          |                                                                    |
| Lock                      | Locked                          |                                                                    |
| Color                     | Color                           | BricsCAD supports all AutoCAD colors, except ColorBooks            |
| Linetype                  | Linetype                        | BricsCAD supports II AutoCAD linetypes, and the .lin file          |
| Lineweight                | Lineweight                      |                                                                    |
| Transparency              | Transparency                    |                                                                    |
| Plot Style                | Plot Style                      | BricsCAD supports AutoCAD plot styles formats, .ctb and .stb files |
| Plot                      | Plot                            |                                                                    |
| New VP Freeze             | New VP                          |                                                                    |
| VP Freeze                 | VP Freeze                       |                                                                    |
| VP Color                  | VP Color                        |                                                                    |
| VP Linetype               | VP Linetype                     |                                                                    |
| VP Lineweight             | VP Lineweight                   |                                                                    |
| VP Transparency           | VP Transparency                 |                                                                    |
| VP Plot Style             | VP Plot Style                   |                                                                    |
| Description               | Description                     |                                                                    |
| •••                       | Material                        | BricsCAD assigns materials to 3D objects though layers             |

BricsCAD defines and controls layer states through its ubiquitous Drawing Explorer. (NEW TO V16) The Layer States manager is redesigned in V16.

| N                             | Layer         | State | s Manager                              |          | ×                |        |          |                                          |              |                        |      |                  |
|-------------------------------|---------------|-------|----------------------------------------|----------|------------------|--------|----------|------------------------------------------|--------------|------------------------|------|------------------|
| ayer states                   |               |       |                                        |          |                  |        |          |                                          |              |                        |      |                  |
| Name                          | Space         | Sa    | Description                            | w        |                  |        |          |                                          |              |                        |      |                  |
| NewLayerState 1               | Layout        | Yes   | S                                      | ave      |                  |        |          |                                          |              |                        |      |                  |
|                               |               |       | *                                      |          |                  | Edit L | ayer Sta | te: NewLayerState                        | 1            |                        | _    | ×                |
|                               |               |       | Name                                   | On       | Freeze in all VP | Lock   | Color    | Linetype Lineweigh                       | Transparency | Plot Style             | Plot | New VP Freeze    |
|                               |               |       | 10                                     | 8        | ¢.               | ഹ്     | white    | Continuous - Default                     |              | Color_7                | 9    | 5                |
|                               |               |       | 2 3D-E-LITE-EQPM                       | <u>۹</u> | ***              | ď      | Cyan     | Continuous -0.30 m                       |              | Color_4                | ۰    | 16               |
|                               |               |       | 2 3D-G-IMPT                            | 8        | ×.               | ď.     | red      | Continuous -0.09 m                       |              | Color_1                | 0000 | e <mark>6</mark> |
|                               |               |       | 02600 175  Border                      | <u>۹</u> | ф.               | dî 👘   | white    | Continuous -0.35 m                       |              | Color_7                | ÷    | 6                |
|                               |               |       | 02600175[Dimension                     | <u> </u> | ×.               | ď      | red      | Continuous -0.25 m                       |              | Color_1                | ÷    | 8 <u>.</u>       |
|                               |               |       | 02600 175 Hatch                        | Ŷ .      | <u>e</u>         | ď,     | blue     | Continuous -0.15 m                       |              | O Color_5              | 8    | 6                |
|                               |               |       | 2 02600175 Logo                        | 0 ·      | 2                | 6      | blue     | Continuous -0.05 m                       |              | Color_S                | 응.   | 5                |
|                               |               |       | - 02600 175 Rebar                      | X i      | ž                | 5      | white    | Continuous -0.30 m                       |              | 0 Color_7              | ě    | 6                |
| Don't list layer states in Xr | efs           |       |                                        | X :      | £                | 8      | white    | Continuous -0.20 m<br>Continuous -0.30 m |              | 0 Color_7<br>0 Color 7 | Ξ.   | 10<br>13         |
| Restore options               |               |       | 2 02600 175 Visible                    | X I      | ž                | 8      | white    | Continuous -0.30 m                       |              | Color_7<br>Color 7     | 8    | 8                |
| Turn off lavers not four      | d in Issuer d | ale.  | 02600 175 Visible Narrow     Defoointa | δ.       | Ξ.               | ď.     | white    | Continuous - Default                     |              | Color_7                | 0000 | a l              |
|                               |               |       | Supporting Objects                     | δ.       | ÷.               | *      |          | Continuous -0.00 m                       |              | Color 9                | ã.   | ř.               |
| Apply properties as vie       | wport over    | des   | - supporting objects                   |          | T                | 8      |          | 0.001                                    |              | ·                      |      | ~                |
| Current layer state: "UNSAVE  | D"            |       |                                        |          |                  |        |          |                                          |              |                        |      |                  |
|                               |               | Resto | < <                                    |          |                  |        |          |                                          |              |                        |      | >                |
|                               |               |       |                                        |          |                  |        |          |                                          |              |                        |      |                  |
|                               | _             | _     |                                        |          |                  |        |          |                                          | OK           | C                      | ncel | Help             |

| Drawings                                                                                                    | × Layer States [Drawing1] >                                            | Edit Layer State: NewLayerState1                                                                                                    |
|----------------------------------------------------------------------------------------------------|------------------------------------------------------------------------|----------------------------------------------------------------------------------------------------|
| Con Decomp Tablet<br>Decomp Tablet<br>De | C X & A (a) (b) (c) (c) (c) (b) (c) (c) (c) (c) (c) (c) (c) (c) (c) (c | Line of Appendix of Relative<br>Control of the Control of Control of |

Left: Layer States Manager dialog boxes in AutoCAD Right: Layer States in BricsCAD's Drawing Explorer; the Layer Properties to Restore panel is new in V16

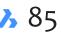

# **Compatibility Between Styles**

BricsCAD supports most of the styles found AutoCAD. Those shown in <u>blue</u> are since the last edition of this book.

| AutoCAD Style       | BricsCAD Style      | Notes                                                                     |
|---------------------|---------------------|---------------------------------------------------------------------------|
| Detail view styles  | Detail view styles  |                                                                           |
| Dimension styles    | Dimension styles    |                                                                           |
| Leader, QLeader     | DimLeader, QLeader  |                                                                           |
| Multiline styles    | Multiline styles    | BricsCAD supports all aspects of multilines, except editing intersections |
| Multileader styles  | Multileader styles  |                                                                           |
| Plot styles         | Plot styles         |                                                                           |
| Section view styles | Section view styles |                                                                           |
| Section styles      | Section Planes      |                                                                           |
| Table styles        | Table styles        | BricsCAD supports most aspects of table styles, and annotative scaling    |
| Text styles         | Text styles         | BricsCAD supports most aspects of text styles, and annotative scaling     |
| Visual styles       | Visual styles       | BricsCAD supports many aspects of visual styles                           |

The following sections describe style compatibility in greater detail.

## View Detail and Section Styles

Detail and section view styles are part of AutoCAD's model documentation function. In BricsCAD, this documentation is called drawing views (formerly known as "generative drafting").

*Model documentation* and *drawing views* are the CAD system's ability to make traditional 2D views — front, right, top, isometric, and so on — from 3D models automatically. In AutoCAD, they can be sourced from AutoCAD or Inventor. Both CAD systems work with models imported from other MCAD systems such as Solidworks and Pro/Engineer.

| AutoCAD Commands | BricsCAD Commands |
|------------------|-------------------|
| ViewDetailStyle  | ViewDetailStyle   |
| ViewSectionStyle | ViewSectionStyle  |

The ViewDetailStyle and ViewSectionStyle commands are new to BricsCAD, and so it does not support as many style aspects as does AutoCAD. Here are the dialog boxes displayed by the **View-DetailStyle** command:

| Identifier Detail Bour                                                  | Modify Detail View Styl                                                                                         | e: Imperial24 ×       |                                                                                                    |
|-------------------------------------------------------------------------|----------------------------------------------------------------------------------------------------|-----------------------|----------------------------------------------------------------------------------------------------|
| Identifier<br>Text style:<br>Text color:<br>Text height:<br>Arrangement | Standard V<br>ByLayer V<br>0.2400 V<br>Cosed filed V<br>ByLayer V<br>0.2400 V<br>en moving identifier away from | DETAIL A<br>SCALE 2:1 | Modify Detail View Style         Identifier and Symbol Detail Boundary         Identifier         Text tyle:         Standard         Text tolor:         ByLayer         Text height:         0.24         V         Symbol         Symbol color:         Detail Boundary with leader         Symbol size:         0.24 |
|                                                                         |                                                                                                    | OK Cancel Help        | QK Cancel Apply                                                                                                    |

Left: AutoCAD's tabbed Modify Detail View Style dialog box; right: BricsCAD's tabbed Modify Detail View Style dialog box

Dialog boxes from AutoCAD and BricsCAD for the **ViewSectionStyle** command:

| *                     | Modify Section                 | View Style: Imperial | 24                       | ×    | 1   |                       |                         |       |
|-----------------------|--------------------------------|----------------------|--------------------------|------|-----|-----------------------|-------------------------|-------|
| Identifier and Arrows | Cutting Plane View Label Hatch |                      |                          |      |     |                       |                         |       |
| Identifier            |                                |                      |                          | _    |     |                       |                         |       |
| Text style:           | Standard v                     | A                    |                          |      | l r | Mod                   | ify Section View Style  | ×     |
| Text color:           | ByLayer                        | · [ •                |                          |      |     | Identifier Arrows Hat |                         |       |
| Text height:          |                                |                      |                          |      |     | Start Symbol:         | - Closed filled         | ~     |
| Exclude characters:   | I, O, Q, S, X, Z               | A →                  |                          |      |     | End Symbol:           | - Closed filled         | ~     |
| Use continuous lab    |                                |                      | SECTION A-A<br>SCALE 1:2 |      |     | Symbol color:         | ByLayer                 | ~     |
| Direction arrows      |                                | Arrangement          |                          |      |     | Symbol size:          | 0.24                    | ~     |
| Show direction arr    | ows                            | Identifier position: | Start of direction arrow | ~    |     | Extension length:     | 0.48                    | *     |
| Start symbol:         | Closed filled                  | Identifier offset:   | 0.1800                   | -    |     | Arrow direction:      | Away from cutting plane | ~     |
| End symbol:           | + Closed filled                | Arrow direction:     | Away from cutting plane  | v    |     | Show arrow heads      |                         |       |
| Symbol color:         | ByLayer                        | •                    |                          |      |     |                       |                         |       |
| Symbol size:          | 0.2400                         |                      |                          |      | I I |                       |                         |       |
| Extension length:     | 0.4800                         |                      |                          |      |     |                       |                         |       |
|                       |                                |                      | Cancel                   | Help | Il  |                       | QK Cancel               | Apply |

Left: AutoCAD's tabbed Modify Section View Style dialog box; right: BricsCAD's tabbed Modify Section View Style dialog box

## **Dimension Styles**

BricsCAD supports all properties of AutoCAD's dimension styles and variables, with the exception of text direction.

| AutoCAD Command | BricsCAD Command |
|-----------------|------------------|
| DimStyle        | DimStyle         |
|                 |                  |

3 Compatibility of Drawing Elements 3 87

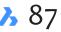

| Modify Dimensio                                                                                                    | n Style: Standard X                                                                                                    | Edit View Settings Help | Drawing Explorer – 🗖 🗙                                                                                                    |
|----------------------------------------------------------------------------------------------------|----------------------------------------------------------------------------------------------------|-------------------------|----------------------------------------------------------------------------------------------------|
| Ures Symbola and Anova Tao: Ft Premary<br>Demoson Ints<br>Color: ByBlock V<br>Lincweight ByBlock V<br>Extend beyond take: 0.0000 \$<br>Beseine spacing: 0.3800 \$<br>Suppress: Dm Ints 1 Dm Into 2                                                | Intel Atemate Units         Tolarance           + 1.0159         +           1.1986         +           +         20207           +         80* |                         | Comension Styles (prawing)     ×       Image: Standard     Image: Standard       Image: Standard     Non       Image: Standard     No       Image: Standard     No       Image: Standard     No       Image: Standard     No       Image: Standard     No       Image: Standard     No       Image: Standard     No       Image: Standard     No       Image: Standard     No       Image: Standard     No       Image: Standard     No       Image: Standard     No |
| Extendion Inse     ByBlock     v       Calor:     ByBlock     v       Unetgoe ext line 1:     ByBlock     v       Unetgoe ext line 2:     ByBlock     v       Unetgoe ext line 2:     ByBlock     v       Suppress:     Ext line 1     Ext line 2 | Etend beyond dim Ince: 0 1800  Offset from orgin: 0 0625  Prod length estension lines Langth: 1 0000  Off Cencel Help                           | Ready                   | B         Tolerances           Preview         X           1.000                                                                                                    |

In BricsCAD, the DimStyle command brings up the Drawing Explorer:

Left: AutoCAD's DimStyle tabbed dialog box; right: BricsCAD's Drawing Explorer for dimensions styles

## Leader and QLeader Styles

BricsCAD supports styles for leaders (drawn by the DimLeader or QLeader commands) through the DimStyle command, just like AutoCAD. V14 added support for multiline leaders; see the later section.

| AutoCAD Commands         | BricsCAD Commands        |
|--------------------------|--------------------------|
| Leader, DimStyle         | DimLeader, DimStyle      |
| QLeader, QLeader Setting | QLeader, QLeader Setting |

Unlike most other styles, the options for QLeader in BricsCAD are accessed through a dialog box via the QLeader command's Settings option.

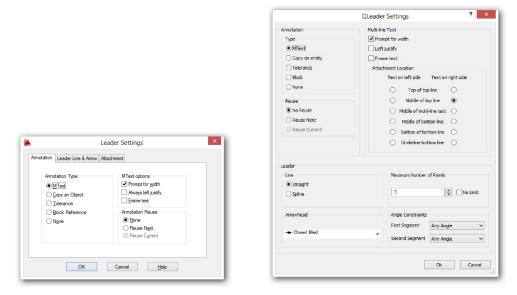

Left: AutoCAD's QLeader command's Settings dialog box; right: BricsCAD's QLeader command's options.

BricsCAD supports all the QLeader options found in AutoCAD.

| AutoCAD QLeader Option      | Equivalent BricsCAD Option |  |  |  |  |
|-----------------------------|----------------------------|--|--|--|--|
| Annotation options          |                            |  |  |  |  |
| Annotation Type             | Туре                       |  |  |  |  |
| MText Options               | Multi-line Text            |  |  |  |  |
| Annotation Reuse            | Reuse                      |  |  |  |  |
| Leader Line & Arrow options |                            |  |  |  |  |
| Leader Line                 | Leader                     |  |  |  |  |
| Number of Points            | Maximum Number of Points   |  |  |  |  |
| Arrowhead                   | Arrowhead                  |  |  |  |  |
| Angle Constraints           | Angle Constraints          |  |  |  |  |
| Attachment options          |                            |  |  |  |  |
| Text on left side           | Text on left side          |  |  |  |  |
| Text on right side          | Text on right side         |  |  |  |  |
| Underline bottom line       | Underline bottom line      |  |  |  |  |

## **MText and Text Styles**

BricsCAD supports all of AutoCAD's text style options. BricsCAD uses an icon for annotative text styles that looks somewhat different from AutoCAD's:

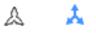

Left: Annotation icon used by AutoCAD; right: As employed by BricsCAD

| AutoCAD Command | BricsCAD Command |
|-----------------|------------------|
| Style           | Style            |
| MText           | MText            |
|                 |                  |

|                                                                   |                                                                                   |                                                |                              |                                                                                                    |             |          |            |                | Drawing E      | oplorer    |             |                 |              |           |            |   | <br>×    |
|-------------------------------------------------------------------|-----------------------------------------------------------------------------------|------------------------------------------------|------------------------------|----------------------------------------------------------------------------------------------------|-------------|----------|------------|----------------|----------------|------------|-------------|-----------------|--------------|-----------|------------|---|----------|
|                                                                   |                                                                                   |                                                |                              | Edit View Settings Help                                                                                                    |             |          |            |                |                |            |             |                 |              |           |            |   |          |
|                                                                   |                                                                                   |                                                |                              | Drawings                                                                                                    | X TextStyl  |          |            |                |                |            |             |                 |              |           |            |   | ×        |
|                                                                   | Text Style                                                                        |                                                | ×                            | Open Drawings Indiders Sheets                                                                                                    | [] ×        | ▲  梁 陸1  | 6 🖪 🕯      | 501 Bm         |                |            |             |                 |              |           |            |   |          |
| -                                                                 | Text Style                                                                        |                                                |                              | - Drewing 1                                                                                                    |             |          | me Annotat | we Match Ories | ntation to Lay | rout Heigh | t Width Fed | tor Oblique Any | ple Font Nem | e Style I | Language I |   | Vertical |
| Current text style: Standard<br>Style:<br>A Amotative<br>Standard | Fort<br>Fort Name:<br>The Anal v<br>Use By Fort<br>Size<br>Michol test overtation | Font Style:<br>Regular v<br>Height             | Set Quirent<br>New<br>Delete | Liver's     Liver's     L                                                                                                    | 1<br>Preven | Standard |            |                |                | 0          | 1           | 0               | And          | Regular V | Western    |   | ×        |
| AaBbCcD                                                           | is layout<br>Effects<br>Upsidg down<br>Backwards<br>Vertical                      | Width Factor:<br>1.0000<br>Qblique Angle:<br>0 |                              | Cupits<br>Antonis<br>Boda<br>Boda<br>Charnel References<br>Control References<br>Control |             |          | A          | ۱b             | C              | C          | D           | ef              | (            | G         | h          | i |          |
|                                                                   |                                                                                   | Epoly Cancel                                   | Help                         | Ready                                                                                                    |             |          |            |                |                |            |             |                 |              |           |            |   |          |

Left: AutoCAD's Style dialog box; right: BricsCAD's Drawing Explorer for text styles.

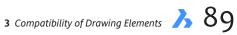

The MText toolbars for both CAD systems are shown below.

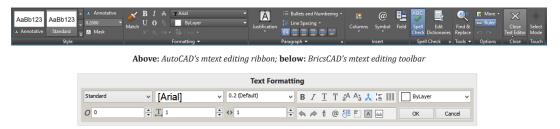

BricsCAD supports most of AutoCAD's mtext options, including mtext's ability to override styles.

| AutoCAD Mtext Function    | BricsCAD Mtext Function               |
|---------------------------|---------------------------------------|
| Style                     | Style                                 |
| Font                      | Font                                  |
| Annotative                | Annotative                            |
| Height                    | Height                                |
| Boldface                  | Boldface                              |
| Italicized                | Italicized                            |
| Underline                 | Underline                             |
| Overline                  | Overline                              |
| Undo                      | Undo                                  |
| Redo                      | Redo                                  |
| Fractions                 | Fractions                             |
| Color                     | Color                                 |
|                           |                                       |
| Ruler Toggle              | Ruler Toggle                          |
| Dynamic or Static Columns | Dynamic or Static Columns             |
| Column Properties         | Column Properties                     |
| Text Justification        | Text Justification                    |
| Paragraph Properties      |                                       |
| Paragraph Justification   | Paragraph Justification               |
| Line Spacing              | Line Spacing                          |
| Bullets                   |                                       |
| Field Text                | Field Text                            |
| Case Conversion           | Case Conversion                       |
| Special Characters        | Special Characters                    |
| Obliquing Angle           | Obliquing Angle                       |
| Tracking                  | Tracking                              |
| Width Factor              | Width Factor                          |
| Import Text               | (Use PasteSpec command)               |
| Find and Replace          | (Use the Find command)                |
| AutoCAPS                  |                                       |
| Character Set             |                                       |
| Combine Paragraphs        |                                       |
| Remove Formatting         |                                       |
| Background Mask           | Background Mask                       |
| Editor Settings           | (Use Settings command)                |
| 0-                        | · · · · · · · · · · · · · · · · · · · |

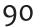

## **Multiline Styles**

BricsCAD creates multilines through the MLine command and specifies their styles through the MlStyle command, which brings up the Drawing Explorer.

| AutoCAD Command | BricsCAD Command |
|-----------------|------------------|
| MIStyle         | MIStyle          |

BricsCAD supports all properties found in AutoCAD's multiline styles.

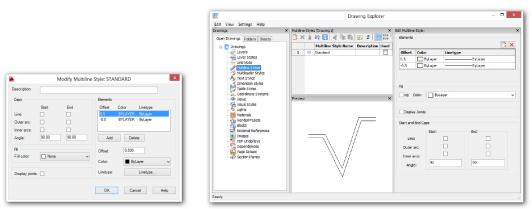

Left: AutoCAD's multiline style editor; right BricsCAD's multiline style editor in Drawing Explorer

## **Multiline Leader Styles**

BricsCAD creates multilines through the MLeader command and specifies their styles through the MleaderStyle command, which brings up the Drawing Explorer.

| AutoCAD Command | BricsCAD Command |
|-----------------|------------------|
| MleaderStyle    | MleaderStyle     |

BricsCAD supports all properties found in AutoCAD's multileader style dialog box, except that it lacks the callout blocks included with AutoCAD.

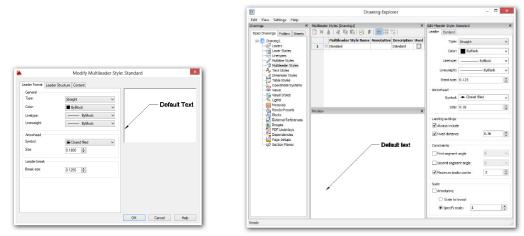

Left: AutoCAD's multileader style editor; right BricsCAD's multileader style editor in Drawing Explorer

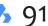

## **Plot Styles**

BricsCAD supports both types of AutoCAD plot styles, color and table-based. They are created and edited with the same commands as in AutoCAD.

| AutoCAD Command | BricsCAD Command |
|-----------------|------------------|
| PlotStyle       | PlotStyle        |
| StylesManager   | StylesManager    |
| PlotterManager  | PlotterManager   |
| PageSetup       | PageSetup        |

The properties supported for plot styles are identical in both CAD systems — color-based styles stored in *.ctb* files; table-based styles stored in *.stb* files.

| Name                 | Normal                | Style 1               | Name                 | Normal                | Style 1               |
|----------------------|-----------------------|-----------------------|----------------------|-----------------------|-----------------------|
| Description          |                       |                       | Description          |                       |                       |
| Color                | Use object color      | Use object color      | Color                | Use object color      | Use object color      |
| Enable dithering     | On                    | On                    | Enable dithering     | On                    | On                    |
| Convert to grayscale | Off                   | Off                   | Convert to grayscale | Off                   | Off                   |
| Use assigned pen #   | Automatic             | Automatic             | Use assigned pen #   | Automatic             | Automatic             |
| Virtual pen #        | Automatic             | Automatic             | Virtual pen #        | Automatic             | Automatic             |
| Screening            | 100                   | 100                   | Screening            | 100                   | 100                   |
| Linetype             | Use object linetype   | Use object linetype   | Linetype             | Use object linetype   | Use object linetype   |
| Adaptive adjustment  | On                    | On                    | Adaptive adjustment  | On                    | On                    |
| Lineweight           | Use object lineweight | Use object lineweight | Lineweight           | Use object lineweight | Use object lineweig   |
| Line End Style       | Use object end style  | Use object end style  | Line End Style       | Use object end style  | Use object end style  |
| Line Join style      | Use object join style | Use object join style | Line Join style      | Use object join style | Use object join style |
| Fill Style           | Use object fill style | Use object fill style | Fill Style           | Use object fill style | Use object fill style |

Left: Plot style properties in AutoCAD...; right: ...and in BricsCAD.

## Section Styles

BricsCAD supports all the same section style properties as in AutoCAD. This includes 2D, 3D, and live sections of 3D models. Section properties are created and edited with the same commands as in AutoCAD.

| AutoCAD Command      | BricsCAD Command     |
|----------------------|----------------------|
| SectionPlaneSettings | SectionPlaneSettings |
|                      |                      |

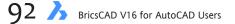

Section styles are created and modified in BricsCAD by the Drawing Explorer:

| A Sect                        | ion Settings            |                              |                                                               |                               |                            |
|-------------------------------|-------------------------|------------------------------|---------------------------------------------------------------|-------------------------------|----------------------------|
| Section Plane                 |                         |                              |                                                               |                               |                            |
| Ch. Select section pl         | ape                     |                              |                                                               |                               |                            |
|                               |                         |                              |                                                               |                               |                            |
| (Section plane sel            | ected)                  |                              |                                                               |                               |                            |
| O 2D section / elevation      | block creation settings | (III)                        | Drawing Explorer                                              |                               | _ = ×                      |
| O 3D section block creation   | ion settings            | Edit View Settings Help      |                                                               |                               |                            |
| Live Section settings         |                         |                              | Section Planes (Drawing1)                                     | × Edit Section Plane Setting  | s: Section Plane (t)       |
| Activate Live Secti           |                         |                              |                                                               | · Earl Sector Parts Sectory   | a secontribute (4)         |
| Activate Live Section         | on                      | Open Drawings Polders Sheets |                                                               | 20 Section / elevation        | on block creation settings |
|                               |                         | - Crewing1                   | Section Plane Name Live Section State Plane Transparency Plan | a Color 30 Section block cres |                            |
| Intersection Bounda           | nry 🔺                   | Layers                       | 1 Section Plane (1) Plane 70                                  | Une Section Settings          |                            |
| Color                         | Color 8                 | Layer States                 |                                                               |                               |                            |
| Linetype                      | Continuous              |                              |                                                               | Intersection Boun             | dary                       |
| Linetype Scale                | 1.0000                  | - I Multine Styles           |                                                               | Color                         | a 🔜 🛛                      |
| Lineweight                    | Default                 | -As Text Styles              |                                                               | Linetype                      | Continuous                 |
| Intersection Fill             |                         | - Cimension Styles           |                                                               | Linetype Scale                | 1                          |
| Show                          | Yes                     | Table Styles                 |                                                               | Lineweight                    | Default                    |
| Face Hatch                    | Predefined/SOLID        | - Coordinate Systems         |                                                               | Intersection fill             |                            |
| Ande                          | 0                       | @ Views                      |                                                               | Show                          | Yes                        |
| Hatch Scale                   | 1,0000                  | - Chi Visual Styles          |                                                               | Face Hatch                    | Predefined/SOLID           |
| Hatch Spacing                 | 1.0000                  | - Q Ughts                    |                                                               | Angle                         | 0                          |
| Color                         | Color 8                 |                              |                                                               | Hatch Scale                   | 1                          |
| Linetype                      | Continuous              | - Carlo Renderviresets       |                                                               | Hatch Spacing                 | 1"                         |
| Linetype Scale                | 1.0000                  | -GR External References      |                                                               | Calor                         | 8                          |
| Lineweight                    | Default                 | - Ineges                     |                                                               | Unetype                       | Contruous                  |
| Surface Transparen            |                         |                              |                                                               | Linetype Scale                | 1                          |
| Cut-away Geometry             |                         | -Par Dependencies            |                                                               | Lineweight                    | Default                    |
| Show                          | No                      |                              |                                                               | Surface Transparence          | y D                        |
| Color                         | Red                     | -qD Sector Planes            |                                                               | E Cut-away Geomet             | ary .                      |
| Linetype                      | DASHED                  |                              |                                                               | Show                          | No                         |
| Linetype<br>Linetype Scale    | 1 0000                  |                              |                                                               | Calor                         | Red                        |
| Lineweight                    | 1.0000 Default          |                              |                                                               | Linetype                      | DASHED                     |
| Face Transparency             |                         |                              |                                                               | Linetype Scale                | 1                          |
| Edge Transparency             |                         |                              |                                                               | Lineweight                    | Default                    |
| Luge (ransparency             | 00                      |                              |                                                               | Face Transparency             | 50                         |
| Apply settings to all section | on objects              |                              |                                                               | Edge Transparency             | 50                         |
|                               |                         |                              |                                                               |                               |                            |
| OK                            | Reset Cancel            | Beedy                        |                                                               | 16                            |                            |
|                               |                         |                              |                                                               |                               |                            |

Left: Section Settings palette in AutoCAD; right: Section Planes settings in BricsCAD's Drawing Explorer

## **Table Styles**

BricsCAD creates and edit table styles with the TableStyle command, as in AutoCAD. Unlike AutoCAD, BricsCAD's TableStyle command calls up the Table Style section of the ubiquitous Drawing Explorer.

| AutoCAD Command | BricsCAD Command |
|-----------------|------------------|
| TableStyle      | TableStyle       |
|                 |                  |

Like AutoCAD, BricsCAD formats cells separately as "titles," "headers," and "data." BricsCAD does not support all of the table properties handled by AutoCAD, as detailed by the table below.

| AutoCAD Table Property                  | Equivalent BricsCAD Table Property |
|-----------------------------------------|------------------------------------|
| General (Data) properties               |                                    |
| Table Direction                         | Table Direction                    |
| Fill Color                              | Background Color                   |
| Alignment                               | Align                              |
| Text Format                             | (see Text Properties)              |
| Cell Margins                            | Cell Margins                       |
| Merge Cells                             |                                    |
| Text properties                         |                                    |
| Style                                   | Style                              |
| Height                                  | Height                             |
| Color                                   | Color                              |
| Angle                                   |                                    |
| ••••••••••••••••••••••••••••••••••••••• |                                    |

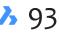

#### Borders properties

| Lineweight          | Lineweight |
|---------------------|------------|
| Linetype            |            |
| Color               | Color      |
| Double Line         |            |
| Double Line Spacing |            |
| Apply to Borders    | Cell Frame |

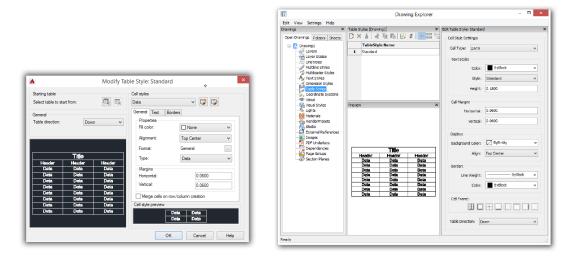

Left: AutoCAD's table properties edited in Modify Table Styles dialog box; right: BricsCAD's table properties edited in the Drawing Explorer

## **Visual Styles**

BricsCAD in V16 has all the same named visual styles as AutoCAD, plus a few extras.

| AutoCAD Command | BricsCAD Command |
|-----------------|------------------|
| VsCurrent       | ShadeMode        |
| VisualStyles    | VisualStyles     |
| -VisualStyles   | -VisualStyles    |

BricsCAD includes the following visual styles. Those shown in <u>blue</u> were added to BricsCAD since the last edition of this book, and some have been renamed.

| AutoCAD Visual Style Name | BricsCAD Visual Style Name        |
|---------------------------|-----------------------------------|
| 2dwireframe               | 2dWireframe                       |
|                           | BIM                               |
| Wireframe                 | Wireframe (formerly 3D Wireframe) |
| Hidden                    | Hidden (formerly 3D Hidden)       |
| Realistic                 | Realistic                         |
| Conceptual                | Conceptual                        |
|                           | Modeling                          |

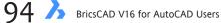

| Shaded            | Shaded (formerly Gouraud) |
|-------------------|---------------------------|
| shaded with Edges | Shaded with Edges         |
| shades of Gray    | Shades of Gray            |
| SKetchy           | Sketchy                   |
| Х-гау             | X-Ray                     |

Custom visual styles cannot be exported or imported from or to both CAD packages. BricsCAD's VisualStyles command opens Drawing Explorer for creating and editing visual styles:

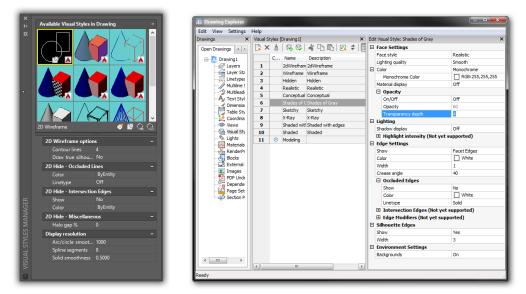

Left: Visual Styles Manager in AutoCAD. Right: Drawing Explorer for editing visual styles in BricsCAD.

BricsCAD supports most of AutoCAD's visual style properties, but has some that are missing from AutoCAD.

| AutoCAD Visual Style Property | Equivalent BricsCAD Property |
|-------------------------------|------------------------------|
| Face Settings properties      |                              |
| Face Style                    | Face Style                   |
| Lighting Quality              | Lighting Quality             |
| Color                         | Color                        |
| Monochrome Color              | Monochrome Color             |
| Material Display              | Material Display             |
| Opacity properties<br>        | On/Off                       |
|                               | ∩n/∩ff                       |
|                               | Opacity                      |
|                               | Transparency Depth           |
| Lighting properties           |                              |
| Highlight Intensity           |                              |
| Shadow Display                | Shadow Display               |

| Backgrounds                   | Backgrounds           |
|-------------------------------|-----------------------|
|                               |                       |
| Edge Settings properties      |                       |
| Show                          | Show                  |
| Color                         | Color                 |
|                               | Width                 |
|                               | Crease Angle          |
|                               |                       |
| Occluded Edges properties     |                       |
| Show                          | Show                  |
| Color                         | Color                 |
| Linetype                      | Linetype              |
|                               |                       |
| Silhouette Edges properties   |                       |
| Show                          | Show                  |
| Width                         | Width                 |
| Intersection Edges properties | (not yet implemented) |
| Show                          | (not yet implemented) |
| Color                         |                       |
| Linetype                      |                       |
|                               |                       |
| Edge Modifiers properties     | (not yet implemented) |
| Extension Lines               |                       |
| JItter                        |                       |
|                               |                       |
| Crease Angle                  |                       |

This chapter showed how well BricsCAD reads, creates, and edits nearly the same entities as Auto-CAD. Compatibility is important enough for Bricsys to improve the capabilities of BricsCAD with each release.

\_

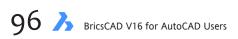

CHAPTER FOUR

# Customizing and Programming BricsCAD

**FOR END USERS TO CUSTOMIZE BRICSCAD OR AUTOCAD, MOST OF THEIR ACTIVITY TAKES** place inside a pair of dialog boxes accessed by these commands:

**BricsCAD:** user customization through the **Settings** (alias: options) and **Customize** (alias: cui) commands **AutoCAD:** user customization through the **Options** and **Cui** commands

The Settings command in BricsCAD (Options in AutoCAD) configures the way the CAD program looks and operates, while the Customize (Cui in AutoCAD) command changes the actions of user interface elements, such as menus, ribbon, and mouse buttons. The programming of add-ons takes place through built-in languages, such as LISP and VBA or through external programming links like BRX (ARx in AutoCAD) and .Net.

This chapter provides you with an overview of customizing and programming BricsCAD. Its emphasis is on the way that BricsCAD does things differently from AutoCAD; there is, after all, no need to learn what's the same!

Additional information is available from these sources:

- For complete details on these topics, see the Customizing BricsCAD ebook, available for purchase from www.bricsys.com/estore/estoreBooks.jsp
- For detailed information on programming BricsCAD, refer to the online developer reference available free at <u>www.bricsys.com/bricscad/help/en\_US/V16/DevRef</u>

## **CUSTOMIZATION CAPABILITIES**

This table illustrates the similarity in customization capabilities between AutoCAD and BricsCAD. Customization methods discussed in this chapter are shown in **boldface**.

| Area of Customization     | AutoCAD Command             | Equivalent Command in BricsCAD    |
|---------------------------|-----------------------------|-----------------------------------|
| Aliases                   | ••• <sup>1</sup>            | Customize   Aliases               |
| Command bar               | Options   Display           | Settings   Command Line           |
| Cursor                    | Options   Display           | Settings   Display                |
| Double-click actions      | Cui   Double-click Actions  | Customize   Mouse                 |
| Dynamic input             | Options   Drafting          | Settings   Dynamic Input          |
| File paths                | Options   Files             | Settings   Files                  |
| Fonts                     | Style                       | Style                             |
| Grips                     | Options   Selection         | Settings   Grips                  |
| Hatch patterns            | ••••                        | <sup>1</sup>                      |
| Keyboard shortcuts        | Cui   Keyboard Shortcuts    | Customize   Keyboard              |
| Linetypes                 | ••• <sup>1</sup>            | Explorer <sup>1</sup>             |
| Menu bar                  | Cui   Menus                 | Customize   Menu                  |
| Mouse buttons             | Cui   Mouse Butons          | Customize   Mouse                 |
| Plot styles               | PlotStyle                   | PlotStyle                         |
| Quad Cursor               | 2                           | Customize   Quad                  |
| Quick Access toolbar      | Cui   Quick Access Toolbars | <sup>3</sup>                      |
| Quick Properties palettes | Cui   Quick Properties      | <sup>3</sup>                      |
| Ribbon                    | Cui   Ribbon                | Customize   Ribbon                |
| Rollover tooltips         | Cui  Rollover Tooltips      | <sup>3</sup>                      |
| Scripts                   | Script ', ActRecord         | Script '                          |
| Selection previews        | Options   Selection         | Settings   Selection Preview      |
| Shell commands            | <sup>1</sup>                | Customize   Shell Commands        |
| Shortcut/Context menus    | Cui   Shortcut Menus        | Customize   Menus                 |
| Status bar                | Right-click, Diesel         | Right-click, Diesel               |
| System Variables          | SetVar, Options             | SetVar, Settings                  |
| Tablet                    | Cui   Legacy   Tablet       | Customize   Tablet                |
| Tool palettes             | ToolPalettes, Customize     | ToolPalettes                      |
| Toolbars                  | Cui   Toolbars              | Customize   Toolbars              |
| UCS icon                  | USCicon                     | Settings   User Coordinate System |
| User profiles             | Options   Prifiles          | ProfileManager                    |
| Workspaces                | Cui   Workspaces            | Customize   Workspaces            |
| 3D Mouse                  | Through mouse driver        | Through mouse driver              |
|                           | ·····                       |                                   |

Notes:
 File must be edited outside of AutoCAD or BricsCAD with a text editor, such as Notepad.
 Not available in AutoCAD.
 Not available in BricsCAD.

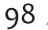

## AutoCAD Options vs BricsCAD Settings

Just like AutoCAD, BricsCAD provides a set of extensive options for controlling your drafting environment — ever thing from modifying the look of the user interface to specifying names of project folders. Most settings are stored in system variables that have the same names as in AutoCAD, as well as in data files, many of which are compatible with AutoCAD.

TIP Chapter 5 provides information and tutorials on moving customization files from AutoCAD to BricsCAD.

## SYSTEM VARIABLES AND PREFERENCES

AutoCAD's primary interface for changing settings is the dialog box displayed by the Options command. It provides access to many — but not all — system variables. In BricsCAD, the equivalent dialog box is called up by the Settings command. See Chapter 2 for more on these important dialog boxes.

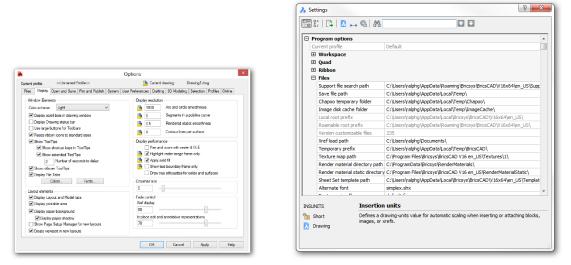

Left: AutoCAD's Display tab in the Options dialog box Riaht: BricsCAD's Files node in the Settings dialog box

BricsCAD supports most of AutoCAD's system variables; in addition, it has an further set of variables that it calls "preferences." (See Appendix B for the complete list of sysvars and preferences.)

Preferences operate just like system variables. Bricsys gave them the different name merely to indicate they are unique to BricsCAD.

Both CAD programs allow you to enter the names of sysvars and preferences directly at the command prompt. The old SetVar command is also available. In addition, BricsCAD exports all the names and settings to a CSV file through an option in the Settings dialog box. (AutoCAD does not do this; instead, access the *acad.pgp* file with Notepad.)

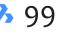

## **FILE PATHS**

BricsCAD and AutoCAD drawings use many support files, such as fonts, profiles, and external references. Both CAD programs let you specify alternative paths to these folders, which means they can share each other's support files.

For more information on this capability, see "Common Operations through File Paths" in Chapter 5.

## AutoCAD Cui vs BricsCAD Customize Commands

The BricsCAD command Customize is equivalent to AutoCAD's Cui command. ("Cui" is available as an alias in BricsCAD.) The command displays a dialog box that centralizes customization of many BricsCAD user interface elements.

| ain customizatio | on file: C:\Users\ralphg\AppDat                                                                                                    | ta \Roaming \Bricsys | \BricsCAD\V16x                                                                                                    | 64\en Q s                                                                       | earch          |
|------------------|----------------------------------------------------------------------------------------------------|----------------------|----------------------------------------------------------------------------------------------------|---------------------------------------------------------------------------------|----------------|
| Menus Toolba     | ars Ribbon Keyboard Mouse                                                                                                    | e Tablet Quad        | Workspaces                                                                                                    | Command Aliases                                                                 | Shell Commands |
|                  | SCAD<br>ain menus<br>) File<br>New Wizard<br>New Wizard<br>Recent Files<br>Working Sets<br>Close<br>Close<br>Close<br>Save<br>Save<br>Save Save As | * III •              | Clear<br>Clear<br>Clear | v<br>v Wizard<br>an<br>se<br>se All<br>oort<br>ort<br>e<br>e As<br>sover<br>fit | E              |
| 🗆 Menu Ite       | m                                                                                                    |                      |                                                                                                    |                                                                                 |                |
| Title            | &New                                                                                                    |                      |                                                                                                    |                                                                                 |                |
| Diesel           |                                                                                                    |                      |                                                                                                    |                                                                                 |                |
| Tool ID          | new                                                                                                    |                      |                                                                                                    |                                                                                 |                |
| Help             | Creates a new drawing                                                                                                    |                      |                                                                                                    |                                                                                 |                |
| Command          | ^c^c_new                                                                                                    |                      |                                                                                                    |                                                                                 |                |
| Image            | new                                                                                                    |                      |                                                                                                    |                                                                                 |                |
| Revert to defa   |                                                                                                    |                      |                                                                                                    | ОК                                                                              | Cancel         |

Customize handles many aspects of customization in a single dialog box

- Menus tab customizes the menu bar, menus, and context menus (shortcut menus)
- Toolbars tab customizes the toolbars and buttons
- Ribbon tab customizes tabs and panels

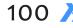

- Keyboard tab customizes the keyboard shortcuts ۶
- Mouse tab customizes the mouse buttons, double-click actions 5
- Tablet tab customizes the tablet overlay menus and stylus buttons
- Quad tab customizes the quad cursor (not available in AutoCAD)
- Workspaces tab customizes the quad cursor context
- Aliases tab customizes the command aliases
- Shell Commands tab customizes the shell commands

The process for customizing each of these elements is nearly always identical. This means that when you learn the customization steps for one element (such as menus), you can then handle any other customization, such as context menus or toolbars. The way that BricsCAD customizes, however, is different from AutoCAD. So I show you an example of this, using BricsCAD's menus.

To access the Customize dialog box, enter the Customize command, the Cui alias, or from the Tools menu choose Customize. Alternatively, right-click any toolbar or ribbon and then select Customize.

## UNDERSTANDING BRICSCAD'S CUSTOMIZATION TREE

When you look at the Customize dialog box, one of the first things that stands out are the • gray dots that prefix some menu items. Dots indicate container items, which are menu items that contain other items. For example, the File menu contains file-related items.

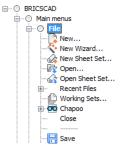

Gray dots indicating container items

Here are more examples of containers:

- BRICSCAD container holds the names of the menu groups. These groups include things like "Main Menus" (the menu items seen on the menu bar) and "Context Menus," which appear when you right-click entities.
  - Main Menus is a container that holds items that appear on the menu bar, such as "File" and "Edit."
    - File is a container for the first menu appearing on the menu bar and holds items like "New" and "Open."
    - Edit is the container for the second menu on the menu bar.

When you see a row of dashes that looks like "-----," this indicates the position of *separator bars*, the gray lines that separate groups of menu items.

When you see the 🗄 and 🖃 buttons (nodes), these hold other containers or even submenus. Click a  $\pm$  node to expand the section; click the  $\equiv$  node to close it again.

4 Customizing and Programming BricsCAD 🥕 101

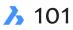

### How BricsCAD Customizes Menus

The menu bar and its menus are customized in BricsCAD through the Customize dialog box's **Menu** tab. Here is where you add, edit, and remove items to and from menus. To do so, go into the dialog box, right-click an existing menu item, and then choose an option from the shortcut menu that appears. Most actions are performed through choosing options from shortcut menus, like the one shown below.

| Insert item      |  |
|------------------|--|
| Insert submenu   |  |
| Insert separator |  |
| Delete           |  |

Right-clicking is how things get done in the Customize dialog box

### Tutorial: Adding a Command to a Menu

In this tutorial, you add the **CloseAll** command to the File menu. The CloseAll command closes all open drawings. It is to be located after the Close item. To change the menu, follow these steps:

- 1. To open the Customize dialog box, enter the **Customize** command.
- 2. When the dialog box appears, click the **Menus** tab.

| Customize                                        |                     |                |                 | ? <mark>x</mark> |
|--------------------------------------------------|---------------------|----------------|-----------------|------------------|
| e                                                |                     |                |                 |                  |
| lain customization file: C:\Users\ralphg\AppData | a (Roaming (Bricsys | \BricsCAD\V16x | 64\en Q s       | Gearch           |
| Menus Toolbars Ribbon Keyboard Mouse             | Tablet Quad         | Workspaces     | Command Aliases | Shell Commands   |
| Main menus                                       | *                   | 🗄 🔘 File       |                 |                  |
| ○ File                                           |                     | 💊 QN           | ew              |                  |
|                                                  |                     | 🔁 Nev          | N               |                  |
|                                                  |                     |                | v Wizard        |                  |
| ○ Insert                                         |                     | - 🔄 Op         | en              |                  |
| Settings                                         |                     | Wo Wo          | rking Sets      |                  |

Accessing the Menu tab in the Customize dialog box

The **Main Menus** node defines the structure of the currently-loaded menu. Names like File, Edit, and View match the names on BricsCAD's menu bar. Some editions of BricsCAD may have names that are different from what is shown here.

| <mark>λ</mark> Bri | icsCAE | ) Platin | um (NO | FOR RESA | LE Licer | nse) - [D | rawing1] |           |        |            |          |             |        |      |
|--------------------|--------|----------|--------|----------|----------|-----------|----------|-----------|--------|------------|----------|-------------|--------|------|
| File               | Edit   | View     | Insert | Settings | Tools    | Draw      | Model    | Dimension | Modify | Parametric | Assembly | Sheet Metal | Window | Help |

Names on the menu bar matching the list in the Customize dialog box, one for one

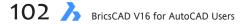

To open a container, click a 🛨 button. For this tutorial, you click the 🚹 next to the File container. This re-3. veals the items in the File dropdown menu, as illustrated at left below; the equivalent menu is shown on the right.

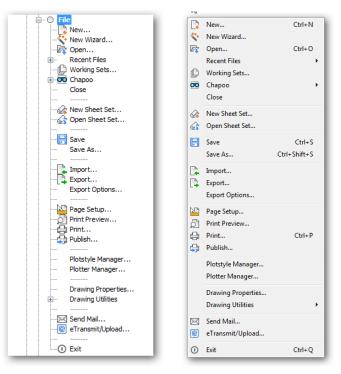

Left: File menu container displayed by Customize dialog box Right: Menu items under the File dropdown menu

- Move the cursor over the ----- (separator) item located below Close. You choose this spot, because Brics-4. CAD places new menu items above the current one.
- 5. Right-click (press the right mouse button). Notice that the shortcut menu commands for adding and removing menu items.

| Work     | ng Sets          |
|----------|------------------|
| 🗄 🚾 Chap | 00               |
| Close    |                  |
|          |                  |
| - Save   | Insert item      |
| Save     | Insert submenu   |
|          | Insert separator |
| Impor    | D 1 4            |
|          |                  |
| Expor    | t Options        |
|          |                  |

Inserting an item above the selected one

From the shortcut menu, choose Insert Item. This action adds a new menu item above the currently-selected 6. one, the separator line -----.

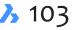

- Notice that BricsCAD opens the Add Menu Item dialog box, which lists all commands available in BricsCAD.
   From this list, you can select existing commands with Select Available Tool or create macros with Create New Tool.
  - a. Choose the **Select Available Tool** option to access all of BricsCAD's built-in commands. (The other option, **Create New Tool**, is for creating macros two or more commands strung together.)

| 🔥 Add me              | enu item                   | ×         |
|-----------------------|----------------------------|-----------|
| Select a     Select a | available tool<br>new tool |           |
| Toolbox:              |                            | ▼         |
| Title:                |                            |           |
| Help:                 |                            |           |
| Command:              |                            |           |
| Image:                |                            |           |
|                       |                            |           |
|                       |                            | OK Cancel |

Dialog box for creating new menu items

- b. Under Available Tools, scroll down to the **File** item. The fast way to get there is to click any item in the list (such as "2D Constraints"), and then tap the **F** key on the keyboard.
- c. Under File, choose **Close All**. Notice that in the upper half of the dialog box BricsCAD fills in most of the parameters, such as Title, Help, and so on.

| 🔥 Add me                                     | enu item                                                                                 | X         |
|----------------------------------------------|------------------------------------------------------------------------------------------|-----------|
| <ul> <li>Select a</li> <li>Create</li> </ul> | available tool<br>new tool                                                               |           |
| Toolbox:                                     | File                                                                                     |           |
| Title:                                       | Close All                                                                                |           |
| Help:                                        | Closes all drawings                                                                      |           |
| Command:                                     | ^c^c_doseall                                                                             |           |
| Image:                                       |                                                                                          |           |
|                                              | Entity Snaps<br>File<br>QNew<br>New<br>Open<br>Working Sets<br>Close<br>Import<br>Export |           |
|                                              |                                                                                          | OK Cancel |

Choosing "Close All" from the list of a available commands

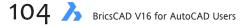

c. Click OK. Notice that the "Close All" command is added to the list under Close.

| 🍌 Customize                       |                  |         |            |                                       | 8               | ×      |
|-----------------------------------|------------------|---------|------------|---------------------------------------|-----------------|--------|
| File                              |                  |         |            |                                       |                 |        |
| Main customization file: C:\Users | s\ralphg\AppData | Roaming | )\Bricsys\ | BricsCA                               | <b>Q</b> Search |        |
| Menus Toolbars Ribbon Ke          | yboard Mouse     | Tablet  | Quad       | Workspaces                            | Command Aliases | 5 4 >  |
| BRICSCAD<br>                      | es<br>ets        |         |            | Close All<br>Import<br>Export<br>Save | iets            | •<br>E |

Close All command added to File menu

- 8. To ensure the new command actually works, always test your work, like this:
  - a. Close the Customize dialog box by clicking **OK**.
  - b. Choose the File menu. Notice that the "Close All" item has been added.

| <b></b> | New            | Ctrl+N |
|---------|----------------|--------|
| ٠,      | New Wizard     |        |
| <b></b> | Open           | Ctrl+O |
|         | Recent Files   | +      |
| ß       | Working Sets   |        |
| 00      | Chapoo         | •      |
|         | Close          |        |
|         | Close All      |        |
| a.      | New Sheet Set  |        |
| 0       | Open Sheet Set |        |

c. Click Close All. Does it work correctly? It should prompt you to save all open drawings that have changed since being loaded.

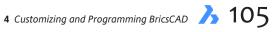

## TIPS FOR WORKING WITH BRICSCAD'S MENUS

From my experience in customizing BricsCAD, here are answers to questions uses might have.

### Q: Which commands can be add to menus, toolbars, and so on?

All commands. To see all commands in BricsCAD, peruse the list found the Customize dialog box.

To find a specific command, use the **Search** field. Happily, BricsCAD does not make the same error as AutoCAD, which searches only for *menu* names, not *command* names; you have to know that before you can search. For example, if you search AutoCAD's CUI for the "ObjectScale" command name, you won't find it; you have to search for "Add Object Scale," for that is the command's menu name.

| objectscale       |        | 🛛     |
|-------------------|--------|-------|
| All Commands Only |        | ✓ ½ ½ |
| Command           | Source |       |
|                   |        |       |

AutoCAD unable to find commands by name in CUI

The good news in BricsCAD is that your search for the ObjectScale command name will be fruitful, for BricsCAD will find it.

| ile      |            |                                                                                                    |
|----------|------------|----------------------------------------------------------------------------------------------------|
| Main cus | tomizatio  | n file: C:\Users\ralphg\AppData\Roaming\Bricsys\BricsCA Q Ebjectscale                                                                                                  |
| Menus    | Toolba     | rs Ribbon Keyboard Mouse Tablet Quad Workspaces Command Alases 🗧 🖈                                                                                                    |
| <        |            | Explode Text Annotative Object Scale Annotative Object Scale Add/Delete Scales Delete Current Scale Add/Delete Scales Synchronize Multiple-scale Multiline Text Object |
| ΞM       | enu Ite    | m                                                                                                    |
| Ti       | tle        | &Add Current Scale                                                                                                    |
| Di       | esel       | \$(if,\$(=,\$(getvar,ANNOSELECTED),0),~,)                                                                                                    |
| Т        | ool ID     | objectscale_add                                                                                                    |
| He       | elp        | Adds the current annotation scale to the annotative object                                                                                                    |
| C        | ommand     | objectscale;_a;;;                                                                                                    |
| In       | nage       | objectscale_add                                                                                                    |
| Rever    | t to defau | Jlts OK Cancel                                                                                                    |

BricsCAD finding commands by name

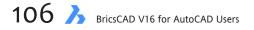

### Q: What's the difference between "Insert" and "Append"?

Sometimes a shortcut menu shows the verb Append, other times it shows Insert instead. The words seem similar, but have different actions; here's how:

- Append Item adds the new item at the end of the menu container
- ۶ Insert Item adds the new item before the currently-selected item

The difference does not matter much, because if an item ends up in the "wrong" location, you can just drag it to the correct position.

### Q: What do I do when I mangle a customization?

Click the **Revert to Defaults** button found at the bottom of the Customize dialog box in BricsCAD. Be careful, though, because it removes all customizations you made to BricsCAD in this dialog box - except for the ones in the partial CUI files. So, always work with partial CUIs!

| Revert to defaults, | <u>o</u> ĸ | <u>C</u> ancel |
|---------------------|------------|----------------|
| The nucleo          | ar ontion  |                |

## CREATING A NEW MENU ITEM IN BRICSCAD

You add new "commands" through macros, which BricsCAD calls "tools." In this tutorial, you learn how to create a tool in BricsCAD that consists of two commands: the first saves the current drawing and then the second opens the Print dialog box. I've named the macro "Save'n Print," and it looks like this:

^C^C\_qsave;\_plot

Notice that the format of the macro is exactly the same as in AutoCAD.

You use BricsCAD's Insert Tool to add your own commands. These custom commands (a.k.a. "macros") are constructed from other commands, LISP routines, metacharacters, and Diesel instructions — just as in AutoCAD.

**TIP** The correct way is to add commands is to first create a new partial menu for them. The reason you do this is because of the Revert to Defaults button, which you see at the bottom of the Customize dialog box. Should a user (or you, even) click this button, then all customizations are lost! Except, of course, those added to partial menus.

In BricsCAD, this is how you construct macros in a partial menu.

4 Customizing and Programming BricsCAD 🥕 107

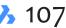

### Step 1: How to Create Partial Menus in BricsCAD

First, create the new partial menu.

1. Click File in the Customize dialog box, and then choose Create New Partial Cui File.

| le                                                 |        |         |          |             |                      |          |
|----------------------------------------------------|--------|---------|----------|-------------|----------------------|----------|
| Load main CUI file<br>Save main CUI file as        | ata \R | .oaming | \Bricsys | BricsCA     | Q objectscale        |          |
| Load partial CUI file                              | se     | Tablet  | Quad     | Workspaces  | Command Aliases      | <u>4</u> |
| Create new partial CUI file<br>Import workspace(s) |        | •       | -        | Annotations | e Scales<br>nt Scale | <b>^</b> |

Creating a new partial CUI file

2. Notice the Create a Customization File dialog box. In the **File Name** field, enter a name that is brief but descriptive. For this tutorial, enter "my tutorial."

| File | Name | my | tutorial |
|------|------|----|----------|
|      |      |    |          |

| 🍌 Create a Custo | omization File                  |                    | X           |  |
|------------------|---------------------------------|--------------------|-------------|--|
| Save in:         | 🎴 Support 👻                     | G 👂 🖻 🛄 -          |             |  |
|                  | Name                            | Date modified      | Туре        |  |
|                  | \mu Bim                         | 12/2/2015 11:11 AM | File folder |  |
| Desktop          | 🐌 ToolPalettes                  | 11/23/2015 5:23 PM | File folder |  |
|                  | 🐌 Xhardware                     | 11/16/2015 6:29 AM | File folder |  |
|                  | 🛅 default.cui                   | 12/3/2015 8:10 AM  | BricsCAD    |  |
| Computer         |                                 |                    |             |  |
|                  |                                 |                    |             |  |
|                  | < III                           |                    | ۶.          |  |
| My Documents     | File name: my tutorial          |                    | Save        |  |
|                  |                                 |                    |             |  |
|                  | Save as type: CUI files (*.cui) | <b></b>            | Cancel      |  |
| (                |                                 |                    | - 11        |  |

Naming the new partial menu file

3. Click **Save**. In the Customize dialog box, notice that "My Tutorial" is added as a node under the Files tab. (The "My Tutorial" partial menu is also added to the Toolbar, Ribbon, and other tabs.)

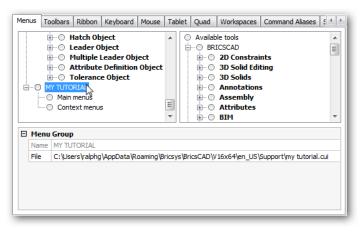

My Tutorial added to menus

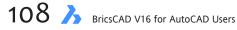

Under My Tutorial, right-click Main Menus, and then choose "Append Main Menu." 4.

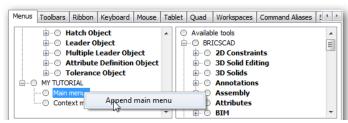

Adding a new main menu item

In the Add Main Menu dialog box, give the new menu a name, like "Tutorial," and then click **OK**. 5.

| Add main menu | x         |
|---------------|-----------|
| Title:        |           |
| Tutorial      |           |
|               | OK Cancel |
|               |           |

Naming the new menu item

Notice the new Tutorial menu item.

| 🗄 💿 Leader Object          |       |
|----------------------------|-------|
| 🚊 💿 Multiple Leader Objec  | t     |
| 🗄 💿 Attribute Definition 0 | bject |
| 🗄 💿 Tolerance Object       |       |
|                            |       |
| 🚊 🛛 🔘 Main menus           |       |
| Context menury             |       |
| Context menu               |       |
|                            |       |

Tutorial menu item added to the tree

6. To see this item on the menu bar, close the Customization dialog box by clicking **OK**. Notice that "Tutorial" appears after the Help item and is empty.

| Window   | Help | Tutoria |
|----------|------|---------|
| Settings |      | Tools   |

The menu bar showing the new Tutorial item

The partial menu is ready for the next step: adding custom commands.

### Step 2: Adding Custom Commands to BricsCAD

To create a new custom command, go back to the Customize dialog box in BricsCAD, and then follow these steps:

1. Go to the right-hand side of the Customize dialog box, and in the Available Tools pane, navigate to the "My Tutorial" partial menu.

4 Customizing and Programming BricsCAD > 109

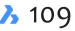

2. New commands are collected into *toolboxes* in partial menus. A toolbox is a collection of similar commands, such as ones related to drawing or to file management. Right-click "My Tutorial," and then from the shortcut menu, choose **Append Toolbox**.

| Menus | Toolbars | Ribbon             | Keyboard | Mouse                  | Table | et Qu    | ad   | Workspaces | Command Aliases                                 | 4 |
|-------|----------|--------------------|----------|------------------------|-------|----------|------|------------|-------------------------------------------------|---|
|       |          | olerance<br>Annota | ject     | ect<br>Object<br>Scale | A ()  | <u> </u> | BRIC | Create nev | al CUI file<br>v partial CUI file<br>/ TUTORIAL |   |
|       |          | menus<br>Iutorial  |          |                        | *     |          |      | Append to  | olba                                            |   |

Adding a new toolbox to a new partial menu

3. In the Add Toolbox dialog box, enter "Plotting," and then click **OK**.

| Add toolbox | ×         |
|-------------|-----------|
| Name:       |           |
| Plotting    |           |
|             | OK Cancel |
|             |           |

Naming the new toolbox

4. With the toolbox created, go ahead and create the new tool: right-click and choose Append Tool.

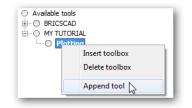

Adding a tool to the toolbox

4. In the Add Tool dialog box, define the new command or macro in the **Command** field.

| 🔏 Add too |                                                     |
|-----------|-----------------------------------------------------|
| Title:    | Save'n Print                                        |
| Help:     | Saves the drawing, and then starts the Plot command |
| Command:  | ^C^C_qsave;_plot                                    |
| Image:    | Optionally add an icon by clicking this button ->   |
|           | OK Cancel                                           |

Fields for defining parameters of new tool

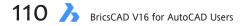

You can use the table below as a guide.

| Parameter | Text that You Enter                                  | Notes                                                                                                    |
|-----------|------------------------------------------------------|----------------------------------------------------------------------------------------------------|
| Toolbox   | File                                                 | Adds the new command to the File category of available tools                                              |
| Title     | Save'n Print                                         | Specifies the name that appears in the File menu                                                          |
| Help      | Saves the drawing, and then starts the Plot command. | Specifies the help text that appears on the status bar                                                    |
| Command   | ^C^C_qsave;_plot                                     | Specifies the macro that cancels the current command, saves the drawing, and then starts the Plot command |
| Image     | (leave blank)                                        | Specifies the icon, although none is required for menus                                                   |

5. Click **OK** to exit the Add Menu Item dialog box.

Notice that the new tool is added to the Tutorial menu (in the left pane of the Customize dialog box), as well as to the list of Available Tools (in the right pane).

| Mer | us Toolba                                                                                                    | ars Ribbon Keyboard Mouse Tablet Quad Workspaces Command Aliases |  |  |  |
|-----|----------------------------------------------------------------------------------------------------|------------------------------------------------------------------|--|--|--|
| ~   | Attribute Definition Object     Attribute Definition Object     Annotative Object Scale     MY TUTORIAL     MY TUTORIAL     MY TUTORIAL     Saven Rint     Saven Rint |                                                                  |  |  |  |
| Ξ   | Tool                                                                                                    |                                                                  |  |  |  |
|     | ID save'nprint                                                                                                    |                                                                  |  |  |  |
|     | Title                                                                                                    | Save'n Print                                                     |  |  |  |
|     | Help                                                                                                    | Saves the drawing, and then starts the Plot command              |  |  |  |
|     | Command ^C^C_gsave;_plot                                                                                                    |                                                                  |  |  |  |
|     | Image                                                                                                    |                                                                  |  |  |  |
|     |                                                                                                    |                                                                  |  |  |  |

New command appears in both panes

In addition, its parameters are shown in the Menu Item pane at the bottom of the dialog box. Here, you can edit the parameters, just as with regular commands.

- 6. Click **OK** to exit the Customize dialog box.
- 7. Test the new item by selecting **Save'n Print** from the **Tutorial** menu.

### About BricsCAD's Macro Metacharacters

Menu items execute macros, which can contain metacharacters. BricsCAD and AutoCAD use many of the same metacharacters. I've listed some of the most common ones here so that you can see they are indeed identical:

| Meaning                             |
|-------------------------------------|
| Cancels the current command.        |
| Executes the command transparently. |
| Internationalizes the command.      |
| Executes Enter.                     |
| Pauses the macro.                   |
|                                     |

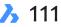

### About BricsCAD's Menu Design Conventions

BricsCAD and AutoCAD use many of the same conventions for designing menus. Two of them are summarized below:

- & (ampersand) designates shortcut keystrokes for accessing menu items with the Alt key
- ... (ellipsis) indicates the menu item will display a dialog box

### About Diesel and DCL in BricsCAD

AutoCAD and BricsCAD employ the same Diesel expressions in menu macros and LISP routines, and the same DCL (dialog control language) code for constructing dialog boxes.

## CUSTOMIZING CONTEXT MENUS

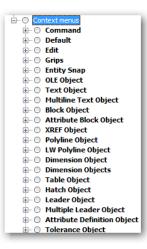

BricsCAD calls shortcut menus "context menus," because the menus change their content depending on the context. Context menus are found in the **Menus** tab, below the **Main Menus** section.

As with menus, the list of items in each context container matches that of the shortcut menu. For instance, when you right-click, BricsCAD displays the Entity Snap context menu. Here is what it look like:

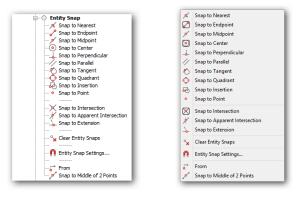

Left: Defining the Entity Snap shortcut menu in the Customize dialog box of BricsCAD. Right: BricsCAD's Entity Snap context menu.

To customize a context menu, you have same options as you saw with menus:

| Title   | &Enter                                                             |
|---------|--------------------------------------------------------------------|
| Diesel  |                                                                    |
| Tool ID | enter                                                              |
| Help    | Completes a command, accepts command values, and cycles grip modes |
| Command | ;                                                                  |
| Image   |                                                                    |

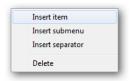

Left: Pane for customizing a context menu item in BricsCAD. Right: Shortcut menu for adding elements to context menus in BricsCAD.

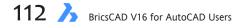

## **CUSTOMIZING TOOLBARS**

Toolbars are customized in BricsCAD using the **Toolbar** tab of the Customize dialog box.

(The visibility of AutoCAD's toolbars is controlled by the current workspace; all its toolbars are by default turned off. In contrast, a selection of toolbars are by default turned on in BricsCAD.)

The process for customizing toolbars is identical to that of customizing menus, with two exceptions:

- Submenus of toolbars are called "fly outs."
- > Toolbars can contain "controls," which menus cannot; control is another name for *droplist*.

| Insert tool      |
|------------------|
| Insert control   |
| Insert flyout    |
| Insert separator |
| Delete           |

Inserting controls or droplists into a toolbar

You can specify parameters for each toolbar and for each button. As in AutoCAD, BricsCAD can specify the initial location and visibility of toolbars. To do so, (a) select a toolbar name, such as Standard, and then (b) edit the settings in the pane, as shown below:

| Title    | Draw    |
|----------|---------|
|          | TB_Draw |
| Position | Left    |
| Visible  | Show    |
| Rows     | 1       |
| Xval     | 0       |
| Yval     | 0       |

Parameters for positioning toolbars

The parameters for setting the initial position of toolbars are as follows:

| Parameter | Options                                    |
|-----------|--------------------------------------------|
| Position  | Floating<br>Top<br>Left<br>Bottom<br>Right |
| Visible   | Show<br>Hide                               |

To edit individual buttons, select a name, and then edit the properties:

| Title   | Line         |
|---------|--------------|
| Diesel  |              |
| Tool ID | line         |
| Help    | Draws a line |
| Command | ^c^c_line    |
| Image   | line         |

Parameters for toolbar buttons

Similar properties are available for flyouts.

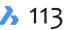

## CUSTOMIZING KEYBOARD SHORTCUTS

Keyboard shortcuts are customized in BricsCAD by the **Keyboard** tab, as shown in the screen grab below. BricsCAD has many of the same shortcuts as does AutoCAD; see Appendix D for a useful cross-reference of all keystroke shortcuts used by both programs.

| Customize         | 2 ×                                                                                                    |
|-------------------|----------------------------------------------------------------------------------------------------|
| Main customizatio | n file: C:\Users\ralphg\AppData\Roaming\Bricsys\Brics Q Search                                                                                                    |
|                   | CAD<br>CAD<br>CAD<br>CF51<br>t+F8<br>rl+1<br>rl+2<br>rl+9<br>rl+A<br>rl+B<br>rl+C<br>rl+C<br>rl+S<br>rl+C<br>rl+C<br>rl+S<br>rl+1<br>rl+2<br>rl+2<br>rl+2<br>rl+2<br>rl+2<br>rl+2<br>rl+2<br>rl+4<br>rl+2<br>rl+2<br>rl |
| Key               | Alt+F11                                                                                                    |
| Tool ID           | vha                                                                                                    |
| Title             | Visual Basic for Applications                                                                                                    |
| Help              | Brings up the Visual Basic Editor                                                                                                    |
| Command           | ^c^c_vbaide                                                                                                    |
| Revert to defa    | ults QK Cancel                                                                                                    |

Customizing shortcut keystrokes

To add and remove shortcuts (or edit their assigned actions), right-click an existing one and then choose an option from the context menu:

| Insert shortcut | N  |
|-----------------|----|
| Delete shortcut | 45 |

Adding and removing keyboard shortcuts

Adding (inserting) shortcuts follows the same steps as adding menu items. You can enter the following kinds of shortcuts in the **Key** field, highlighted in the figure below:

|         | Ctrl+1                                                                              |
|---------|-------------------------------------------------------------------------------------|
| Tool ID | toggleproperties                                                                    |
| Help    | Toggles the properties bar                                                          |
| Command | \$M=\$(if,\$(and,\$(>,\$(getvar,OPMSTATE),0)),^c^c_propertiesclose,^c^c_properties) |
| Image   | properties                                                                          |

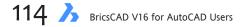

- > CTRL keys
- SHIFT+CTRL keys
- Function keys
- > SHIFT, CTRL, ALT, CTRL+ALT, SHIFT+ALT, SHIFT+ALT, and SHIFT+ALT+CTRL function keys

BricsCAD does not, unfortunately, warn you if a key combination is already in use.

## CUSTOMIZING MOUSE BUTTONS & DOUBLE-CLICKS

The actions of mouse buttons are customized in BricsCAD by the Mouse tab, as are double-click actions, as shown by the figure below:

| •       |            |                                                                 |
|---------|------------|-----------------------------------------------------------------|
| ain cu: | stomizatio | n file: C:\Users\ralphg\AppData\Roaming\Bricsys\Brics Q Search  |
| Menus   | Toolba     | rs Ribbon Keyboard Mouse Tablet Quad Workspaces Command Aliases |
|         |            | ouse buttons Grips Menu                                         |
|         |            | ) Click                                                         |
|         |            | ) Shift-Click                                                   |
|         |            | puble-dick actions                                              |
| ΞB      | utton It   | em                                                              |
| В       | utton      | Middle button                                                   |
| Т       | ool ID     | snap_menu                                                       |
| Т       | itle       | Snap Menu                                                       |
| н       | elp        | Displays the Snap context menu                                  |
| C       | ommand     | \$p0=SNAP \$p0=*                                                |
| Tr      | nage       |                                                                 |
| -       |            |                                                                 |

Customizing mouse button actions

To have the click of a mouse button display a menu to the user, you employ the same macro construction as in AutoCAD. See the code highlighted in the figure below:

| Button  | Middle button                  |
|---------|--------------------------------|
| Tool ID | snap_menu                      |
| Help    | Displays the Snap context menu |
| Command | \$p0=SNAP \$p0=*               |
| Image   |                                |

Editing actions for mouse buttons

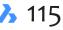

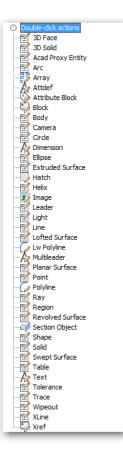

### **Double-Click Actions**

Double-click actions in BricsCAD are also customized with the **Mouse** tab. Double-click actions are customized in BricsCAD in the Mouse tab of the Customize dialog box. Go down to the **Double-click actions** section, and then edit the **Command** field.

| ain |            | n file: C:\Users\valphg\AppData\Roaming\Bricsys\Brics Q Search                                                                                                    |
|-----|------------|----------------------------------------------------------------------------------------------------|
| Mer | nus Toolba | rs Ribbon Keyboard Mouse Tablet Quad Workspaces Command Aliases                                                                                                    |
|     |            | suble-click actions     Image: Click actions       suble-click actions     Explode       suble-click actions     Explode       3D Solid     Image: Click actions       Acad Proxy Entity     Image: Click actions       Arc     Image: Click actions       Array     Image: Click actions       Attdef     Image: Click actions |
|     | Name       | 3D Face                                                                                                    |
|     | DXF Name   | 0011102                                                                                                    |
|     | Tool ID    | properties                                                                                                    |
|     | Title      | Properties                                                                                                    |
|     | Help       | Opens the properties bar                                                                                                    |
|     | Command    | ^c^c_properties +                                                                                                    |

Customizing double-click actions in BricsCAD

In general, double-clicking an entity causes the Properties pane to appear, but this can be changed; indeed, Bricsys has assigned a number of other commands to the double-clicking of specific entities. Double-clicking a hatch pattern, for example, executes the HatchEdit command.

The lists of double-clickable entities is nearly identical for BricsCAD and AutoCAD. Now, some AutoCAD entities are not native to BricsCAD. As in AutoCAD, you can add and remove double-click actions to and from BricsCAD. To do so, right-click an existing action and then choose an option from the context menu. Inserting a double-click action takes the same steps as adding a menu item; see "Creating a New Menu Item" earlier in this chapter.

## CUSTOMIZING TABLET BUTTONS AND MENUS

Tablet overlay menus and digitizer buttons are customized in BricsCAD through the Tablet tab, as illustrated below. Entries under Digitizer Buttons and Tablet Menus look empty because no tablet menu is loaded with the Default profile, as shown to the left, below.

| vobers Keyboard Mouse Tablet Quad Workspace Command Alases Shel Commands           RICSCAD           Optimer Exitions                                                                                                    | nzaton file: [:\Users\rhg\pdpData\Roaming\Bricsys\BricsCAD\V1464[en_US\Support\defau]<br>Soobers Keyboard Moue Tablet Quad Workspace Command Alases Self Commands BricsCAD O Overse buttors O Overse buttors O | A customization file: [CtUsers/hg/ApoData/Roaming Bricsys/BricsCADIV14x64/en_USS/aport/defaul]<br>Prus Toobars Keyboard Mouse Tablet Quad Workspace Command Alases Shel Commands<br>→ O BRICSCAD<br>→ O BRICSCAD<br>→ O |
|----------------------------------------------------------------------------------------------------|----------------------------------------------------------------------------------------------------|----------------------------------------------------------------------------------------------------|
| xobars         Keyboard         Mouse         Tablet         Quad         Workspace         Command Alases         Tablet           RICSCAD         O         Available tools         Image: Command Alases         Image: Command Alases         Image: C | oobers     Keybard     Moue     Tablet     Quad     Workspace     Command Alases     Shell Commands       BRICSCAD                                                                                                    | erus Toobers Keybard Mouse Tablet Quad Workspace Command Alises Shel Commands<br>→ O BRICSCAD<br>→ O Statues Suttors<br>→ O Tablet menus<br>→ O Tablet menus<br>→ O Tablet menus<br>→ O Tablet Tablet<br>→ O Draw Order<br>→ O Draw Order<br>→ O Draw Order<br>→ O View ✓                                                                                                    |
|                                                                                                    | B − ○ Draw Order B − ○ TABLET3 B − ○ Draw Order                                                                                                    | ⊕ ⊙ Draw Order         ⊕ ⊙ TABLT3         ⊕ ⊙ Draw Order           ⊕ ⊙ View         ∨         ⊕ ⊙ TABLET4         ⊕ ⊙ View                                                                                                    |

Left: Default items for digitizer buttons and tablet overlays in BricsCAD Right: Items after a partial CUI file for tablets is loaded in BricsCAD

To add tablet support to BricsCAD, download CUI files and drawings for tablet buttons and overlays from www.bricsys.com/bricscad/tools/Tablet.zip. The tablet overlay drawing provided by Bricsys is illustrated below:

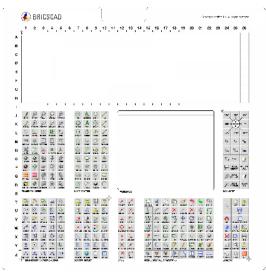

Tablet drawing provided by Bricsys containing the same commands as AutoCAD

After downloading, load the tablet.cui or tablet(acadLike).cui partial CUI files into BricsCAD with the MenuLoad command (just like you would in AutoCAD). Once one of these partial CUI files are loaded, then two sections in the Customize dialog box are filled with entries for tablet buttons and menus: Digitizer Buttons and Tablet Menus.

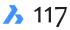

## CUSTOMIZING ALIASES AND SHELL COMMANDS

Command aliases are customized in BricsCAD with the **Aliases** tab. BricsCAD has many of the same aliases as does AutoCAD; see Appendix C of this ebook for the cross-reference.

In BricsCAD, you create and edit aliases inside the Customize dialog box. To do so, click the **Add** or **Edit** button to see the Edit Alias dialog box, illustrated above. For defining aliases and shell commands, BricsCAD uses the same format for aliases as does AutoCAD.

| gram pa     | rameter f | file: C:\User | s\ralphg | \AppData | a\Roamir | ng\Brics | ys (Brics) | CADI Q Searc   | h         |       |
|-------------|-----------|---------------|----------|----------|----------|----------|------------|----------------|-----------|-------|
| oolbars     | Ribbon    | Keyboard      | Mouse    | Tablet   | Quad     | Work     | spaces     | Command Aliase | s Shell C | ( + ) |
| Alias       |           | Command       |          |          |          | *        | Comm       | ands           |           | *     |
| -AT         |           | -ATTDEF       |          |          |          |          | -ARRA      | AY .           |           |       |
| -ATE<br>-AX | ſ         | 🔥 Edit A      | lias     |          |          |          |            | <b>x</b>       |           |       |
| -В          |           | Alias:        | -AT      |          |          |          |            |                |           |       |
| -BH         |           |               |          |          |          |          |            |                |           |       |
| -BO         |           | Command       | i: -ATTI | DEF      |          |          |            |                |           |       |
| -CH         |           |               |          |          |          |          |            |                |           |       |
| -COL        |           |               |          |          |          | OK       |            | Cancel         |           |       |
| -COLOL      | ir (      |               |          |          |          |          |            |                |           |       |
| -DST        |           | -DIMSTYL      | E        | _        | _        | -        | -GROU      |                |           |       |
| +1          |           | -HATCH        |          |          |          |          | -HATC      |                |           |       |
| -I          |           | -INSERT       |          |          |          | -        |            | HEDIT          |           |       |
| -1 A<br>4   |           | -I AYFR       |          |          |          | P        | -HYPE      |                |           |       |
| · [         |           |               |          |          |          | ·        | -IMAG      | EATTACH        |           | -     |
| Add         | 1         | Edit          | D        | elete    | ļ        |          | •          |                |           | F.    |
| evert to    | defaults  |               |          |          |          |          |            | QK             | Car       | ncel  |

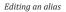

Both CAD packages store the definition in a .pgp file but with different filenames:

BricsCAD aliases are stored in the default.pgp file.

AutoCAD aliases are in the acad.pgp file

When you copy an *acad.pgp* to a BricsCAD installation, rename the incoming file "default.pgp."

### Shell Commands

BricsCAD users the same format for shell commands as AutoCAD. They are customized in the **Shell Commands** tab, as illustrated below:

| ogram parar  | meter file: C:\Users | ralphg\AppData\R  | oaming\Bricsy | s\BricsCAD\ Q   | Search          |      |
|--------------|----------------------|-------------------|---------------|-----------------|-----------------|------|
| an La        |                      |                   |               |                 | Shall Campanda  | 4    |
| Ribbon Key   | /board Mouse Tai     | blet   Quad   Wor | kspaces   Co  | mmand Aliases   | srieli Commanus |      |
| Alias        | Shell Comma          | nd                | Flags         | Prompt          |                 |      |
| DEL          | DEL                  |                   | 8             | File to delete: |                 |      |
| NOTEPAD      | 🔥 Edit Shell Co      | mmand             |               |                 | ×               |      |
| SHELL        |                      |                   |               |                 |                 |      |
| START        | Alias:               | NOTEPAD           |               |                 |                 |      |
| Shart        | Shell Command:       | START NOTEPAD     |               |                 |                 |      |
|              | Prompt:              | File to edit:     |               |                 |                 |      |
|              | Flags:               | 🗸 Don't wait      |               |                 |                 |      |
|              |                      | Minimized         |               |                 |                 |      |
|              |                      | Hidden<br>Ouotes  |               | ок              | Cancel          |      |
|              |                      | Quotes            |               |                 |                 |      |
|              |                      |                   | _             | _               | _               |      |
| Add          | Edit                 | Delete            |               |                 |                 |      |
| Revert to de |                      |                   |               | 0               |                 | ncel |

Editing a shell command

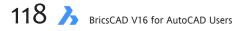

## CUSTOMIZING TOOLS PALETTES

Tool palettes can be customized, but the process in BricsCAD is different than in AutoCAD. Here is the difference between the two CAD systems in how items are added to palettes:

BricsCAD — you drag commands from the Customize dialog box to the Tools palette, as described below AutoCAD — you drag entities from the drawing into the Tools palette

When it comes to palette groups, both CAD programs use a separate dialog box to create and change them, as well as to export and import palette definition files. Despite the presence of the dialog box, BricsCAD cannot, however, create groups, nor does it export palettes. To access the palette group dialog box:

BricsCAD — right-click the Tools palette, and then choose Customize Palettes AutoCAD — enter the Customize command, which is unrelated to CUI

(Notice that BricsCAD has two dialog boxes named "Customize," one for customizing the UI and the other for palette groups!) Both programs store Tools palette definitions in external files in XML format:

- > AutoCAD stores palette definitions in ATP files, short for "AutoCAD tool palettes"
- BricsCAD stores them in BTP files, short for "BricsCAD tool palettes." Both are XML-format files.
- Both CAD systems import palette definitions using XTP files, short for "Xml Tool Palette," which allows BricsCAD to read palettes from AutoCAD

### **LEGALITIES: ABOUT COPYING FILES**

Autodesk permits the copying of support files, since the corporation understands that drawings are effectively disabled when DWG files are sent to clients without these crucial files. Support files that are coded in ASCII contain the following notice from Autodesk:

Permission to use, copy, modify, and distribute this software for any purpose and without fee is hereby granted, provided that the above copyright notice appears in all copies and that both that copyright notice and the limited warranty and restricted rights notice below appear in all supporting documentation.

When copying files, do so in whole so that you include the notices that Autodesk asks you to preserve.

#### **TRUETYPE FONTS**

There is one exception. Some TrueType fonts (.ttf files) are commercial products, and cannot be copied without payment to the copyright holder. The good news, however, is that all TrueType fonts provided with Windows and AutoCAD may be copied freely. If a drawing contains copyrighted TrueType fonts, you can often find ones that look similar but cost nothing.

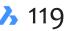

## Other Areas of Customization

Customizing BricsCAD doesn't just occury in the Settings and Customize dialog boxes. Here is a review of additional elements that can be modified, including fonts, linetypes, hatch patterns, and plot styles.

## FONTS

AutoCAD and BricsCAD use the same types of font files:

- TrueType (.ttf) fonts
- Compiled shape (.shx) fonts

This means BricsCAD can use all of the fonts displayed by any AutoCAD drawing.

### **TrueType Fonts**

All TrueType TTF files are stored in a common folder accessed by all programs. AutoCAD and Brics-CAD both access the same source, and so there is no need to copy *.ttf* files to some BricsCAD folder.

- > Windows stores TTF fonts in folder /windows/fonts
- Linux stores TTF fonts in folder /usr/share/fonts/truetype
- > Mac stores TTF fonts in folder /System/Library/Fonts

### **SHX Fonts**

AutoCAD keeps SHX fonts in the *C*:\*program files*\*autodesk*\*autocad 2016*\*fonts* folder. To use them with BricsCAD, you can copy the SHX files to the equivalent folder in Bricsys:

- > Windows stores SHX fonts in folder C:\Program Files (x86)\Bricsys\BricsCAD V16\Fonts
- > Linux stores SHX fonts in folder /opt/bricsys/bricscad/fonts
- > Mac stores SHX fonts in folder /Applications/BricsCAD V16.app/Contents/MacOS/Fonts

AutoCAD also installs TTF versions of its SHX fonts in \*windows*\*fonts* folder, because TrueType fonts look much smoother and fill better than SHX fonts. If possible, you should use TrueType fonts in your drawings, instead of SHX fonts. While Autodesk continues to provide SHX font files, it only does so to provide compatibility with old drawings.

If necessary, use the *default.fmp* file to map SHX font names to TTF ones. See below.

120 >> BricsCAD V16 for AutoCAD Users

### **PFB** Fonts

AutoCAD also supports the rarely-used PostScript .pfb font format. The support is indirect: you have to use its Compile command to convert PostScript fonts into SHX format. BricsCAD does not work with PostScript fonts, but this does not matter as PFB files are actually as SHX fonts in AutoCAD drawing files.

PostScript fonts are the default for Linux, but this does not matter, because neither CAD package uses them directly.

### Font Mapping

BricsCAD and AutoCAD support font mapping, something that becomes handy when a font is not displayed in a drawing. This occur when DWG files are copied from one computer to another, but the second computer doesn't have all of the font files needed by the drawings.

Here are two ways to use font mapping:

- > Quick'n dirty method uses the FontAlt system variable to specify the name of a single font to use when the correct one(s) cannot be found. Only one font is substituted for all missing fonts. AutoCAD specifies arial.ttf, while BricsCAD uses simplex.shx.
- > Comprehensive method uses the FontMap system variable to specify the name of a .fmp file, which holds a list of all font names that can be mapped to alternative. Here is where the file is located:

| CAD System       | FontMap     | Default Folder                                                         |
|------------------|-------------|------------------------------------------------------------------------|
| AutoCAD          | acad.fmp    | C:\Users\login\AppData\Roaming\Autodesk\AutoCAD 2016\R20.0\enu\Support |
| BricsCAD Windows | default.fmp | C:\Users\login\AppData\Roaming\Bricsys\BricsCAD\V16\en_US\Support      |
| BricsCAD Mac     | default.fmp | Users\login\Library\Preferences\Bricsys\BricsCAD\V16x64\en_US\Suppot   |
| BricsCAD Linux   | default.fmp | home/login/Bricsys/BricsCAD/BricsCAD/V16/en_US/Support                 |

Both CAD systems use the same simple format for FMP files: replacement font names are separated by a semi-colon, one per line. Here are the first few entries of the BricsCAD version of the file:

```
ic-comp;complex.shx
ic-complex;complex.shx
ic-gdt;gdt.shx
ic-ital;italic.shx
ic-italc;italicc.shx
```

Should you need to, copy the *acad.fmp* file from AutoCAD, rename it to *default.fmp*, and then paste it into the folder used by Bricsys.

### eTransmit

One way to ensure that Bricsys has all the fonts it needs is to use AutoCAD's eTransmit command. This command collects the DWG file, needed support files, all font files, and any attachments, and then places them into a folder or a ZIP file.

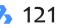

There is just one problem: by default, the option to include font files is turned off — for legal reasons. (See the boxed text, "Legalities: About Copying Files.") To include fonts in AutoCAD, click the **Trans-mittal Setups** button, choose **Modify**, and then turn on the **Include Fonts** option. See figure below.

| Modify Transmit                                                                                                    | al Setup                                                                                                    |                                                                                                    |
|----------------------------------------------------------------------------------------------------|----------------------------------------------------------------------------------------------------|----------------------------------------------------------------------------------------------------|
| Constitution of the standard setup. Standard Constitution of the set of toolion Constitution of the set of tool of the set of tool of the set of tool of the set of the set | Actors<br>Sod et and with transmital<br>Sod data µ plater to horn'<br>Bod et admaint advectors<br>Bod et admaint advectors<br>Bod et admaint advectors<br>Bod et admaint advectors<br>Phage derings<br>Ø Brances Design Field                                                                                                    | A elfansenit         Image: The system of the system of the system o |
| Path defore<br>® Use organized folder structure<br>Scorer and folder:<br>C-CWW includes anyly identified for files (TTF and SH0) wi<br>Preve and Intermediate Strategies<br>Preve and Intermediate Strategies<br>results etc.p. description.                                                                                                    | Include captions I caude from materials I caude from materials I caude from from data infos I caude from from data infos I caude from from data infos I caude from from data infos I caude from from data infos I caude from from the order of the materials I caude from from the order of the materials I caude from from the order of the materials I caude from from the order of the materials I caude from from the order of the order of th |                                                                                                    |
|                                                                                                    | OK Cancel Help                                                                                                    | Gelect/deselect all font files<br>Select/deselect all unloaded wrefs Transmit Cancel                                                                                                    |

Left: Including all fonts files in AutoCAD; right: including the font files in BricsCAD

In BricsCAD, have eTransmit list all font files by turning on the Select/Deselect All Font Files option.

If you want just a list of needed fonts and other support files, click AutoCAD's **View Report** button, and you get a list of required and missing files:

```
AutoCAD Drawing Standards File References:
    MKMStd.dws
AutoCAD Font Map References:
    acad.fmp
AutoCAD Compiled Shape References:
    Fonts\txt.shx
    Fonts\txt.shx
    Fonts\romand.shx
The following files could not be located:
    @Arial Unicode MS.(shx,ttf)
    Textures\Mats\
    PlotCfgs\Sample Floor Plan_Base.stb
```

## LINETYPES AND HATCH PATTERNS

BricsCAD and AutoCAD use the same definitions for linetypes, as well as for hatch patterns:

- > Simple linetypes defined by .lin files
- > Complex linetypes defined by .lin and .shx files
- > Hatch patterns defined by .pat files

This means that BricsCAD can use linetypes and hatch patterns that have been customized for AutoCAD.

AutoCAD stores LIN and PAT files in folders Windows stores the files in folder C:\Users\<login>\ AppData\Roaming\Autodesk\AutoCAD 2016\R20.0\enu\Support. BricsCAD stores LIN and PAT files in the following folders:

- Windows stores the files in folder C:\Users\<login>\AppData\Roaming\Bricsys\BricsCAD\V16\en\_US\Support
- Linux stores the files in folder home/<login>/Bricsys/BricsCAD/BricsCAD/V16/en\_US/Support ⊳
- > Mac stores the files in folder /Users/<login>/Library/Preferences/Bricsys/BricsCAD/V16x64/en\_US/Support

### Tutorial: How to Copy AutoCAD .lin and .pat Files to BricsCAD

If you wish to reuse linetypes and hatch patterns from AutoCAD, then follow these steps to copy and rename them:

- Copy the .lin, .shx, and .pat files from their AutoCAD support folder (see above for its location)... 1.
- 2. ...to the BricsCAD support folder (see lists above for locations).
- 3. Once copied, however, you must to rename the files, because BricsCAD uses different file names for default linetype and hatch pattern files. For example, the acad.lin linetype file needs to be renamed to default.lin. Here is the entire list of file names:

| File Type                 | AutoCAD<br>Default Name | BricsCAD<br>Default Name | Notes                             |
|---------------------------|-------------------------|--------------------------|-----------------------------------|
| Linetype definitions      | acad.lin                | default.lin              | AutoCAD standard linetypes        |
|                           | acadiso.lin             | iso.lin                  | ISO-standard linetypes            |
|                           | ltypeshp.shx            | ltypeshp.shx             | Shape files for complex linetypes |
| Hatch pattern definitions | acad.pat                | default.pat              | AutoCAD standard patterns         |
|                           | acadiso.pat             | iso.pat                  | ISO-standard hatch patterns       |

As an alternative to copying and renaming files, you could instead import AutoCAD linetype files into BricsCAD. The drawback is that this method works only on a per-drawing basis, yet could be useful for populating DWT template files. It works like this:

- In BricsCAD, enter the Linetype command to open the Drawing Explorer window at the Linetypes node. 1.
- 2. Click the **New** button to display the Load Linetypes dialog box.
- Click File to access other .lin files. з.
- 4. Use the Look In droplist to navigate to AutoCAD's support folder, such as C:\Users\<login>\AppData\Roaming\ Autodesk\AutoCAD 2016\R20.0\enu\Support. Remember to replace <login> with your Windows login name.
- 5. Choose the .lin file you wish to open, and then click **Open**. The linetypes from AutoCAD are added to the current drawing.

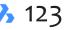

| =                         |                     | Drawing Explorer                                                                    |                     |                 |
|---------------------------|---------------------|-------------------------------------------------------------------------------------|---------------------|-----------------|
| Edit View Settings        | s Help              |                                                                                     |                     |                 |
| Drawings                  | ×                   | Linetypes [Drawing 1]                                                               |                     |                 |
| Open Drawings Folds       | ers Sheets          | 🔁 X 🛔 🕹 🖻 🛍 🗗                                                                       | 2                   |                 |
| B-Drawing1                | ~                   | Linetype Name Linety                                                                | pe Description Line | type Appearance |
| - 🖅 Layers                |                     | 1 ByBlock                                                                           |                     |                 |
|                           | 3                   | Load Linetypes                                                                      | ×                   | -               |
| Aultilead<br>Ay Text Styl | ( C.)               | Jsers\rhg\AppData\Roaming\Bricsys\Br                                                | csCAD\V14x64\en_U   |                 |
| Table Sty                 | Linetype Name       | Linetype Description                                                                | ^                   |                 |
| leady                     | BORDER2<br>BORDERX2 |                                                                                     |                     |                 |
| IE                        | - Youngu            | Choose a Linetype File                                                              |                     | ×               |
| Loc                       | ak in: 👔 Support    | *                                                                                   | G 👌 📂 🗔 •           |                 |
| _                         | Name                | ^                                                                                   | Date modified       | Type            |
|                           | Actions             |                                                                                     | 11/16/2013 2:41 PM  | File folder     |
| Desktop                   | AuthorPa            | alette                                                                              | 11/16/2013 2:42 PM  | File folder     |
| -                         | Color               |                                                                                     | 11/16/2013 2:41 PM  | File folder     |
|                           | lcons               |                                                                                     | 11/16/2013 2:41 PM  | File folder     |
| Compute                   | er Profiles         |                                                                                     | 11/16/2013 4:29 PM  | File folder     |
| -                         | Registere           | dTools                                                                              | 11/17/2013 9:17 AM  | File folder     |
| - T-                      | ToolPale            |                                                                                     | 11/17/2013 9:17 AM  | File folder     |
| Recent Ite                |                     |                                                                                     | 12/22/2012 10:02    | AutoCAD         |
| My Docum                  | acadiso. I          | in Type: AutoCAD Linetype Defini<br>Size: 5.34 KB<br>Date modified: 12/22/2012 10:0 | 2012 10:07          | AutoCAD         |
|                           |                     |                                                                                     |                     |                 |
|                           | ٤                   |                                                                                     |                     | >               |
|                           | File name:          | acadlin                                                                             | × -                 | Open            |
|                           | Files of type:      | Lineton Clas (Cla)                                                                  | ~                   | Cancel          |
|                           | mea or type:        | Linetype Files ("Jin)                                                               | Ŷ                   | Carlosi         |

Loading AutoCAD linetype files into the current BrisCAD drawing

Linetypes and hatch patterns are customized by BricsCAD and AutoCAD the same way, editing the related *.lin* and *.pat* files with Notepad or another text editor.

**TIP** To see custom hatch pattern files in BricsCAD, when their names differ from *default.pat*, set the hatch **Type** to "Custom" in the Hatch Pattern Palette dialog box.

## **PLOT STYLES**

BricsCAD and AutoCAD support both color-based and style-based plot styles that allow entities to look different when plotted. Recall that CTB files are for the older color-based plot style tables, while STB files are for the newer style-based plot style tables. The figures below show that the style-based plot style tables of both CAD programs are identical:

This means BricsCAD can use STB and CTB files created by AutoCAD — after you rename them, because the sole difference is the file name of the default files:

BricsCAD default plot style file is *default.stb* 

AutoCAD default plot style name is acad.stb

To create or edit plot styles in BricsCAD, use the **PlotStyle** command. Or choose **Plotstyle Manager** from the **File** menu.

| ot styles:             | Properties             |              |        | Plot styles:        |              | Properties       |             |              |        |
|------------------------|------------------------|--------------|--------|---------------------|--------------|------------------|-------------|--------------|--------|
| Color 1 A              | Color: Use objec       | t color      | ¥      | Color 1             | ^            | Color:           | Use objec   | t color      | ¥      |
| Color 2<br>Color 3     | Dither:                | On           | ~      | Color 2<br>Color 3  |              |                  | Dither:     | On           | ~      |
| Color 4                | Grayscale:             | Off          | ~      | Color 4             |              | G                | ayscale:    | Off          | ~      |
| Color 5                | Pen #:                 | Automatic    | ÷.     | Color 5             |              |                  | Pen #:      | Automatic    | ÷      |
| Color 6<br>Color 7     | Vitual pen #:          | Automatic    |        | Color 6<br>Color 7  |              | Virtu            | al pen #:   | Automatic    |        |
| Color 8                | Screening: 100         |              | ÷.     | Color 8             |              | Screening:       | 100         |              | 4      |
| Color 9<br>Color 10    | Linetype: Lise object  | t linetype   | ¥      | Color 9<br>Color 10 |              | Linetype:        | Use object  | tinetype     | ~      |
| Color 10<br>Color 11   | Adaptive:              | On           |        | Color 10            |              | 1                | daptive:    | On           |        |
| Color 12               | Lineweight: Line ships | t lineweight | ×      | Color 12            |              | Lineweight:      | Line object | t lineweight | ,<br>, |
| Color 13 v             |                        | -            | *<br>* | Color 13            | ~            | Line end style:  |             |              | v      |
| >                      |                        | t end style  |        | <                   | >            | Line join style: |             | t end style  |        |
| ecription:             | 000 0000               | t join style | ~      | Description:        |              | Fill style:      |             | t join style | ~      |
| ^                      | Fill style: Use object | t fill style | ¥      |                     | ^            | ru style:        | Use objec   | t fill style | Ý      |
| v                      | Edit Lineweights       | Save As      | L      |                     | Ŷ            | Edit Linewe      | ights       | Save A       | s      |
| Add Style Delete Style |                        |              |        | Add Style           | Delete Style |                  |             |              |        |

Left: BricsCAD's plot style table; right: AutoCAD's plot style table

### **Plotter Manager**

BricsCAD and AutoCAD both support PC3 plotter manager files, which allow us to customize plotter options. This means that BricsCAD can use PC3 files created in AutoCAD.

The plotter configuration editors of both CAD programs are similar. To create and edit plotters in BricsCAD, choose **Plotter Manager** from the **File** menu, or enter the **PlotterManager** command.

## Supported Files

In addition to DWG drawing files, BricsCAD and AutoCAD employ many additional files. The following tables cross-reference by extension supported files between the two CAD packages.

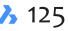

#### Drawing Files

| Drawing Files |             |                                                 |
|---------------|-------------|-------------------------------------------------|
| .adt          | .adt        | Audit log files                                 |
| .bak          | .bak        | Backup drawing files                            |
| .dwf          | .dwf        | Design Web format files                         |
| .dwfx         | •••         | XPS compatible version of DWF files             |
| .dwg          | .dwg        | Drawing files                                   |
| .dws          | •••         | CAD standards files                             |
| .dwt          | .dwt        | Drawing template files                          |
| .dxb          | •••         | Binary drawing interchange files for CAD/camera |
| .dxf          | .dxf        | Drawing interchange files, ASCII and binary     |
| .sv\$         | .sv\$       | Autosaved drawing files                         |
| .xlg          | .xlg        | Xref log files                                  |
| .\$\$\$       | •••         | Emergency backup files                          |
| .\$ac         | •••         | Temporary files created by AutoCAD              |
| .\$a          | ••••        | Temporary files                                 |
|               |             |                                                 |
| Support Files |             |                                                 |
| .acb          | •••         | AutoCAD color book files                        |
| .acl          | •••         | Autocorrect list files                          |
| .arg          | .arg        | User profile files                              |
| .atc          | .btc        | AutoCAD / BricsCAD tool catalog files           |
| .aws          | •••         | AutoCAD workspace files                         |
| .blk          | ••••        | Block template files                            |
| .cfg          | .cfg        | Configuration files                             |
| .chm          | chm         | Compiled HTML format help files                 |
| .chx          |             | Standards check files                           |
| .cui          | .cui        | Customize User Interface files                  |
| .cuix         |             | Customization container files                   |
| .CUS          | .cus        | Custom dictionary files                         |
| .dbq          |             | Database query files                            |
| .dbt          | ••••        | Database template files                         |
| .dbx          |             | Database extension files                        |
| .dct          | .dic        | Dictionary files                                |
| .dsd          |             | Drawing set description files                   |
| .dst          | <br>.dst    | Sheet set data files                            |
| .err          |             | Error log files                                 |
| .fdc          | •••         | Field catalog files                             |
|               | fmp         | Font mapping files                              |
| .fmp          | .tmp        |                                                 |
| .hdi          | <br>blp     | Heidi device interface files                    |
| <br>          | .hlp        | Windows-format help files                       |
| .htm, .html   | .htm, .html | Hypertext markup language files                 |
| •••           | .icm        | IntelliCAD menu files                           |
| .ies          | •••         | Illumination distribution data files            |
| .ini          |             | Configuration (initialization) files            |
| .lin          | .lin        | Linetype definition files                       |

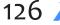

| .log | .log | Log files created by the LogFileOn command           |
|------|------|------------------------------------------------------|
| •••  | .lwi | Base material files                                  |
| .mli | •••  | Material library files for rendering                 |
| .mln | .mln | Multiline style files                                |
| .mnc | •••  | Compiled menu files (deprecated as of AutoCAD 2006)  |
| .mnd | •••  | Uncompiled menu files containing macros (deprecated) |
| .mnl | •••  | AutoLISP routines used by AutoCAD menus (deprecated) |
| .mnr | •••  | Menu resource files                                  |
| .mns | .mns | AutoCAD-generated menu source files (deprecated)     |
| .mnu | .mnu | Menu source files (deprecated as of AutoCAD 2006)    |
| .nfl | •••  | Filter list files                                    |
| .pat | .pat | Hatch pattern definition files                       |
| .ptw | •••  | Publish to Web settings files                        |
| .pwt | •••  | Publish to Web template files                        |
| .rml | •••  | Redline markup files (obsolete)                      |
| .shp | •••  | Shape and font definition files                      |
| .shx | .shx | Compiled shape and AutoCAD font files                |
| .slg | •••  | Status log files                                     |
| .ttf | .ttf | Microsoft font files                                 |
| .txt | .txt | Text message files                                   |
| .udl | •••  | Microsoft data link files                            |
| .xml | •••  | Extended markup language files                       |
| .xmx | •••  | External message files                               |
| .xpg | •••  | XML-format tool palette group files                  |
| .xtp | .xtp | Tool palette exchange files                          |

#### **Plotting Support Files**

| .ctb | .ctb | Color-table based plot parameter files                            |
|------|------|-------------------------------------------------------------------|
| .pc2 | •••  | Plot configuration parameters files for AutoCAD 2000 (deprecated) |
| .pc3 | .pc3 | Plot configuration parameters files since AutoCAD 2000i           |
| .pcp | •••  | Plot configuration parameters files for AutoCAD R14 (deprecated)  |
| .plt | .plt | Plot files                                                        |
| .pmp | .pmp | Plotter model configuration files                                 |
| .pss | •••  | Plot stamp settings files                                         |
| .stb | .stb | Style-table based plot parameter files                            |
|      |      |                                                                   |

#### Import-Export Files

| .3ds | •••  | 3D Studio files                                  |
|------|------|--------------------------------------------------|
| .bmp | .bmp | Windows raster files (device-independent bitmap) |
| .cdf | .cdf | Comma delimited files                            |
| .dgn |      | MicroStation V8 and V7 design files              |

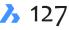

| .dxe        |             | Data extraction files created by DataExtraction command  |  |  |  |  |  |  |
|-------------|-------------|----------------------------------------------------------|--|--|--|--|--|--|
| .dxx        | •••         | DXF files created by AttExt command                      |  |  |  |  |  |  |
| ••••        | .ecw        | Enhanced Compression Wavelet files                       |  |  |  |  |  |  |
| •••         | .emf        | Enhanced meta format files                               |  |  |  |  |  |  |
| .eps        | •••         | Encapsulated PostScript files                            |  |  |  |  |  |  |
| .fax        | •••         | Fax raster plot files                                    |  |  |  |  |  |  |
| .fit        | •••         | FIT raster plot files                                    |  |  |  |  |  |  |
| .gif        | .gif        | CompuServe image files                                   |  |  |  |  |  |  |
| .jpg, .jpeg | .jpg, .jpeg | Joint photographic expert group files                    |  |  |  |  |  |  |
| •••         | .jp2        | JPEG 2000 files                                          |  |  |  |  |  |  |
| .kml        | •••         | Google Earth files (keyhole markup language)             |  |  |  |  |  |  |
| .kmx        | •••         | Compressed KML files                                     |  |  |  |  |  |  |
| .pcx        | .pcx        | Raster format files                                      |  |  |  |  |  |  |
| .pdf        | .pdf        | Portable document format files                           |  |  |  |  |  |  |
| .png        | .png        | Portable Network Graphics raster files                   |  |  |  |  |  |  |
| .sat        | .sat        | ACIS solid object files (short for "Save As Text") files |  |  |  |  |  |  |
| .sdf        | .sdf        | Space-delimited files                                    |  |  |  |  |  |  |
| .slb        | .slb        | Slide library files                                      |  |  |  |  |  |  |
| .sld        | .sld        | Slide files                                              |  |  |  |  |  |  |
| .stl        | •••         | Solid object stereo-lithography files                    |  |  |  |  |  |  |
| ••••        | .svg        | Scalable vector graphics                                 |  |  |  |  |  |  |
| .tga        | .tga        | Raster format (Targa) files                              |  |  |  |  |  |  |
| .tif        | .tif        | Raster format (Tagged image file format) files           |  |  |  |  |  |  |
| .txt        | .txt        | Space delimited files                                    |  |  |  |  |  |  |
| .wmf        | .wmf        | Windows metaformat files                                 |  |  |  |  |  |  |
| .xls        | •••         | Excel spreadsheet files                                  |  |  |  |  |  |  |
| •••••       |             |                                                          |  |  |  |  |  |  |

### API and Programming Files

| .actm |      | Active macro source code files                           |
|-------|------|----------------------------------------------------------|
| .arx  | .tx  | AutoCAD / Teiga runtime extension files                  |
| •••   | .brx | Bricsys runtime extension files                          |
| .cpp  | .cpp | ObjectARX source code files                              |
| .dce  | .dce | Dialog error log files                                   |
| .dcl  | .dcl | Dialog control language descriptions of dialog boxes     |
| •••   | .drx | Design runtime extension files                           |
| .dll  | .dll | Dynamic link libraries                                   |
| .dvb  | .dvb | Visual Basic for Applications program files              |
| .fas  | •••  | AutoLISP fast load programs files                        |
| .h    | .h   | ADS/SDS and ARX/BRX/TX function definition files         |
| .lib  | .lib | ARX BRX/TX function library files                        |
| .lsp  | .lsp | AutoLISP/LISP program files                              |
| •••   | .mcr | Macro files                                              |
| pgp   | .pgp | Program parameters files (external commands and aliases) |
| .rx   | •••  | Lists of ARX applications that load automatically        |
| .scr  | .scr | Script files                                             |
| .unt  | .unt | Unit definition files                                    |
| •••   | .vbi | VBA project files prior to BricsCAD V8                   |
| .vlx  | •••  | Compiled Visual LISP files                               |

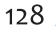

## **Programming Considerations**

By supporting almost the same list of programming languages and APIs as does AutoCAD, Bricsys makes it easy for you to transfer your AutoCAD add-ons to BricsCAD:

| AutoCAD API Equiva  | lent in BricsCAD                                                                                                    | Notes                                                                                                    |  |  |  |  |  |  |
|---------------------|----------------------------------------------------------------------------------------------------|----------------------------------------------------------------------------------------------------|--|--|--|--|--|--|
| Action Recorder (*) | Scripts, SCR                                                                                                    | AutoCAD's Action Recorder scripts cannot be edited; scripts recorded by BricsCAD can be edited.                                                  |  |  |  |  |  |  |
| ActiveX             | ActiveX                                                                                                    | In-place editing; not available in BricsCAD for Linux or Mac                                                                                     |  |  |  |  |  |  |
| ADS                 | SDS                                                                                                    | ADS code ported from AutoCAD requires just a recompile using<br>BRX headers; ADS/SDS are deprecated by Autodesk and Bricsys.                     |  |  |  |  |  |  |
| ARX BRX or TX       |                                                                                                    | Ported ARX code requires just a recompile using new BRX headers;<br>when used with TX (ex-DRX), ported ARX code must be rewritten.               |  |  |  |  |  |  |
| AutoLISP            | LISP                                                                                                    | Ported AutoLISP code runs as-is in BricsCAD; no changes needed, includes support for VI, VIr, VIa, and VIax functions and encryption.            |  |  |  |  |  |  |
| СОМ                 | A COM Ported AutoCAD COM code runs as-is in BricsCAD not available in BricsCAD for Linux or Mac.                                                        |                                                                                                    |  |  |  |  |  |  |
| CUI                 | CUI Ported AutoCAD CUI files made need adjsting for BricsCAD                                                                                            |                                                                                                    |  |  |  |  |  |  |
| Diesel              | CUI         Ported AutoCAD CUI files made need adjsting for BricsCA           Diesel         Ported Diesel code runs as-is in BricsCAD; no changes need |                                                                                                    |  |  |  |  |  |  |
| DCL                 | Diesei Ported Diesei code runs as-is in BricsCAD; no changes need DCL Ported DCL code runs as-is in BricsCAD; no changes need                           |                                                                                                    |  |  |  |  |  |  |
| CUI                 | CUI Ported AutoCAD menu and toolbar macros work as-in in Bi                                                                                             |                                                                                                    |  |  |  |  |  |  |
| .Net                | Teigha.NET BricsCAD provides Teigha.NET and extra BRX-managed wrappers;<br>not available in BricsCAD for Linux, Mac, or Windows Standard vers           |                                                                                                    |  |  |  |  |  |  |
| •••                 | ТΧ                                                                                                    | Teigha eXtensions (formerly DRX) from Open Design Alliance;<br>not available in AutoCAD.                                                         |  |  |  |  |  |  |
|                     | VBA                                                                                                    | Current AutoCAD VBA code runs as-is in 32-bit BricsCAD for Windows;<br>not available in BricsCAD Linux, Mac, 64-bit Windows, or Windows Standard |  |  |  |  |  |  |
| VSTA                | •••                                                                                                    | VSTA is unavailable in BricsCAD.                                                                                                    |  |  |  |  |  |  |

In general, BricsCAD provides a nearly identical subset of function names. In the case of non-compiled code, such as LISP and DCL, you just drop it into the BricsCAD environment. You recompile compiled code using headers provided by Bricsys. For writing C and C++ applications, BricsCAD offers BRX, which is code-compatible with AutoCAD's ARX. BricsCAD supports SDS, which is compatible with AutoCAD's ADS, although this API is deprecated by Autodesk and Bricsys.

You can reuse .lsp AutoLISP routines, and .dcl dialog control language files with no modification; in Windows only, .dvb projects (VBA macros). Detailed information is freely available from the Bricsys online developer reference at http://www.bricsys.com/bricscad/help/en\_US/V16/DevRef.

| BRICSYS                                                                                               | BricsCAD V16 - Developer Reference |          |     |         |          |     |         |          |     |         |  |
|----------------------------------------------------------------------------------------------------|------------------------------------|----------|-----|---------|----------|-----|---------|----------|-----|---------|--|
| nline Administration                                                                                  | Developer Reference Overview       |          |     |         |          |     |         |          |     |         |  |
| Contents Index Search                                                                                 |                                    |          |     |         |          |     |         |          |     |         |  |
| Overview  SylisProcessing)                                                                            | Availability                       |          |     |         |          |     |         |          |     |         |  |
| OCL (Dialog Control Language)     OTESEL (Direct Interpretively Evaluated String Expression Language) |                                    | WINDOWS  |     |         |          | MAC | 1AC     |          |     | LINUX   |  |
| CDM (Component Object Model)     VBA (Visual Basic for Applications)                                  |                                    | Platinum | Pro | Classic | Platinum | Pro | Classic | Platinum | Pro | Classic |  |
| BRX (BricsCAD Runtime eXtension)                                                                      | LISP                               | 0        | 0   | 0       | 0        | 0   |         | 0        | 0   |         |  |
| 🗄 🥪 NET                                                                                               | DCL                                | 0        | 0   | 0       | 0        | 0   | 0       | 0        | 0   | 0       |  |
| ii 🛷 SDS (deprecated)                                                                                 | DIESEL                             | 0        | 0   | 0       | 0        | 0   | 0       | 0        | 0   | 0       |  |
|                                                                                                    | COM                                |          | 0   | 0       | -        | -   | -       | -        | -   | -       |  |
|                                                                                                    | <u>VBA</u>                         | 0        | 0   | -       | -        | -   | -       | -        | -   | -       |  |
|                                                                                                    | BRX                                | 0        | 0   | -       | 0        | 0   | -       | 0        | 0   | -       |  |
|                                                                                                    | <u>TX</u>                          | 0        | 0   | 0       | -        | -   | -       | -        | -   | -       |  |
|                                                                                                    | INET                               | 0        | 0   | -       | -        | -   | -       | -        | -   | -       |  |
|                                                                                                    | SDS                                | 0        | 0   |         | 0        | 0   |         | 0        |     |         |  |

4 Customizing and Programming BricsCAD > 129

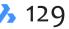

### **ABOUT BRX**

BRX is 100% code compatible with ARX, AutoCAD's C++ interface. This means that you need only maintain one set of source code for both CAD platforms. They are not, however, binary compatible so modules compiled with ARX cannot be loaded directly into BricsCAD — and visa versa. First, recompile the source code, as follows:

BricsCAD compiles code and link with BRX to run on BricsCAD; The necessary \*.h, \*.c, and \*.tlb files are included in the BRX SDK

AutoCAD compiles code with ARX to run on AutoCAD

The BRX API was developed by Bricsys, and so is available for BricsCAD exclusively. The API is supported on BricsCAD V8 (or higher) Pro and Platinum only, not on BricsCAD Classic or releases prior to V8. The higher the BricsCAD version, the more BRX functions are supported. BRX offers the following functions in common with ARX.

This list is not exhaustive:

- 5 Common basic functionality, such as AcRx, AcAp, AcCm, AcDb, AcEd, AcGe, AcGi, AcGs, and AcUt
- Multiple document interface using AcApDocument, AcApDocumentIterator, AcApDocManager, and so on 5
- Reactors like AcApDocManagerReactor, AcDbDatabaseReactor, and AcEditorReactor 5
- Custom objects derived from AcDbObject, AcDbEntity, and so on 5
- Transactions using AcDbTransactionManager, AcTransactionManager, and so on ۶
- Input point processing with AcEdInputPointManager and AcEdInputPointMonitor
- MFC-based user interface extensions, such as AcUi and AdUi-based categories
- COM interfaces callable from C++
- Undocumented ARX functions, such as acdbSetDbmod, acedPostCommand, acedEvaluateLisp, ads queueexpr, getCurrentPlotStyleName, and GetListOfPlotStyles
- Load on demand for commands registered through the AcadAppInfo interface
- Property palette inteface, OPM
- > B-modeler code compatible with A-modeler
- Hidden Line and Brep APIs 5
- Managed wrapper classes for .NET API ۶

TIP BricsCAD V16 is compiled with Visual Studio 2013 (platform toolset = v120). To be compatible, third-party C++ code with .dll extensions need to be compiled with the same V120 platform toolset.

### **ABOUT TX**

The TX SDK produces TX modules files with the .tx extension, which are DLLs that are loaded at runtime by BricsCAD. BricsCAD is based on the Teigha libraries from Open Design Alliance, and so TX modules compiled with the TX SDK (Teigha eXtension software development kit) can be loaded to run in BricsCAD.

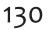

Prior to V12, the modules where named .drx. These cannot be loaded into V12 or later; you must recompile the source code using the latest TX SDK. TX classes, methods, and functions seem similar to those in ARX. There are, however, a number of differences:

- TX SDK enforces smart pointers in client code.
- > Constructing and destructing objects are different from ARX.
- > Control flow of error handling is different in ARX and TX applications, because error handling is based on exceptions thrown by the Teigha libraries, for the most part, and these need to be caught by the client code.
- TX SDK contains a subset of ARX, and so functions such as AcEdJig, AcApDocument, AcApDocManager, AcEdInputPointMonitor, and AcUi are missing.
- > Some basic operations are done differently from ARX, such as retrieving the active database instance or opening entities.
- There are some minor differences in the class hierarchy of objects.

For more on how to use TX with BricsCAD, refer to the online documentation at http://www.bricsys. com/bricscad/help/en\_US/V16/DevRef/source/TX\_01.htm.

## ABOUT .NET (WINDOWS ONLY)

The BricsCAD .NET API exposes the CAD system's functionality, and allows you to build managed code that runs under the .NET Common Language Runtime CLR. .NET is not available on Linux, Mac, or Classic versions of BricsCAD. With BricsCAD V15, the supported .NET runtime is version 4.0. See <u>www.microsoft.com/net</u>.

To set up a project with Visual Studio, create a class library using the class library wizard under your preferred .NET language. There are two DLLs that need to be referenced: BrxMgd.dll and TD\_Mgd. dll. The optional TD\_MgdBrp.dll handles the Brep APIs. These DLLs are located in the BricsCAD installation folder.

TIP When referencing these DLLs, it is important to set the Copy Local property to False. All other DLLs such as referenced COM DLLs or satellite DLLs, can have their Copy Local property to true, or as needed by your project. Samples projects are found in the \Bricsys\BricsCAD\API\dotNet folder.

## PORTING AUTOLISP TO LISP

Most AutoLISP routines work directly in BricsCAD. Its LISP engine supports VL and VLA functions, and LISP reactors (except in the Linux and versions), as well as encrypted LISP; it does not support compiling to FAS (compiled LISP) files.

You may experience the following issues:

- > BricsCAD's command line input can vary slightly from AutoCAD's. The solution is to verify the content of all (command) functions, or avoid using (command) altogether.
- BricsCAD does not implement a few AutoLISP functions. The solution is to rewrite the code, or to adapt external libraries.

4 Customizing and Programming BricsCAD 🥻 131

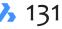

DOSLib works with BricsCAD Pro and Platinum. It is a free library of LISP-callable functions not found in regular LISP. See http://wiki.mcneel.com/developer/doslib.

### Porting DCL to BricsCAD

DCL routines work directly in BricsCAD for designing dialog boxes.

In addition, OpenDCL is fully supported and available for BricsCAD; see http://opendcl.com/ wordpress.

### Porting Diesel to BricsCAD

Diesel routines work directly in BricsCAD for macros and the status bar.

### PORTING VBA TO BRICSCAD (WINDOWS ONLY)

AutoCAD and BricsCAD for Windows both use .dvb files for VBA projects. Releases of BricsCAD prior to V8 use VBI files, which can be converted to VBA for V8 and later. In BricsCAD, VBA works only on the 32-bit version. VBA is not available in BricsCAD for Linux and Mac, or the 64-bit version of Windows.

See the online VBA conversion tool that Bricsys provides at http://www.bricsys.com/common/ vbaconversion.

### PORTING ADS TO SDS

Since ADS/SDS were developed nearly 20 years ago, Bricsys considers SDS deprecated, meaning developers should no longer use it. However, for backwards compatibility, Bricsys supports the old SDS interface.

(ADS is short for AutoCAD Development System, the first API for AutoCAD to use external libraries. SDS is short for SoftDesk Development System, a workalike first developed by SoftDesk for its IntelliCADD project.)

ADS code requires only a recompile using the BRX headers. To run an IntelliCAD-style SDS module on BricsCAD, the code must be adapted as described at http://www.bricsys.com/bricscad/help/ en\_US/V16/DevRef/source/SDS\_01.htm.

## PORTING COM TO BRICSCAD (WINDOWS ONLY)

COM (Common Object Model) is available in Pro versions of BricsCAD, and is accessed through programming languages like VB, VBA, VB.NET, C, and C++.

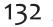

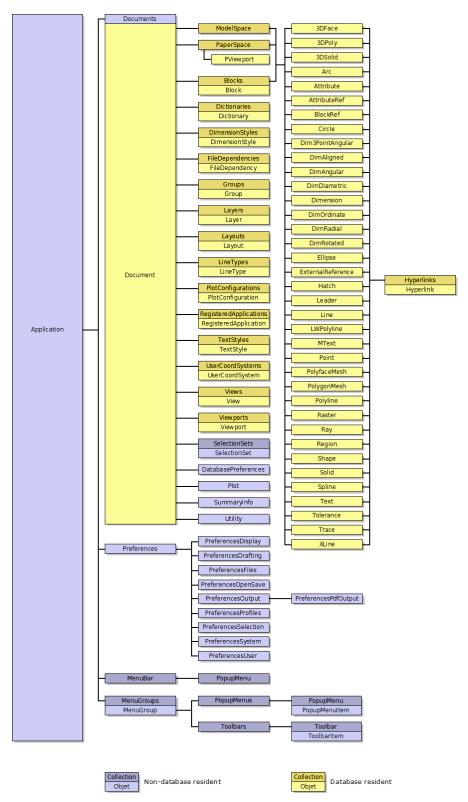

### BricsCAD V16 Automation Object Model

4 Customizing and Programming BricsCAD  $\lambda$  133

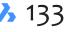

Though BricsCAD's object model is quite similar to AutoCAD's, it is not identical. Nevertheless, most VBx code written for AutoCAD should work directly under BricsCAD. When you find a required element missing from the object model, the BricsCAD developer support team is open to creating the functions you require.

BricsCAD does not support VSTA (Visual Studio Tools for Applications).

## LOADING APPLICATIONS INTO BRICSCAD

BricsCAD and AutoCAD use the AppLoad command to load applications into each CAD program.

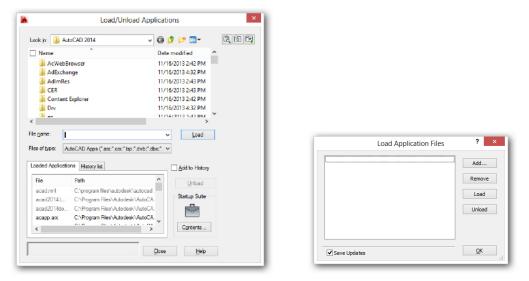

Left: AutoCAD's application loader; right: BricsCAD's application loader

#### Units

BricsCAD and AutoCAD share the same units conversion file, which is used by functions in LISP, SDS, and so on.

BricsCAD calls its file *default.unt*, while AutoCAD's file name is *acad.unt*.

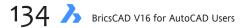

## THIRD-PARTY DEVELOPER SUPPORT

Bricsys notes that "There is day to day support for application developers who need assistance porting applications to BricsCAD, or simply require technical information about the porting process and the possibilities. The Bricsys development team has an extended section with dedicated developers for the different development environments (LISP, COM, ADS, ARX, .NET)."

When third-party developers request an addition to the API, it becomes a new feature in BricsCAD that end-users can employ. Bricsys does not charge third-party developers, unlike Autodesk. There is no fee to join, no annual membership, no charge for support, and no royalties on shipping products.

Visit https://www.bricsys.com/en\_INTL/developers for more information.

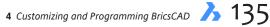

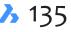

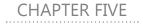

# Operating Dual-CAD Design Offices

**SOME FIRMS OPERATE BRICSCAD EXCLUSIVELY, BUT OTHERS RUN A MIX OF BRICSCAD AND** other CAD systems, such as AutoCAD. This chapter explores the realities of running a dual-CAD shop, and explains how to solve issues.

We examine the benefits and drawbacks to running the Linux operating system as a cost saving alternative to Windows or OS X, and touch on the place of CAD on mobile devices and in Web browsers.

## Reasons for Using Multiple CAD Systems

It's become common for design firms to license more than one brand of CAD package. Examples include AutoCAD and AutoCAD LT, AutoCAD and Solidworks, and AutoCAD and BricsCAD.

There is, however, more work involved in running CAD systems that are different. The differences lie in variations in capabilities, disparities in licensing policies, varying levels of hardware needs, and areas of incompatibility.

So why would a design firm cause itself apparently-unnecessary grief by taking on these problems? Dual-CAD firms tell me that they nevertheless adopt secondary CAD packages for these reasons:

- Cost savings
- Compatibility
- Capability

(If I were a clever motivational speaker, I would call these "The Three Cs to Success.")

## LOWER TOTAL COST OF OWNERSHIP

For some firms, paying \$4,195 for every legal copy of AutoCAD was too expensive, and so they run the majority of their seats on a lower-cost package, such as AutoCAD LT or BricsCAD.

For instance, a 100-seat design firm might split its workstations 10/90 between AutoCAD and the lower-cost package, saving the firm over \$300,000 in initial licensing costs. The table below illustrates the dramatic savings that are possible right off the bat:

| Number of Seats                                                             | Licensing Cost         | Initial Savings |
|-----------------------------------------------------------------------------|------------------------|-----------------|
| Pure AutoCAD<br>100 of AutoCAD 2016                                         | \$419,500              | \$ O            |
| Mix of AutoCAD and BricsCAD<br>10 of AutoCAD 2016<br>90 of BricsCAD Pro V16 | \$ 41,950<br>\$ 58,500 | \$319,050       |
| Pure BricsCAD<br>100 of BricsCAD Pro V16                                    | \$ 65,000              | \$354,500       |

The actual cost to license one hundred seats will be lower than shown by the table, because both CAD vendors offer better prices on bulk purchases and network licenses.

I chose to list the price of BricsCAD Pro rather than Platinum, because the additional functions provided in Platinum are not found in AutoCAD, such as 3D constraints and assemblies.

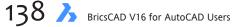

Upgrades. Following the initial licensing cost, design firms can choose to spend on other charges typically associated with software use:

- Upgrade fees
- Annual maintenance or support fees (include upgrades at no added cost) >

I don't compare upgrade fees or maintenance, because Autodesk had been charging the full list price (\$4,195) for upgrades, and as of January 31, 2016 eliminated AutoCAD upgrades and perpetual licenses all together. In this category, BricsCAD also has the advantage.

Subscriptions. The third alternative is to purchase subscriptions instead of perpetual licences. The advantage is that design firms don't face the large, up front financial burden; the disadvantage is that subscriptions become the more expensive after just 3.5 years (AutoCAD) or 2.7 years (BricsCAD).

This table shows the cost for subscribing to 100 licenses on one-year plans, the only length common to both CAD programs:

| Number of Seats                                                | Annual Subscription Price | Annual Cost Savings |
|----------------------------------------------------------------|---------------------------|---------------------|
| Pure AutoCAD<br>100 of AutoCAD                                 | \$118,776                 | \$ O                |
| Mix of AutoCAD and BricsCAD<br>10 of AutoCAD<br>90 of BricsCAD | \$ 11,878<br>\$ 21,150    | \$ 85,749           |
| Pure BricsCAD<br>100 of BricsCAD                               | \$ 23,500                 | \$ 95,276           |

No mixing allowed! To be on subscription, Bricsys requires all seats at a single site be on subscription.

Hardware. I did not include the benefit of using older and slower hardware with BricsCAD, as this cannot be easily quantified financially; there are too many variations in workstations and pricing. BricsCAD does not need the more expensive computers and graphics boards that AutoCAD requires to run well.

Nevertheless, the advantage goes to BricsCAD, as initial hardware costs are lower and subsequent hardware upgrades are rarer.

#### **Country-Biased Pricing**

Both Autodesk and Bricsys charge different prices for different countries. You can learn the current price schedule for your country by visiting these online shops:

- > Autodesk: www.autodesk.com/store
- Bricsys: www.bricsys.com/estore/estoreBcad.jsp

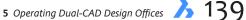

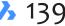

| BricsCAD                                       |                                       |                                     |              |                | My basket              | <u></u> |
|------------------------------------------------|---------------------------------------|-------------------------------------|--------------|----------------|------------------------|---------|
|                                                | INT International (USD)               | International (EUR)                 |              |                |                        |         |
| With hundreds of                               | Africa                                |                                     |              |                |                        |         |
| direct modeling f                              | ) South Africa                        |                                     |              |                |                        |         |
| BricsCAD Platinui                              | Asia - Pacific                        |                                     |              |                |                        |         |
| BricsCAD Platinum o                            | 🎬 Australia                           | 💶 India                             | Indonesia    | Malaysia       | Kew Zealand            |         |
| recognition and asse                           | C Pakistan                            | Philippines                         | Singapore    | Thailand       | ★ Việt Nam             |         |
|                                                | Казахстан                             | Узбекистан                          | •)<br>中国     | - 台灣           | <ul> <li>日本</li> </ul> |         |
| Pro functionality D 31                         | ☆ 香港                                  | :: 한국                               |              |                |                        |         |
|                                                | Europe                                |                                     |              |                |                        | 0.00 US |
| BricsCAD Pro 📢 🕻                               | Belgique (Français)                   | België, Nederlands                  | Deutschland  | España         | Estonia                |         |
| BricsCAD Pro offers                            | Finland                               | France                              | Hrvatska     | Ireland        | Italia                 |         |
| assemblies viewing a                           | Latvia                                | Lithuania                           | Magyarország | Nederland      | Norway                 |         |
| Classic functionality                          | Polska                                | Portugal                            | România      | + Schweiz      | Slovenija              |         |
| > VBA & BRX                                    | Srbija                                | Sverige                             | C- Turkiye   | United Kingdom | Österreich             |         |
| -                                              | 🦕 Česká republika                     | Ελλάδα                              | Беларусь     | Македонија     | Молдавия               |         |
|                                                | Русский                               | Україна                             |              |                |                        |         |
| BricsCAD Classic                               | Latin America                         |                                     |              |                |                        |         |
| BricsCAD Classic offe<br>API. Reads and writes | - Argentina                           | Brasil                              | Chile        | Colombia       | Costa Rica             |         |
| drafting.                                      | Ecuador                               | Panamá                              | Paraguay     | Perú           | _                      |         |
| Standard CAD functior                          | North America                         |                                     |              |                |                        |         |
| Looking for an All-I                           | <ul> <li>Canada (Français)</li> </ul> | <ul> <li>Canada, English</li> </ul> | México       | United States  | х                      |         |

The online store from Bricsys

|                                   |                                       |                                                                                        |                                                                                                    | HELP       | ORDER TRACKING | WORLDWIDE                                                                                                    | 🐺 CART(0)                                                                                                    |                                                                                                    |   |
|-----------------------------------|---------------------------------------|----------------------------------------------------------------------------------------|----------------------------------------------------------------------------------------------------|------------|----------------|----------------------------------------------------------------------------------------------------|----------------------------------------------------------------------------------------------------|----------------------------------------------------------------------------------------------------|---|
| Select a store                    |                                       |                                                                                        |                                                                                                    |            |                |                                                                                                    |                                                                                                    |                                                                                                    |   |
| ASIA PACIFIC                      | EUROPE                                | NORTH AMERICA                                                                          |                                                                                                    |            |                |                                                                                                    |                                                                                                    |                                                                                                    |   |
| Australia (\$ AUD)                | Europa (Deutsch €)                    | USA & Canada (\$                                                                       | 5 USD)                                                                                                    |            |                |                                                                                                    |                                                                                                    |                                                                                                    |   |
| Singapore (\$ USD)                | Europe (English €)                    | SOUTH AMERICA                                                                          |                                                                                                    |            |                |                                                                                                    |                                                                                                    |                                                                                                    |   |
| 日本(円)                             | Europa (Español €)                    | Brasil (RS)                                                                            |                                                                                                    |            |                |                                                                                                    |                                                                                                    |                                                                                                    |   |
| 한국 (₩)                            | Europe (Français €)                   |                                                                                        |                                                                                                    |            |                |                                                                                                    |                                                                                                    |                                                                                                    |   |
|                                   | Europa (Italiano €)                   |                                                                                        |                                                                                                    |            |                |                                                                                                    |                                                                                                    |                                                                                                    |   |
|                                   | United Kingdom (£)                    |                                                                                        |                                                                                                    |            |                |                                                                                                    |                                                                                                    |                                                                                                    |   |
| AUTODESK. STORE                   | ALL PRODUCTS                          | SUITES DESKTOP & C<br>SUBSCRIPTIO                                                      |                                                                                                    | PROMOTIONS | UPGRADE FROM   | AUTOCAD LT AND                                                                                                    | SAVE                                                                                                    | Get Live Support                                                                                        | • |
|                                   |                                       | Now available                                                                          |                                                                                                    |            | A MICOR LT     |                                                                                                    | AD LT<br>nual term licens                                                                                                    |                                                                                                    |   |
| AUTOCESK<br>AUTOCAD REVIT         |                                       | Now available<br>Revit LT<br>Save on annual<br>Get 15 months of<br>term license plan f | Suite<br>term license p<br>Revit LT Suite                                                                     | blan       | 2205           | Save on an<br>Get 15 mon<br>for the price                                                                                                    | AD LT<br>nual term licens<br>ths of AutoCAD L<br>e of 12 months*                                                                         |                                                                                                    |   |
| AUTODESK' REVIT                   |                                       | Revit LT<br>Save on annual<br>Get 15 months of                                         | Suite<br>term license p<br>Revit LT Suite                                                                     |            | August 200     | Save on an<br>Get 15 mor<br>for the price<br>Maya L<br>Save on an<br>Get 15 mor                                                                                                    | AD LT<br>inual term licens<br>this of AutoCAD L<br>e of 12 months*                                                                       | e plan<br>T term license plan<br>GET AUTOCAD                                                            | 2 |
| AUTOCES REVIT I                   | LT SUITE                              | Revit LT<br>Save on annual<br>Get 15 months of<br>term license plan 1<br>of 12 months* | Suite<br>term license p<br>Revit LT Suite<br>for the price<br>GET REVIT L<br>Building Design<br>Premium 2015  | T SUITE    | August 200     | Save on an<br>Get 15 mor<br>for the price<br>Save on an<br>Get 15 mor<br>for the price                                                                                                    | AD LT<br>nual term licens<br>this of AutoCAD I<br>e of 12 months*<br>T 2015<br>nual term licens<br>this of Maya IT 20<br>e of 12 months* | e plan<br>I term license plan<br>GET AUTOCAD<br>e plan<br>115 term license plan<br>GET MAYA LT          |   |
| AUTOCESK<br>AUTOCAD REVIT<br>2015 | ALT SUITE<br>ALUTODESK<br>3ds Max 201 | Revit LT<br>Save on annual<br>Get 15 months of<br>term license plan f<br>of 12 months* | Suite<br>term license p<br>Revit LT Suite<br>for the price<br>GET REVIT L'<br>Building Design<br>Premium 2015 | T SUITE    |                | Save on an<br>Get 15 mor<br>for the price<br>Save on an<br>Get 15 mor<br>for the price<br>Save on an<br>Save on an<br>Save on Save on Save on<br>Save on Save on Save on<br>Save on Save on Save on Save on<br>Save on Save on Save | AD LT<br>inual derm licens<br>this of AutoCAD L<br>e of 12 months*<br>T 2015<br>inual term licens<br>a of 12 months*                     | e plan<br>I term license plan<br>GET AUTOCAD<br>Plan<br>DIS term license plan<br>GET MAYA LT<br>Desktop | 3 |

The online store from Autodesk

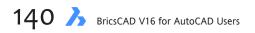

The pricing situation is acute for firms in developing countries, where starting architects make as little as \$300 a month. In my opinion, I find it disturbing when major software companies charge more in these high-growth, low-income countries, thereby placing software tools out of reach for many potential customers. Ironically, software companies then complain about the high rate of piracy in developing countries — they fail to see the connection.

The non-democratic pricing model puts ethical design firms in a bind. They cannot afford a full house of expensive CAD software licenses, yet they need to show large clients that they are running a clean shop with no pirated software.

#### Solutions to High License Fees

For these firms, the solution is to license mostly lower-cost products, specifically AutoCAD LT, BricsCAD, and the like. Indeed, BricsCAD provides design firms with a more-capable CAD package at half the price of AutoCAD LT.

Another way to save money is to run the free Linux operating system on computers, instead of the pricier Windows. (OS X from Apple is free, but runs only on Macintosh-branded computers, which tend to be the most expensive kind.) The catch to offices employing Linux is that the CAD vendor must have a version of the software that runs on Linux. Bricsys does; Autodesk does not.

Linux is doubly cost-effective, because it runs well on older, less powerful computers. Newer releases of Windows typically require new hardware, if only because the updated operating system no longer supports older device drivers or software.

### LEGALITIES: ABOUT COPYING FILES

Autodesk permits the copying of support files, since the corporation understands that drawings are effectively disabled when DWG files are sent to clients without these crucial files. Support files that are coded in ASCII contain the following notice from Autodesk:

Permission to use, copy, modify, and distribute this software for any purpose and without fee is hereby granted, provided that the above copyright notice appears in all copies and that both that copyright notice and the limited warranty and restricted rights notice below appear in all supporting documentation.

By copying files in whole, you include the notices that Autodesk asks you to preserve.

#### **TRUETYPE FONTS**

There is one exception. Some True Type fonts (.ttf files) are commercial products, and cannot be copied without payment to the copyright holder. The good news, however, is that all True Type fonts provided with Windows and AutoCAD may be copied freely. If a drawing contains copyrighted TrueType fonts, you can often find ones that look similar but cost nothing.

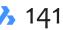

In summary, BricsCAD is triply cost-effective:

- BricsCAD Platinum is priced 4x less than AutoCAD, and 1.5x less than AutoCAD LT
- BricsCAD runs on Linux, which is free
- BricsCAD and Linux have lower hardware demands than AutoCAD and Windows, and so run effectively on older computers

## MAXIMIZING COMPATIBILITY

Like all responsible capitalist corporations, design firms look to reduce their expenses, and so prefer the lowest-cost system that will produce the highest profits with the fewest expenses — measurable and unmeasurable. Unmeasurable expenses include the difficulty of using a software system. In the case of CAD, this means difficulty of the user interface, links to external programs, and absolute compatibility with the industry standard, AutoCAD. For this last reason, design shops employ at least a few seats of AutoCAD.

Autodesk tries to make sure that AutoCAD stays ahead of the competition, whether through technology or through marketing. For example in marketing, when in the mid-1990s IntelliCAD began threatening sales of the 10x more expensive AutoCAD, Autodesk launched a campaign that effectively warned customers away from the upstart. In its campaign, Autodesk claimed that AutoCAD LT was the only low-priced CAD package that was 100% DWG-compatible with AutoCAD. The problem with the claim at the time was that it was not entirely accurate, for AutoCAD LT in those days could not deal with all the entities created by AutoCAD.

For some years, Autodesk put huge resources into leap-frogging AutoCAD ahead of the competition, making the "100% Pure DWG" situation more true. In recent years, however, Autodesk has slowed its pace, with AutoCAD 2014 onwards gaining only a few new functions each year, and the file format remaining unchanged for more than three years.

Nevertheless, most design firms have at least one license of AutoCAD on the chance that drawings from clients might not reproduce correctly in IntelliCAD or BricsCAD. This is not unlike a firm saving money by standardizing on the free Libre Office package, yet maintaining a license of Microsoft Office to ensure compatibility with files created by the *de facto* standard in office software.

**Open Design Alliance.** The industry's counterweight to Autodesk is the Open Design Alliance. The ODA was established in the late 1990s to document Autodesk's DWG format, which it kept proprietary by not documenting its content. Today, the organization has 1,200 members. It provides APIs to member organizations that allow their software to read and write AutoCAD DWG, MircoStation DGN, and Adobe PDF files, as well as other aspects of CAD, such as an equivalent to the ARX programming interface, ADT and MDT object enablers, and the licensing of add-on software, such as the ACIS solid modeling kernel. <u>http://www.opendesign.com</u>

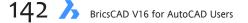

ODA and its contract programmers do the hard work by figuring out what's inside DWG. This means that BricsCAD, IntelliCAD, and other firms can concentrate on adding features to their CAD systems. The bad news is that the content of the DWG file changes every year as Autodesk adds more capabilities and object types to AutoCAD. The qualified good news is that Autodesk tends to freeze the *format* for at least three years at a time. ODA's programmers usually figure out the new content in under six months.

I noted earlier that Autodesk would not document DWG for many years, despite calling it the worldwide standard for engineering drawings. As a result of the ODA, Autodesk broke down and documented DWG by licensing its own API, RealDWG.

#### **CAPABILITY**

Autodesk for a few years added really big features to AutoCAD, such as 3D mesh modeling, 3D surfaces, point cloud processing, and a new rendering engine. The bad news is that these huge additions keep the workalikes from replicating all these AutoCAD's functions in their entirety; on their own, they don't have the programming resources. Banded together under ODA, however, they can make good progress.

The ultimate good news for workalikes is that there is no need to replicate AutoCAD completely. It turns out that 3D point clouds and such are of little interest to heads-down drafters. If a design firm needs the capability, there are many third-party stand-alone products that do as good a job as AutoCAD — or better. The majority of AutoCAD and BricsCAD users produce 2D drawings.

A Solidworks product manager proclaimed at a recent conference, "2D will go on and on, probably for 50 years." At any user conference, the biggest cheers are reserved for new functions that save time in 2D drafting, like automatic balloon placement. Even in hard-core 3D CAD environments, such as Catia, the numbers indicate that more than 50% of drawings are produced in 2D. (Catia, from Dassault Systemes, is high-end 3D modeling software used by aircraft and automotive firms, among others.)

Nevertheless, 3D cannot be ignored, and workalikes traditionally have been weak in this area of 3D. IntelliCAD and other workalikes achieve today what AutoCAD did more than a decade ago. The primary exception is BricsCAD, which is taking giant strides in beefing up its 3D offerings.

- > With V11, Bricsys added a higher-priced Platinum Edition that offered 3D history-based parametric modeling, known as X-Solids. It included a parametric parts library, called X-Hardware.
- With V12, Bricsys added 3D direct modeling and 2D constraints to all editions, with 3D constraints added to the Platinum Edition.
- > With V13, Bricsys added assembly modeling for linking two or more 3D models using constraints, kinematic analysis for checking motion and interference between parts, and bills of materials.
- > With Communicator, Bricsys added import and export for popular MCAD formats such as Solidworks, Inventor, and IGES

5 Operating Dual-CAD Design Offices  $\lambda$  143

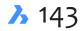

- > With V14, Bricsys added sheet metal design and assemblies.
- With V15, Bricsys greatly expanded sheet metal design, began on BIM (building information modeling for architects), and added a link to CAM.
- With V16, Bricsys added 3D surfacing, beefed up the capabilities of BIM and generative drafting, added 3D lofting, and began importing MCAD assemblies.

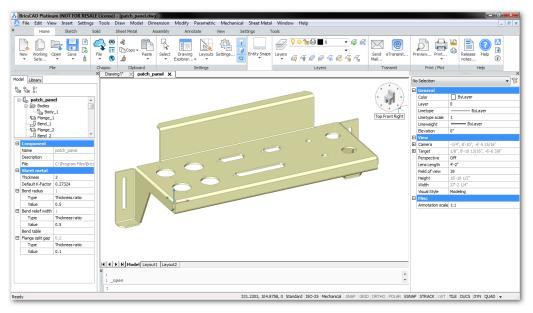

Bricsys doing sheet metal design

BricsCAD is on its way to becoming something like an AutoCAD-compatible version of Inventor, but for under \$2,500. Indeed, the Bricsys CEO aims to be dominant in the MCAD market by 2020.

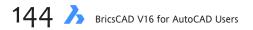

# Running BricsCAD & AutoCAD in One Office

To run more than one CAD system in your office successfully, it is crucial that you first take the time to understand the differences between them. The differences exist, because the abilities of AutoCAD and BricsCAD differ.

To implement a dual-OS office, this ebook is your primary reference; as well, you may find it helpful also to refer to my Alphabetical Command Reference for AutoCAD 2013-2014 (http://www. worldcadaccess.com/ebooksonline/2015/07/acr.html), which lists all AutoCAD commands in alphabetical order, along with options and all the ways of launching each command. It is valid for nearly all versions of AutoCAD since Release 12, as it includes update history.

Next, you should establish an in-house workflow to assign drafting tasks appropriate to each CAD system. I describe this in the following section. When you find a feature missing, then you will need to find a workaround. For instance, when BricsCAD cannot handle certain entities, you can xref drawings from AutoCAD. BricsCAD can display nearly anything that AutoCAD can draw, but does not create or edit every entity type.

In summary, BricsCAD has the following capabilities vis a vis AutoCAD:

| Activity | BricsCAD can                                                                    |
|----------|---------------------------------------------------------------------------------|
| View     | display nearly all AutoCAD entity types, even if it cannot edit or create them  |
| Edit     | edit most AutoCAD entities, although sometimes only through the Properties pane |
| Create   | create many AutoCAD entities, but fewer than it can edit                        |

See chapter 3, "Drawing File Compatibility," for the nitty gritty detail on each and every DWG object.

## DIVIDING WORKFLOWS BETWEEN AUTOCAD & **BRICSCAD**

You probably are well acquainted with the workflow in your office, the route that drawings take through the office — typically from the general to the specific. For instance, one of my clients has the following workflow:

- Receive DWG drawing files from architects 1.
- Review the dimensions on received drawings for dimensional accuracy 2.
- Create overall elevation views of the building's faces; make plan views of each floor з.
- Draw up assembly drawings for fabricators 4.
- Make detail drawings of every item, and then generate bills of materials 5.
- 6. Plot drawings on B- or C-size paper
- 7. Send completed paper drawing sets to clients and fabrication shops

5 Operating Dual-CAD Design Offices  $\lambda$  145

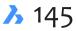

As much as possible, the work is done in BricsCAD, because it operates on the majority of workstations. The only work handled by AutoCAD are design functions BricsCAD is unable to complete.

This particular design firm took the time to list the CAD functions they employed in their office, and then created two lists: (a) features that work in both BricsCAD and AutoCAD and (b) those that work only in AutoCAD.

Here is an example of the lists they created back in 2011; I've updated it to reflect added capabilities in more recent releases of BricsCAD. The firm note the *usefulness* of features to their workflow. These lists are not exhaustive, but specific to the needs of this particular design firm.

First, features common to both CAD systems:

| Features that Work in BricsCAD and AutoCAD | Level of Usefulness                                                                         |
|--------------------------------------------|---------------------------------------------------------------------------------------------|
| Template DWT files                         | Very useful for speeding up initial drawing creation                                        |
| Field text                                 | Very useful for automating text                                                             |
| Data extraction and spreadsheets           | Very useful                                                                                 |
| Hyperlink command                          | Very useful for linking to other drawings                                                   |
| Geometric and dimensional constraints      | Very useful; using dimensional constraints for sizing objects                               |
| Sheet sets                                 | Very useful for organizing groups of drawings                                               |
| Mleaders, editing, styles                  | Very useful for joining multiple leaders into one; and for lining up leaders neatly         |
| Overkill                                   | Useful for cleaning up drawings                                                             |
| LISP / AutoLISP                            | Useful for automating some routine drafting                                                 |
| CUI / Customization                        | Useful in some aspects, such as combining commands                                          |
| Explorer / DesignCenter, Tool Palettes     | Probably useful for sharing and accessing content                                           |
| Drawing Views                              | Probably useful for generating 2D plans from 3D;<br>firm had not yet deployed this function |
| Annotative scaling                         | Not useful                                                                                  |

And here is the usefulness of functions found only in AutoCAD (not BricsCAD):

| Features Specific to AutoCAD        | Level of Usefulness                                      |
|-------------------------------------|----------------------------------------------------------|
| DimBreak, DimSpace, DimJogLine      | Very useful for editing dimensions                       |
| LayTrans command                    | Useful for bulk editing layer names of incoming drawings |
| Dynamic blocks                      | Useful for creating complex linetypes                    |
| Measure and Divide                  | Useful for placing QDim dimensions; BricsCAD lacks QDim  |
| QDim                                | Useful when used with Measure                            |
| Check Standards commands, DWS files | Too limited in scope to be useful                        |
| Active Recorder                     | Not useful                                               |
| Point cloud processing              | Not useful                                               |
| 3D mesh and surface modeling        | Not useful                                               |

Your designation of useful and useless functions may differ. Concentrate on dealing with functions that are useful in the workflow; useless and limited functions can be ignored. With each release, the lists must be updated as new functions are added to both CAD systems.

## STRATEGIC IMPLEMENTATION

While several employees may be keen to implement more efficient drafting methods on BricsCAD and AutoCAD, it pays to place one strategic employee in charge of CAD management and training for everyone.

Here is the plan that one design firm arrived at:

- ۶ Decide on the split between the Classic, Pro, and Platinum versions of BricsCAD
- Upgrade all Linux, Mac, Windows licenses of BricsCAD to the latest version 5
- > Determine a split of drafting tasks between AutoCAD and BricsCAD, recognizing the limits of BricsCAD
- > Automate 2D drafting processes as much as possible
- Introduce a few seats of Inventor for handling specific 3D constructions, as well as forms of automated 5 drafting of which AutoCAD and BricsCAD are incapable

TIP Inventor licenses include AutoCAD free.

- > Create a steering group to ensure the new techniques are disseminated throughout the firm; ensure progress is made
- > Consider hiring local trainers for specific topics; create a CAD programmer position
- Review the implementation in a year's time

## COMMON OPERATIONS THROUGH FILE PATHS

BricsCAD and AutoCAD drawings employ many support files. Examples include linetype definitions, font files, and external references. , The good news is that most of them are the same, and so the two CAD systems can share the same support files, reducing mangement complexity. The only catch is that Autodesk names many support files acad.\*, while Bricsys uses default.\*; these files can be renamed.

To keep track of them logically, CAD vendors store support files in specific folders. Both CAD programs let you specify paths to these folders.

BricsCAD specifies paths in the Settings dialog box: see the Program Options section AutoCAD specifies paths in the Options dialog box: see the Files tab

In older, simpler times, all support files were stored in a folder named \Support. But as Microsoft made Windows more complex, it required software makers to scatter support files into many folders for those cases when Windows computers are used by more than one user.

Local files are stored on the computer you use; these are files specific to each user and each program, such as DWG drawing files and local customization files.

LocalLow files are stored like Local files, but with a lower integrity level; used by Web browsers when Windows protected mode is on. BricsCAD and AutoCAD do not use LocalLow folders.

5 Operating Dual-CAD Design Offices 🥻 147

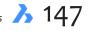

**Common** files are stored on the computer you use; these are files, such as font files and printer drivers, that are common to many programs. CAD programs make use of these files.

**Temporary** files are stored "anywhere," locally or on the network; these files are created by CAD programs for the duration of the editing session, such as automatic backup files.

**Roaming** files are stored on any computer; these files are specific to you, such as customized linetype and hatch pattern files, and so are accessible from any networked computer. See Roamable Profiles later in this chapter.

Network files are stored on the network and are accessible to everyone, such as blocks and template files.

In Windows, these folders are usually found in a hidden folder named "AppData" under *C*:\*users*\*clogin>*\, where "*clogin>*" is the name by which you log into Windows. My login name is *rhg*, and so all of my Local, and Roaming folders are found under *C*:\*users*\*rhg*\*AppData*.

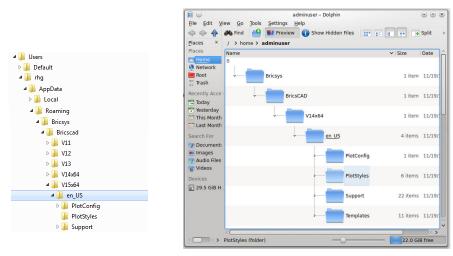

Left: Local and Roaming support folders in Windows Right: Support folders in Linux

To maintain compatibility with Windows, BricsCAD for Linux uses similar folder names and structures, although without the Local and Roaming folders. All support folders are found in this path:

/home/<login>/BricsCAD/V16 TIP BricsCAD V16 adds the following commands to make it easier to handle support files:

SupportFolder opens the C:\Users\<login>\AppData\Roaming\Bricsys\BricsCAD\V16x64\en\_US\Support folder. TemplateFolder opens the C:\Users\<login>\AppData\Local\Bricsys\BricsCAD\V16x64\en\_US\Templates folder. WhoHas display ownership information for a selected drawing file.

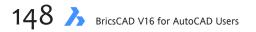

#### Tutorial: How to Add AutoCAD's Support Folders to BricsCAD

If AutoCAD is installed on the same computer as BricsCAD, then you can point BricsCAD's support paths to AutoCAD's folders. This allows you to use common standards for both programs, such as hatch patterns, linetypes, and fonts in common.

To direct BricsCAD to use AutoCAD's support files, open the Settings dialog box, and then access the Program Options, like this:

- Start BricsCAD, and then enter the **Settings** command. 1.
- In the Search field, enter support file. 2.

|    | 🔀 🛏 🐴   6     | support file              | • |
|----|---------------|---------------------------|---|
| _  |               |                           | _ |
| Se | arching for t | the phrase "support file" | , |

3. Notice that the Settings dialog box jumps to the Support File Search Path item.

| Ξ | Program options          |                                                     |
|---|--------------------------|-----------------------------------------------------|
|   | Current profile          | Default                                             |
|   | 🗆 Files                  |                                                     |
|   | Support File Search path | C:\Users\rhg\AppData\Roaming\Bricsys\BricsCAD\V13\r |
|   | Save file path           | C:\Users\rhg\AppData\Local\Temp\                    |

The support file search path entry in the Settings dialog box

4. Click the ... Browse button. Notice the Folders List dialog box.

| <u>入</u>                                         | Folder List | ×          |
|--------------------------------------------------|-------------|------------|
| Folders                                          |             |            |
| C: \Users \rhg \AppData \Roaming \Bricsys \Brics |             | Add Folder |
| C:\Program Files\Bricsys\BricsCAD V14 en_US      | (Support)   | Hadroider  |
| C:\Program Files\Bricsys\BricsCAD V14 en_US      | Fonts\      |            |
| C:\Program Files\Bricsys\BricsCAD V14 en_US      | Help\en_US\ |            |
|                                                  |             |            |
|                                                  |             |            |
|                                                  |             |            |
|                                                  |             |            |
|                                                  |             |            |
|                                                  |             |            |
|                                                  |             |            |
|                                                  |             | OK Cancel  |
|                                                  |             | Cuncer     |

Adding folders to BricsCAD's search path

- 5. In the Folders List dialog box, click 🚺 Add Folder.
- 6. To look for the folders you want to add, click ... Browse.
- 7. In the Choose a Folder dialog box, navigate to the AutoCAD folder you wish to add, and then click OK.

| 2             |           |                   |                     |                   | Choose     | e a folder                               |     |                |        | × |
|---------------|-----------|-------------------|---------------------|-------------------|------------|------------------------------------------|-----|----------------|--------|---|
| € ∋ - ↑ ]     | ↓ Con     | nputer → Acer (C: | ) → Users → rhg → A | AppData → Roaming | ▶ Autodesk | → AutoCAD 2014 → R19.1 → enu → Support → | ~ ¢ | Search Support |        | P |
| Organize 🔻 Ne | ew folder |                   |                     |                   |            |                                          |     |                | 833 💌  | 0 |
| Name          | ^         |                   | Date modified       | Туре              | Size       |                                          |     |                |        | ^ |
| Actions       |           |                   | 11/16/2013 2:41 PM  | File folder       |            |                                          |     |                |        |   |
| AuthorPalette |           |                   | 11/16/2013 2:42 PM  | File folder       |            |                                          |     |                |        |   |
| Color         |           |                   | 11/16/2013 2:41 PM  | File folder       |            |                                          |     |                |        |   |
| lcons         |           |                   | 11/16/2013 2:41 PM  | File folder       |            |                                          |     |                |        | ~ |
| <b>B B C</b>  |           |                   | 11/10/2012 120 014  | P1 2 11           |            |                                          |     |                |        | × |
|               | Folder:   | Support           |                     |                   |            |                                          |     |                |        |   |
|               |           |                   |                     |                   |            |                                          |     | Select Folder  | Cancel |   |

Selecting a folder to add to the search path

5 Operating Dual-CAD Design Offices  $\lambda$  149

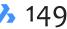

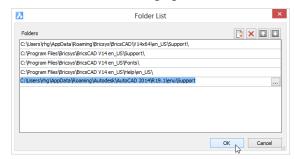

Notice that the folder is added to the list. BricsCAD highlights the folder to indicate it is newly added.

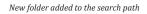

- Repeat the process to add the locations of other support folders, such as: DWT drawing template files at C:\Users\<login>\AppData\Local\Autodesk\AutoCAD 2016 - English\R20.0\enu\Template Most other support files at C:\Users\<login>\AppData\Roaming\Autodesk\AutoCAD 2016 - English\R20.0\enu\Support
- 9. When done, click **OK**.

**TIP** You can do the same process in AutoCAD: use its CUI dialog box's Files tab to point AutoCAD to BricsCAD support folders.

## **USER PROFILES**

BricsCAD and AutoCAD both support *user profiles* to store each user's customization settings. After changing settings with the BricsCAD **Settings** and AutoCAD **Options** commands, you save the all the settings in a *.arg* user profile file. The idea here is that you can make multiple profiles that customize each CAD program for different users or for specific projects.

Profiles are made differently in each CAD package:

**BricsCAD** creates user profiles through an external application, *UserProfileManager.exe*. **AutoCAD** creates user profiles through the Profiles tab of the Options dialog box.

To access BricsCAD's UserProfileManager program:

- Click the Windows 7 Start button, and then choose All Programs | Bricsys | BricsCAD V16 | User Profile Manager
- > In Windows 8 and 10, press Windows+Q and then enter "user profile manager" in the Search field
- > Or access it from inside BricsCAD by entering the **ProfileManger** command

| 3         | User Profile Manager | ×           |
|-----------|----------------------|-------------|
|           |                      | BRICSYS     |
| ✓ Default |                      | Create      |
|           |                      | Set Current |
|           |                      | Copy        |
|           |                      | Delete      |
|           |                      | Export      |
|           |                      | Import      |
|           | ^                    | Start       |
|           | ~                    | ОК          |

User Profile Manager is a stand-alone program with BricsCAD

To save the current user interface configuration, click **Create** and then give the profile a name.

To switch to another profile, choose it from the list, and then click Set Current.

To read an *.arg* file from AutoCAD, click **Import**.

#### Launching BricsCAD with a User Profile

To launch BricsCAD with a named user profile, add the **/p** switch to its desktop shortcut's properties:

- 1. To access the properties, right-click the BricsCAD shortcut icon on the desktop, and then choose Properties from the shortcut menu.
- 2. Edit the **Target** field to look like this (changes shown in blue): "C:\Program Files\Bricsys\BricsCAD V16\bricscad.exe" /P <UserProfiLeName>

For example, replace <UserProfileName> with the .arg file's name, such as myprofile.arg: "C:\Program Files\Bricsys\BricsCAD V16\bricscad.exe" /P myprofile.arg

#### Tutorial: How to Import AutoCAD Profiles into to BricsCAD

Both programs use the same format for .arg files, and so you can import AutoCAD-generated profiles into BricsCAD. Follow these steps to export and import them.

Firstly, export the *.arg* file from AutoCAD:

1. In AutoCAD, enter the **Options** command, and then click on the **Profiles** tab. (See figure above.)

|          |                      |                                                                                                    |                  |        | Options                                  |                     |                        |             |          |        |
|----------|----------------------|----------------------------------------------------------------------------------------------------|------------------|--------|------------------------------------------|---------------------|------------------------|-------------|----------|--------|
| irrent p | profile:             | < <unnamed f<="" th=""><th>Profile&gt;&gt;</th><th></th><th>2</th><th>Current dra</th><th>awing: D</th><th>Irawing1.dv</th><th>g</th><th></th></unnamed> | Profile>>        |        | 2                                        | Current dra         | awing: D               | Irawing1.dv | g        |        |
| Files    | Display              | Open and Save                                                                                                    | Plot and Publish | System | User Preferences                         | Drafting            | 3D Modeling            | Selection   | Profiles | Online |
| Availa   | ble profile:         | s:                                                                                                    |                  |        |                                          |                     |                        |             |          |        |
|          | named Pr<br>utoCAD P |                                                                                                    |                  |        |                                          |                     |                        |             | Set Cur  | rent   |
|          |                      |                                                                                                    |                  |        |                                          |                     |                        |             | Add to L | ist    |
|          |                      |                                                                                                    |                  |        |                                          |                     |                        |             | Renam    | e      |
|          |                      |                                                                                                    |                  |        |                                          |                     |                        |             | Delet    | e      |
|          |                      |                                                                                                    |                  |        |                                          |                     |                        |             | Export   |        |
|          |                      |                                                                                                    |                  | Expo   | orts a profile as a<br>red with other us | file with a<br>ers. | an . <i>arg</i> extens | ion so the  | file can | be     |
|          |                      |                                                                                                    |                  |        |                                          |                     |                        |             |          |        |
|          |                      |                                                                                                    |                  |        |                                          |                     |                        |             |          |        |
|          |                      |                                                                                                    |                  |        |                                          |                     |                        |             |          |        |
|          |                      |                                                                                                    |                  |        |                                          |                     |                        |             |          |        |
|          |                      |                                                                                                    |                  |        |                                          |                     |                        |             |          |        |
|          |                      |                                                                                                    |                  |        |                                          |                     |                        |             |          |        |
|          |                      |                                                                                                    |                  |        |                                          |                     |                        |             |          |        |

Exporting a user profile from AutoCAD

- 2. Choose a profile from the list, and then click **Export**.
- 3. Select the folder into which profile file should be saved. If you wish, change the file name.
- 4. Click Save.
- 5. Click **OK** to exit the dialog box.

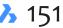

Secondly, import the .arg file to BricsCAD:

- In BricsCAD, from the Tools menu, choose User Profile Manager. 1.
- In the User Profile Manager, click Import. 2.
- 3. Choose the .arg file exported from AutoCAD, and then click **Open**.
- 4. To apply the profile, click **Set Current**.
- Click **OK** to exit the program. 5.

## **ROAMING PROFILES**

BricsCAD and AutoCAD both support roaming profiles, which let you "roam" about the office and use the CAD program on any computer connected to the office network. Your profile is identified automatically by the login name you entered when you access the computer. The benefit is that BricsCAD and AutoCAD are customized automatically with your settings.

Not all CAD files are roamable; some remain local, such as DWT template files. This is why roaming and non-roaming (local) files are kept in separate folders. It is up to the software maker to decide which are which.

#### AutoCAD Support Folders

AutoCAD's nonroamable (local) files are in C:\Users\<login>\AppData\Local\AutoCAD 2016\R20.0\enu and consist of the following files:

- Template files (DWT, DST, DGN)
- Web Services

AutoCAD's roamable files are in C:\Users\<login>\AppData\Roaming\AutoCAD 2016\ *R20.0\enu* and consist of the following files:

- Data links
- Language packs
- Migration
- Plot styles (CTB, STB), plotter parameters (PMP), and plotter configurations (PC3)
- Support files (CUIX, FMP, LIN, MLN, MNL, PAT, PGP, PSF, UNT, and so on)

#### **BricsCAD Support Folders**

BricsCAD's nonroamable (local) files consist of the following ones:

Template files (DWT)

The files are found by following these OS-specific paths:

| Windows | C:\Users\login\AppData\ <b>Local</b> \Bricsys\BricsCAD\V16x64\en_US |
|---------|---------------------------------------------------------------------|
| Mac     |                                                                     |
| Linux   | home/ <login>/Bricsys/BricsCAD/V16x64/en_US/</login>                |

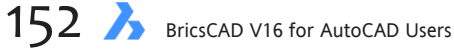

BricsCAD's roamable files consist of the following ones:

- > Plot styles (CTB, STB), and plotter configurations (PC3)
- > Support files (CUI, FMP, LIN, PAT, PGP, PSF, UNT, and TXT)

The files are found by following these OS-specific paths:

| Windows | C:\Users\ <login>\AppData\<b>Roaming</b>\Bricsys\BricsCAD\V16x64\en_US</login> |
|---------|--------------------------------------------------------------------------------|
| Mac     |                                                                                |
| Linux   | home/ <login>/Bricsys/BricsCAD/V16x64/en_US/</login>                           |

TIP You can change the path to the local and roamable folders with system variables LocalRootPrefix and RoamableRootPrefix in BricsCAD.

#### Tutorial: Importing Menus Files from AutoCAD

If you have menus that you customized in AutoCAD, then you probably can use them in BricsCAD. Follow these steps to import menu files from AutoCAD:

- 1. Use the **Customize** command to open the Customize dialog box.
- 2. At the right end of Main Customization File field, click the ... button.
- 3. In the Select Main CUI File dialog box, click the Files of Type droplist. Notice the list of file types:

| CUI files (*.cui)                                        |
|----------------------------------------------------------|
| CUIX files (*.cuix)                                      |
| MNU files (*.mnu;*.mns)                                  |
| CM files (*.icm)                                         |
| All customization files (*.cui;*.cuix;*.mnu;*.mns;*.icm) |
| All files (*.*)                                          |

Selecting a menu file type to import

- CUIX compressed CUI files that also store resources, like icon files; in use by AutoCAD since release 2012 and by BricsCAD since V14
- > CUI standard menu files used by AutoCAD since release 2007 and by BricsCAD since V8
- MNU or MNS legacy menu and support files used by AutoCAD and by AutoCAD LT prior to release 2007
- > ICM IntelliCAD menu files used by BricsCAD prior to V8 and by IntelliCAD-based systems
- 4. Choose a file type, select a file name, and then click **OK**. Notice that the menu structure changes to match the newly-imported file.

**Careful!** Although BricsCAD imports AutoCAD menu files effortlessly, menu actions sometimes do not work, because AutoCAD macros can contain macro code or metacharacters not supported by BricsCAD.

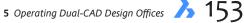

#### Tutorial: Making Hidden Folders Visible in Windows

Local and roaming folders can be difficult to find, because unfortunately they are typically hidden by Windows and OS X. (They are not hidden in Linux.) Because I access them frequently, I unhide the folders.

**TIP** If you find yourself accessing these folders often, create shortcuts on your computer's desktop to them. Here's how: hold down the **Ctrl+Alt** key while dragging the folder name from Explorer onto the desktop.

Here is how I do this in Windows:

- 1. First, make *all* hidden folders visible by following these steps:
  - a. In Windows, open File Explorer, and then choose Options:
    - Windows 7: from the Tools menu, choose Folder Options.

Windows 8 and 10: choose the View tab, and then from the Show/Hide panel, click Options.

- b. In the dialog box, choose the View tab,
- c. Under Advanced Settings, turn on Show Hidden Files and Folders.

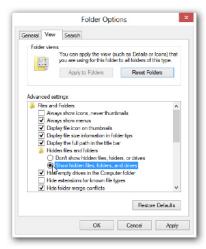

Accessing the option to reveal hidden folders

- 2. Now that hidden folders are visible, follow these steps in Explorer:
  - a. Go to the C:\users\<login>\appdata folder.
  - a. Right-click the folder, and then choose **Properties**.
  - b. Uncheck Hidden, and then click OK to close the dialog box.

You can now see the Local and Roaming folders.

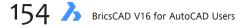

#### Tutorial: Making Hidden Folders Visible in OS X

The Library folder is where BricsCAD stores its support files on Mac computers. Here is how to reveal the folder in OS X:

- 1. Open Finder, and then navigate to your user folder. In my case, it is "ralphg."
- 2. From the View menu, choose View Options.
- 3. In the dialog box, notice that the **Show Library Folder** option is turned off. Click it to turn it on.

| ralphg                   |
|--------------------------|
| Always open in list view |
| Browse in list view      |
| Arrange By: Kind 🗘       |
|                          |
| Use relative dates       |
| Calculate all sizes      |
| Show icon preview        |
| Show Library Folder      |
| Use as Defaults          |
|                          |

Unhiding hidden folders in OS X

4. Close the dialog box. Notice that the Library folder is now visible.

#### Tutorial: Loading AutoCAD's PGP File into BricsCAD

The PGP file holds alias abbreviations for command names. If you have customized aliases in AutoCAD, then you can use them in BricsCAD. Here is how to load the PGP file from AutoCAD into BricsCAD:

1. Use Windows Explorer to copy the *acad.pgp* file **from** this folder:

C:\Users\<login>\AppData\Roaming\Autodesk\AutoCAD 2016\R20.0\enu\Support

- 2. Rename it *default.pgp*.
- 3. Place the renamed file in this BricsCAD folder:
  - Windows C:\Users\<login>\AppData\Roaming\Bricsys\BricsCAD\V16x64\en\_US\Support
  - Mac /Users/<login>/Library/Preferences/Bricsys/BricsCAD/V16x64/en\_US/Support
  - Linux home/<login>/Bricsys/BricsCAD/V16x64/en\_US/support

(Remember to replace <login> with your Windows login name.)

It turns out that in BricsCAD you cannot simply use the Customize dialog box's **Program Parameter File** field, because it does not allow you to enter a different path.

**TIP** To transfer files from a Windows computer to a Mac or Linux computer, use a USB thumbdrive or a file transfer service like Dropbox.

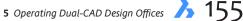

#### Tutorial: How to Export AutoCAD Palettes to BricsCAD

If you have customized the content of AutoCAD's Tools Palette, then you can use them in BricsCAD, because they use the same .xtp file format to export and import palettes. (XTP is short for "xml tool palettes," and is a file format based on XML, a self-documenting version of HTML that is often used in data exchange situations.) To import palette files from AutoCAD to BricsCAD, follow these steps:

- Start AutoCAD, and then enter the **Customize** command. 1.
- In the Customize dialog box, right-click the palette to export. From the shortcut menu, choose **Export**. 2.

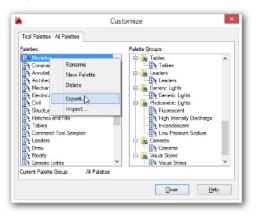

Choosing palettes to export from AutoCAD

- In the Export Palettes dialog box, choose the folder in which to place the exported XTP file, and then click 3. Save. (I use the Desktop, because it is easy to find!)
- Switch to BricsCAD. 4.
- Right-click the Tools Palette bar, and then choose Customize Palettes. 5.
- In the Customize dialog box, right-click any palette, and then choose Import from the shortcut menu. 6.

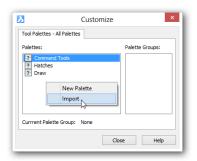

Importing .xtp files into BricsCAD

7. In the Import Palettes dialog box, choose the XTP file you exported from AutoCAD, and then click **Open**. Notice that it is added to the list of Palettes.

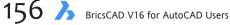

8. Click Close. Notice that the Tool Palettes bar now has a new tab named after the palette you imported. The icons will probably consist of ?, because the icon files are unavailable.

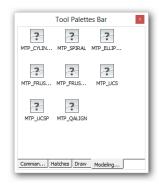

Icons missing from imported AutoCAD tools palette

9. Click an icon; notice that the command (probably) works!

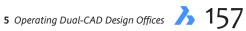

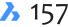

## The Dual OS Office

To further save money, some firms switch some of their workstations from Windows to Linux. One firm told me that replacing Windows with the free Linux operating system saves them 10% of their annual IT budget.

AutoCAD is not available for Linux, but BricsCAD is. Bricsys is working hard to ensure that nearly all of the features in the Windows version operate properly in the Linux version.

Autodesk has a version of AutoCAD for Mac computers, but it has only about 85% of the commands found in the Windows version. Bricsys now ships their Mac version just after the Windows version comes out.

Here are the comparison charts from each CAD vendor for the functions included with the various operating systems:

AutoCAD Windows vs Mac: http://www.autodesk.com/products/autocad/compare/compare-platforms BricsCAD Windows and Mac vs Linux: http://www.bricsys.com/en\_INTL/bricscad/comparison

# SOLVING THE PROBLEM OF PORTING SOFTWARE TO LINUX

The part of the CAD system that deals with geometric objects is not a problem in porting. *Porting* is the term used to describe the process of making a software program work correctly with another operating system. The problems lie behind the scenes, specifically in the areas of programming interfaces and user interface elements.

Even for a large, wealthy firm like Autodesk, porting CAD programs to other operating systems is a difficult undertaking, because most of today's CAD software is intimately intertwined with the Windows operating system. Microsoft deliberately made it easy for programmers to write software for Windows, but then came the cost of making it excruciatingly difficult to tear away from Windows. For instance, a programming team at Autodesk took 18 months to rewrite AutoCAD for Mac and OS X, and even then something like 30% of commands were left out of the initial release, as were most programming interfaces for third-party programmers.

Admittedly, a mere five years ago, no CAD programmer would have dreamed of writing code for anything other than Windows. Or perhaps for OS X. (A few CAD firms, such as Graphisoft and Vectorworks, began on the Mac some twenty years ago, and since then developed their software simultaneously for OS X and Windows. This foresight means no pain for them today!) Now, however, the plausible choices have quadrupled to include Android and iOS on portable devices, and Linux and OS X on desktop systems — in addition to Windows on desktop and portable devices.

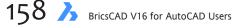

#### User Interface

To fix the two problem areas, Bricsys undertook two significant programming projects. The first rewrote the user interface using wxWidgets (www.wxwidgets.org). This interface allows BricsCAD to look the same on Linux, OS X, Windows, and mobile operating systems.

"How should a ported program look?" This serious question faces software companies: should a CAD program look the same on all operating systems? If so, then current users feel comfortable switching. This is the approach Bricsys took, and so the Linux version looks the same as the Windows version.

Or should the CAD program look like the host operating system? If so, then new users feel comfortable starting with it. This is the approach Autodesk took with AutoCAD for Mac, which looks like a program written for OS X, very different from the Windows version.

#### **APIs**

The second project was even more difficult, mimicking the Windows programming interface, something that no other CAD vendor attempted. (In the general computing world, there have been efforts like those of Wine, VMware, and Win4Lin to help Windows programs run on Linux and OS X.) Programmers at Bricsys had to write the code for Linux that Microsoft normally provides for Windows.

Note that this problem affects only the parts of programming languages that depend greatly on the underlaying operating system, such as Visual LISP, .Net, and ARX or BRX. The OS problem does not affect customization internal to the CAD system, such as menu and toolbar macros, LISP routines, and scripts.

The end result ensures that add-ons written in Windows and Mac work in Linux . Here is a list of the APIs that Bricsys ported to BricsCAD for Linux:

All LISP functions, excluding VL, VLA, VLAX, and VLR functions, because they depend on Windows-only COM All DCL functions

All **DIESEL** functions

All TX functions

All BRX functions, excluding interfaces that are strongly tied to Windows, such as AcUi/AdUi and OPM categories

All SDS functions, excluding Windows-specific types

TIP The RecScript command (script recorder) in BricsCAD produces .scr files that can be edited, which makes it more useful than the Action Recorder in AutoCAD. Since the Action Recorder's "scripts" cannot be edited, it is not really an API.

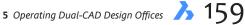

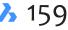

## **BENEFITS OF LINUX**

Running the Linux operating system on computers instead of Windows has several benefits. These include the following items.

#### Linux is Free

Linux is free, as are subsequent upgrades. While Windows is included "free" with every new computer (actually, you pay a hidden cost of about \$20), upgrades are not free. Upgrading from older versions of Windows can costs \$40 to \$200 per computer, depending on current offers available. (As this book is written, rumors abound that Microsoft may make Windows 10 upgrades free, as it did for Windows 8.1.)

Here is the annualized cost to upgrade OS licenses on 100 computers every three years, using the \$70 upgrade price to Windows 8:

| Windows OS               | Linux OS       | Savings             |
|--------------------------|----------------|---------------------|
| \$7,000 every third year | \$0 every year | \$7,000 per 3 years |
| \$2,333/year             | \$0/year       | \$2,333/year        |

(Windows 10 upgrades are free for only the first year following its release; new installs are not free.)

Desktop Linux is now similar enough to regular Windows that some users cannot tell the difference. This is particularly true for those users who don't care about the UX (user experience), but instead care primarily about getting the work done. Once inside BricsCAD, the Linux version looks almost identical to the Windows version. Indeed, CAD operators at one design firm subsequently asked the IT staff to install Linux on their home computers, after experiencing its benefits at work.

#### Linux is Hardware-Efficient

Linux runs more efficiently than Windows. This means it can run CAD software faster on older hardware for more years than does Windows. Whereas Windows today can barely function on computers with "just" 1GB RAM, Linux has no problem with small amounts of memory. This is because Microsoft programmers were instructed by founder Bill Gates to assume computers have infinite memory and CPU speeds, which they do not. As a result, Windows was written inefficiently.

In contrast, Linux is based on Unix, an operating system from the 1970s, which was written with ultra-efficiency to run well on computers with very little memory and very slow CPUs. The ethos of efficiency has carried successfully into our current decade.

#### Linux Is Malware-free

Linux has fewer irritants than Windows and Mac OS X. It does not suffer from malware attacks, such as viruses, since the number of Linux computers is too small for virus writers to bother with.

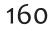

My favorite feature about Linux is that after updates are applied to Linux, I do not need to reboot the computer as I do with Windows or OS X; I keep right on working. Even though Apple based OS X on Unix, I am surprised that OS X needs reboots following updates.

Here's a funny thing I have noticed: it is easier to get used to OS X when you are already familiar with Linux, than coming directly from Windows.

#### Linux is Hardware-compatible

Linux runs on the same computers as Windows, unlike OS X, which is locked to Apple hardware. To try out Linux, you can install it on an existing Windows computer; to try out OS X, you have to buy all new hardware, and get used to different keyboard and trackpad interactions.

(A tip: If you have to get OS X, save some money by buying the Mac mini with the maximum amount of RAM available, and then hook up your own monitor, keyboard, and mouse. I find the mini is more flexible than the MacBook.)

#### Linux Dual-boots

Linux has dual-booting built-in, unlike Windows. This means that one computer can run both Linux or Windows, through not simultaneously. When the computer starts, a Linux utility called "grub" lets you choose between running Linux or Windows. (OS X also includes a dual-boot facility, called BootCamp for running Linux or Windows.)

All my notebook computers are dual-booting; I usually run Linux, because it is more efficient. But when I need to use a program available only on Windows, then I shut down the computer and start it with Windows. The drawback to dual-boot is that it runs just one operating system at a time.

If you wish to run two (or more) at the same time, then you can use a free virtual manager program, such as Oracle Virtual Box (http://www.oracle.com/technetwork/server-storage/virtualbox/ downloads/index.html#vbox). This program lets you run, say, Linux in a window (or full screen) inside Windows or OS X, and even copy and paste between them.

## DRAWBACKS TO LINUX

Linux never conquered the desktop the way it took over in all other areas of computing, such as Web servers, mainframe computers, smartphones, and embedded computing. Microsoft's monopolistic practices for many years were effective in locking out competitors, such as Apple and Linux.

Linux is confusing, because it can feel different from Windows, it has hundreds of versions and several graphical user interfaces from which to choose, and can sometimes have problems installing software.

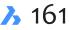

Because it is different, it does not always have all the same software that Windows users are used to. Because there is so much choice in the number of versions of Linux, users can end up making no choice. And when software won't install, you won't use it.

#### Lack of Identical Software

Much of the basic software you run on Windows is available on Linux, such as Libre Office, which runs identically on Linux, OS X, and Windows. If you use Microsoft Office on Windows, then you'll be running Libre Office on Linux. Other basics are also available in multi-OS versions, such as Web browsers (Chrome, Firefox, and Opera), image processing (Picasa), music and video playback (VLC), and Skype.

Linux comes with a ton of utilities; after all, it was written by geeks for themselves. For instance, the built-in screen grab software is much more sophisticated than the one for Windows or OS X.

But it cannot run AutoCAD and other powerhouse software found in Windows and OS X, such as PhotoShop and InDesign -- except through a Windows emulator, such as Wine. I find that emulators are not efficient (runs the software slower), are not 100% compatible (some software and some software functions don't operate), and development is patchy.

I recommend using native software, and I would rather do without than run software in an emulator or in a virtual machine. In this case, BricsCAD for Linux becomes the obvious choice.

#### Which Linux?

There are many more versions of Linux than there are of Windows. There is the source version written by Linius Torvald, after whom Linux is name. Then there are primary distributions, with names like Debian, Ubuntu, Gentoo, Fedora, Red Hat, Mandriva, and Slackware.

For every primary distribution, there are dozens of variants. This page at Wikipedia lists the names of more than 100 distributions and variants: <u>http://en.wikipedia.org/wiki/List\_of\_Linux\_distributions</u>.

So, it can be hard — no, confusing — to choose one. (Here is a list of downloadable LiveCDs that contain Linux: <u>en.wikipedia.org/wiki/List\_of\_live\_CDs</u>). In one way, it does not matter, since they all operate pretty much in roughly the same way; indeed, they work similarly to Windows and even more similarly to OS X.

Because they are free, you can download a bunch of them and try them out. Downloads are often available as LiveCD format. You download the file (in *.iso* format), which you burn to a CD, and then you can run Linux from the CD drive and/or install onto a computer. In this case, I recommend using a virtual machine (VmWare or Virtual Box) to install a Linux distribution temporarily, unless you have a computer whose hard drive you can wipe. (You can run Linux off a CD or USB stick, but then it runs slowly, and you get a bad first impression!)

As for me, I use Mint Linux. It is based on the most popular dialect of Linux, Ubuntu, and so it can use .deb (Debian) installation files designed for Ubuntu. Better than just Ubuntu, however, Mint includes all the extras that make starting out with Linux less painful, such as common applications, drivers, and codecs. www.linuxmint.com

#### Problematic Installers

The biggest headache for new and medium-term Linux users is installing software. Many times, installing software goes without a hitch; other times, it does not work well and is a major pain. The problem exists because Linux first expected users to install software through the command-line interface; later, a GUI was added, and then different distributions came up with different ways of making installs easier. When you have hundreds of versions of Linux, you're bound to end up with dozens of installers. Someone once said in another context that more choice leads to less stress, but I disagree.

Major Linux vendors and software providers are fixing the problem in two ways: (a) through Windows-like installers, which operate nearly automatically; and (b) through OS X-like software libraries built into the operating system.

Here is a list of the major distributions and the installer software they use:

| Linux Distribution | Package File | Package Manager |
|--------------------|--------------|-----------------|
| Debian GNU/Linux   | .deb         | dpkg            |
| Fedora Linux       | .rpm         | RPM             |
| OpenSUSE Linux     | .rpm         | RPM             |
| Others             | .tgz         | tar             |

At its Web site, Bricsys lists the download files in the following formats:

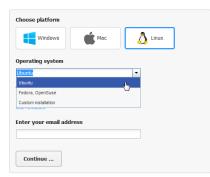

Choosing a BricsCAD for Linux variant to download

If the variant you used is based on Debian, then you click the DEB file button. I use Mint Linux, which is based on Ubuntu, which is based on Debian, and so I download .deb files.

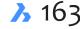

### Competing GUIs

If you have hundreds of dialects of Linux, then you are going to have several user interfaces. That's right: Linux offers easily replaceable graphical user interfaces. (This is also possible in Windows, but few have any desire to change Microsoft's design.)

There used to be a big split over which interface to use with Linux: KDE or Gnome. (I prefer Gnome.) Today, there is also Unity, which is designed for the smaller screens of netbooks and portable devices.

This chapter provided you with practical advice on running a design firm with both AutoCAD and BricsCAD, along with the pros and cons of replacing Windows with the Linux operating system.

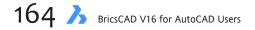

## CHAPTER SIX

# Working in 3D

#### BRICSCAD PLATINUM IS PRICED LESS THAN AUTOCAD LT YET IT PERFORMS 3D MODELING

functions not found even in full-price AutoCAD. How is this possible? Here are some reasons:

- Autodesk has high operating expenses and it must generate ever larger income for its shareholders;
   Bricsys arranges its affairs to be a lean corporation
- AutoCAD must not compete against other, more profitable Autodesk software, like Inventor and Revit;
   BricsCAD does not have to compete against other Bricsys software
- Autodesk considers AutoCAD a platform on which to build extra-cost, discipline-specific add-ons;
   Bricsys positions BricsCAD Platinum as an all-in-one solution

The result is that BricsCAD will over time gain more functions even as Autodesk pulls back on developing AutoCAD. We see this happening as the more recent releases of AutoCAD were low in new functions, while the new features list for recent releases of BricsCAD go on for pages and pages.

This chapter describes the many 3D capabilities of BricsCAD, and how they compare with AutoCAD:

- Direct modeling (press pull)
- > Quad cursor\*, Tips widget\*, and 3D mouse
- > 3D geometric constraints\* and dimensional constraints\*
- Design intent\*
- Mechanical browser, and hardware library\*
- Surface modeling
- Assembly modeling\*
- Kinematic analysis\*
- Sections
- Generative drafting (model documentation)
- Bills of material (data extraction)
- BIM modeling\*
- Sheet metal design\* (add-on module)
- Export-import, including import of assemblies\* (add-on module)

\*) Functions missing from AutoCAD. Functions shown in blue are added to BricsCAD since the last edition of this book.

## **3D FUNCTION COMPARISON**

The table shows the BricsCAD edition in which 3D functions are found, and whether AutoCAD has similar functions. Those new since the last edition of this book are shown by blue dots.

|                                                                                                    | <b>BricsCAD</b><br>Platinum                        | V16 for W<br>Pro Cl                      | <b>/indows</b><br>assic                     | BricsCAE<br>Platinum                      |                                      | <b>c &amp; Linux</b><br>Classi <b>c</b>              | AutoCAD<br>2016 l                                                                                                    | LT |
|----------------------------------------------------------------------------------------------------|----------------------------------------------------|------------------------------------------|---------------------------------------------|-------------------------------------------|--------------------------------------|------------------------------------------------------|----------------------------------------------------------------------------------------------------|----|
| 3D Geometric constraints                                                                                         | •                                                  |                                          |                                             | •                                         |                                      |                                                      |                                                                                                    |    |
| 3D Surfaces                                                                                                    | •                                                  | • •                                      | •                                           | •                                         | •                                    | •                                                    | •                                                                                                    |    |
| 3D Mesh modeling                                                                                                 |                                                    |                                          |                                             |                                           |                                      |                                                      | •                                                                                                    |    |
| ACIS modeling and editing                                                                                        | •                                                  | •                                        |                                             | •                                         | •                                    |                                                      | • (*                                                                                                    | 1) |
| ACIS viewing                                                                                                    | •                                                  | •                                        | •                                           | •                                         | •                                    | •                                                    | •                                                                                                    | •  |
| Assembly modeling and editing                                                                                    | •                                                  |                                          |                                             | •                                         |                                      |                                                      |                                                                                                    |    |
| Assembly viewing                                                                                                 | •                                                  | •                                        |                                             | •                                         | •                                    |                                                      |                                                                                                    |    |
| Bills of material                                                                                                | •                                                  |                                          |                                             | •                                         |                                      |                                                      | •                                                                                                    |    |
| BIM modeling                                                                                                    | •                                                  |                                          |                                             |                                           |                                      |                                                      |                                                                                                    |    |
| Deformation modeling                                                                                             | •                                                  |                                          |                                             | •                                         |                                      |                                                      | •                                                                                                    |    |
| Design intent                                                                                                    | •                                                  |                                          |                                             | •                                         |                                      |                                                      |                                                                                                    |    |
| Direct modeling                                                                                                  | •                                                  | •                                        |                                             | •                                         | •                                    |                                                      | •                                                                                                    |    |
| Generative drafting                                                                                              | •                                                  | •                                        |                                             |                                           |                                      |                                                      | •                                                                                                    |    |
| Hardware library                                                                                                 | •                                                  | •                                        |                                             |                                           |                                      |                                                      |                                                                                                    |    |
| Kinematic analysis                                                                                               | •                                                  |                                          |                                             | •                                         |                                      |                                                      |                                                                                                    |    |
| Mechanical browser                                                                                               | •                                                  |                                          |                                             | •                                         |                                      |                                                      |                                                                                                    |    |
| Section planes                                                                                                   | •                                                  | •                                        |                                             | •                                         | •                                    |                                                      | •                                                                                                    |    |
| Surface modeling and lofts                                                                                       | •                                                  |                                          |                                             | •                                         |                                      |                                                      | •                                                                                                    |    |
| Import-export MCAD files                                                                                         | Add-on                                             | Add-on                                   |                                             | Add-on                                    |                                      |                                                      | •                                                                                                    |    |
| Sheet metal design                                                                                               | Add-on                                             |                                          |                                             | Add-on                                    |                                      |                                                      |                                                                                                    |    |
| Rendering                                                                                                    | •                                                  | •                                        |                                             | •                                         | •                                    |                                                      | •                                                                                                    |    |
| Visual styles                                                                                                    | •                                                  | • (                                      | (1)                                         | •                                         | •                                    | (1)                                                  | •                                                                                                    |    |
| Walkthrough navigation                                                                                           | •                                                  |                                          | •                                           |                                           |                                      |                                                      | •                                                                                                    |    |
| 3D mouse                                                                                                    | •                                                  | •                                        | •                                           |                                           |                                      |                                                      | • •                                                                                                    | •  |
| Tips (Ctrl function) widget                                                                                      | •                                                  | • •                                      | •                                           |                                           |                                      |                                                      |                                                                                                    |    |
| ••••••                                                                                                    |                                                    |                                          |                                             |                                           |                                      |                                                      |                                                                                                    |    |
| · · · · · · · · · · · · · · · · · · ·                                                                            |                                                    |                                          |                                             |                                           |                                      |                                                      |                                                                                                    |    |
| (1) Limited in function<br>TIP If some<br>of BricsCAD, s<br>chapter.<br>If you are runn<br>value of the <b>R</b> | uch as Pro c<br>ning BricsCA<br><b>unAsLevel</b> v | or Classic;<br>AD Platinui<br>variable w | only the Pla<br>m and still c<br>as changed | atinum edit<br>cannot acco<br>. (The purp | tion has a<br>ess some<br>pose of th | all commands c<br>commands, it<br>his variable is to | nning a lower edition<br>described in this<br>could be that the<br>o simulate lower edi-<br>iange the value to <b>2</b> . |    |

166 >> BricsCAD V16 for AutoCAD Users

## BricsCAD's Direct Modeling vs AutoCAD's PressPull

Bricsys initially prefixed the names of all direct modeling command with *dm*, but over time the company is integrating these functions into regular commands. For instance, the Copy and Union commands now work on direct models, and so the dmCopy and dmUnion commands were removed from V15.

BricsCAD can open 3D models made in AutoCAD and then edit them. BricsCAD stores everything in a single .dwg file. BricsCAD uses the ACIS modeler licensed from Spatial; AutoCAD uses Shape-Manager, an offshoot of ACIS. BricsCAD provides this set direct modeling commands.

Those commands new to V16 are shown in blue.

| BricsCAD Direct Editing Operations                           | AutoCAD      |
|--------------------------------------------------------------|--------------|
| dmChamfer chamfers edges                                     | Chamfer      |
| bimConnect creates L-connections between two solids          | •••          |
| Copy copies parts and sub-entities                           | Сору         |
| dmDelete erases parts and sub-entities                       | Erase        |
| dmExtrude extrudes planar entities and sub-entities          | Extrude      |
| dmFillet rounds edges                                        | Fillet       |
| dmLoft creates lofts from curves                             | Loft         |
| dmPushpull pushes and pulls faces and closed contours        | PressPull    |
| dmRevolve revolves planar entities and sub-entities          | •••          |
| dmRigidSet3D turns components into a rigid set, like a group | •••          |
| Boolean Operations                                           |              |
| Subtract subtracts one ACIS solid from another               | Subtract     |
| Union joins one ACIS solid with another                      | Union        |
|                                                              | Intersection |
| Kinematic Operations                                         |              |
| dmMove moves parts and sub-entities                          |              |
| dmRotate rotates entities and sub-entities                   | •••          |
| Modeling Assistance                                          |              |
| Help searches for help topics at the command line            | Help         |
| dmSelectEdges places faces and solids in a selection set     | •••          |
| Ucs locates the UCS icon on entities                         | DUcs         |
|                                                              |              |

## WORKING WITH DIRECT MODELING

Direct 3D modeling is the kind of design with which AutoCAD users are most familiar. It has been part of the venerable CAD program ever since 3D solid modeling was introduced to Release 13 in 1994. Direct modeling creates and edits 3D objects with no thought of their history. History is a record of the order in which the parts are made, and the commands with which the 3D models are constructed.

History-based modeling is the norm in MCAD packages like Inventor (from Autodesk) and Solidworks (from Dassault Systemes). The granddaddy of them all is Pro/Engineer (from PTC). In the late 1980s, it was the first to popularize history-based parametric modeling. While history-based modeling has proven to be beneficial in keeping track of the designer's intentions, the drawback is that large models become unwieldy to edit and can even crash; large models become painfully slow to edit as the history tree is updated with every change.

As computers became faster, however, CAD firms were able to implement direct modeling in a more powerful manner, and so it was re-popularized through a new breed of programs, like SpaceClaim and IronCAD. Old software firms like Autodesk and PTC also released new direct modeling software, with New Age names like Fusion and Creo, respectively.

Bricsys rides this wave made possible by new algorithms, and so direct modeling is available in Pro and Platinum editions of BricsCAD, along with design intent and parametrics — everything, but the history tree. The CAD system works with all ACIS solids, including those imported from other MCAD systems.

#### Accessing Direct Modeling Commands

- Enter commands that start with 'dm'.
- > Open the Direct Modeling toolbar and then chose a command

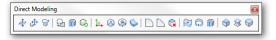

In the ribbon's Modeling tab, look for commands in the Direct Modeling panel.

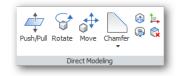

In the Model menu, choose the Direct Modeling submenu ۶

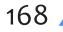

#### **Direct Modeling Tutorial**

To see how direct modeling works in BricsCAD, you'll design a lid for a storage container. The lid is 75mm round and 16mm tall. The smaller stopper portion is 65mm round x 8mm tall, and has a fillet.

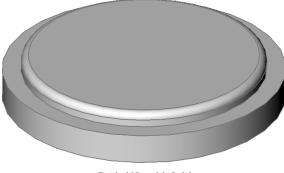

Finished 3D model of a lid

 Start BricsCAD with a new 3D Modeling drawing in metric mode. (If necessary, switch to 3D Modeling workspace: right-click the workspace name on the status bar, and then choose "3D Modeling" from the shortcut menu.)

| Get Started             | € 3D <sup>™</sup> | (Constraints)<br>Mechanical | Sheet Metal | BIM                   |
|-------------------------|-------------------|-----------------------------|-------------|-----------------------|
| Units: Metric  Advanced |                   |                             |             | Don't show this again |

Starting a new drawing in 3D modeling workspace with metric dimensions

2. Draw the base of the lid as a circle 75mm in diameter, as follows:

#### : circle

2Point/3Point/TanTanRad/Arc/Multiple/<Center of circle>: (Pick a point in the drawing)
Diameter/<Radius>: d

Diameter of circle: 75

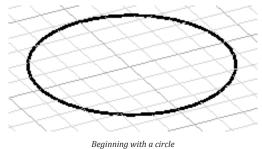

6 Working in 3D 🔥 169

- 3. You will be extruding objects a couple of times in this tutorial, and so I'll show you different ways to do this. For this first extrusion, use the official command. To extrude the circle into a cylinder 16m tall, start the dmExtrude command, like this:
  - : dmExtrude Select planar entities/subentities to extrude: (Select the circle) Entities/subentities in set: 1 Select planar entities/subentities to extrude: (Press Enter to continue) Extrude: Limit/<Distance>: 16

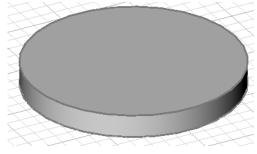

Extruding the circle to 16mm tall

- 4. The next step is to add the stopper to the lid. This is done in two steps: first, you draw a circle on top of the cylinder, and then you pull it up, creating the stopper. This time you'll use the dmPushPull command to extrude the circle into a cylinder.
  - a. To locate one circle at the precise center of another one, turn on CENter entity snap mode by entering the **Center** command:
    - : center
  - b. Start the Circle command.
    - : circle
  - c. Move the cursor to the top of the cylinder. Notice that it turns blue and that the grid jumps to the cylinder's top. This indicates that *dynamic UCS* is at work. (If BricsCAD doesn't do this, then click the **DUCS** button on the status bar to turn it on.) Dynamic UCS automatically relocates the 2D working plane in 3D space.

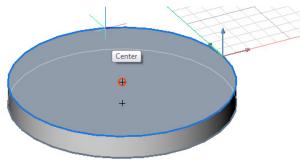

BricsCAD finding the center of the top of the cylinder

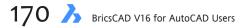

d. Draw a circle 65mm in diameter.

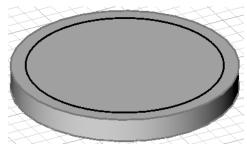

Circle drawn on top of cylinder

e. Start the **dmPushPull** command to pull the circle up by 8mm.

: dmPushPull Select faces or closed 2D contours to push/pull: (Select the new circle)

Entities/subentities in set: 1

Select faces or closed 2D contours to push/pull: (Press Enter to continue)

f. Drag the circle up to turn it into a cylinder. Enter 8 for the height, and then press Enter.

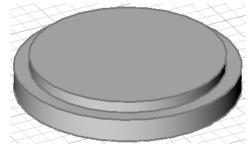

Second cylinder sitting atop the first

- 5. Round the edges with the **dmFillet** command, as follows:
  - a. Enter the dmFillet command and then chose the edge to fillet:

: dmFillet

Select edges to create fillet: (Select the edge highlighted by blue in the figure below) Entities/subentities in set: 1

Select edges to create fillet: (Press Enter to continue)

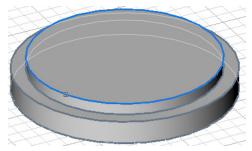

Choosing the edge to fillet

b. Specify a fillet radius of 4.

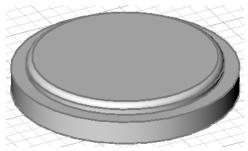

Completed lid with filleted edge

6. To view the lid from a variety of angles dynamically, hold down the Shift key and then move the mouse while holding down the center button (or roller wheel) — just as in AutoCAD.

## Workspaces, 3D Viewing, Quad Cursor, & 3D Mouse

BricsCAD provides many ways to view models in 3D. I describe some of them in this section.

To switch between 2D and 3D drafting environments, BricsCAD uses the same concept of "workspaces" as AutoCAD. BricsCAD V16 comes with the following workspaces; the table compares equivalent workspace names between BricsCAD and AutoCAD:

| BricsCAD Workspace Names | Equivalent AutoCAD Workspace Names |
|--------------------------|------------------------------------|
| 2D Drafting              | Drafting and Annotation (ribbon)   |
| 3D Modeling              | 3D Modeling (ribbon)               |
| •••                      | 3D Basics (ribbon)                 |
| Mechanical               |                                    |
| BIM                      |                                    |
| Sheet Metal              |                                    |
|                          |                                    |

V15 removed the 2DContext and 3DContext commands that switched between 2D and 3D interfaces quickly. (new to v16) The Sheetmetal workspace is added to V16.

#### Accessing the Workspace Commands

- Enter the WsCurrent command ۶
- 5 Open the Workspaces toolbar and then chose a workspace

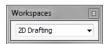

Right-click the current workspace name on the status bar, and then choose another one ۶

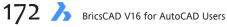

## **VIEW ROTATION & UCS FACE COMMANDS**

Modeling in 3D is just like drawing in 2D: we still work on a 2D plane for the most part. The 2D plane often is the face of a 3D object. Because 3D objects typically have six or more faces, it is important to move to the correct face quickly. For enable this, BricsCAD has dynamic UCS, which like AutoCAD forces the UCS onto the selected plane. To turn on this function, click the **DUCS** button on the status bar.

In addition, BricsCAD has view rotation commands to swivel our view around the 3D model. Some are the same as in AutoCAD but have different names, as the table below indicates:

| BrisCAD  | AutoCAD  | Description                                           |
|----------|----------|-------------------------------------------------------|
| RtRot    | 3DOrbit  | Rotates the 3D view dynamically                       |
| RtRotCtr | 3DCOrbit | Rotates the 3D view about a user-defined center point |
| RtRotF   | 3DFOrbit | Rotates the 3D view freely                            |
| RtRotX   | •••      | Rotates the 3D view about the screen's x-axis         |
| RtRotY   | •••      | Rotates the 3D view about the screen's y-axis         |
| RtRotZ   | •••      | Rotates the 3D view about the screen's z-axis         |

#### Accessing the 3D Viewing Commands

- > Enter the commands listed in the table above
- > Open the View toolbar, and then click the Real Time flyout

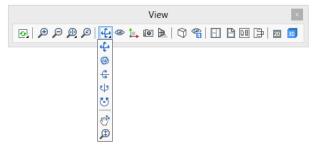

> In the ribbon's View tab, choose commands from the Navigate tab

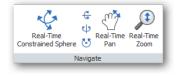

> From the View menu, choose Real Time Motion

## BRICSCAD'S LOOKFROM VS. AUTOCAD'S VIEWCUBE

AutoCAD has the navigation cube for quickly changing 3D viewpoints; in BricsCAD, it is known as the LookFrom widget. Moving the cursor into the widget's circle displays the preview of a chair; clicking the triangle changes the 3D viewpoint.

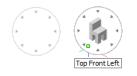

Left: Lookfrom widget at rest; right: with cursor entering the circle

Click a triangle to change the viewpoint, such as Front Left or Right. Hold down the **Ctrl** key to access the bottom views. The green dot indicates the cursor position, kind of like a laser pointer.

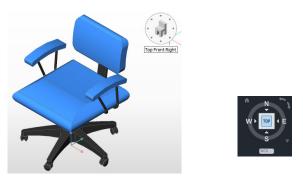

Left: LookFrom control in BricsCAD; right: equivalent ViewCube control in AutoCAD

The easiest way to change how the LookFrom control operates is to right-click the control, and then choose an option from the shortcut menus:

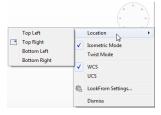

Context menu for the LookFrom control

The LookFrom control operates in two modes, isometric and twist. The difference is how they rotate the 3D viewpoint:

- > Isometric mode is like using the Viewpoint or View commands
- > Twist mode is like using the RtRotF (3DOrbit in AutoCAD) command

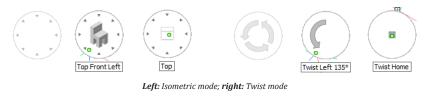

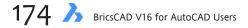

TIP When in Twist mode, click the center of the LookFrom control to return the view to its home view.

See Chapter 2 "Comparing User Interfaces" for more about the LookFrom widget.

#### Accessing LookFrom Commands

- > Enter the LookFrom command or press the Ctrl+Shift+L keyboard shortcut
- > From the View menu, choose LookFrom
- > Right-click the LookFrom widget, and then choose an option from the shortcut menu

### VISUAL STYLES AND RENDERING

Three-D modeling means that objects can be rendered to look lifelike — or even artificial. BricsCAD offers visual styles so that you can draw and edit in rendered mode. You customize styles through the Drawing Explorer. AutoCAD has the same system of customizable visual styles, but offers fewer presets styles.

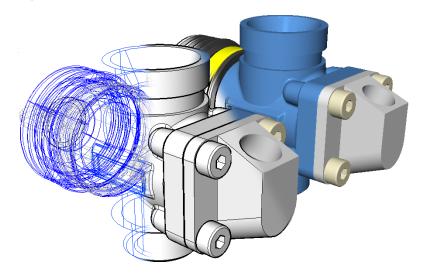

Left to right: Wireframe, shades of gray, and rendered visual styles

See chapter 3 for a comparison table of named visual styles available in both CAD packages.

| isual S | Styles [ | VF_44_XXX_U_XXX × | Ed | it Visual Style: Shades of Gray |                 |
|---------|----------|-------------------|----|---------------------------------|-----------------|
| 🄉 🗙     | ( 点      | 😘 🐶   🖧 🖆 🛍       |    | Face Settings                   |                 |
|         |          | Name              |    | Face style                      | Realistic       |
|         | C        | 2dWireframe       |    | Lighting quality                | Smooth          |
| 1       |          |                   |    | Color                           | Monochrome      |
| 2       | _        | 3D Hidden         |    | Monochrome Color                | RGB:255,255,255 |
| 3       |          | 3dWireframe       |    | Material display                | Off             |
| 4       |          | Conceptual        |    |                                 | 011             |
| 5       |          | Hidden            | 1  |                                 |                 |
| 6       |          | Modeling          | 1  | On/Off                          | Off             |
| 7       |          | Realistic         | 1  | Opacity                         | 60              |
| 8       | -        | Shaded            | 1  | Transparency depth              | 4               |
| 9       | -        | Shaded with edges |    | Lighting                        |                 |
| 10      | •        | Shades of Gray    |    | Shadow display                  | Off             |
|         |          |                   | 4  | ⊞ Highlight intensity (Not      | yet supported)  |
| 11      | _        | Sketchy           |    | Edge Settings                   |                 |
| 12      |          | Wireframe         |    | Show                            | Facet Edges     |
| 13      |          | X-Ray             |    | Color                           | White           |

Parameters for visual styles

### Accessing Visual Styles Commands

- Enter the VisualStyles command 5
- ۶ From the View menu, choose Visual Styles
- ۶ From the Tools menu, choose Drawing Explorer, and then Visual Styles

## WORKING WITH THE QUAD CURSOR

All editions of BricsCAD provide the Quad cursor. It provides intuitive access to contextual commands. The Quad cursor changes its content, depending on the context. (AutoCAD has nothing similar.)

Contexts that affect the Quad cursor include drawing/editing and the workspace. When no objects are selected, right-click to put the Quad cursor into drawing mode; selecting an object put the cursor into editing mode. The content of the cursor changes, depending on which workspace is current.

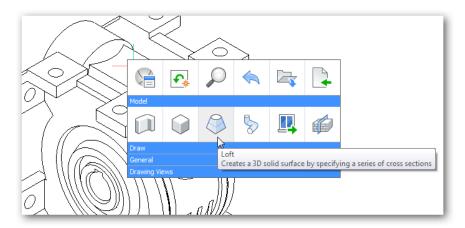

Drawing commands displayed by Quad cursor

The Quad cursor is also described in chapters 1 (Introduction) and 4 (Customization) of this book. (NEW TO V16) Quad icons are larger, and drawing mode is new.

TIP When you right-click an empty area of the drawing with QUAD turned off, BricsCAD repeats the last command.

#### Accessing the Quad Command

- > Enter the QuadDisplay command
- Click QUAD on the status bar ۶
- Drawing mode: right-click an empty part of the drawing ۶
- Editing mode: pause the cursor over an entity, with no command running ۵

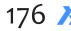

### TIPS BAR

The Tips bar is a BricsCAD user interface element that appears during certain 3D modeling operations begun with the Quad Cursor. It allows you to select a command option without using the keyboard. (AutoCAD has nothing like this.)

The Ctrl icon reminds you to tap the Ctrl key to move through the options listed in the bar:

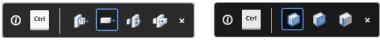

Left to right: Tips bars displayed for several commands

For example, the bar illustrated on the left appears with the **dmExtrude** command. The options displayed are for the Auto, Create, Subtract, and Unite options. Clicking the **x** dismisses the bar; it does not cancel the command. You can still use the Ctrl key to switch between options.

Toggle the display of the Tips bar with the **TIPS** button on the status bar.

## WORKING WITH A 3D MOUSE

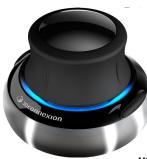

CAD supports a 3D mouse when it is plugged in and the 3dconnexion driver is installed l running. AutoCAD also supports 3D mice. While AutoCAD provides access to 3D mouse nctions, BricsCAD does not; its sole option is the **Ctrl3DMouse** variable, which toggles use of the 3D mouse.

External to BricsCAD, use the 3D connexion Properties dialog box to set the movements of the mouse's puck and actions of the its buttons. To access this dialog box in Windows, click the **Start** button, and then choose **All Programs | 3D connexion | 3D Mouse Control ranel**, and then click **Properties**.

|               | App Configuration But | on Configuration | Advanced Settings |          |
|---------------|-----------------------|------------------|-------------------|----------|
| lividual Axes |                       |                  | speed             | Reversed |
| -             | Pan Right/Left        |                  |                   |          |
| ê             | Pan Up/Down           |                  | φ                 |          |
| Ż             | Zoom                  |                  |                   |          |
|               | <b>T</b>              |                  | · · · •           |          |
| Ę,            | Spin                  |                  |                   |          |
| Ê             | Rol                   |                  |                   |          |

3D connexion control panel determines how BricsCAD reacts to the 3D mouse

In Windows 8, press **Windows** button and **Q** to access the Search field; search for "3dcon" and then choose the 3Dconnexion Control Panel app that appears in the results.

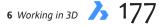

# 3D Geometric & 3D Dimensional Constraints

Working with 3D constraints in BricsCAD is just like working with 2D constraints in AutoCAD. The difference is that they also operate in the z-direction. (AutoCAD has no 3D constraints.)

The 3D constraints are available in the Pro and Platinum editions of BricsCAD. The difference is that the Proversion can solve constraints; only the Platinum edition can apply them. Expressions and parameters can specify values and formulae for 3D dimensional constraints, just as AutoCAD does for 2D constraints.

| dmAngle3  | <b>D</b> applies 3D angle constraint                             |
|-----------|------------------------------------------------------------------|
| dmDistand | e3D applies 3D distance constraint                               |
| dmRadius  | <b>3D</b> applies 3D radial constraint                           |
| 3D Geome  | tric Constraints                                                 |
| dmCoincic | ent3D applies 3D coincident constraint                           |
| dmConcer  | tric3D applies 3D concentric constraint                          |
| dmConstr  | aint3d is a super command that applies any kind of 3D constraint |
| dmTanger  | t3D applies 3D tangency constraint                               |
| dmFix3d a | pplies 3D fix constraint                                         |
| dmParalle | <b>I3D</b> applies 3D parallel constraint                        |
| dmPerpen  | dicular3D applies 3D perpendicular constraint                    |
| dmTanger  | t3D applies 3D tangency constraint                               |

## WORKING WITH 3D CONSTRAINTS

For a tutorial on using 3D constraints, see the Assembly Drawings section later in this chapter.

#### Accessing 3D Constraint Commands

- > Enter the commands listed in the table above
- ۶ Open the 3D Constraints toolbar

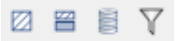

In the ribbon's Parametric tab, select commands from the 3D Constraints panel ۵

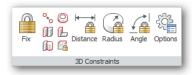

> From the Parametric menu, choose 3D Constraints

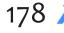

## **3D Design Intent**

BricsCAD Platinum automatically determines what you were probably intending to design. This is known as *design intent*. When design intent is turned on, BricsCAD automatically recognizes parts of 3D entities that ought to be edited together. This is similar to the actions of another MCAD program known as Solid Edge, where the same function is named "Live Rules." AutoCAD does not provide design intent.

For instance, an object has several holes of the same size. When design intent is running, it recognizes that they all have the same diameter. When you change the diameter of one of the holes, BricsCAD changes the diameters of the others automatically. This is why design intent is also known as "automatic 3D geometry constraints recognition."

Unlike constraints, you cannot apply design intent to specific ares of a model, unfortunately: design intent is universal. You can choose, however, which aspects of design intent you want operating. For instance, you can have BricsCAD recognize just planes that are parallel, coincident, or perpendicular to each other.

I find it convenient to toggle settings through the Design Intent toolbar. Click the big red X to turn off design intent.

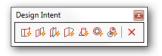

Design Intent toolbar toggles settings

Design intent settings are toggled through the **dmRecognize** variable; see table below. Setting the value negative turns off design intent, but retains the former value.

| dmRecognize    | Description                                        | On by Default |
|----------------|----------------------------------------------------|---------------|
| 0              | All off                                            |               |
| 1              | Tangent surfaces of planes, cylinders, and cones   |               |
| 2              | Coincident planes                                  | •             |
| 4              | Parallel planes                                    | •             |
| 8              | Perpendicular planes                               |               |
| 16             | Cylinders perpendicular to planes                  |               |
| 32             | Coaxial surfaces of cylinders and cones            | •             |
| 64             | Equal radius on cylinders (or holes) and spheres   | •             |
| negative value | All off, yet retains value of the previous setting |               |
|                |                                                    |               |

There is a limitation to automatic feature recognition that's common to all CAD systems: the engine works only with 3D solids that it recognizes. For BricsCAD, this means that design intent works with simple shapes — planes (flat faces), cylinders, cones, spheres — but not with bodies of arbitrary shape. The simple shapes can, however, be part of a more complex body.

## WORKING WITH DESIGN INTENT

To show how design intent works in BricsCAD, you draw a 3D shape and then use the **dmPushPull** command without — and with — design intent turned on.

- 1. Start BricsCAD in 3D modeling mode.
- 2. Draw a 2D shape with the **PLine** command, similar to the one shown below. The exact size does not matter for this tutorial.

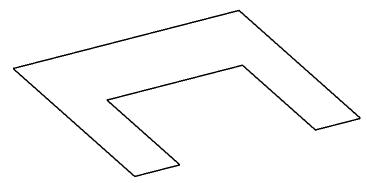

Closed polyline drawn with the PLine command

- 3. Turn the 2D shape into a 3D model by executing the **Extrude** command from the Quad cursor. To do so, follow these steps:
  - a. Move the cursor over the polyline. Notice that it turns blue to indicate it is selected by default.
  - b. Move the arrow cursor into the Quad cursor icon; notice that it expands.

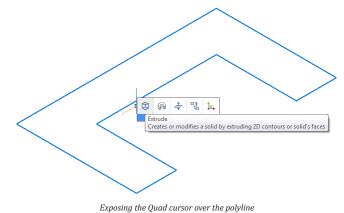

180 >> BricsCAD V16 for AutoCAD Users

c. Click the a benefit to using the Quad cursor to execute commands.)

Specify height of extrusion or [Direction/Path/Taper angle] <1>: 10

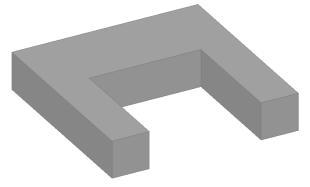

Polyline extruded into a 3D model with the Extrude command

- 4. Open the Design Intent toolbar:
  - a. Right-click any toolbar, and then choose BRICSCAD | Design Intent.
  - b. Ensure design intent is turned off by clicking the X red X button at the end of the toolbar.

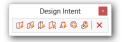

Click the last button on the right to turn off all design intent modes

 Now you will change the length of one arm with design intent turned off. From the Quad cursor, access the dmPushPull command.

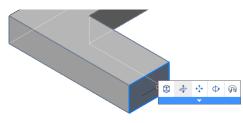

Choosing the dmPushPull command from the Quad cursor

6. Drag the face indicated by the figure below. Notice that the coincident face remains in place.

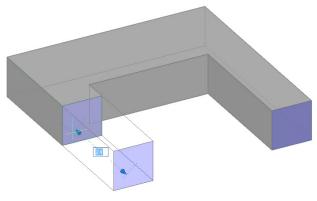

Dragging one face with the dmPushPull command

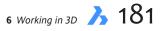

- 7. In the Design Intent toolbar, turn on **[]** Coincident Planes.
- 8. Repeat the **dmPushPull** command to see the effect of design intent on your editing operations. As you drag one face, notice that the coincident face moves along.

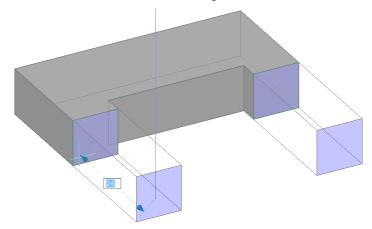

 $Both\ planes\ move\ together\ when\ Coincident\ Planes\ is\ turned\ on$ 

BricsCAD recognized that the other edge was in the same plane as the first one, and so moved it simultaneously and automatically. Should you wish this to not occur, simply turn off design intent.

### Accessing Design Intent Commands

- > Enter the **dmRecognize** variable
- > Open the **Design Intent** toolbar

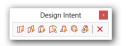

> In the ribbon's **Parametric** tab, look for commands in the **Design Intent** panel.

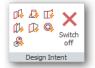

> Enter the Settings command and then go to the Drawing | Drafting | Direct Modeling section

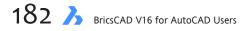

# Mechanical Browser & Hardware Library

BricsCAD Platinum offers the Mechanical Browser bar (palette) that performs many duties, as listed below. The nearest AutoCAD has to Mechanical Browser is the Parametric Manager palette for entering formulae.

- > Model tab keeps track of parts in assemblies (not available in AutoCAD)
- > Model tab lists the constraints that are attached to parts
- > Model tab records formulae for dimensional constraints
- Library tab accesses a library of 30,000 mechanical parts in a variety of international standards (not available in AutoCAD)
- (NEW TO V16) Report tab reports on problems found in models

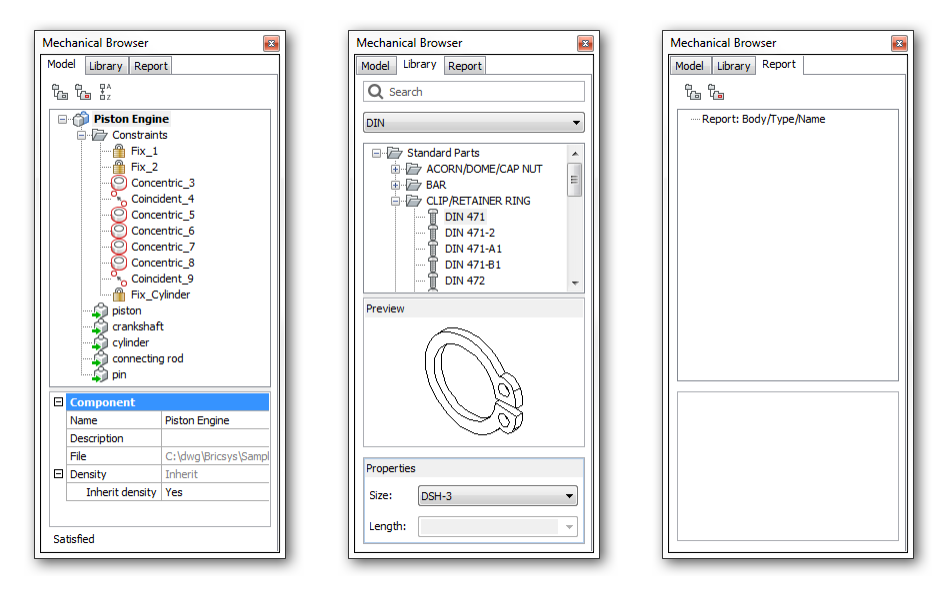

Left: Mechanical Browser bar open at the Model tab... center: Library tab; right: Report tab

### WORKING WITH THE MECHANICAL BROWSER

The Mechanical Browser comes into effect when working with 3D models, assemblies, and sheet metal designs. It lists the parts of the models and the constraints used to hold the parts together.

The toolbar displays the model tree in different ways:

**Group by entity** lists each entity in alphabetical order together with a set of constraints, if any **Group by type** lists all constraints first, and then all entities in alphabetical order **Alphabetic sort** the list in obverse and reverse alphabetical order

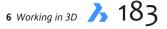

Right-click a node to access a shortcut menu that contains most of the commands available in the browser.

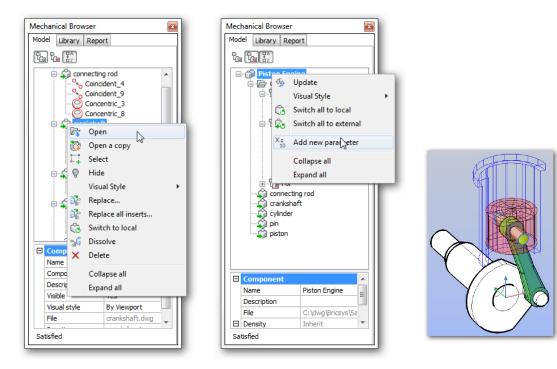

#### Left: Accessing the context menu for parts Center: Accessing the context menu to add formulae Right: Assembly with each part shown in a different visual style

(NEW TO V16) BricsCAD V16 introduces local mechanical components, which are stored in the same *.dwg* file where the component is inserted in the mechanical assembly. Many more commands were added, as shown below.

### **BRICSCAD COMMAND PREFIXES**

Bricsys uses a number of prefixes to identify the purpose of related commands:

- bim BIM (building information modeling) commands, such as bimClassify
- bm BricsCAD Modeling commands, such as bmInsert
- dm Direct Modeling commands, such as dmRepair
- sm Sheet Metal commands, such as smLoft

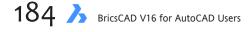

| Parts Context Menu                                                                                              |
|----------------------------------------------------------------------------------------------------|
| Open opens the part in a new drawing window (bmOpen command)                                                    |
| Open a Copy opens a copy of the selected part in a new drawing window (bmOpenCopy)                              |
| Select adds the part to a selection set; repeat to select more parts                                            |
| Hide turns off display of the part (bmHide command); select again to turn on the part's display (bmShow)        |
| Visual Style specifies the visual style of the part (bmVStyle command); each part can have its own visual style |
| Replace replaces specific component inserts (bmReplace)                                                         |
| Replace All Inserts replaces all component inserts (bmReplace)                                                  |
| Switch to Local converts external components to local ones (bmLocalize)                                         |
| Dissolve removes the part from the assembly and reduces it to its constituent entities (bmDissolve command)     |
| Delete erases the part from the drawing (Erase command)                                                         |
| Formula Context Menu                                                                                            |
| Update reloads all referenced components from external files, updates BOM tables (bmUpdate)                     |
| Switch to Local converts external components to local ones (bmLocalize)                                         |
| Switch to All External converts local components to external ones (bmExternalize)                               |
| Add New Parameter adds a generic formula (v1=1.0) which is then be edited                                       |
| Collapse all collapses the tree                                                                                 |
| Expand all expands all of the nodes of the tree                                                                 |

## WORKING WITH THE HARDWARE LIBRARY

The Hardware Library provides 30,000 parts in parametric form. "Parametric" means that you specify the size of a selected part, and then BricsCAD generates it. AutoCAD does not include a parametric hardware library, but provides access to them online through its Seek command.

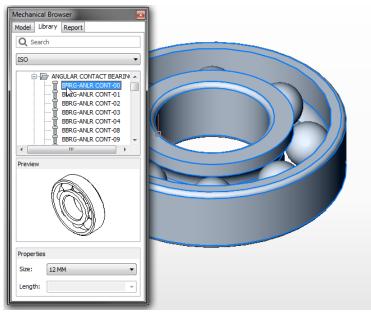

Part inserted in the drawing

To pick a part from the library, follow these steps:

1. From the droplist, choose a standard, such as **EURO**. (The Search field searches only part names within the current standard; it does not search the entire library.)

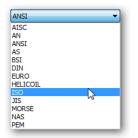

Choosing an international standard for the parts

**TIP** The standard you choose determines the number of parts available. For instance, the JIS standard has the longest list at 47 part types, the ANSI standard has 28 part types, while AN has just one.

2. Chose a part type, such as **Angular Contact Bearing**, and then a specific model, such as **BBRG-ANLR CONT-oo**. (Click + to open the node.)

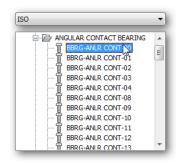

Choosing a part type

3. Notice the preview image that appears at the bottom of the bar, as well as the properties. The properties are the *parameters*, with which you specify the size of the part. (The properties available depend on the part selected; not all properties can be modified.) Accept the default properties by changing none of them.

| Properties | 5     |
|------------|-------|
| Size:      | 12 MM |
| Length:    |       |

Viewing the preview and specifying the parameters (Properties)

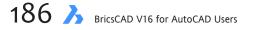

4. To place the component, drag it its *name* "BBRG-ANLR CONT-oo" into the drawing.

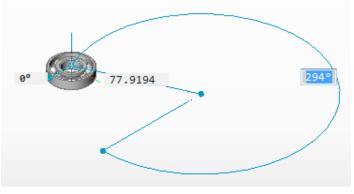

Place the component in the drawing

5. When you let go of the mouse button, prompts appear in the Command bar. You can ignore all but the last one:

Insertion point [Rotate/Base point/Name/mUltiple] <0,0,0>: (Specify a point, or enter an option)

| Inse | rtion point specifies the x,y,z coordinates of the part's location in the drawing                                                |
|------|----------------------------------------------------------------------------------------------------|
| Rota | ate rotates the part about the insertion point                                                                                   |
| Base | e point changes the base point to another spot on the part                                                                       |
|      | <b>ne</b> changes the name from the default one generated by the library; this is the name that<br>ears in the bill of materials |
| mUl  | tiple repeats the prompts to insert the part more than once                                                                      |

#### Accessing the Mechanical Browser

- > Enter the **bmBrowser** command
- > Right-click any toolbar or ribbon tab, and then choose Mechanical Browser from the shortcut menu

## Modeling and Deforming 3D Surfaces

(NEW TO V16) BricsCAD performs surface modeling using direct modeling commands and 3D constraints. These commands also work with 3D solids, but now produce or edit surfaces, depending on the context. AutoCAD also does surface modeling, although it lacks 3D constraints. These are true surfaces, which can be deformed, and are not the older mesh surfaces found in BricsCAD and AutoCAD since the 1980s, such as those made with the Ai\_Box and PFace commands.

Creating and editing surfaces in BricsCAD works just like in AutoCAD. The vertices, edges, and faces of surfaces are deformed with the same commands used to deform 3D solids.

Use the following commands to create surfaces. Those shown in **blue** are new since the last release of this ebook; those in **black** have the new ability to work with 3D surfaces:

| dmDeformCurve deforms surfaces by moving or rotating edges to a specified set of target curves         dmDeformMove moves or rotates edges of surfaces         dmDeformPoint transforms points lying on specified faces         dmDelete removes holes (open loops) and faces from surfaces         dmExtrude extrudes curves, edges, planar entities, and faces into 3D surfaces |
|----------------------------------------------------------------------------------------------------|
| dmDeformPoint transforms points lying on specified faces<br>dmDelete removes holes (open loops) and faces from surfaces<br>dmExtrude extrudes curves, edges, planar entities, and faces into 3D surfaces                                                                                                    |
| <b>dmDelete</b> removes holes (open loops) and faces from surfaces<br><b>dmExtrude</b> extrudes curves, edges, planar entities, and faces into 3D surfaces                                                                                                    |
| dmExtrude extrudes curves, edges, planar entities, and faces into 3D surfaces                                                                                                    |
|                                                                                                    |
|                                                                                                    |
| dmRevolve revolves curves, edges, planar entities, and faces into 3D surfaces                                                                                                    |
| dmStitch stitches a set of surfaces into a single 3D surface                                                                                                    |
| dmThicken convert surfaces to 3D solids with a specified thickness                                                                                                    |

TIP When extruding or rotating a 2D entity, BricsCAD converts them automatically depending on their type: Open 2D entities become 3D surfaces

Closed 2D entities become 3D solids

To turn a 3D surface into a 3D solid, use the dmThicken command.

### Accessing Surfacing Commands

- Enter then commands listed above
- From the ribbon's Surfaces tab, choose a command 5

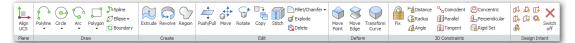

# **3D Assembly Modeling**

BricsCAD Platinum creates and edits assemblies. "Assemblies" are parts that stuck together using 3D constraints to create larger, more complex models. Indeed, assemblies are impossible without 3D constraints. This same thing happens in expensive programs Autodesk's Inventor or Dassault's Solidworks software. (AutoCAD cannot do this, while the Pro edition of BricsCAD is limited to displaying assemblies.)

An assembly is made from two or more parts that Bricsys calls "components." Components can be sourced from the following places:

- > Regular DWG files converted to components through the bmInsert command
- Parts inserted from the Mechanical Browser's Hardware tab with the bmHardware command >
- ۶ Parts drawn from scratch using BricsCAD's 2D and 3D modeling commands, then converted to components with the **bmForm** command

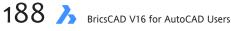

Assemblies can contain assemblies of components. Individual components can be hidden or shown. A nice touch is that each component can have its own visual style, meaning some can be see-through and some opaque. (NEW TO V16) BricsCAD V16 introduces local mechanical components, which are stored in the same .*dwg* file where the component is inserted in the mechanical assembly. **bmMech** now also converts blocks and external reference to local and external mechanical components. **bmBrowser** add the Report tab to the Mechanical Browser to report the results of dmRepair and smSelectHardEdges commands. Toolbars named "Mechanical" are now named "Assembly."

| bmDepende          | ncies lists names of files containing component definitions in the assembly |
|--------------------|-----------------------------------------------------------------------------|
| bmDissolve (       | dissolves mechanical components inserted into drawing <b>s</b>              |
| bmExternali        | ze converts local components to external components                         |
| bmForm form        | ns a new mechanical component and inserts it into the drawing               |
| bmHardware         | e and -bmHardware insert standard hardware parts as mechanical components   |
| <b>bmHide</b> hide | s mechanical components                                                     |
| bminsert and       | d - <b>bmInsert</b> insert existing mechanical components into drawings     |
| bmLocalize o       | converts external components to local components                            |
| bmMassProp         | o calculates mass properties of components; takes into account densities    |
| bmMech cor         | verts the current drawing into one suitable for assembly construction       |
| bmNew crea         | tes a new mechanical component as a new drawing                             |
| <b>bmOpen</b> ope  | ens a part from an assembly for editing                                     |
| bmOpenCop          | y creates new drawing with a copy of selected components                    |
| bmRecover r        | ecovers mechanical assemblies                                               |
| bmReplace r        | eplaces component inserts                                                   |
| bmShow sho         | ows hidden mechanical components                                            |
| bmUnmech o         | converts mechanical components into plain drawings                          |
| <b>bmUpdate</b> u  | pdates the hierarchy of mechanical components                               |
| bmXConvert         | converts X-Hardware solids into mechanical components                       |
| <b>bmVStyle</b> sp | ecifies the visual style of individual components                           |
| Other Comn         | nands                                                                       |
| bmBom inse         | rts a bill of materials (BOM) table into the drawing                        |
| hmBrowser          | opens and closes the Mechanical Browser bar                                 |

### Accessing Assembly Commands

- > Enter the commands listed in the table above
- > Open the Assembly and Assembly Visualization toolbars (previously called "Mechanical")

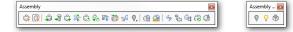

> In the ribbon's Assembly tab, choose a command

| New Initialize M<br>Component Stru | Standard<br>t Part | Form | Cocal  | ିଙ୍କୁ Open<br>ଅଧି Open a copy<br>୍ରୁଦ୍ୱିDissolve | ♥ Hide<br>♥ Show<br>♥ Visual Style | Move | G*<br>Rotate | 3D Constraints | Bill of<br>Materials | Mass<br>Properties | Update Me | echanical<br>prowser | Contraction Contractions |
|------------------------------------|--------------------|------|--------|--------------------------------------------------|------------------------------------|------|--------------|----------------|----------------------|--------------------|-----------|----------------------|--------------------------|
| Create                             |                    |      | Modify |                                                  |                                    | Tran | sform        |                | In                   | quire              |           | 1                    | Fools                    |

> From the Assembly menu, choose a command

## WORKING WITH ASSEMBLIES

In this tutorial, you create a simple assembly of two parts: a pin and a piston. Step 3 is the crucial one, because that is when you turn a regular drawing into an assembly drawing.

- 1. Start BricsCAD in the **3D Modeling** workspace.
- 2. Open the the Mechanical Browser bar with the **bmBrowser** command.
- 3. To turn the plain DWG drawing into an assembly drawing, follow these steps:
  - a. In the Mechanical Browser, click the Name field (located near the bottom of the browser).
  - b. Edit the text so that "Drawing1" reads Piston Head.

| Mechanical Browser                           | BricsCAD Platinum - [Piston Head]                                                                        |
|----------------------------------------------|----------------------------------------------------------------------------------------------------|
| - 🛱 Piston Head                              | <b>Left:</b> Drawing renamed by the Mechanical Browser<br><b>Above:</b> Drawing renamed in the title bar |
| Component<br>Name Piston Head<br>Description | Above. Drawing renamed in the true but                                                                   |

- c. Notice that BricsCAD changes the name of the drawing to match. Press **Ctrl+S** to save the drawing.
- 4. With the drawing prepared for assemblies, the next steps are to insert a pre-drawn component into the drawing. Follow these steps:
  - a. Open the Assembly toolbar by right-clicking a toolbar and then choosing BRICSCAD | Assembly.

| Assembly |   |   |   |        |   |   |          |   |            |              |   |          |      |   |   |   |  |
|----------|---|---|---|--------|---|---|----------|---|------------|--------------|---|----------|------|---|---|---|--|
| ۵        | ٩ | • | Ĝ | )<br>P | Ĝ | ß | <b>R</b> | ò | 3 <b>6</b> | $\mathbb{Q}$ | ê | <u>a</u> | To a | ĥ | Û | ര |  |

Assembly toolbar for inserting components

b. Click 🜍 Insert Component. Notice the Insert Component dialog box.

| Look In:                                         | ))) piston                         |                  | Ý                                                                                                    | 🎯 🤌 📂 🛙                                                          |                                                                            |                                                                                       |  |
|--------------------------------------------------|------------------------------------|------------------|----------------------------------------------------------------------------------------------------|------------------------------------------------------------------|----------------------------------------------------------------------------|---------------------------------------------------------------------------------------|--|
| Desktop<br>Computer<br>Favorites<br>Recent Items | i cranksha<br>cylinder.<br>pin.dwg | dwg<br>ngine.dwg | Date modified<br>11/22/2013 1:21 AM<br>11/22/2013 1:20 AM<br>11/22/2013 1:20 AM<br>11/22/2013 1:21 AM<br>11/22/2013 1:20 AM<br>11/22/2013 1:20 AM | Type<br>DWG File<br>DWG File<br>DWG File<br>DWG File<br>DWG File | Size<br>301 K8<br>206 K8<br>277 K8<br>275 K8<br>275 K8<br>275 K8<br>303 K8 | Description<br>Size:<br>Created:<br>Modified<br>Accessed<br>Open as in<br>Use preview |  |
| y Documents                                      | File name:                         | piston dwg       |                                                                                                    | ~                                                                | Open by                                                                    |                                                                                       |  |
|                                                  | Files of type:                     | Standard D       | rawing File (".dwg)                                                                                                    | Ý                                                                | Cancel                                                                     |                                                                                       |  |

Choosing a DWG file to insert as a component of an assembly

- c. Navigate to the Samples folder to access mechanical drawings provided with BricsCAD:
   C:\Program Files\Bricsys\BricsCAD V16 en\_US\Samples\Mechanical\piston
- d. Select the *piston.dwg* file and then click **Open**.
- e. Place the piston at any convenient spot in the drawing; the exact location is immaterial.

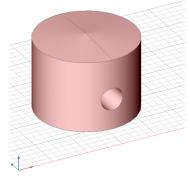

Piston placed as a component in the assembly drawing

5. Repeat **Insert Component** to place *pin.dwg* as the other component. Insert it next to the piston.

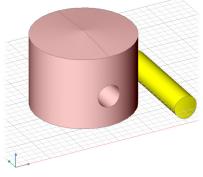

Pin added to the assembly drawing

- 6. With the two parts in the drawing, you can attach them to each other. This is done by employing 3D constraints. Working in 3D takes pre-planning, and so let's think through what is needed:
  - > You want the pin to stay inside the piston head
  - > The pin must be free to rotate, but it cannot slide in and out of the piston

To accomplish this goal, you need to apply two 3D constraints:

**Concentric** constraint — keeps the pin centered inside the hole of the piston (but allows the pin to slide out of the piston)

Tangent constraint — keeps the pin from leaving the piston

a. Open the 3D Constraints toolbar by right-clicking any toolbar and then choosing BRICSCAD | 3D Constraints.

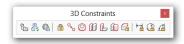

3D Constraints toolbar for attaching components

## b. Click Oconcentric: : dmconcentric3d

c. And then pick a curved face (a.k.a. subentities) from the piston and the pin:

Select a pair of subentities: (Pick the curved face of the pin, highlighted in blue on the yellow part shown in the figure below)

Entities/subentities in set: 1

Select a pair of subentities: (Pick the curved inside face of the piston, also highlighted in but on the pink part)

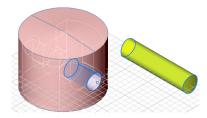

Selecting curved surface to make components concentric

**TIP** Should you have difficulty picking the correct face with the cursor, press the **Tab** key to cycle through all possible surfaces under the cursor.

The command ends automatically after you pick the second subentity. Notice that the pin jumps over to the opening of the piston. The pin is inside the piston; now you use the Tangent constraint to keep the pin from sliding out of the piston.

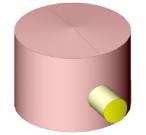

Concentric constraint lines pin up with piston's opening

- d. To shove the pin inside the piston, making its ends flush with the piston walls, use the fine Tangent constraint and pick the two subentities described here:
  - : dmTangent3d
  - Select a pair of subentities: (Pick one end of the pin; see blue outline in the figure below)

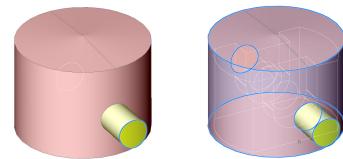

Left: Selecting an end of the pin as the first tangent surface; right: Selecting the outside of the piston as the second tangent surface

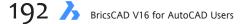

Entities/subentities in set: 1

Select a pair of subentities: (Pick the outside of the piston, shown outlined in blue in the figure above)

The constraint snaps the pin inside the piston.

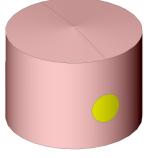

Pin snug inside the piston

6. Look the content of the Mechanical Browser bar. It lists the two components (Piston:1 and Pin:1) and the two constraints used.

| _ | Mechanica<br>del Library<br>Component<br>Component<br>Conce<br>Data | ts<br>entric_1 |       |
|---|---------------------------------------------------------------------|----------------|-------|
|   | piston:1                                                            |                |       |
|   | Component inse                                                      |                | ^     |
|   | pin: 1 Component inse                                               | piston:1       | ^     |
|   | Component inse                                                      | piston:1       | ^<br> |

Mechanical Browser listing the components and constraints of this assembly

**TIP** To remove a constraint, right-click its name and choose **Delete**.

With the parts are attached to one another, they form an assembly. After this, simple kinematic analysis can be applied to the assembly, such as rotating and moving (sliding) parts. As well, the assembly drawing can be turned into 2D drawings and sections. Both of these tasks are described later in this chapter.

**TIP** Mechanical components are stored in *.dwg* files as custom objects. While they can be opened and viewed in AutoCAD, the constraints do not translate, because Bricsys and Autodesk use different code for constraints.

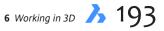

# **3D Kinematic Analysis**

BricsCAD Platinum can perform two kinds of kinematic analyses, rotating or sliding parts held together in assemblies by 3D constraints. The analysis does not, however, perform collision detection. *Kinematic analyses* animates assemblies to show you how the parts move; *collision detection* determines if any of the moving parts would collide with one other. (AutoCAD has neither function.)

| Kinematic Analysis Commands                |
|--------------------------------------------|
| dmRotate rotates entities and sub-entities |
| dmMove moves entities and sub-entities     |

## DOING MOVEMENT ANALYSIS

To see how kinematic analysis works in BricsCAD, open *Piston Engine.dwg*, a sample drawing provided with BricsCAD. (You'll find it in the *C:\Program Files\Bricsys\BricsCAD V16 en\_US\Samples\ Mechanical\Piston* folder.) This assembly drawing is complete, with all of the components held in place with 3D constraints. See figure below.

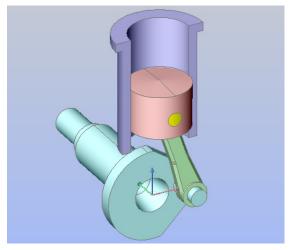

Sample drawing provided with BricsCAD

In this sample drawing, you rotate the parts of the mechanism with the **dmRotate** command. Start the command with the Quad cursor, like this:

1. Move the cursor over the crankshaft, and then wait a second for the Quad cursor to show up. Notice that the crankshaft is outlined in blue, which indicates the Quad cursor has selected it.

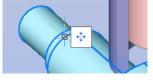

Quad cursor appears over selected entity

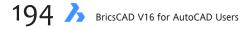

2. Move the arrow cursor over the single icon; notice that the Quad cursor expands to five icons.

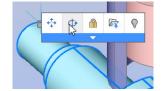

Selecting the Rotate command from the expanded Quad cursor

- 3. Choose the **Rotate** 😚 command.
- 4. Notice the prompt at the command line:

: dmRotate

Select axial entity or define axis by [2Points/Xaxis/Yaxis/Zaxis] <2Points>: y Enter y for the y axis option. This is a clever shortcut, because the center of the crankshaft lies exactly along the y axis, as you can tell from the UCS icon in the figure below.

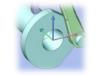

Crankshaft's centerline laying along the y axis

- 5. To start the rotation, pick a point anywhere in the drawing; the point you pick is not important, but further away from the y axis gives you finer control.
  - Pick start point in the rotation plane (Pick a point.)
- 6. Move the mouse to rotate the mechanism:

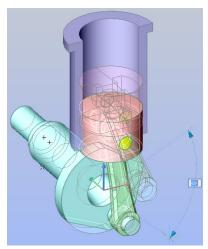

Crankshaft, link, and piston move together

Notice how the engine operates: as you move the mouse, you change the rotation angle of the crankshaft, causing all linked parts to rotate in tandem.

# **3D Sections**

BricsCAD Pro and Platinum editions can make 2D and 3D sections of 3D models, and use the same commands as does AutoCAD:

| Section Commands                                                                        |
|-----------------------------------------------------------------------------------------|
| Section creates section planes from 3D solids made of region entities                   |
| SectionPlane creates section entities from 3D solids, surfaces, and meshes              |
| LiveSection toggles the Live Section property of a section plane                        |
| SectionPlaneSettings defines properties of section plane entity in the Drawing Explorer |
| SectionPlaneToBlock saves the selected section plane as a block                         |

## WORKING WITH SECTIONS

Sections in BricsCAD work exactly the same as sections in AutoCAD.

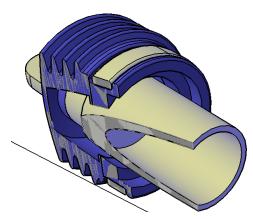

Live sectioning a 3D model in BricsCAD

### Accessing the Commands

To access this feature:

- Enter the commands listed in the table above ۵
- Open the Sections toolbar ۶

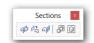

> In the ribbon's Modeling tab, look for the commands in the Sections tab

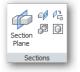

> From the Model menu, choose Sections

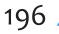

196  $\lambda$  BricsCAD V16 for AutoCAD Users

# **Drawing Views vs Model Documentation**

BricsCAD Pro and Platinum editions generate 2D drawings and sections from 3D models. These are called "drawing views" (or "generative drawings" in earlier releases). Because the drawings are associative, they update automatically when you make changes to the 3D model. AutoCAD has the same function, but calls it "model documentation." Commands new since the last edition of the book are shown in blue.

| ViewBase g  | enerates 2D views of 3D models in paper space                                                  |
|-------------|------------------------------------------------------------------------------------------------|
| ViewDetail  | generates detail views from 2D views made by ViewBase                                          |
| ViewDetail  | tyle specifies the style of detail views and detail symbols                                    |
| ViewEdit ch | anges the scale and the hidden line visibility of drawing views; can be used in paper space on |
| ViewExport  | exports generated drawings from paper space to model space; destroys 3D information            |
| ViewProj ge | nerates additional projected views from existing drawing views                                 |
| ViewSectio  | n generates sections from 2D views made by ViewBase                                            |
| ViewSectio  | 1Style specifies the style of section views                                                    |

### Accessing Generative Drawing Commands

- > Enter the one of the commands listed above
- > Open the Drawing Views toolbar

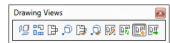

> In the ribbon's Modeling tab, select commands from the Views panel

| Flatshot | Solprof | Generate<br>Drawing Views | Projected<br>Views | Generate<br>Section View | Drawing<br>Views• |
|----------|---------|---------------------------|--------------------|--------------------------|-------------------|
|          |         | Vie                       | ews                |                          |                   |

> From the View menu, open the Drawing Views submenu

## GENERATING DRAWINGS FROM MODELS

The method of placing 2D views of 3D models in BricsCAD is similar to that of AutoCAD:

#### : ViewBase

Select objects or [Entire model] <Entire model>: (*Press Enter to select all*) Enter new or existing layout name to make current <Layout1>: (*Press Enter to accept default*)

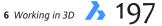

BricsCAD switches to a layout automatically, and then you can start placing views. The first view placed is the front view; other views are created automatically and depend on how you move the cursor.

Select position for main view [Scale/Tangent edges/Orientation/Projection type/Exit] <Exit>: (Pick a point to locate the first view, which is the front view) Select position for current view [Exit] <Exit>: (Keep picking locations for views...)

Select position for current view [Exit] <Exit>: (...and then press Enter to exit the command.)

The result is a drawing that looks like this:

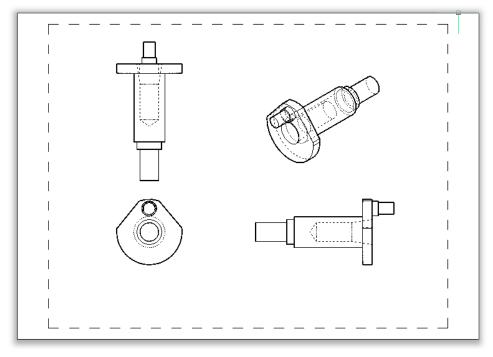

From top, clockwise: the top, isometric, side, and front views

#### Sections from Drawings

Creating sections happens like this: working in the same layout, you use the ViewSection command to place sections generated from the 2D drawings made earlier by the ViewBase command.

#### : ViewSection

Select drafting view: (Pick a view created earlier by the ViewBase command)

Now pick two points to become the start and end of the section line (A-A) that bisect the view:

Specify start point of section line: (Pick a point at one end of the view) Specify end point of section line: (Pick the other point at the other end of the view)

Finally, position the newly created section view:

Select position for section view: (Pick a point to the side of the view)

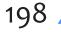

198  $\lambda$  BricsCAD V16 for AutoCAD Users

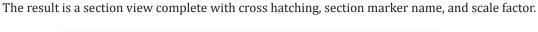

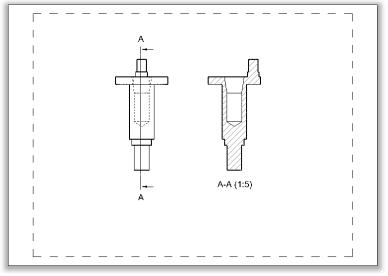

Section view created by BricsCAD

#### **Details from Drawings**

BricsCAD creates detail views through the **ViewDetail** command, as follows:

```
: viewdetail
```

```
Select drawing view: (Pick inside a drawing view; don't pick the viewport's border)
Specify detail center on source view: (Pick the point in the drawing view that you want to
be the center of the detail view.)
Select radius of detail view: (Indicate the extent of the drawing view.)
Select position for detail view [Scale/Exit] <Exit>: (Pick a point to locate the detail.)
```

The default scale for the detail view is 1:4 (four times larger). Enter **S** to change the scale factor:

Adjust view scale [Standard scales/Custom/Relative custom/Exit] <Standard scales> Standard scales are those provided by the ScaleListEdit command. You cannot make detail views from detail views.

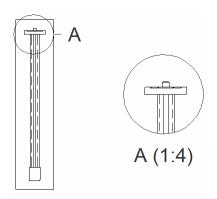

Detail view A

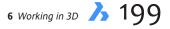

#### Section and Detail Styles

(NEW TO V16) You can customize the way that sections and details appear with BricsCAD's **ViewD**etailStyle and **ViewSectionStyle** commands. These operate similarly to the way they do in AutoCAD.

## Bills of Material vs Data Extraction

BricsCAD Platinum edition generates bills of materials from 3D models with its **bmBom** command. AutoCAD does the same through the DataExtraction command, which has the option to place the data as a table in the drawing. The difference is that the command in BricsCAD is easy to use (enter no options, if you wish), while the command in AutoCAD is very complex, and requires many steps.

## HOW BMBOM WORKS

The BricsCAD bill of materials function works only with drawings created as assemblies and components. Open such a drawing, and then enter the **bmBom** command:

```
: bmbom
Insertion point [Name/Top level/Bottom level]: (Pick a point in the drawing, or enter an option)
```

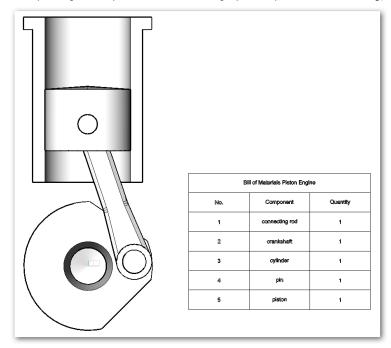

BOM table inserted in a drawing

Among the command options, **Name** changes the title from the default, which is "Bill of Materials <drawing name>"; **Top level** or **Bottom level** determine which components are listed in the table.

BricsCAD V15 added new optional columns for assembly bills of materials tables: Density, Description, Volume, Mass, and Parameters.

The bill of material table has a fixed format and lists mechanical components as follows:

No. is the components's serial number, and always begins with 1 Part identifies the name of the component, as extracted from the Mechanical Browser Quantity reports the number of occurrences of each component

| В   | ill of Materials Piston | Engine   |
|-----|-------------------------|----------|
| No. | Component               | Quantity |
| 1   | connecting rod          | 1        |
| 2   | crankshaft              | 1        |
| 3   | cylinder                | 1 -      |
| 4   | pin                     | 1        |
| 5   | piston                  | 1        |

Elements of a bill of materials

**TIP** BOMs are normal table entities, and so their content and the tables' cells can be edited like a table. To export the data in the table to a data file, use the **TablExport** command.

### Accessing the BOM Command

- > Enter the **bmBOM** command
- > Open the Mechanical toolbar, and then click the Bill of Materials button
- > In the ribbon's **Assembly** tab, look in the **Inquire** panel

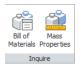

> From the Mechanical menu, choose Bill of Materials

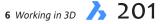

# **3D Sheet Metal Design**

BricsCAD Platinum creates, bends, and unbends sheet metal designs with the optional, extra-cost Sheet Metal add-on.

| smBendCreate con                 | verts sharp edges between flange faces to bends                                     |
|----------------------------------|-------------------------------------------------------------------------------------|
| SmBendSwitch con                 | iverts bends to lofted bends                                                        |
| smConvert recogni                | zes flanges and bends in a 3D solids automatically                                  |
| smDelete removes                 | junctions by restoring sharp edge between two flanges                               |
| smDissolve dissolve              | es sheet metal features                                                             |
| smExport2D export                | ts sheet metal as unfolded representation of 2D profiles in .dxf or .dwg format     |
| smExportOsm expo                 | ort a sheet metal designs in Open Sheet Metal .osm format                           |
| smFlangeBase crea                | tes sheet metal models from closed 2D polylines or regions                          |
| smFlangeConnect of               | loses gaps between two flanges; their orientation does not matter                   |
| smFlangeEdge ben                 | ds the sheet metal to make flanges; generates corner and bend reliefs automatically |
| smFlangeRotate ch                | anges the bend angle of flanges                                                     |
| smFlangeSplit split              | s flanges along a line drawn on their faces                                         |
| smJunctionCreate of              | converts hard edges into junctions                                                  |
| smJunctionSwitch                 | changing symmetrical junctions to ones with overlapping faces                       |
| smLoft constructs s              | heet metal bodies with lofted bends and flanges                                     |
| smReliefCreate cre               | ates proper corner and bend reliefs                                                 |
| <mark>smRepair</mark> joins coni | nected lofted bends surrounded by flanges, rebuilds them tangent to adjacent flange |
| smSelectHardEdge                 | s selects all hard edges, and then reports about them in the report panel           |
| smRethicken restor               | res 3D solid models from sheet metal part by thickening one side                    |

## TUTORIAL I: HOW SHEET METAL DESIGN WORKS

Sheet metal design begins with 2D profiles or 3D models, includes those imported into BricsCAD from other MCAD systems. This tutorial takes you through the fundamental steps using a 2D profile:

- 1. Start BricsCAD.
- 2. Draw a shape with a closed polyline or region:
  - a. Draw a rectangle with the PLine command
  - b. Add four openings with the Circle command
  - c. Convert all five entities into a single region entity with the Region command

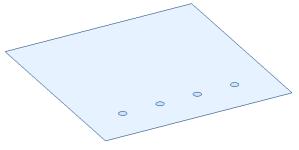

Rectangle and four circles converted to a region entity

3. Use the Quad cursor to start the **smFlangeBase** command by pausing the cursor over the region entity:

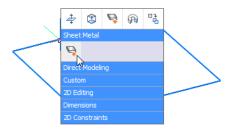

Using the Quad cursor to start the smFlangeBase command

When you click the smFlangeBase button, BricsCAD instantly turns the region into a sheet metal object. Notice that the region is thickened. The object is a 3D solid that BricsCAD recognizes as a sheet metal object.

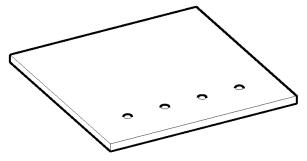

The smFlangeBase command thickens the region

4. To create sides (*flanges* that are pulled from the base), apply the **smFlangeEdge** command:

: smFlangeEdge

Select one or more edges of existing flanges: (*Pick an edge*) Entities/subentities in set: 1

Select one or more edges of existing flanges: (Pick an adjacent edge)

Entities/subentities in set: 2

Select one or more edges of existing flanges: (Press Enter to end edge selection)

Notice that BricsCAD *adds* sides (flanges) to the existing base; it does not subtract them. You specify the height of the sides in the next step.

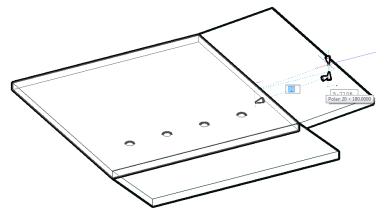

Two edges selected to bend

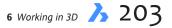

5. Move the mouse to indicate the angle of the bend, or else enter values at the keyboard for angle or length.

Position the end of the wall [Angle/Length]: (Move the mouse to indicate the angle, or enter values)

Position the end of the wall [Angle/Length]: a
Enter bend angle <Back>: 90

Position the end of the wall [Angle/Length]: 1

Enter length of wall <Back>: 10

Position the end of the wall [Angle/Length]: (Press Enter to end the command)

Notice that this command adds bends, bend reliefs, and corner reliefs automatically.

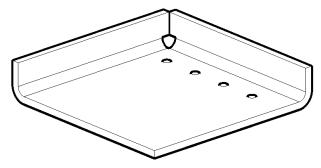

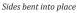

6. Should you wish to change the angle of a flange, use the **smFlangeRotate** command. Pick a face on the flange to be rebent, as follows:

#### : smFlangeRotate

Select a flange face to rotate: (Pick a face -- not an edge! -- and then move the mouse to show the new angle)

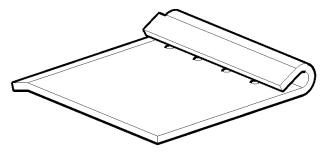

Changing the angle of flanges

**TIP** You can use any of BricsCAD's direct modeling and 3D constraints commands to edit sheet metal parts. In addition, you can control parts with user-defined parameters, such as material thickness and bend radius.

7. Designs are unfolded with the smUnfold command. The command is like the flatten command of other sheet metal programs. This command performs two jobs: it generates a 2D drawing of the sheet metal part, and then optionally exports the drawing in DXF format for use with CAM (computer-aided manufacturing) systems of sheet metal parts. Start the command from the Quad cursor:

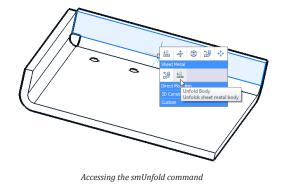

: smUnfold

Place unfolded body: (Pick a point to place the 2D drawing) Validate the unfolded body and select an option [save 2D geometry/save 3D geometry/export to Jetcam/Keep] <Keep>: (Enter an option; see table below)

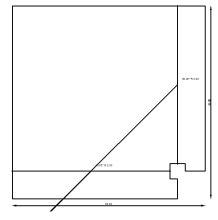

Annotated 2D drawing of the sheet metal part

The options of the smUnfold command have the following meaning:

| Description                                                                                                    |
|----------------------------------------------------------------------------------------------------|
| Pick the base of the sheet metal body                                                                                                    |
| Saves the 2D geometry of the unfolded metal part as a DWG or DXF file                                                                                                    |
| Saves the 3D solid of the unfolded metal part as a DWG or DXF file                                                                                                    |
| Saves the 2D geometry of the unfolded metal part, assigning layers based on Jetcam<br>standards, and creating a separate <i>drawing_name</i> .ppi file for unit and material<br>specifications:<br>#UNITS=MM<br>#MATERIAL=ST33<br>#THICKNESS=2.000000 |
| Places the unfolded 3D solid in the current drawing                                                                                                    |
|                                                                                                    |

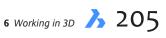

Use the Mechanical Browser to access the parts of the sheet metal part:

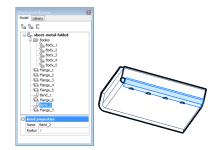

Clicking a node in the browser highlights the related part in the model

#### **Applying Bend Tables**

You can specify the bend radius for every bend individually, or else apply a global radius. In addition, BricsCAD can read in bend tables. These tasks are performed in the Mechanical browser, Model tab.

|    | А           | В                    | С    | D |
|----|-------------|----------------------|------|---|
| 1  | BricsCAD    |                      |      |   |
| 2  | Version     | 1                    |      |   |
| 3  | AngleType   | Internal             |      |   |
| 4  | LengthType  | BendDeductionTangent |      |   |
| 5  |             |                      |      |   |
| 6  | Thickness   | 0.8                  |      |   |
| 7  | AngleValues |                      | 90   |   |
| 8  | Radius      | 0.8                  | 1.65 |   |
| 9  |             |                      |      |   |
| 10 | Thickness   | 0.8                  |      |   |
| 11 | DieWidth    | 6                    |      |   |
| 12 | AngleValues |                      | 90   |   |
| 13 | Radius      | 0.8                  | 1.65 |   |
| 14 |             |                      |      |   |

Bend tables displayed by a spreadsheet program

BricsCAD includes sample bend tables in *C:\Program Files\Bricsys\BricsCAD V16 en\_US\Samples\ Mechanical\bend\_tables.* These are CSV files (comma separated value) that can be opened in a spreadsheet for editing. See the figure below for an example, this one from the *mild\_steel.csv* file.

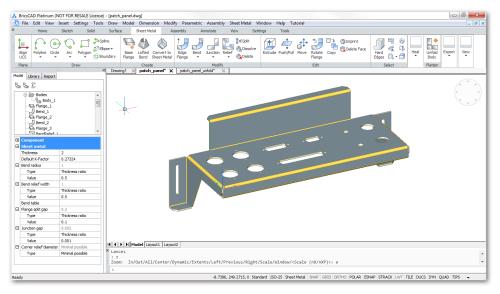

Choosing a bend table for a sheet metal part

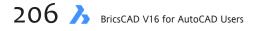

To add a bend table, you go into the Model tab of Mechanical Browser, and then choose the name of the part. (See figure below.) Open the **Bend Relief Width** section, and then in the **Bend Table** section, click the ... Browse button. Choose a CSV file from the *C:\Program Files\Bricsys\BricsCAD V16 en\_US\Samples\Mechanical\bend\_tables* folder, and then click **Open**.

#### **Exporting Sheet Metal Parts**

The **smUnfold** command flattens (unfolds) 3D sheet metal parts into 2D. See figure below.

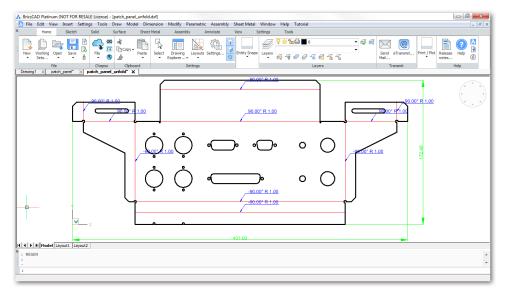

Sheet metal part unfolded and automatically dimensioned

CNC machines typically read DXF files to produce parts. Use the **smExport2D** command to export sheet metal designs as 2D profiles in *.dxf* format to as far back as Release 9.

(NEW TO V16) The smExportToOsm command is removed from V16, and replaced with the **smTar-getCXAM** system variable to specify which CAM system to export to.

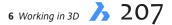

## TUTORIAL II: FROM 3D SOLID TO SHEET METAL

The tutorial above showed you how to create a sheet metal part from scratch. This approach is best for simple parts. BricsCAD, however, has a second approach: it creates sheet metal models from 3D solids, which is a better approach for complex parts. This tutorial shows you how to accomplish this.

(NEW TO V16) MCAD programs like Solid Edge and Solidworks also have the ability to convert 3D solids into sheet metal parts. In this area, BricsCAD has a distinguishing feature, because the other two MCAD programs make the same mistake: the basic feature is an inseparable flange+bend, whereas in BricsCAD flanges and bends are independent. This means that for most changes, users of those other two MCAD programs must restart from scratch; furthermore, they cannot split the model in several bodies, something that can be required when working with sheet metal designs.

**TIPS** Note that this tutorial works in BricsCAD only when it is the Platinum edition and when you have purchased the Sheet Metal add-on module from <u>https://www.bricsys.com/en\_INTL/sheetmetal</u>.

In this tutorial, you defeature an solid model, and then convert it to a sheet metal part. *Defeaturing* means removing parts that can't be used in sheet metal stamping such as pins, or that need to be replaced, like fillets with bends.

1. Start BricsCAD in the Sheet Metal workspace, and then open the sample file startfromsolid.dwg.

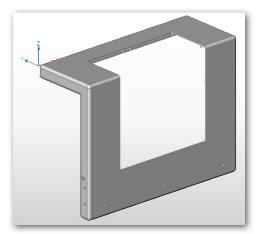

Solid model with pins and filleted corners

2. Defeaturing is done with two commands, smart selection and subtraction extrusion. Smart selection is useful by selecting all similar parts through the dmSelect command: you choose one feature, such as the face of a pin, and it selects all other identical faces in the mode. Then you remove the pins by subtracting them with the direct modeling version of the Extrude command, dmExtrude.

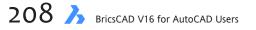

To import 3D models from other CAD packages, BricsCAD Platinum must be running Communicator, an optional, extra-cost file translator available from <u>https://www.bricsys.com/en\_INTL/communicator</u>. In BricsCAD, start a new drawing, and then enter the **Import** command to select the file to import.

Here are the steps involved. While you can perform smart selection at the command prompt, is it so much easier using one of the icons:

> From the Quad cursor, choose Select > Same Area Faces

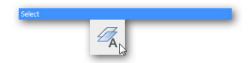

> In the Sheet Metal ribbon's Select panel, click the Same Area Faces button

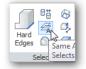

 Ignore the plural nature of the prompt by selecting the face of just one pin: Select several entities/subentities: (Pick the face of a pin)

Make sure that you select the *face*, and not the *edge*. (If you select the edge of the pin, then BricsCAD selects all other edges in the model, which you don't want.)

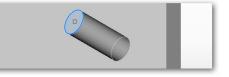

Selecting the face of one pin...

Notice that BricsCAD selects all other faces that are the same.

4. With the pin faces selected, use the dmExtrude command to remove the pins, as follows:

Extrude

a. Again, I recommend using the Quad or ribbon, as they automate some of the options you would have to otherwise specify at the command prompt. From the Sheet Metal ribbon's **Edit** panel, choose **Extrude**. Notice that BricsCAD fills in the first two prompts for you:

: dmExtrude

Select entities/subentities to extrude or set [MOde]: \_MO Choose type of created entity [SOlid/SUrface] <Solid>: \_SO

b. Specify 's' for the Subtract option:

Specify height of extrusion or set [Auto/Create/Subtract/Unite/Taper angle/Limit]
<Create>: s

c. Press Enter to end the command:

Specify height of extrusion or set [Auto/Create/Subtract/Unite/Taper angle/Limit]
<Subtract>: (Press Enter to end the command.)

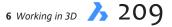

Notice that all of the pins in the model disappear instantly. They are replaced by holes, which will be stamped during the sheet metal manufacturing operation, after which pins are added separately.

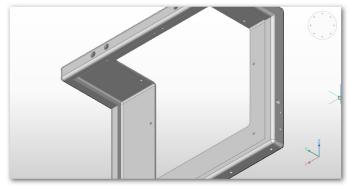

Pins removed from solid model

5. The other preparatory step is to remove the fillets so that the edges can later be turned into bends. Again, it is a two-step process: first select all fillets with dmSelect, and then erase them with the dmDelete command.

a. From the Sheet Metal ribbon's Select panel, choose the Same or Less Radius Fillets icon.

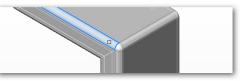

Selecting a fillet

b. Choose a fillet. Notice that BricsCAD selects all the other fillets on the model, as shown in blue in the figure below.

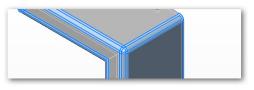

All fillets selected in the model

C. From the Sheet Metal ribbon's Edit panel, click Delete Face. Notice that all corners become sharp.

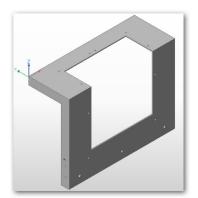

Fillets removed from the solid model

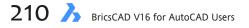

6. With the solid model defeatured, you now convert it to a sheet metal part with the smConvert command.

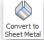

From the Sheet Metal ribbon's **Create** panel, choose **Convert to Sheet Metal**.

: smConvert

Select 3D solids/<Entire model>: (Press Enter to select the entire model)

At the prompt, pressing **Enter** selects the entire model. The model looks no different, except that it takes on a gray color. From now on you edit it with commands that start with 'sm', short for sheet metal.

7. Convert all hard edges to bends. *Hard* edges are the ones with sharp edges. This process takes two steps: firstly, select all hard edges with the smSelectHardEdges command, and then turn them into bends with the smBend command. Here are the steps:

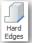

a. From the Sheet Metal ribbon's **Select** panel, click on **Hard Edges**. Notice that all hard edges are selected by BricsCAD, because they turn blue.

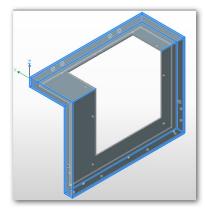

All hard edges selected by BricsCAD

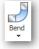

b. Change the hard edges to bends. From the Sheet Metal ribbon's **Modify** panel, click **Bend**. Notice that the hard edges are replaced by bends, complete with cutouts at intersections. The bends are colored so that you can distinguish them visually from other sheet metal features.

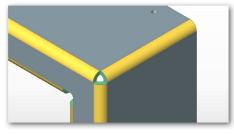

Bends (in yellow) complete with cutouts (in green) at intersections

- 8. The ultimate aim of sheet metal design is to produce a part that can be fully flattened, and so you need to fix up some corners manually by splitting flanges with the smFlangesplit command. Here's how:
  - a. Zoom into a corner for a closer look with the **Zoom Window** command.
  - b. Make sure that esnaps (entity snapping) are turned on. If necessary, click the **ESNAP** button on the status bar.

#### Split

c. From the Sheet Metal ribbon's **Modify** panel, click the **Split** button. Follow its prompts on the command line:

```
: smFlangesplit
Select a flange face: (Pick a face)
Select lines, edges to split the flange or draw a <<u>New line</u>>: n
Start point of the line: (Use ensap to pick one corner; see figure below)
End point of the line: (Use ensnap to pick the other corner)
Make split Center/Left/Right/<<u>Accept model</u>>: (Press Enter to end the command)
```

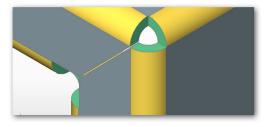

Splitting a flange

- d. Repeat for the other faces that need splitting.
- 9. A few other corners need to be turned into junctions. This is done with the smJunctionCreate command, as follows:

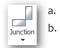

. From the Sheet Metal ribbon's **Modify** panel, click **Junction**.

. Pick a yellow-colored bend, such as the one outlined in blue, below.

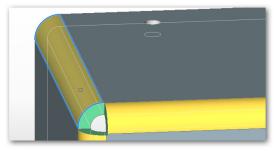

Selecting a bend (outlined in blue)...

c. Notice that the bend immediately turns into a junction colored red. The command repeats automatically so that you can turn other bends into junctions. Continue making the change as required.

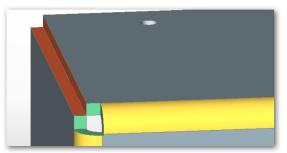

...and turning it into a junction (shown in red)

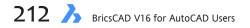

10. The junction needs to be edited so that one edge cleanly meets the other. You do this with the smJunction-Switch command, as follows:

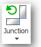

a. From the Sheet Metal ribbon's **Modify** panel, choose the **Junction Switch** button.

b. Select one of the red faces, and then press **Enter** to end the command:

#### : smJunctionSwitch

Select junction(s) face(s): (Pick one red face, as shown below)

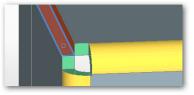

Selecting a face (in red)...

c. Press Enter to end the command.

```
Entities in set: 1
Select junction(s) face(s): (Press Enter to end the command)
```

Notice that BricsCAD extends one face to meet the other one automatically, as shown below:

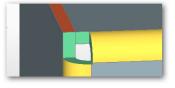

..to make the edges match perfectly

d. Repeat for other junctions that need to be switched.

## THE COLOR OF SHEET METAL

BricsCAD uses a color coding system to identify features in sheet metal parts. The colors are listed below. Bends are shown in yellow, for example, while corner reliefs (openings) are bright green.

| Color of the contour layer                        | White           |
|---------------------------------------------------|-----------------|
| Color of the bend lines layer                     | Red             |
| Color of the bend annotations layer               | Blue            |
| Color of the overall dimensions annotations layer | Green           |
|                                                   |                 |
| Flange feature color                              | (144, 164, 174) |
| Bend feature color                                | (255,220,80)    |
| Lofted bend feature color                         | (160,220,250)   |
| Bend relief feature color                         | (100,210,150)   |
| Corner relief feature color                       | (100,210,150)   |
| Junction feature color                            | (255,110,64)    |
|                                                   |                 |

To turn off the coloring system, change the value of the **FeatureColors** variable to Off.

If you want to change the colors, go into the Settings dialog box and then use the Search field to look for "feature colors."

11. With the solid model properly prepared as a sheet metal part, it can be unfolded — the last step necessary before it is exported as a DXF or other file for stamping by CNC machinery. Unfolding is done with the smUnfold command.

| *      |  |
|--------|--|
| Unfold |  |
| Body   |  |

a. From the Sheet Metal ribbon's Flatten panel, choose the Unfold Body button. At the prompt, just pick any point on the sheet metal body:

#### : smUnfold

Select a flange or lofted bend face to start unfolding [lofted bend Tolerance]: (Pick a point on the body)

b. Pick a point in the drawing to place the unfolded sheet metal, and then press Enter to end the command:

> Select position of the unfolded body: (Pick a point in the drawing) Validate the unfolded body and select an option [save 2D geometry/save 3D geometry/Keep] <Keep>: (Press Enter to end the command.)

Notice that BricsCAD automatically dimensions the flat part.

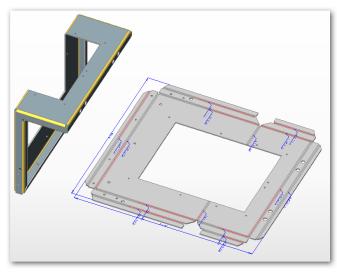

3D model flattened, ready for export to CNC machinery

#### Accessing Sheet Metal Commands

- Enter one the commands listed above
- Open the Sheet Metal toolbar 5

| Sheet Metal |       |         |       |     |   |   |     |   |       |   |   |   |   |            |     |     | × |
|-------------|-------|---------|-------|-----|---|---|-----|---|-------|---|---|---|---|------------|-----|-----|---|
| P 🖏 🖑       | ) 🛃 🛃 | <br>ж 🖄 | 🇞   ( | D 4 | ¢ | Ð | 唱 ( | 0 | 2   🖉 | ₽ | ٢ | R | í | $\bigcirc$ | osm | DXF |   |

> In the ribbon's **Sheet Metal** tab, choose a command:

|       | Polyline Circle Arc Polygon (DBoundary | Base Lofted Convert to Sheet Metal | Edge<br>Flange<br>Bend<br>Junction<br>Relef | Extrude Push/Pul Move Rotate Copy | Hard Coges | Rethicken Repair<br>Sheet Metal | Unfold<br>Body | DXF OSM | Color<br>Features |
|-------|----------------------------------------|------------------------------------|---------------------------------------------|-----------------------------------|------------|---------------------------------|----------------|---------|-------------------|
| Plane | Draw                                   | Create                             | Modify                                      | Edit                              | Select     | Heal                            | Flatten        | Export  | View              |

> From the Sheet Metal menu, choose a command

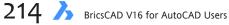

## 3D BIM Design

BricsCAD Platinum adds commands for modeling buildings in 3D and then exports them as IFC files. Any 3D solid can be used in the BIM model, whether created in BricsCAD or imported from other software; BricsCAD imports and edits BIM models from other CAD systems using the IFC format.

(NEW TO V16) The BIM database now allows custom material and composition properties to be defined through the **bimAttachComposition** command. To replace windows and doors, you now simply assign a different definition file using the File property in the properties panel. The **bimDrag** is updated to dynamically place parallel copies when holding down the **Ctrl** key while dragging a major face of a wall and slab solids. The **bimInsert** command now switches between width and height of the door, and distance to neighbor-entities when holding down the **Ctrl** key. When hovering the cursor over an existing door or window, the command places windows and doors with the same parameters.

Commands shown in blue are new since the last edition of this book.

| bimAttachComp      | osition attaches BIM compositions (wall styles) to solids                          |
|--------------------|------------------------------------------------------------------------------------|
| bimCheck report    | s the number of BIM entities in drawings                                           |
| bimClassify class  | fies entities as a wall, slab, column, beam, window, or door                       |
| bimConnect crea    | tes L-connections between two solids                                               |
| bimDrag extends    | walls or slabs; modifies their thickness                                           |
| bimExport export   | ts the model to an .ifc file, which contains all 3D geometric and BIM-related data |
| bimFlip flips star | ing faces of compositions; mirrors inserts like windows and doors                  |
| bimGetStatistica   | Data reports statistics data of BIM objects in the current drawing                 |
| bimlfcImport im    | ports IFC files                                                                    |
| bimInsert inserts  | window and doors                                                                   |
| bimList reports [  | XF-style data on BIM entities in drawings                                          |
| bimReposition re   | positions inserts (doors, windows) in the faces of solids                          |
| bimSection creat   | es sections from BIM models                                                        |
| bimSectionOpen     | opens drawing files related to BIM sections                                        |
| bimSectionUpda     | te exports BIM sections; also updates BIM sections                                 |
| bimSkpImport in    | ports SKP SketchUp files with optional stitching                                   |
| bimSplit automa    | tically separates segmented solids, or by selection of cutting faces               |
| bimUpdateThick     | ness reapplies overall thickness of compositions to solids                         |
| bimWindowArra      | y places an array of inserts, such as windows and doors                            |
| bimWindowPrin      | imprints 2D window and door outlines into walls                                    |
| bimWindowUpd       | ate updates openings made by windows and doors when their definition changes       |

## HOW BIM DESIGN WORKS

BIM designs commonly begin with 2D floor plans, which are extruded with the **PolySolid** command into walls and floors.

- 1. Start BricsCAD with the **BIM** workspace and **Imperial** units.
- 2. To make it easier to see your work, change the visual style from **BIM** to **Wireframe**. You can do this in the Drawing Explorer with the **VisualStyles** command, or else at the command prompt with the **-VisualStyles** command:

```
: -visualstyles
```

: rect

Visual styles: set\_Current/Saveas/Rename/Delete/?: c

```
Enter visual style [2dwireframe/Wireframe/Hidden/Realistic/Conceptual/Shaded/shaded with Edges/shades of Grey/SKetchy/X-ray/Other/cUrrent] <Wireframe>: wireframe
```

3. Draw an outline of the floor plan. For this tutorial, draw a rectangle 50' by 25' with the **Rect** command's Distance option. This is the typical size of a house in North America.

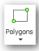

 $\label{eq:chamfer/Elevation/Fillet/Rotated/Square/Thickness/Width/Area/\underline{Dimensions}/<\underline{Select\ first\ corner\ of\ rectangle>:\ d$ 

Length to use for rectangles <0">: 50'

Width to use for rectangles <0">: 25'

Chamfer/Elevation/Fillet/Rotated/Square/Thickness/Width/Area/Dimensions/<<u>Select first corner</u> of rectangle>: 0,0

Other corner of rectangle: (Pick a point in the upper right corner of the drawing area)

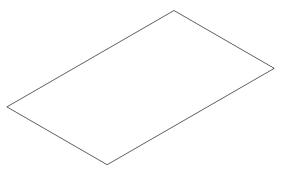

Rectangle defining the floor area

4. With the **PolySolid** command, turn the floor plan into walls.

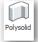

: polysolid

Current settings: Height = 10', Width = 10", Justification = Center, Separate solids = On, Dynamic = On

a. To make it quicker to use, preset the values:

| PolySolid Option | Value | Notes                                                      |
|------------------|-------|------------------------------------------------------------|
| Dynamic          | Off   | Prevent command from prompting for heights and widths      |
| Height           | 8'    | Typical floor to ceiling height                            |
| Width            | 6"    | Typical width of exterior walls; use 4" for exterior walls |

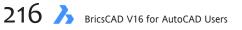

Start point or Height/Width/Justification/separateSolids/Dynamic/<Entity>: d
Dynamic height On/OFF <On>: off
Start point or Height/Width/Justification/separateSolids/Dynamic/<Entity>: w
Width of polysolid <10">: 6"
Start point or Height/Width/Justification/separateSolids/Dynamic/<Entity>: h
Height of polysolid <10'>: 8'

(NEW TO V16) The name of the "Object" prompt is changed to Entity.

b. Now you're ready to apply the command to the rectangle. Enter the **Entity** option, and then pick the rectangle:

Start point or Height/Width/Justification/separateSolids/Dynamic/<Entity>: e
Select polysolid base: (Pick the rectangle)

Notice that the walls appear instantly.

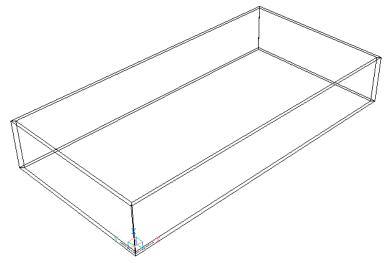

PolySolid command raising the walls

- c. If you don't see all of the walls, use **Zoom E** to zoom the drawing to the extents.
- Next step is to tell BricsCAD that these are walls. You do this with the **bimClassify** command. (NEW TO V16) Additional entities were added to classification — wIndow, Door, and Unclassify — and the command's prompt order was changed.

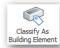

#### : bimclassify

Classify entities as: <u>Wall</u>/Column/Slab/Beam/wIndow/Door/buildingElement/Auto/Unclassify: w Select entities to classify: all Entities in set: 4 Select entities to classify: (*Press Enter to finish*) BIM data assigned to 4 object(s)

- 6. With the walls in place, the next step is to define their *composition* what are the walls made of? Here is the composition of typical walls in homes of North America:
  - Exteriors of walls consist of exterior and interior *cladding* that give walls their look. Cladding can be bricks, wood, gyproc (drywall), and so on.

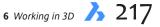

- Interior of walls provides strength through 2"x4" (interior walls) or 2"x6" (exterior) studs made of wood or metal. The strength of walls is needed to hold up walls, roofs, and so on. Extra pairs of 2"x6"- or 2"x10"-sized beams, called headers, are needed over window and door openings to distribute weight.
- Between the studs is insulation that retains the building's heat in winter and keeps out heat in summer. Depending on local construction bylaws, Tyvek-style wrap may be needed to keep out moisture and wind. The photo above shows the white Tyvek wrap, along with brick exterior cladding.
- Also between the walls are utilities, such as electrical wiring and plumbing, but these are not defined by compositions.

The composition of walls in BricsCAD is defined through the **bimAttachComposition** command. You can use one of the dozen wall, floor, and roof compositions provided by BricsCAD, or else define your own with the Compositions dialog box and the 40+ materials provided. (The definition, look, and properties of materials are edited through the Building Materials dialog box.)

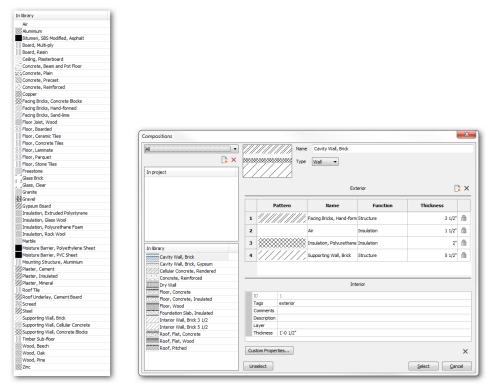

Left: Pre-defined materials available in BricsCAD; right: dialog box for customizing compositions

**TIP** The easy way to get to the dialog boxes that define materials and compositions is by clicking their buttons in the BIM Compositions pane:

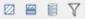

Left to right: Materials, Compositions, Project and Library, Filter

218 >> BricsCAD V16 for AutoCAD Users

For this project, apply the "Cavity Wall, Brick, Gypsum" composition to all walls at once, as follows:

```
: bimattachcomposition
         Enter composition name or [Dialog] <Dialog>: Cavity Wall, Brick, Gypsum
Composition
         Select entities to attach composition: all
         Entities in set: 4
         Select entities to attach composition: (Press Enter to finish)
         The composition has been assigned to 4 element(s).
```

(Alternatively, you can drag the "Cavity Wall, Brick, Gypsum" composition from the BIM Compositions bar onto each wall, one at a time.)

The walls look no different, and changing the visual style doesn't show the bricks either. The BIM Compositions bar, however, lists the composition you applied.

With the walls set up, add a window with the **bimInsert** command. 7.

You can use any block for this, although BricsCAD includes with a small selection of them. Enter the bimInsert command:

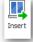

a.

Attach

#### : biminsert

Notice the Select File to Attach dialog box. Choose a window type, and then click Open. For this tutorial, I picked the "Window\_Fixed\_2x1.dwg" file.

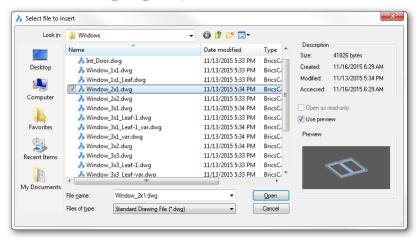

Choosing a window type

Position the window block over one of the walls. Notice that dynamic UCS kicks in to force the block to b. be coplanar with the wall you select.

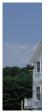

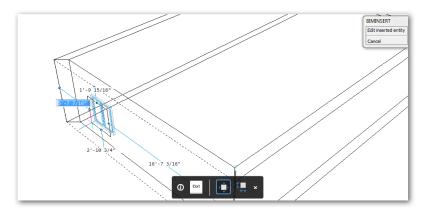

Dynamic dimensions positioning the window, with Tips bar in black

Also kicking in are dynamic input (the dimensions that appear in the drawing area) and the Tips bar. When you press **Ctrl**, the Tips bar changes the command between Insert and Edit modes:

Insert — dynamically dimensions the location of the window in the wall; press Tab to move between the dimension fields; prompts you: Select insertion point or [Edit inserted entity]:

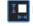

Edit — allows you to change the size of the window: Edit Height [Width/Done]:

c. For this tutorial, just insert the window anywhere in the wall:

Select insertion point or [Edit inserted entity]: (Click to place the window)

d. Repeat the **bimInsert** command to place more windows and a door. To see a nicer rendering of the building, change the visual style to "BIM."

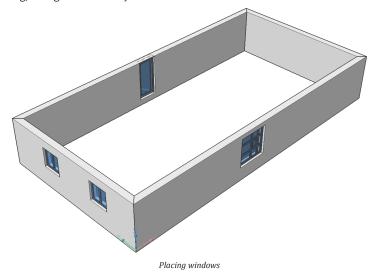

7. To export the model in IFC format, use the **bimExport** command.

| 🏢 🎦 1 🛟 🛞 🗢                                            |                     | BIM Vision 2.9 - C:\Users\r | alphg\Desktop\Drawing1.ifc |   |                      |                                                  | <b>—</b>                             |            | ×       |
|--------------------------------------------------------|---------------------|-----------------------------|----------------------------|---|----------------------|--------------------------------------------------|--------------------------------------|------------|---------|
| FILE VIEW OBJECTS                                      | MEASUREMENT CHANGES |                             |                            |   |                      |                                                  |                                      |            |         |
| 3D Projections 2D Rese<br>in Space * View Zoor<br>Type |                     | * Color                     | -X -Y -Z -                 |   | 0<br>0<br>itorey Sli | Reset                                            | Plugin BIMestiMate<br>Store See also |            | ~       |
|                                                        |                     |                             |                            |   |                      | IFC                                              | Structure                            | <b>–</b> 1 | ъ×      |
|                                                        |                     |                             |                            |   | Acti<br>ve           | Туре                                             | Name                                 |            | Descrip |
|                                                        |                     |                             |                            |   | <b>V</b> 5           | Project                                          | Drawing1                             |            |         |
|                                                        |                     |                             |                            |   |                      |                                                  | Drawing1                             |            |         |
|                                                        |                     |                             |                            |   | ~                    | H Walls                                          |                                      |            |         |
|                                                        |                     |                             | ~                          |   | $\checkmark$         | <ul> <li>Building Element<br/>Proxies</li> </ul> |                                      |            |         |
|                                                        | H                   |                             |                            |   | ~                    | <ul> <li>Building<br/>Element Proxy</li> </ul>   | *U13                                 |            |         |
|                                                        |                     |                             |                            |   | ~                    | <ul> <li>Building<br/>Element Proxy</li> </ul>   | *U13                                 |            |         |
|                                                        |                     | Y                           |                            |   | ~                    | Building     Element Proxy                       | *U16                                 |            |         |
|                                                        |                     |                             |                            | V | ✓                    | <ul> <li>Building<br/>Element Proxy</li> </ul>   | *U35                                 |            |         |
|                                                        |                     |                             |                            |   | ✓                    | IfcBuildingEle<br>mentProxyT<br>ype              | *U35                                 |            |         |
|                                                        |                     |                             |                            |   |                      |                                                  |                                      |            |         |
|                                                        |                     |                             |                            |   |                      |                                                  |                                      |            |         |
|                                                        |                     |                             |                            |   |                      |                                                  |                                      |            |         |
|                                                        |                     |                             |                            | 4 |                      |                                                  |                                      |            | F       |
|                                                        |                     |                             |                            |   |                      |                                                  |                                      | 0.01s      | ;       |

8. To view the resulting IFC file, use an IFC file viewer, such as the free one from <u>http://www.bimvision.eu/home</u>.

Viewing IFC data with a viewing program

#### Accessing BIM Commands

- > Enter one the commands listed above
- > Open the **BIM** toolbar

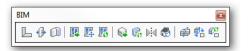

> In the ribbon's BIM tab, choose a command

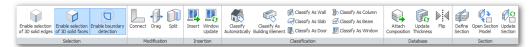

> From the **BIM** menu, choose a command

## Exporting & Importing 3D Models

BricsCAD imports and export the following 3D file formats. From the **File** menu, choose **Import** or **Export**. These exchange formats are included with BricsCAD at no extra cost.

| Import             | Export        | Description                            |
|--------------------|---------------|----------------------------------------|
| dwg, dxf           | dwg, dxf, dwt | AutoCAD drawing, interchange, template |
| •••                | dwf           | Autodesk Design Web Format             |
| •••                | pdf           | Adobe Page Description Format          |
| dae                | dae           | Collada Digital Asset Exchange         |
| •••                | svg           | Scalable Vector Graphics               |
| •••                | stl           | Stereolithography                      |
| wmf, emf, wmz, emz |               | Windows Meta Format, Enhanced Format   |

Separately, the **AcisIn** and **AcisOut** commands import and export 3D models as *.sat* files (Save As Text format).

**TIP** To control the quality of DXF, PDF, and SVG exports, see the **Export** section in the Settings dialog box.

Not listed here are the many raster formats to which BricsCAD and AutoCAD export drawings.

### BRICSCAD COMMUNICATOR

BricsCAD Communicator is an optional, extra-cost add-on to BricsCAD that provides additional import and export formats. It costs extra, because of license fees that need to be paid for the translators. AutoCAD includes extensive export and import translators at no extra cost.

When Communicator is installed on your computer, the added file format appear automatically in the droplists of the Import and Export dialog boxes.

| 8                                                |                                                                                                    |                                                                                                    | In                                                                                                    | port file                             |      |                                                                                                    | ×      |
|--------------------------------------------------|----------------------------------------------------------------------------------------------------|----------------------------------------------------------------------------------------------------|----------------------------------------------------------------------------------------------------|---------------------------------------|------|----------------------------------------------------------------------------------------------------|--------|
| Look in:                                         | 🗼 82646_WAM4                                                                                         | +Gimbala_SWKS                                                                                                    | ¥                                                                                                    | G 🌶 📁 🛄 -                             |      |                                                                                                    |        |
|                                                  | Name                                                                                                 | *                                                                                                    |                                                                                                    | Date modified                         | Туре | Size                                                                                                    | ^      |
| Desktop<br>Computer<br>Favorites<br>Recent Items | B2124.SLD<br>B2125.SLD<br>B2126.SLD<br>B2126.SLD<br>B2127.SLD<br>B2600.SLD<br>B2633.SLD<br>B2634.SLD | ASM<br>PRT<br>ASM<br>Drawing Exchange Fon<br>Windows Netafile Form<br>ACIS file ("castion"<br>CATIA V5 file ("castion"<br>CATIA V5 file ("castion"<br>CATIA V5 file ("castion")<br>Tutal Graphice Exchan<br>Inventor file ("castion")<br>Parasoli file ("castion")<br>Parasoli file ("castion")<br>Solid Filos file ("castion")<br>Solid Filos file ("castion") | sat:".asab)<br>,".model;".ex<br>CATProduct;<br>se Specificat<br>".somt_bin;".x<br>/ENGINEEF<br>".sloam) | p)<br>*.CATPart)<br>on (*.lgs;*.lges) |      | 218 KB<br>1,324 KB<br>13,645 KB<br>1,057 KB<br>5 7,09 KB<br>KB<br>KB<br>KB<br>KB<br>KB<br>KB<br>KB<br>KB<br>KB<br>KB<br>KB<br>KB<br>K |        |
| My Documents                                     | Di pacan ci p                                                                                        | VDA-FS file (".vda)<br>XCGM file (".xcgm)                                                                                                    | ,                                                                                                    |                                       |      | ND IVD                                                                                                    | ~      |
|                                                  | File name:                                                                                           | Collada (*.dae)<br>Al files (*.*)                                                                                                    |                                                                                                    |                                       |      |                                                                                                    | Open   |
|                                                  | Files of type:                                                                                       | SolidWorks file C aldort                                                                                                    | [machia"                                                                                                |                                       |      | ~                                                                                                    | Cancel |

The file types available through the Import dialog box

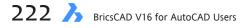

### Import Formats Supported

| Standard Formats                                                                 | AutoCAD | BricsCAD | Description                                                       |
|----------------------------------------------------------------------------------|---------|----------|-------------------------------------------------------------------|
| igs, iges                                                                        | •       | •        | Initial Graphics Exchange Specification                           |
| jt                                                                               | •       |          | Jupiter Technology                                                |
| x_t, xmt_txt, x_b, xmt_bin                                                       | ٠       | •        | Parasolid                                                         |
| ste, stp, step                                                                   | •       | •        | Standard for Exchange of Product data                             |
| vda                                                                              |         | •        | VDA-FS                                                            |
|                                                                                  |         | •        | XML-based CGM                                                     |
| xcgm<br>Proprietary Formats                                                      |         |          | AME-Dased COM                                                     |
|                                                                                  |         |          |                                                                   |
|                                                                                  | •       | •        | CATIA V4 and V5                                                   |
| Proprietary Formats                                                              | •       | •        |                                                                   |
| Proprietary Formats<br>model, catpart, catproduct                                | •       | •        | CATIA V4 and V5                                                   |
| Proprietary Formats<br>model, catpart, catproduct<br>asm, prt                    | •       | •        | CATIA V4 and V5<br>Creo Elements / Pro Engineer                   |
| Proprietary Formats<br>model, catpart, catproduct<br>asm, prt<br>iam, ipt        | •       | •        | CATIA V4 and V5<br>Creo Elements / Pro Engineer<br>Inventor       |
| Proprietary Formats<br>model, catpart, catproduct<br>asm, prt<br>iam, ipt<br>prt | •       | •        | CATIA V4 and V5<br>Creo Elements / Pro Engineer<br>Inventor<br>NX |

### **Export Formats Supported**

| Standard Formats                        | AutoCAD | BricsCAD | Description                                                   |
|-----------------------------------------|---------|----------|---------------------------------------------------------------|
| igs, iges                               | •       | •        | Initial Graphics Exchange Specification                       |
| ste, stp, step                          |         | •        | Standard for Exchange of Product data                         |
| stl                                     | •       | •        | Stereolithography                                             |
| vda                                     |         | •        | VDA-FS                                                        |
| Proprietary Formats<br>eps              | •       |          | Adobe Encapsulated PostScript                                 |
| ••••••••••••••••••••••••••••••••••••••• | -       |          | Adobe Encapsulated i ostsenpt                                 |
| Dat                                     |         | •        | Adobe 3D Page Description Format                              |
| pdf<br>dgn                              | •       | •        | Adobe 3D Page Description Format<br>Bentley Systems V7 and V8 |
|                                         | •       | •        | · · · · ·                                                     |

(NEW TO V16) When assembly file files are imported, the new **ImportProductStructure** variable determines if models are imported as plain geometry or mapped to product structure as native blocks or mechanical components.

#### Accessing Import and Export Commands

- > Enter the Import or Export command
- > In the ribbon's **Home** tab, choose a command from the **File** panel

| New | Working<br>Sets | Open | Save | م<br>ا |
|-----|-----------------|------|------|--------|
|     |                 | File |      |        |

> From the File menu, choose Import or Export

As this chapter illustrates, BricsCAD in many areas of 3D design. is more capable than AutoCAD Bricsys is currently targeting mechanical design, which is why it doesn't offer the industrial designoriented 3D surfacing commands found in AutoCAD. Expect further 3D capabilities as Bricsys also pursues the AEC-BIM market.

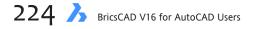

#### APPENDIX A

# Command Name Cross-reference

THIS APPENDIX LISTS THE NAMES OF COMMANDS FOUND IN BRICSCAD V16 AND AUTOCAD **2016.** The list is sorted alphabetically by command name for both CAD packages. When there are no exact matches, notes suggest equivalent command names.

Command names added since the initial V15 edition of this ebook are shown in blue.

Command names specific to the demo, Pro, and Platinum versions of BricsCAD are shown in **boldface**, specifically for BIM modeling (*bim*- commands), mechanical and direct modeling (*bm*- and *dm*- commands), and 3D constraints. These commands are not available in the Standard version. Command names found in the optional, extra-cost sheetmetal (*sm*- commands) add-on are found at the end this appendix.

This appendix also lists command names removed from recent releases of BricsCAD, along with their replacements, if any. Commands specific to AutoCAD's Block Editor environment are not listed, as BricsCAD does not support it. Not necessarily included are command names that are undocumented by either vendor, nor are names of hardwired aliases or deprecated commands.

Notes

#### Α

| A                  |                     |                                     |
|--------------------|---------------------|-------------------------------------|
| About              | About               |                                     |
| AcisIn             | AcisIn              |                                     |
| AcisOut            | AcisOut             |                                     |
| ActBasepoint       |                     |                                     |
| ActManager         |                     |                                     |
| ActRecord          |                     | In BricsCAD, use RecScript          |
| ActStop            |                     | In BricsCAD, use RecScript          |
| ActUserInput       |                     |                                     |
| ActUserMessage     |                     |                                     |
| AdCenter, AdcClose |                     | In BricsCAD, use Explorer           |
| AdcNavigate        |                     |                                     |
| ••••               | AddInMan            | VBA COM Add-In Manager for BricsCAD |
| AddSelected        | AddSelected         |                                     |
| Adjust             |                     | In BricsCAD, use ImageAdjust        |
| Ai_Box             | Ai_Box              |                                     |
| Ai_Cone            | Ai_Cone             |                                     |
| Ai_Cylinder        | Ai_Cylinder         |                                     |
| Ai_Dish            | Ai_Dish             |                                     |
| Ai_Dome            | Ai_Dome             |                                     |
| ••••               | Ai_EdgeSurf         | In AutoCAD, use EdgeSurf            |
| Ai_Mesh            |                     | In BricsCAD, use Mesh               |
| Ai_Pyramid         | Ai_Pyramid          |                                     |
| ••••               | Ai_RevSurf          | In AutoCAD, use RevSurf             |
| ••••               | Ai_RuleSurf         | In AutoCAD, use RuleSurf            |
| Ai_Sphere          | Ai_Sphere           |                                     |
| ••••               | Ai_TabSurf          | In AutoCAD, use TabSurf             |
| Ai_Torus           | Ai_Torus            |                                     |
| Ai_Wedge           | Ai_Wedge            |                                     |
| •••                | AiMleaderEditAdd    | In AutoCAD, use MLeaderEdit         |
| ••••               | AiMleaderEditRemove | In AutoCAD, use MLeaderEdit         |
| Align              | Align               |                                     |
| •••                | AlignSpace          | In BricsCAD, aligns viewports       |
| AmeConvert         |                     |                                     |
| AnalysisCurvature  |                     |                                     |
| AnalysisDraft      |                     |                                     |
| AnalysisOptions    |                     |                                     |
| AnalysisZebra      |                     |                                     |
| AniPath            |                     |                                     |
| AnnoReset          | AnnoReset           |                                     |
| AnnoUpdate         | AnnoUpdate          |                                     |
| Aperture           | Aperture            |                                     |
|                    | Apparent            | In AutoCAD, use -Osnap Apparent     |
| AppAutoLoader      |                     |                                     |
| AppLoad            | AppLoad             |                                     |
| Arc                | Arc                 |                                     |

226 >> BricsCAD V16 for AutoCAD Users

| AutoCAD Command | BricsCAD Command        | Notes                                                            |
|-----------------|-------------------------|------------------------------------------------------------------|
|                 |                         |                                                                  |
| Archive         |                         |                                                                  |
| Area            | Area                    |                                                                  |
| Array, -Array   | Array, - Array          | In BricsCAD, now supports dynamic, editable arrays               |
| ArrayClassic    | ArrayClassic            |                                                                  |
| ArrayClose      | ArrayClose, -ArrayClose |                                                                  |
| ArrayEdit       | ArrayEdit               |                                                                  |
| ArrayPath       | ArrayPath               |                                                                  |
| ArrayPolar      | ArrayPolar              |                                                                  |
| ArrayRect       | ArrayRect               |                                                                  |
| Arx             | ····                    | In BricsCAD, use AppLoad                                         |
| Attach          | •••                     | In BricsCAD, use ImageAttach, Xref, PdfAdjust                    |
| AttachURL       |                         | In BricsCAD, use Hyperlink                                       |
| AttDef          | AttDef, -AttDef         |                                                                  |
| AttDisp         | AttDisp                 |                                                                  |
| AttEdit         | AttEdit                 |                                                                  |
| AttExt          | AttExt, -AttExt         |                                                                  |
| AttlPedit       | •••                     |                                                                  |
| AttRedef        | AttRedef                |                                                                  |
| AttSync         | AttSync                 |                                                                  |
| Audit           | Audit                   |                                                                  |
| •••             | AutoComplete            |                                                                  |
| AutoConstrain   | •••                     | In BricsCAD, use the GcCoincident command's AutoConstrain option |
| AutoPublish     |                         | ······                                                           |
| ••••••          | ••••••                  |                                                                  |

## В

| Background | Background            | This command is not yet supported in BricsCAD                                |
|------------|-----------------------|------------------------------------------------------------------------------|
| Base       | Base                  |                                                                              |
| BAttMan    | BAttMan               |                                                                              |
| BAttOrder  |                       |                                                                              |
| 3Edit      |                       | In BricsCAD, use Properties to edit dynamic blocks                           |
| BESettings |                       | Dynamic blocks used in BricsCAD, but not created or edited                   |
| BHatch     | BHatch, -BHatch       |                                                                              |
|            | bimAttachComposition  | Attaches BIM compositions (wall styles) to solids                            |
| ••         | bimCheck              | Reports the number of BIM entities in drawings                               |
| ••         | bimClassify           | Classifies entities as a wall, slab, column, beam, window, or door           |
| ••         | bimConnect            | Creates L-connections between two solids                                     |
| ••         | bimDrag               | Extends walls or slabs; modifies their thickness                             |
| ••         | bimExport             | Exports models to IFC files with all 3D geometric and BIM-related data       |
| ••         | bimFlip               | Flips starting faces of compositions; mirrors inserts like windows and doors |
| ••         | bimGetStatisticalData | Reports statistics data of BIM objects in the current drawing                |
| ••         | bimlfcImport          | Imports IFC files                                                            |
| ••         | bimInsert             | Inserts window and doors                                                     |
| ••         | bimList               | Reports DXF-style data on BIM entities in drawings                           |
| ••         | bimReposition         | Repositions inserts (doors, windows) in the faces of solids                  |
| ••         | bimSection            | Creates sections from BIM models                                             |
|            | bimSectionOpen        | Opens drawing files related to BIM sections                                  |

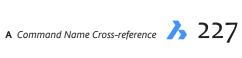

| AutoCAD Command                       | BricsCAD Command        | Notes                                                                                                |
|---------------------------------------|-------------------------|----------------------------------------------------------------------------------------------------|
|                                       | bimSectionUpdate        | Exports BIM sections; also updates BIM sections                                                      |
| ••••                                  | bimSkpImport            | Imports SketchUp SKP files                                                                           |
| •••                                   | bimSplit                | Automatically separates segmented solids, or by selection of cutting faces                           |
| •••                                   | bimUpdateThickness      | Reapplies overall thickness of compositions to solids                                                |
| ••••                                  | bimWindowArray          | Places an array of inserts, such as windows and doors                                                |
| • • • • • • • • • • • • • • • • • • • | bimWindowPrint          | Prints windowed areas of models                                                                      |
| •••                                   | bimWindowUpdate         | Updates openings when definitions of doors and windows change                                        |
| Blend                                 |                         |                                                                                                    |
| Blipmode                              | Blipmode                |                                                                                                    |
| Blend                                 |                         |                                                                                                    |
| Block                                 | Block, -Block           |                                                                                                    |
| Blocklcon                             |                         | Required by AutoCAD for old drawings                                                                 |
|                                       | bmBom                   | Inserts bills of material (BOM) tables into drawings                                                 |
| <br>                                  | bmBrowser               | Opens and closes the Mechanical Browser bar                                                          |
|                                       | bmDependencies          | Lists the names of the files that create assemblies                                                  |
|                                       | bmDissolve              | Dissolves mechanical components inserted into drawings                                               |
| ····                                  | bmExternalize           | Converts local components to external components                                                     |
| •••                                   | bmForm                  | Forms new mechanical components and insert them into drawings                                        |
| •••                                   | bmHardware, -bmHardware | Inserts standard hardware parts as mechanical components                                             |
| •••                                   | bmHide                  | Hides mechanical components                                                                          |
| •••                                   | bminsert, -bminsert     | Inserts existing mechanical components into drawings                                                 |
| •••                                   | bmLocalize              | Converts external components to local components                                                     |
| •••                                   | bmMassProp              | Calculates mass properties of components, taking into account density                                |
| •••                                   | bmMech                  | Converts the current drawing into a mechanical component                                             |
| •••                                   | bmNew                   | Creates a new mechanical component as a new drawing                                                  |
| •••                                   | bmOpen                  | Opens parts from assembles for editing                                                               |
| •••                                   | bmOpenCopy              | Creates new drawing with a copy of selected components.                                              |
| <br>BmpOut                            | BmpOut                  | cleates new drawing with a copy of selected components.                                              |
| bilipout                              | bmRecover               | Recovers broken mechanical structures                                                                |
| •••                                   | <mark> </mark>          |                                                                                                    |
| •••                                   | bmReplace<br>bmShow     | Replaces component inserts<br>Shows hidden mechanical components                                     |
| •••                                   | bmUnMech                |                                                                                                    |
| •••                                   |                         | Converts mechanical components into plain drawings<br>Updates the hierarchy of mechanical components |
| •••                                   | bmUpdate                |                                                                                                    |
| •••                                   | bmVStyle                | Specifies the visual style of components                                                             |
| <br>Deursdeurs                        | bmXConvert              | Converts now-obsolete X-Hardware solids to mechanical components                                     |
| Boundary                              | Boundary, -Boundary     |                                                                                                    |
| Box                                   | Box                     |                                                                                                    |
| Break                                 | Break                   |                                                                                                    |
| BRep                                  |                         |                                                                                                    |
| Browser                               | Browser                 |                                                                                                    |
|                                       |                         |                                                                                                    |
| C                                     |                         |                                                                                                    |

| Cal              | Cal     | BricsCAD displays Windows Calculator |
|------------------|---------|--------------------------------------|
| Camera           | Camera  |                                      |
| •••              | Center  | In AutoCAD, use -Osnap Center        |
| Chamfer          | Chamfer |                                      |
| ChamferEdge      | •••     | In BricsCAD, use dmChamfer           |
| •••••••••••••••• |         |                                      |

228 >> BricsCAD V16 for AutoCAD Users

| AutoCAD Command         | BricsCAD Command         | Notes                                                         |
|-------------------------|--------------------------|---------------------------------------------------------------|
| Change                  | Change                   |                                                               |
|                         | ChapooAccount            | In AutoCAD, use Autodesk 360                                  |
| ••••                    | ChapooDownload           | Downloads files from Chapoo storage                           |
| ••••                    | ChapooLogOff             | Logs off your Chapoo account                                  |
|                         | ChapooLogOn              | Logs into your Chapoo account                                 |
|                         | ChapooOpen               | Opens a drawing from Chapoo storage                           |
|                         | ChapooProject            | Opens Chapoo online account in default browser                |
|                         | ChapooUpload             | Saves the current drawing to Chapoo storage                   |
|                         | ChapooWeb                | Opens the Chapoo Web site in default browser                  |
| CheckStandards          | ·····                    |                                                               |
| ChProp                  | ChProp                   |                                                               |
| ChSpace                 | ChSpace                  |                                                               |
| Circle                  | Circle                   |                                                               |
| ClassicGroup            |                          | In BricsCAD, use Group                                        |
| ClassicImage            |                          | In BricsCAD, use Image                                        |
| ClassicLayer            | •••                      | In BricsCAD, use Layer                                        |
| ClassicXref             | •••                      |                                                               |
| CleanScreenOn / Off     |                          | In BricsCAD, use Xref                                         |
|                         | <br>CleanUnusedVariables | For developer use in Drive (AD                                |
| <br>Clia                | CleanUnusedvariables     | For developer use in BricsCAD                                 |
| Clip                    |                          | In BricsCAD, use XClip                                        |
| Close                   | Close                    |                                                               |
| CloseAll                | CloseAll                 |                                                               |
| CloseAllOther           |                          |                                                               |
| Color                   | Color, -Color            |                                                               |
| CommandLine / Hide      | CommandLine / Hide       |                                                               |
|                         | Commands                 | In AutoCAD, use the ARX command                               |
| Compile                 |                          | Required by AutoCAD only for converting PostScript font files |
| Cone                    | Cone                     |                                                               |
| ConstraintBar           | ConstraintBar            |                                                               |
| ConstraintSettings      | •••                      | In BricsCAD, use Settings                                     |
| ContentExplorer / Close | •••                      | In BricsCAD, use Explorer                                     |
| Convert                 | •••                      | Required by AutoCAD only for old drawings                     |
| ConvertCTB              | ConvertCTB               |                                                               |
| ConvertOldLights        | ConvertOldLights         | Required for old drawings only                                |
| ConvertOldMaterials     | ConvertOldMaterials      | Required for old drawings only                                |
| ConvertPoly             | ConvertPoly              | ······                                                        |
| ConvertPStyles          | ConvertPStyles           |                                                               |
| ConvToMesh              |                          |                                                               |
| ConvToNurbs             |                          |                                                               |
| ConvToSolid             | •••                      |                                                               |
| ConvToSurface           |                          |                                                               |
|                         | Conv                     |                                                               |
| Сору                    | Сору                     |                                                               |
| CopyBase                | CopyBase                 |                                                               |
| CopyClip                | CopyClip                 | In Deire (AD, annion udate batter an antitica                 |
|                         | CopyEData                | In BricsCAD, copies xdata between entities                    |
| CopyHist                | CopyHist                 |                                                               |
| CopyLink                |                          |                                                               |
| CopyToLayer             |                          |                                                               |

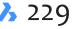

| AutoCAD Command                         | BricsCAD Command   | Notes                                              |
|-----------------------------------------|--------------------|----------------------------------------------------|
|                                         | CPageSetup         | In AutoCAD, user PageSetup                         |
| CUI                                     | CUI                | Executes BricsCAD's Customize command              |
| CuiExport, Cuilmport                    | ••••               | In BricsCAD, use File menu in Customize dialog box |
| CuiLoad, CuiUnload                      | CuiLoad, CuiUnload |                                                    |
| Customize                               | Customize          | In AutoCAD, use CUI                                |
| CutClip                                 | CutClip            |                                                    |
| CvAdd, CvRemove                         | ••••               |                                                    |
| CvHide, CvShow                          | ••••               |                                                    |
| CvRebuild                               | •••                |                                                    |
| Cylinder                                | Cylinder           |                                                    |
| • • • • • • • • • • • • • • • • • • • • |                    |                                                    |

## D

| DataExtraction         | DataExtraction |                                                    |
|------------------------|----------------|----------------------------------------------------|
| DataLink               |                |                                                    |
| DataLinkUpdate         |                |                                                    |
| DbConfigure            |                |                                                    |
| DbConnect, DbClose     |                |                                                    |
| DbList                 | DbList         | dc = dimensional constraint                        |
| DcAligned              | dcAligned      |                                                    |
| DcAngular              | dcAngular      |                                                    |
| DcConvert              | dcConvert      |                                                    |
| DcDiameter             | dcDiameter     |                                                    |
| DcDisplay              | dcDisplay      |                                                    |
| DcForm                 | •••            |                                                    |
| DcHorizontal           | dcHorizontal   |                                                    |
| DcLinear               | dcLinear       |                                                    |
| DcRadius               | dcRadius       |                                                    |
| DcVertical             | dcVertical     |                                                    |
| ••••                   | DdAttE         | In AutoCAD, use AttEdit                            |
| •••                    | DdEdit         | Renamed EditText in AutoCAD 2010                   |
| •••                    | DdEModes       | BricsCAD uses Settings dialog for entity creation  |
| •••                    | DdFilter       | BricsCAD uses DdFilter selection menu              |
| •••                    | DdGrips        | BricsCAD uses Settings dialog for grips            |
| DdPtype                | DdPtype        | BricsCAD uses Settings dialog for points           |
| ••••                   | DdSelect       | BricsCAD uses Settings dialog for entity selection |
| ••••                   | DdSetVar       | BricsCAD uses Settings dialog box                  |
| ••••                   | DdSTrack       | BricsCAD uses Settings dialog for snap tracking    |
| DdVPoint               | DdVPoint       |                                                    |
| Delay                  | Delay          |                                                    |
| DelConstraint          | DelConstraint  |                                                    |
| ••••                   | DelEData       | In BricsCAD, erases xdata from entities            |
| DesignFeedOpen / Close | •••            | In BricsCAD, use Chapoo                            |
| DetachURL              |                | In BricsCAD, use Hyperlink                         |
| DgnAdjust              |                | BricsCAD does not import DGN files                 |
| DgnAttach              |                |                                                    |
| DgnClip                |                |                                                    |
| DgnExport              | ••••<br>•••    |                                                    |

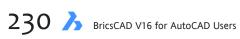

| AutoCAD Command        | BricsCAD Command                      | Notes                                                                               |
|------------------------|---------------------------------------|-------------------------------------------------------------------------------------|
| DgnImport              |                                       |                                                                                     |
| DgnLayers              |                                       |                                                                                     |
| DgnMapping             |                                       |                                                                                     |
| DigitalSign            |                                       |                                                                                     |
| DimConstraint          | DimConstraint                         |                                                                                     |
| ••••                   | Dish                                  | In BricsCAD, draws 3D solid dishes                                                  |
| Dist                   | Dist                                  |                                                                                     |
| DistantLight           | DistantLight                          |                                                                                     |
| Divide                 | Divide                                |                                                                                     |
|                        | dmAngle3D                             | Applies 3D angle constraints; AutoCAD does not support 3D constraints               |
| •••                    | dmChamfer                             | Chamfers edges                                                                      |
| •••                    | dmConincident3D                       | Applies 3D coincident constraints                                                   |
| •••                    |                                       |                                                                                     |
| •••                    | dmConcentric3D                        | Applies 3D concentric constraints                                                   |
|                        | dmConstraint3D                        | Super command for applying any kind of 3D constraint                                |
| •••                    | dmDeformCurve                         | Deforms by moving or rotating edges to a specified set of target curves             |
| •••                    | dmDeformMove                          | Moves or rotates edges                                                              |
|                        | dmDeformPoint                         | Transforms points lying on specified faces                                          |
|                        | dmDelete                              | Erases parts and sub-entities                                                       |
| •••                    | dmDistance3D                          | Applies 3D distance constraints                                                     |
| ••••                   | dmExtrude                             | Extrudes planar entities and sub-entities                                           |
| •••                    | dmFillet                              | Rounds edges                                                                        |
| ••••                   | dmFix3D                               | Applies 3D fix constraints                                                          |
| ••••                   | dmGroup                               | Creates new groups, edits them, and dissolves groups                                |
|                        | dmMove                                | Moves parts and sub-entities                                                        |
| ····                   | dmParallel3D                          | Applies 3D parallel constraints                                                     |
|                        | dmPerpendicular3D                     | Applies 3D perpendicular constraints                                                |
|                        | dmPushPull                            | Pushes and pulls faces and closed contours                                          |
|                        | dmRadius3D                            | Applies 3D radial constraints                                                       |
|                        |                                       |                                                                                     |
| •••                    | dmRepair                              | Checks, reports, and optionally fixes errors in 3D solids                           |
|                        | dmRevolve                             | Revolves planar entities and sub-entities                                           |
| •••                    | dmRigidSet3D                          | Turns a group of components into a set, like a group                                |
| •••                    | dmRotate                              | Rotates entities and sub-entities                                                   |
|                        | dmSelect                              | Selects 3D subentities, like edges, faces, protrusions, fillets, and blend networks |
| •••                    | dmSelectEdges                         | Places faces and solids in a selection set                                          |
|                        | dmSimplify                            | Removes unnecessary edges and vertices, merges seam edges, and so on                |
|                        | dmStitch                              | Converts watertight region and surface entities to 3D solids                        |
|                        | dmTangent3D                           | Applies 3D tangency constraints                                                     |
| •••                    | dmThicken                             | Converts surface to 3D solids with specified thicknesses                            |
| ••••                   | dmUpdate                              | Updates 3D models to satisfy constraints                                            |
| •••                    | Dome                                  | In BricsCAD, draws 3D solid domes                                                   |
| Donut                  | Donut                                 |                                                                                     |
| DownloadManager        |                                       |                                                                                     |
| Dragmode               | Dragmode                              |                                                                                     |
| DrawingRecovery / Hide |                                       | In BricsCAD, use Recover                                                            |
| DrawOrder              | DrawOrder                             | ······                                                                              |
|                        | DrawOrderByLayer                      | In BricsCAD, controls draw order through layer names                                |
| <br>DSettings          | DSettings                             | או שאפרש, כטוננטוג ערמא טועכן נוויטעצו ומצלו ומווכא                                 |
| Dettings               | · · · · · · · · · · · · · · · · · · · | In AutoCAD use Text                                                                 |
| •••                    | DText                                 | In AutoCAD, use Text                                                                |

A Command Name Cross-reference 🍌 231

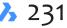

| AutoCAD Command | BricsCAD Command                        | Notes                                              |
|-----------------|-----------------------------------------|----------------------------------------------------|
|                 | DumpState                               | For use by BricsCAD developers                     |
| DView           | DView                                   |                                                    |
| DwfAdjust       | •••                                     | BricsCAD does not import DWF files                 |
| DwfAttach       |                                         |                                                    |
| DwfClip         |                                         |                                                    |
| DwfFormat       |                                         |                                                    |
| DwfLayers       |                                         |                                                    |
|                 | DwgCodePage                             | In AutoCAD, use DwgCodePage system variable        |
| DwgConvert      |                                         | In BricsCAD, use the SaveAs command                |
| DwgProps        | DwgProps                                |                                                    |
| Dxbln           |                                         | Required only for CAD\camera support, now obsolete |
| Dxfln           | Dxfln                                   |                                                    |
| DxfOut          | DxfOut                                  |                                                    |
|                 | • • • • • • • • • • • • • • • • • • • • |                                                    |

## Dimensions

| Dim                | Dim                 |                                  |
|--------------------|---------------------|----------------------------------|
|                    | Dim1                |                                  |
| DimAligned         | DimAligned          |                                  |
| DimAngular         | DimAngular          |                                  |
| DimArc             | DimArc              |                                  |
| DimBreak           | •••                 |                                  |
| DimBaseline        | DimBaseline         |                                  |
| DimCenter          | DimCenter           |                                  |
| DimContinue        | DimContinue         |                                  |
| DimDiameter        | DimDiameter         |                                  |
| DimDisassociate    | DimDisassociate     |                                  |
| DimEdit            | DimEdit             |                                  |
| DimInspect         |                     |                                  |
| DimJogged          |                     |                                  |
| DimJogLine         |                     |                                  |
| •••                | DimLeader           | In AutoCAD, use Leader           |
| DimLinear          | DimLinear           |                                  |
| DimOrdinate        | DimOrdinate         |                                  |
| DimOverride        | DimOverride         |                                  |
| DimRadius          | DimRadius           |                                  |
| DimReassociate     | DimReassociate      |                                  |
| DimRegen           | DimRegen            |                                  |
| DimRotated         | DimRotated          |                                  |
| DimSpace           |                     |                                  |
| DimStyle, DimStyle | DimStyle, -DimStyle |                                  |
| •••                | DimStyleSet         | Sets the working dimension style |
| DimTEdit           | DimTEdit            |                                  |
|                    | •••••               |                                  |
|                    |                     |                                  |

EAttEdit EAttEdit
EAttExt ... In BricsCAD, use the DataExtraction command

232 >> BricsCAD V16 for AutoCAD Users

| In BricsCAD, edits xdata<br>In AutoCAD, use -Osnap Endpoint |
|-------------------------------------------------------------|
|                                                             |
|                                                             |
| In AutoCAD, use -Osnap Endpoint                             |
| In AutoCAD, use -Osnap Endpoint                             |
| In AutoCAD, use -Osnap Endpoint                             |
| In AutoCAD, use -Osnap Endpoint                             |
|                                                             |
|                                                             |
|                                                             |
| In BricsCAD, use <u>www.bricsys.com/en_INTL/support</u>     |
| For use by BricsCAD developers                              |
| In AutoCAD, use the AdCenter command                        |
| In AutoCAD, use the AdCenter command                        |
|                                                             |
| In AutoCAD, use the AdCenter command                        |
|                                                             |
| In BricsCAD, use the DwfOut command                         |
| In BricsCAD, use the Export command                         |
|                                                             |
| In BricsCAD, use the PdfOut command                         |
|                                                             |
|                                                             |
|                                                             |
|                                                             |
| In AutoCAD, use -OSnap Extension                            |
| In BricsCAD, use the Xref command                           |
|                                                             |
| • • •                                                       |

| FbxExport, FbxImport   |          |                                                 |
|------------------------|----------|-------------------------------------------------|
| Field                  | Field    |                                                 |
| ••                     | FileOpen | Opens files at the command prompt               |
| •••                    | Files    | Displays Windows' File Explorer                 |
| FilesTab, FileTabClose | •••      | In BricsCAD, drawing tabs are always open       |
| Fill                   | Fill     |                                                 |
| Fillet                 | Fillet   |                                                 |
| FilletEdge             | •••      | In BricsCAD, use the DmFillet command           |
| Filter                 | •••      | In BricsCAD, use the DdFilter command           |
| ind                    | Find     |                                                 |
| latShot                | FlatShot |                                                 |
| ••                     | Flatten  | In BricsCAD, flattens 3D objects with thickness |
| Freespot               | •••      | In BricsCAD, use the SpotLight command          |
| Freeweb                |          | In BricsCAD, use the WebLight command           |

#### G

| GcCoincident | GcCoincident | Gc = geometric constraint |
|--------------|--------------|---------------------------|
| •••••        |              |                           |

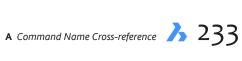

| AutoCAD Command    | BricsCAD Command   | Notes                                            |
|--------------------|--------------------|--------------------------------------------------|
| GcColLinear        | GcColLinear        |                                                  |
| GcConcentric       | GcConcentric       |                                                  |
| GcEqual            | GcEqual            |                                                  |
| GcFix              | GcFix              |                                                  |
| GcHorizontal       | GcHorizontal       |                                                  |
| GcParallel         | GcParallel         |                                                  |
| GcPerpedicular     | GcPerpedicular     |                                                  |
| GcSmooth           | GcSmooth           |                                                  |
| GcSymmetric        | GcSymmetric        |                                                  |
| GcTangent          | GcTangent          |                                                  |
| GcVertical         | GcVertical         |                                                  |
| •••                | GenerateBoundary   | Creates closed polylines from faces of 3D solids |
| GeographicLocation | GeographicLocation |                                                  |
| GeoLocateMe        |                    |                                                  |
| GeoMap             |                    | BricsCAD imports GeoTiff files                   |
| GeoMapImage        |                    | In BricsCAD, use the MapConnect command          |
| GeoMapImageUpdate  |                    | In BricsCAD, use the MapConnect command          |
| GeoMarkLatLong     |                    |                                                  |
| GeoMarkMe          | •••                |                                                  |
| GeoMarkPoint       |                    |                                                  |
| GeoMarkPosition    |                    |                                                  |
| GeomConstraint     | GeomConstraint     |                                                  |
| GeoRemove          |                    | In BricsCAD, use the MapConnect command          |
| GeoReorientMark    |                    |                                                  |
| GotoUrl            |                    | In BricsCAD, use the OnWeb command               |
| Gradient           | Gradient           |                                                  |
| •••                | GradientBkgOff     |                                                  |
| •••                | GradientBkgOn      |                                                  |
| GraphicsConfig     |                    | In BricsCAD, use the RedSdkInfo command          |
| GraphScr           | GraphScr           |                                                  |
| Grid               | Grid               |                                                  |
| Group              | Group, -Group      |                                                  |
| GroupEdit          |                    |                                                  |
|                    |                    |                                                  |

## н

| Hatch                                   | Hatch, -Hatch        |                                              |
|-----------------------------------------|----------------------|----------------------------------------------|
| HatchEdit                               | HatchEdit, HatchEdit |                                              |
| HatchGenerateBoundary                   | HatchGenerateBound   | dary                                         |
| HatchSetBoundary                        | •••                  |                                              |
| HatchSetOrigin                          | •••                  |                                              |
| HatchToBack                             | HatchToBack          |                                              |
| Helix                                   | Helix                |                                              |
| Help, ?                                 | Help,?               |                                              |
| •••                                     | HelpSearch           | Searches for help topics on the command line |
| Hide                                    | Hide                 | In AutoCAD, used for wireframe mode only     |
| HideObjects                             | HideObjects          |                                              |
| HidePalettes                            | •••                  |                                              |
| • • • • • • • • • • • • • • • • • • • • |                      |                                              |

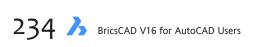

| AutoCAD Command     | BricsCAD Command          | Notes                                               |
|---------------------|---------------------------|-----------------------------------------------------|
| HISettings          |                           |                                                     |
| Hyperlink           | Hyperlink, -Hyperlink     |                                                     |
| HyperlinkOptions    | HyperlinkOptions          |                                                     |
|                     |                           |                                                     |
| •                   | ·····                     |                                                     |
| ld                  | Id                        |                                                     |
| lgesImport / Export |                           | In BricsCAD, use the optional Communicator add-on   |
| -Image              | Image                     |                                                     |
| ImageAdjust         | ImageAdjust               |                                                     |
| ImageAttach         | ImageAttach, -ImageAttach |                                                     |
| ImageClip           | ImageClip                 |                                                     |
|                     | ImageFrame                | In AutoCAD, use the ImageFrame system variable      |
| ImageQuality        | ImageQuality              |                                                     |
| Import              | Import                    |                                                     |
| ImportSkp           |                           | In BricsCAD, use the bimSkpImport command           |
| Imprint             |                           | In BricsCAD, use SolidEdit command's Imprint option |
| InputSearchOptions  |                           |                                                     |
| Insert              | Insert, -Insert           |                                                     |
| ••••                | InsertAligned             | Inserts multiple and mirrored blocks                |
| •••                 | Insertion                 | In AutoCAD, use -OSnap Insertion                    |
| InsertObj           | InsertObj                 |                                                     |
| Interfere           | Interfere                 |                                                     |
| Intersect           | Intersect                 |                                                     |
| •••                 | Intersection              | In AutoCAD, use -OSnap Intersection                 |
| •••                 | InvokeTestApp             | Runs BCadTestModuleClient, if loaded                |
| IsoDraft            | ••••                      |                                                     |
| IsolateObjects      | IsolateObjects            |                                                     |
| Isoplane            | Isoplane                  |                                                     |
| ·····               | ····                      |                                                     |

#### J

| Join        | Join |
|-------------|------|
| JpgOut      |      |
| JustifyText |      |

#### L

| LayCur                                  | LayCur        |                                             |
|-----------------------------------------|---------------|---------------------------------------------|
| LayDel                                  | •••           | In BricsCAD, use Layer command              |
| Layer, LayerPalette, LayerClose         | Layer, -Layer | BricsCAD uses Explorer for layers           |
| LayerP                                  | LayerP        |                                             |
| LayerPMode                              | •••           | In BricsCAD, use LayerPMode system variable |
| LayerState                              | LayerState    | BricsCAD uses Explorer for layer states     |
| LayerStateSave                          | •••           |                                             |
| LayFrz                                  | LayFrz        |                                             |
| Laylso                                  | Laylso        |                                             |
| LayLck                                  | LayLck        |                                             |
| ••••••••••••••••••••••••••••••••••••••• |               |                                             |

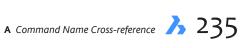

| AutoCAD Command           | BricsCAD Command        | Notes                                                |
|---------------------------|-------------------------|------------------------------------------------------|
| LayMch                    |                         |                                                      |
| LayMCur                   | LayMCur                 |                                                      |
| LayMrg                    |                         |                                                      |
| LayOff, LayOn             | LayOff, LayOn           |                                                      |
| -Layout                   | Layout                  |                                                      |
| LayoutWizard              |                         | To be supported in a future release of BricsCAD      |
| LayThw                    | LayThw                  |                                                      |
| LayTrans                  |                         |                                                      |
| LayULk                    | LayULk                  |                                                      |
| LayUnlso                  | LayUnlso                |                                                      |
| LayVpi                    |                         | In BricsCAD, use the Layer command                   |
| LayWalk                   |                         |                                                      |
| Leader                    | Leader                  |                                                      |
| Lengthen                  | Lengthen                |                                                      |
|                           | LicenseManager          | In AutoCAD, click Help   About   Product Information |
| ••••                      | LicEnterKey             | Enters BricsCAD license key                          |
|                           | LicProperties           | Displays license information                         |
|                           |                         | Transmits license data to Bricsys                    |
| ••••                      | LicPropertiesSheetmetal | Licence state of the sheet metal module              |
| Light                     | Light                   |                                                      |
| LightList, LightListClose | LightList               | BricsCAD uses Explorer for lights                    |
| Limits                    | Limits                  | ·····                                                |
| Line                      | Line                    |                                                      |
| Linetype                  | Linetype, -Linetype     | BricsCAD uses Explorer for linetypes                 |
| List                      | List                    | ·····                                                |
| LiveSection               | LiveSection             |                                                      |
| Load                      | Load                    |                                                      |
| Loft                      | Loft                    |                                                      |
| LogFileOn, LogFileOff     | LogFileOn, LogFileOff   |                                                      |
|                           | LookFrom                | In AutoCAD, use the NavCube command                  |
| LtScale                   | LtScale                 |                                                      |
| LWeight                   | LWeight                 | BricsCAD uses Settings for lineweights               |
|                           |                         | ·····                                                |
| м                         |                         |                                                      |

|                        | Mail                | Attaches current drawing to new email message             |
|------------------------|---------------------|-----------------------------------------------------------|
| ManageUploads          |                     | In BricsCAD, use the ChapooUpload command                 |
| •••                    | MapConnect          | In AutoCAD, use the GeoMapImage command                   |
| Markup, MarkupClose    |                     | BricsCAD does not support markup files                    |
| MassProp               | MassProp            |                                                           |
| MatBrowserClose / Open | MatBrowserClose / O | ipen                                                      |
| MatchCell              |                     |                                                           |
| MatchProp              | MatchProp           |                                                           |
| MatEditorOpen / Close  | Materials           | In BricsCAD, use Explorer to edit materials               |
| MaterialAssign         | •••                 | In BricsCAD, use Layer and Properties to assign materials |
| MaterialAttach         | •••                 | In BricsCAD, use Layer and Properties to assign materials |
| MaterialMap            | •••                 | To be supported in a future release of BricsCAD           |
| Materials              | Materials           |                                                           |
|                        |                     | * * * * * * * * * * * * * * * * * * * *                   |

236 >> BricsCAD V16 for AutoCAD Users

| AutoCAD Command       | BricsCAD Command     | Notes                                                  |
|-----------------------|----------------------|--------------------------------------------------------|
| Measure               | Measure              |                                                        |
| MeasureGeom           |                      | In BricsCAD, use the Area, Dist, and MassProp commands |
| Menu                  | Menu                 |                                                        |
| ••••                  | MenuLoad, MenuUnload | In AutoCAD, use CuiLoad and CuiUnload                  |
| Mesh                  | Mesh                 |                                                        |
| MeshCap               |                      | BricsCAD does not support point-defined surface meshes |
| MeshCollapse          |                      |                                                        |
| MeshCrease            |                      |                                                        |
| MeshExtrude           |                      |                                                        |
| MeshMerge             |                      |                                                        |
| MeshOptions           |                      |                                                        |
| MeshPrimitiveOptions  |                      |                                                        |
| MeshRefine            |                      |                                                        |
| MeshSmooth            |                      |                                                        |
| MeshSmoothLess / More |                      |                                                        |
| MeshSpin              |                      |                                                        |
| MeshSplit             |                      |                                                        |
| MeshUncrease          |                      |                                                        |
| ••••                  | Midpoint             | In AutoCAD, use -OSnap Midpoint                        |
| MigrateMaterials      |                      | Required only for old AutoCAD drawings                 |
| MInsert               | MInsert              |                                                        |
| Mirror                | Mirror               |                                                        |
| Mirror3d              | Mirror3d             |                                                        |
| MLeader               | MLeader              |                                                        |
| MLeaderAlign          |                      |                                                        |
| MLeaderCollect        |                      |                                                        |
| MLeaderEdit           | MLeaderEdit          |                                                        |
| ••••                  | MLeaderEditText      | Edits all aspects of mleaders                          |
| MLeaderStyle          | MLeaderStyle         |                                                        |
| MlEdit                |                      | In BricsCAD, use Properties                            |
| MLine                 | MLine                |                                                        |
| MIStyle               | MLStyle              | BricsCAD uses Explorer for multiline styles            |
| Model                 |                      | In BricsCAD, double-click inside the viewport          |
| ••••                  | ModelProperties      | Opens Settings dialog at Modeler section               |
| ••••                  | -ModelProperties     | Specifies 3D modeling tolerances at the command prompt |
| Move                  | Move                 |                                                        |
| ••••                  | MoveEData            | Moves xdata between entities                           |
| MRedo                 |                      | In BricsCAD, use Redo multiple times                   |
| MSlide                | MSlide               |                                                        |
| MSpace                | MSpace               |                                                        |
| MtEdit                |                      | In BricsCAD, use Properties                            |
| MText                 | MText, -MText        |                                                        |
| Multiple              | Multiple             |                                                        |
| MView                 | MView                |                                                        |
| MvSetup               | MvSetup              |                                                        |

#### Ν

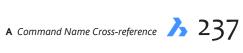

| AutoCAD Command                         | BricsCAD Command | Notes                                        |
|-----------------------------------------|------------------|----------------------------------------------|
| NavBar                                  |                  |                                              |
| NavSMotion / Close                      |                  |                                              |
| NavSWheel                               |                  |                                              |
| NavVCube                                |                  | In BricsCAD, use the LookFrom command        |
| NCopy                                   |                  |                                              |
| •••                                     | Nearest          | In AutoCAD, use -Osnap Nearest               |
| NetLoad                                 | NetLoad          |                                              |
| New                                     | New              |                                              |
| NewSheetset                             | NewSheetset      |                                              |
| NewShot                                 |                  |                                              |
| NewView                                 |                  |                                              |
| ••••                                    | NewWiz           | In BricsCAD, begins new drawings with wizard |
| •••                                     | Node             | In AutoCAD, use -OSnap Node                  |
| ••••                                    | None             | In AutoCAD, use -OSnap None                  |
| • • • • • • • • • • • • • • • • • • • • |                  |                                              |
| 0                                       |                  |                                              |

| ObjectScale        | ObjectScale, -ObjectScale |                                                       |
|--------------------|---------------------------|-------------------------------------------------------|
| Offset             | Offset                    |                                                       |
| OffsetEdge         |                           | In BricsCAD, use the SolidEdit Offset command         |
| OleLinks           | OleLinks                  |                                                       |
| OleOpen            | OleOpen                   |                                                       |
| OleScale           | •••                       |                                                       |
| OnlineAutocad360   | •••                       | In BricsCAD, use the ChapooOpen command               |
| OnlineDocs         | •••                       | In BricsCAD, use the ChapooOpen command               |
| OnlineOpenFolder   | •••                       | In BricsCAD, use the ChapooDownload command           |
| OnlineOptions      | •••                       |                                                       |
| OnlineShare        | •••                       | In BricsCAD, perform this function online with Chapoo |
| OnlineSync         | •••                       |                                                       |
| OnlineSyncSettings | •••                       |                                                       |
| OnlineUpload       |                           | In BricsCAD, use the ChapooUpload command             |
|                    | OnWeb                     | Opens Bricsys.com home page; in AutoCAD, use Browser  |
| Oops               | Oops                      |                                                       |
| Open               | Open                      |                                                       |
| OpenDwfMarkup      | •••                       | BricsCAD does not support DWG and markup files        |
| OpenFromCloud      | •••                       | In BricsCAD, use the ChapooOpen command               |
| OpenSheetset       | OpenSheetset, -OpenSheets | et                                                    |
| Options            | Options                   |                                                       |
| Ortho              | Orthogonal                |                                                       |
| -OSnap             | OSnap, -OSnap             |                                                       |
| OverKill           | OverKill, -OverKill       |                                                       |

## Ρ

| PageSetup                   | PageSetup |                                 |
|-----------------------------|-----------|---------------------------------|
| Pan                         | Pan, -Pan |                                 |
| •••                         | Parallel  | In AutoCAD, use -OSnap Parallel |
| Parameters, ParametersClose | •••       | In BricsCAD, use bmBrowser      |

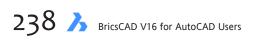

| AutoCAD Command             | BricsCAD Command           | Notes                                                |
|-----------------------------|----------------------------|------------------------------------------------------|
|                             | -Parameters                | Creates and edits parameters at the command line     |
| PartiaLoad                  |                            |                                                      |
| -PartialOpen                |                            |                                                      |
| PasteAsHyperlink            |                            |                                                      |
| PasteBlock                  | PasteBlock                 |                                                      |
| PasteClip                   | PasteClip                  |                                                      |
| PasteOrig                   | PasteOrig                  |                                                      |
| PasteSpec                   | PasteSpec                  |                                                      |
| PcExtractCenterLine         |                            |                                                      |
| PcExtractCorner             |                            |                                                      |
| PcExtractSection            |                            |                                                      |
| PcInWizard                  |                            |                                                      |
|                             | PDF                        | In AutoCAD, use ExternalDeferences command           |
|                             |                            | In AutoCAD, use ExternalReferences command           |
| PdfAdjust                   | PdfAdjust                  |                                                      |
| PdfAttach                   | PdfAttach, -PdfAttach      |                                                      |
| PdfClip                     | PdfClip                    |                                                      |
| PdfLayers                   | PdfLayers                  |                                                      |
| •••                         | PdfOptions                 | Settings for PDF exports                             |
| PEdit                       | PEdit                      |                                                      |
| •••                         | PEditExt                   | Edits polylines at the command line                  |
|                             | Perpendicular              | In AutoCAD, use -OSnap Perpendicular                 |
| PFace                       | PFace                      |                                                      |
| Plan                        | Plan                       |                                                      |
| PlaneSurf                   | •••                        |                                                      |
| PLine                       | PLine                      |                                                      |
| Plot                        | Plot, -Plot                |                                                      |
| PlotStamp                   | •••                        | In BricsCAD, use Print command's Plot Stamp option   |
| PlotStyle                   | PlotStyle                  |                                                      |
| PlotterManager              | PlotterManager             |                                                      |
| PmToggle                    | •••                        |                                                      |
| PngOut                      |                            |                                                      |
| Point                       | Point                      |                                                      |
| PointCloudAttach            |                            | BricsCAD does not support point clouds               |
| PointCloudColorMap          |                            |                                                      |
| PointCloudCrop / Uncrop     |                            |                                                      |
| PointCloudManager / Close   |                            |                                                      |
| PointCloudSection           |                            |                                                      |
| PointCloudStylize           |                            |                                                      |
| PointLight                  | <br>PointLight             |                                                      |
| Polygon                     | Polygon                    |                                                      |
| PolySolid                   | PolySolid                  |                                                      |
| PressPull                   |                            | In BricsCAD, use the dmPushpull command              |
|                             | <br>Proviow                | יויט אינטערע, עוב נווב נוווו טאווענוו נטוווומווע     |
| Preview                     | Preview                    | In Price (AD, an anther like Auto (AD): Plat commond |
| <br>DrojactCast             | Print                      | In BricsCAD, operates like AutoCAD's Plot command    |
| ProjectGeometry             |                            |                                                      |
|                             | ProfileManager             | In AutoCAD, use Profiles tab of Options command      |
| Properties, PropertiesClose | Properties, PropertiesClos | 56                                                   |
| PSetupIn                    | PSetupIn, -PSetupIn        |                                                      |

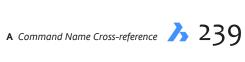

| AutoCAD Command | BricsCAD Command  | Notes                                |
|-----------------|-------------------|--------------------------------------|
| PSpace          | PSpace            |                                      |
| РТуре           | •••               | In BricsCAD, use the DdPtype command |
| Publish         | Publish, -Publish |                                      |
| PublishToWeb    | •••               |                                      |
| Purge           | Purge, -Purge     |                                      |
| Pyramid         | Pyramid           |                                      |

# Q

| QDim                      |          | QDim removed from BricsCAD V14.1.02            |
|---------------------------|----------|------------------------------------------------|
| QLeader                   | QLeader  |                                                |
| QNew                      | QNew     |                                                |
| •••                       | QPrint   | In BricsCAD, plots directly without dialog box |
| QSave                     | QSave    |                                                |
| QSelect                   | QSelect  |                                                |
| QText                     | QText    |                                                |
| QuickCalc, QcClose        | •••      | In BricsCAD, use the Calc command              |
| ••••                      | Quadrant | In AutoCAD, use -OSnap Quadrant                |
| QuickCui                  | •••      | In BricsCAD, use the Customize command         |
| QuickProperties           | •••      |                                                |
| Quit                      | Quit     |                                                |
| QvDrawing, QvDrawingClose | •••      | In BricsCAD, use Window menu                   |
| QvLayout, QvLayoutClose   | •••      | In BricsCAD, use layout tabs or drawing tabs   |
|                           |          | ······                                         |
| R                         |          |                                                |

| Ray                       | Ray               |                                                 |
|---------------------------|-------------------|-------------------------------------------------|
| ••••                      | ReassocApp        | In BricsCAD, reassociates apps with xdata       |
| Recap                     | •••               | BricsCAD does not support point clouds          |
| ••••                      | RecordRawInput    | For developer use in BricsCAD                   |
| Recover, RecoverAll       | Recover           |                                                 |
| •••                       | RecScript         | In BricsCAD, begins recording a script file     |
| Rectang                   | Rectang           |                                                 |
| Redefine                  | Redefine          |                                                 |
| Redo                      | Redo              |                                                 |
| Redraw, RedrawAll         | Redraw, RedrawAll |                                                 |
| ••••                      | RedSdkInfo        | In AutoCAD, use GraphicsConfig                  |
| RefClose                  | RefClose          |                                                 |
| RefEdit                   | RefEdit, -RefEdit |                                                 |
| RefSet                    | RefSet            |                                                 |
| Regen, RegenAll           | Regen, RegenAll   |                                                 |
| RegenAuto                 | RegenAuto         |                                                 |
| Region                    | Region            |                                                 |
| Reinit                    | Reinit            |                                                 |
| Rename                    | Rename, -Rename   | BricsCAD uses Explorer to rename styles         |
| Render                    | Render, -Render   |                                                 |
| RenderCrop                | •••               |                                                 |
| RenderEnvironment / Close |                   | To be supported in a future release of BricsCAD |

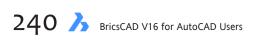

| AutoCAD Command        | BricsCAD Command             | Notes                                                                         |
|------------------------|------------------------------|-------------------------------------------------------------------------------|
| RenderExposure / Close |                              |                                                                               |
| RenderOnline           |                              |                                                                               |
| RenderPresets / Close  | RenderPresets                | BricsCAD uses Explorer to set rendering presets                               |
| RenderWin              |                              | To be supported in a future release of BricsCAD                               |
| RenderWindow / Close   |                              |                                                                               |
| Nendel Window / Close  | RenderWinClose               |                                                                               |
| <br>ResetBlock         | Render Winclose              | Drive (AD does not support quanties of dynamic blocks                         |
|                        |                              | BricsCAD does not support creation of dynamic blocks                          |
| Resume                 | Resume                       |                                                                               |
| RevCloud               | RevCloud                     |                                                                               |
| Reverse                |                              |                                                                               |
| Revolve                | Revolve                      |                                                                               |
| RevSurf                | RevSurf                      |                                                                               |
| Ribbon, RibbonClose    | Ribbon, RibbonClose          |                                                                               |
| Rotate                 | Rotate                       |                                                                               |
| Rotate3D               | Rotate3D                     |                                                                               |
| RPref, RPrefClose      | •••                          | To be supported in a future release of BricsCAD                               |
| RScript                | RScript                      |                                                                               |
| ••••                   | RtLook                       | In AutoCAD, use 3dFly; Rt = realtime                                          |
| ••••                   | RtPan                        | In AutoCAD, use 3dPan                                                         |
|                        | RtRot                        | In AutoCAD, use 3dOrbit                                                       |
|                        | RtRotCtr                     | In AutoCAD, use 3dOrbit                                                       |
|                        | RtRotF                       | In AutoCAD, use 3dOrbit                                                       |
| •••                    | RtRotX                       | In AutoCAD, use 3dOrbit                                                       |
| •••                    |                              |                                                                               |
| •••                    | RtRotY                       | In AutoCAD, use 3dOrbit                                                       |
| •••                    | RtRotZ                       | In AutoCAD, use 3dOrbit                                                       |
| •••                    | RtUpDown                     | In AutoCAD, use 3dSwivel                                                      |
|                        | RtWalk                       | In AutoCAD, use 3dWalk                                                        |
| •••                    | RtZoom                       | In AutoCAD, use 3dZoom                                                        |
| RuleSurf               | RuleSurf                     |                                                                               |
| s                      |                              |                                                                               |
|                        |                              |                                                                               |
| Save                   | Save                         |                                                                               |
| •••                    | SaveAll                      | Saves all open drawings                                                       |
| SaveAs                 | SaveAs                       |                                                                               |
|                        | SaveAsR12                    | Saves drawings in R12 DWG format                                              |
| SaveImg                |                              | To be supported in a future release of BricsCAD; for now use Export or MSlide |
| SaveToCloud            |                              | In BricsCAD, use the ChappooUpload command                                    |
| Scale                  | Scale                        |                                                                               |
| ScaleListEdit          | ScaleListEdit, -ScaleListEdi | it                                                                            |
| ScaleText              |                              |                                                                               |
| Script                 | Script                       |                                                                               |
| ScriptCall             |                              |                                                                               |
|                        | Scrollbar                    | Toggles scroll bars                                                           |
| Section                | Section                      |                                                                               |
| SectionPlane           | SectionPlane                 |                                                                               |
| SectionPlaneJog        | SectionFidIle                |                                                                               |
| <del>.</del>           |                              | In Deise CAD, see Fundamentary and the set of the                             |
| SectionPlaneSettings   | SectionPlaneSettings         | In BricsCAD, use Explorer for section plane settings                          |

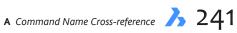

| AutoCAD Command                       | BricsCAD Command        | Notes                                                                |
|---------------------------------------|-------------------------|----------------------------------------------------------------------|
| SectionPlaneToBlock                   | SectionPlaneToBlock     |                                                                      |
| SectionSpinners                       |                         |                                                                      |
| •••                                   | Security                | Determines whether VBA macros may run                                |
| SecurityOptions                       | SecurityOptions         |                                                                      |
| Seek                                  |                         | In BricsCAD, visit sites such as tracepartsonline.com or grabcad.com |
| Select                                | Select                  |                                                                      |
| ••••                                  | SelectAlignedFaces      | Selects all faces coplanar with the selected face                    |
| •••••                                 | SelectAlignedSolids     | Selects all solids with faces coplanar to the selected face          |
| ••••                                  | SelectConnectedFaces    | Selects all faces connected to the selected face                     |
| ····                                  | SelectConnectedSolids   | Selects all solids whose faces are connected to the selected face    |
| SelectSimilar                         | SelectSimilar           |                                                                      |
| •••••                                 | SelGrips                | In AutoCAD, use Ai_SelAll                                            |
| SetByLayer                            | ·····                   | ······                                                               |
| SetiDropHandler                       |                         |                                                                      |
|                                       | Settings                | In BricsCAD, displays Settings dialog box                            |
|                                       | SettingsSearch          | In BricsCAD, searches Settings dialog from the command line          |
|                                       | SetUCS                  | In AutoCAD, use UcsMan                                               |
| SetVar                                | SetVar                  |                                                                      |
|                                       | Shade                   | In AutoCAD, use VsCurrent                                            |
| -ShadeMode                            | ShadeMode, -ShadeMode   |                                                                      |
| Shape                                 | Shape                   |                                                                      |
| Share                                 | shipe                   |                                                                      |
| Sheetset, SheetsetHide                | Sheetset, SheetsetClose |                                                                      |
| Shell                                 | Shell                   |                                                                      |
| ShowPalettes                          | Jici                    |                                                                      |
| ShowRenderGallery                     | •••                     |                                                                      |
| SigValidate                           |                         |                                                                      |
|                                       | Singleton               | In AutoCAD, use SDI system variable                                  |
| <br>Sketch                            | Sketch                  |                                                                      |
| Slice                                 | Slice                   |                                                                      |
| Snap                                  | Snap                    |                                                                      |
| SolDraw                               | Shidp                   | In BricsCAD, use the ViewBase command                                |
| Solid                                 | Solid                   |                                                                      |
| SolidEdit                             | SolidEdit               |                                                                      |
| SolProf                               | SolProf                 |                                                                      |
| SolView                               | 501101                  | In BricsCAD, use the ViewBase command                                |
| SpaceTrans                            |                         |                                                                      |
| Spell                                 | Spell                   |                                                                      |
| Sphere                                | Sphere                  |                                                                      |
| Spline                                | Spline                  |                                                                      |
| SplinEdit                             | Shine                   | In BricsCAD, use the Properties command                              |
| · · · · · · · · · · · · · · · · · · · | <br>Ca atl ight         | in bricscab, use the Properties command                              |
| SpotLight<br>Standards                | SpotLight               |                                                                      |
| Standards                             | <br>StatBar             | In AutoCAD upo StatPar system upriable                               |
| <br>Chatur                            | StatBar                 | In AutoCAD, use StatBar system variable                              |
| Status                                | Status                  |                                                                      |
| StlOut                                | StlOut                  | Change as could be period file                                       |
| <br>Cturt -l-                         | StopScript              | Stops recording to script file                                       |
| Stretch                               | Stretch                 |                                                                      |

242 >> BricsCAD V16 for AutoCAD Users

| AutoCAD Command       | BricsCAD Command | Notes                                                                                 |
|-----------------------|------------------|---------------------------------------------------------------------------------------|
| Style                 | Style, -Style    | BricsCAD uses Explorer for styles                                                     |
| StylesManager         | StylesManager    |                                                                                       |
| Subtract              | Subtract         |                                                                                       |
| SunProperties / Close | SunProperties    |                                                                                       |
| •••                   | SupportFolder    | Opens C:\Users\ <login>\AppData\Roaming\Bricsys\BricsCAD\V16x64\en_US\Support</login> |
| SurfBlend             | •••              |                                                                                       |
| SurfExtend            | dmExtrude        |                                                                                       |
| SurfExtractCurve      | dmMove           |                                                                                       |
| SurfFillet            | dmFillet         |                                                                                       |
| SurfNetwork           |                  |                                                                                       |
| SurfOffset            |                  |                                                                                       |
| SurfPatch             |                  |                                                                                       |
| SurfSculpt            |                  |                                                                                       |
| SurfTrim, SurfUntrim  |                  |                                                                                       |
| •••                   | SvgOptions       | In BricsCAD, opens Settings dialog at SVG Export section                              |
| Sweep                 | Sweep            |                                                                                       |
| SysVarMonitor         | •••              |                                                                                       |
| SysWindows            | SysWindows       |                                                                                       |

# т

| ToolPalettes / Close<br>Torus | ToolPalettes, ToolPalet<br>Torus | tesClose                                                                              |
|-------------------------------|----------------------------------|---------------------------------------------------------------------------------------|
| Toolbar                       | Toolbar, -Toolbar                |                                                                                       |
| Tolerance                     | Tolerance                        |                                                                                       |
| TInsert                       |                                  |                                                                                       |
| Time                          | Time                             |                                                                                       |
| TifOut                        |                                  |                                                                                       |
| Thicken                       |                                  | In BricsCAD, use the DmExtrude command                                                |
| TextToFront                   | TextToFront                      |                                                                                       |
| TextScr                       | TextScr                          |                                                                                       |
| TextEdit                      |                                  | In BricsCAD, use the DdEdit command                                                   |
| TextAlign                     |                                  |                                                                                       |
| Text                          | Text, -Text                      |                                                                                       |
|                               | TestFatal                        | For developer use in BricsCAD                                                         |
|                               | TestDlg                          | For developer use in BricsCAD                                                         |
|                               | TestDbUserlo                     | For developer use in BricsCAD                                                         |
|                               | TemplateFolder                   | Opens C:\Users\ <login>\AppData\Local\Bricsys\BricsCAD\V16x64\en_US\Templates</login> |
| Taskbar                       |                                  |                                                                                       |
| TargetPoint                   |                                  |                                                                                       |
|                               | Tangent                          | In AutoCAD, use -OSnap Tangent                                                        |
| TabSurf                       | TabSurf                          |                                                                                       |
| Tablet                        | Tablet                           |                                                                                       |
| TableStyle                    | TableStyle                       |                                                                                       |
|                               | TableMod                         | In BricsCAD, edits cells                                                              |
| TableExport                   | TableExport                      |                                                                                       |
| TablEdit                      | TablEdit                         |                                                                                       |
| Table                         | Table, -Table                    |                                                                                       |

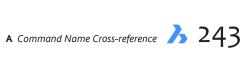

| AutoCAD Command | BricsCAD Command | Notes            |
|-----------------|------------------|------------------|
| TpNavigate      |                  |                  |
|                 | Trace            | Draws wide lines |
| Transparency    | Transparency     |                  |
| TreeStat        |                  |                  |
| Trim            | Trim             |                  |
|                 | TxtExp           | Explodes text    |

# U

| U                                       | U                |                                     |
|-----------------------------------------|------------------|-------------------------------------|
| Ucs                                     | Ucs              |                                     |
| Ucslcon                                 | Ucslcon          |                                     |
| UcsMan                                  |                  | In BricsCAD, use the SetUcs command |
| ULayers                                 | •••              | In BricsCAD, use the Layer command  |
| Undefine                                | Undefine         |                                     |
| Undo                                    | Undo             |                                     |
| Ungroup                                 | •••              | In BricsCAD, use the Group command  |
| Union                                   | Union            |                                     |
| UnisolateObjects                        | UnisolateObjects |                                     |
| Units                                   | Units, -Units    |                                     |
| UpdateField                             | UpdateField      |                                     |
| UpdateThumbsNow                         | •••              |                                     |
|                                         | Url              | In AutoCAD, use the Browser command |
| • • • • • • • • • • • • • • • • • • • • |                  |                                     |

### v

| Vbalde           | Vbalde            |                                                                           |
|------------------|-------------------|---------------------------------------------------------------------------|
| VbaLoad          | VbaLoad, -VbaLoad |                                                                           |
| VbaMan           | VbaMan            |                                                                           |
| •••              | VbaNew            |                                                                           |
| VbaRun           | VbaRun, -VbaRun   |                                                                           |
| •••              | VbaSecurity       |                                                                           |
| VbaStmt          |                   |                                                                           |
| VbaUnload        | VbaUnload         |                                                                           |
| View             | View, -View       | BricsCAD uses Explorer for views                                          |
| ViewBase         | ViewBase          |                                                                           |
| ViewComponent    |                   |                                                                           |
| ViewDetail       | ViewDetail        |                                                                           |
| ViewDetailStyle  | ViewDetailStyle   |                                                                           |
| ViewEdit         | ViewEdit          |                                                                           |
| •••              | ViewExport        | Exports drawings from paper space to model space; destroys 3D information |
| ViewGo           |                   |                                                                           |
| ViewPlay         |                   |                                                                           |
| ViewPlotDetails  |                   |                                                                           |
| ViewProj         | ViewProj          |                                                                           |
| ViewRes          | ViewRes           |                                                                           |
| ViewSection      | ViewSection       |                                                                           |
| ViewSectionStyle | ViewSectionStyle  |                                                                           |

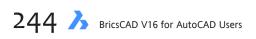

| AutoCAD Command          | BricsCAD Command Notes      |                                                  |  |  |
|--------------------------|-----------------------------|--------------------------------------------------|--|--|
| ViewSetProj              |                             |                                                  |  |  |
| ViewSymbolSketch / Close | •••                         |                                                  |  |  |
| ViewStd                  | •••                         | In BricsCAD, use the ViewBase command            |  |  |
| ViewUpdate               | ViewUpdate                  |                                                  |  |  |
| VisualStyles / Close     | VisualStyles, -VisualStyles | BricsCAD uses VisualStyles in Explorer           |  |  |
| VLisp                    | •••                         | In BricsCAD, use text editor and VLxxx functions |  |  |
| •••                      | VmlOut                      | Exports drawings in VML format                   |  |  |
| VpClip                   | VpClip                      |                                                  |  |  |
| VpLayer                  | VpLayer                     |                                                  |  |  |
| VpMax / Min              | •••                         |                                                  |  |  |
| VPoint                   | VPoint                      |                                                  |  |  |
| VPorts                   | VPorts, -Vports             |                                                  |  |  |
| VsCurrent                | VsCurrent                   |                                                  |  |  |
| VSlide                   | VSlide                      |                                                  |  |  |
| VsSave                   | •••                         | In BricsCAD, use VisualStyles in Explorer        |  |  |
| VTOptions                | •••                         |                                                  |  |  |

# w

| WBlock, -WBlock |                                                                                                    |
|-----------------|----------------------------------------------------------------------------------------------------|
| WCascade        | Cascades windows                                                                                                    |
| WClose          | Closes the current window                                                                                                    |
| WCloseAll       | Closes all windows                                                                                                    |
| WebLight        |                                                                                                    |
| •••             |                                                                                                    |
| Wedge           |                                                                                                    |
| WhoHas          |                                                                                                    |
| WhTile          | Tiles windows horizontally                                                                                                    |
| WiArrange       | Arranges iconized windows                                                                                                    |
| WipeOut         |                                                                                                    |
| •••             | To be supported in a future release of BricsCAD                                                                                                    |
| •••             | To be supported in a future release of BricsCAD                                                                                                    |
| WmfOut          |                                                                                                    |
| WNext           | In AutoCAD, use drawing tabs                                                                                                    |
| WorkSets        | In BricsCAD, loads named sets of drawings                                                                                                    |
| WorkSpace       |                                                                                                    |
| WPrev           | In AutoCAD, use drawing tabs                                                                                                    |
| WsSave          |                                                                                                    |
| WsSettings      |                                                                                                    |
| WvTile          | In BricsCAD, tiles windows vertically                                                                                                    |
|                 | WBlock, -WBlock<br>WCascade<br>WClose<br>WCloseAll<br>WebLight<br><br>Wedge<br>WhoHas<br>WhTile<br>WiArrange<br>WipeOut<br><br>WmfOut<br>WmfOut<br>WNext<br>WorkSets<br>WorkSpace<br>WPrev<br>WsSave<br>WsSettings |

# X

| XAttach                                 | XAttach                                         |
|-----------------------------------------|-------------------------------------------------|
| XBind                                   | To be supported in a future release of BricsCAD |
| XClip                                   | XClip                                           |
| XEdges                                  |                                                 |
| • • • • • • • • • • • • • • • • • • • • |                                                 |

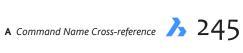

| AutoCAD Command | BricsCAD Command | Notes                                                |  |  |  |
|-----------------|------------------|------------------------------------------------------|--|--|--|
| XLine           | XLine            |                                                      |  |  |  |
| XOpen           | XOpen            |                                                      |  |  |  |
| <br>Xplode      | Xplode           |                                                      |  |  |  |
| Xref, -XRef     | XRef, -XRef      | Explorer for external references                     |  |  |  |
| Z               |                  |                                                      |  |  |  |
| Zoom            | Zoom             |                                                      |  |  |  |
| 20011           | 20011            |                                                      |  |  |  |
| #               |                  |                                                      |  |  |  |
|                 | 2dIntersection   | In AutoCAD, use -OSnap Intersection                  |  |  |  |
| 3D              | зD               |                                                      |  |  |  |
| 3dAlign         |                  |                                                      |  |  |  |
| 3dArray         | 3dArray          |                                                      |  |  |  |
| 3dClip          |                  |                                                      |  |  |  |
| 3dCOrbit        |                  | In BricsCAD, use the RtRot command                   |  |  |  |
|                 | 3dConvert        | In BricsCAD, converts ACIS solids to polyface meshes |  |  |  |
| 3dDistance      |                  |                                                      |  |  |  |
| 3dDwf           |                  | In BricsCAD, use 3D DWF option of Export command     |  |  |  |
| 3dEditBar       |                  |                                                      |  |  |  |
| 3dFace          | 3dFace           |                                                      |  |  |  |
| 3dFly           |                  | In BricsCAD, use the RtLook command                  |  |  |  |
| 3dFOrbit        |                  | In BricsCAD, use the RtRot command                   |  |  |  |
|                 | 3dIntersection   | In AutoCAD, use -OSnap Intersection                  |  |  |  |
| 3dMesh          | 3dMesh           | ,,                                                   |  |  |  |
| 3dMove          |                  | In BricsCAD, use Quad cursor's Move option           |  |  |  |
| 3dOrbit         |                  | In BricsCAD, use the RtRot command                   |  |  |  |
| 3dOrbitCtr      |                  |                                                      |  |  |  |
| -3dOsnap        |                  |                                                      |  |  |  |
| 3dPan           | ••••             | In BricsCAD, use the RtPan command                   |  |  |  |
| 3dPoly          | <br>3dPoly       |                                                      |  |  |  |
| 3dPrint         | Jui oly          |                                                      |  |  |  |
| 3dRotate        | ••••             | In BricsCAD, use Quad cursor's Rotate option         |  |  |  |
| 3dScale         | ••••             | ווי שווכיביש, שבי עשט לעויטין ז ווטנפול טאנוטוו      |  |  |  |
|                 | •••              |                                                      |  |  |  |
| 3dsln           | •••              | In Price (AD, use the Dtl InDeue command             |  |  |  |
| 3dSwivel        | ••••             | In BricsCAD, use the RtUpDown command                |  |  |  |
| 3dWalk          |                  | In BricsCAD, use the RtWalk command                  |  |  |  |
| 3dZoom          |                  | In BricsCAD, use the RtZoom command                  |  |  |  |

246 >> BricsCAD V16 for AutoCAD Users

#### SHEET METAL MODELING COMMANDS

BricsCAD has the ability to construct sheet metal parts; this function is not available in AutoCAD. These commands are available only in a separate, extra-cost, add-on module to BricsCAD V16. See https://www.bricsys.com/en\_INTL/sheetmetal.

Blue indicates commands new since the last edition of this ebook:

smBendCreate converts sharp edges between flange faces to bends SmBendSwitch converts bends to lofted bends smConvert recognizes flanges and bends in a 3D solids automatically smDelete removes junctions by restoring sharp edge between two flanges smDissolve dissolves sheet metal features smExport2D exports sheet metal as unfolded representation of 2D profiles in DXF or DWG format smExportOsm export a sheet metal designs in Open Sheet Metal (.osm) format smFlangeBase creates sheet metal models from closed 2D polylines or regions smFlangeConnect closes gaps between two flanges; their orientation does not matter smFlangeEdge bends the sheet metal to make flanges; generates corner and bend reliefs automatically smFlangeRotate changes the bend angle of flanges smFlangeSplit splits flanges along a line drawn on their faces smJunctionCreate converts hard edges into junctions smJunctionSwitch changing symmetrical junctions to ones with overlapping faces smLoft constructs sheet metal bodies with lofted bends and flanges smReliefCreate creates proper corner and bend reliefs. smRepair joins connected lofted bends surrounded by flanges and rebuilds them tangent to adjacent flanges smRethicken restores 3D solid models from sheet metal part by thickening one side. smSelectHardEdges selects all hard edges, and then reports about them in the report panel smUnfold unfolds sheet metal bends

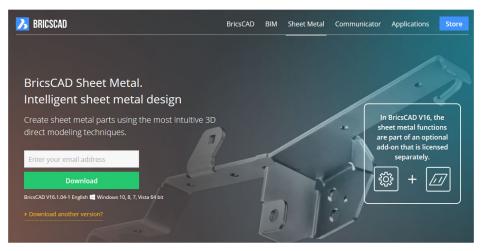

Bricsys Web page for obtaining the Sheet Metal add-on

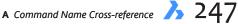

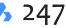

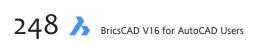

**APPENDIX B** 

# System Variable Cross-reference

THIS APPENDIX COMPARES THE NAMES AND VALUES OF VARIABLES FOUND IN AUTOCAD and BricsCAD, listed in alphabetical order. BricsCAD alone has 855 variables.

In addition to supporting many AutoCAD-like system variables, BricsCAD employs *preference variables*, which are unique to it and provide greater access to system settings. The table in this chapter uses the following notations:

- > System variables and preference names new since the last edition of this ebook are shown in blue text
- BricsCAD preferences are shown in **boldface text**
- Undocumented BricsCAD system variables and preferences are shown in *italicized text*; undocumented Auto-CAD ones are not listed

Both CAD programs can change the values of variables, when the variables are not read-only. At the command line, enter the **SetVar** command, and then the name of the system or preference variable. For changing their values through dialog boxes, use these commands:

For AutoCAD system variables, enter the name in the SysVDlg command

For BricsCAD system and preference variables, enter the name in the search field of the Settings command

| AutoCAD<br>System Variable Names       | AutoCAD's<br>Default Values             | BricsCAD's<br>Default Values            | BricsCAD Preference &<br>System Variable Names | Notes on Variables Unique to BricsCAD      |
|----------------------------------------|-----------------------------------------|-----------------------------------------|------------------------------------------------|--------------------------------------------|
| A                                      |                                         |                                         |                                                |                                            |
| AcadLspAsDoc                           | 0                                       | 0                                       | AcadLspAsDoc                                   |                                            |
| AcadPrefix                             | c:\users\                               | C:\Users\                               | AcadPrefix                                     |                                            |
| AcadVer                                | 18.2                                    | 20.0 BricsCAD                           | AcadVer                                        |                                            |
| •••                                    |                                         | -1                                      | AcisHlrResolution                              | Hidden-line removal resolution             |
| AcisOutVer                             | 70                                      | 70                                      | AcisOutVer                                     |                                            |
| •••                                    | • • • • • • • • • • • • • • • • • • • • | (not used)                              | AcisSaveAsMode                                 | Specifies how to save solids to R12        |
| ActPath                                | ""                                      |                                         | •••                                            | ·····                                      |
| ActRecorderState                       | 0                                       |                                         | •••                                            |                                            |
| ActRecPath                             | c:\users\                               |                                         | •••                                            |                                            |
| ActUi                                  | 6                                       |                                         |                                                |                                            |
| AeCelpInProgress                       | off                                     | • • • • • • • • • • • • • • • • • • • • |                                                |                                            |
| AFlags                                 | 16                                      | 0                                       | AFlags                                         |                                            |
|                                        |                                         | 1                                       | AllowTabExternalMove                           | Allows one tab to be moved to another spot |
| ••••                                   |                                         | 1                                       | AllowTabMove                                   | Allows tabs to be moved horizontally       |
| •••••••••••••••••••••••••••••••••••••• |                                         | 1                                       | AllowTabSplit                                  | Allows tabs to be split                    |
| AngBase                                | 0                                       | 0                                       | AngBase                                        |                                            |
| AngDir                                 | 0                                       | 0                                       | AngDir                                         |                                            |
| AnnoAllVisible                         | 1                                       | On                                      | AnnoAllVisible                                 |                                            |
| AnnoAutoScale                          | -4                                      |                                         |                                                |                                            |
| AnnoMonitor                            | -2                                      |                                         |                                                |                                            |
|                                        |                                         | 0                                       | AnnoSelected                                   |                                            |
| AnnotativeDwg                          | 0                                       | 0                                       | AnnotativeDwg                                  |                                            |
|                                        |                                         | 2                                       | AntiAliasRender                                | Level of anti-aliasing in renderings       |
|                                        |                                         | 2                                       | AntiAliasScreen                                | Level of anti-aliasing in 3D views         |
| ApBox                                  | 0                                       | 0                                       | АрВох                                          |                                            |
| Aperture                               | 10                                      | 10                                      |                                                |                                            |
| AppAutoLoad                            |                                         |                                         | Aperture                                       |                                            |
| AppFrameResources                      | 14<br>pack://application                |                                         |                                                |                                            |
| ApplyGlobalOpacities                   |                                         |                                         | •••                                            |                                            |
| Area                                   | 0                                       | 0                                       | <br>Area                                       |                                            |
|                                        |                                         |                                         |                                                |                                            |
| ArrayAssociativity<br>ArrayEditState   | 1                                       | 1                                       | ArrayAssociativity                             |                                            |
|                                        | 0                                       | 0                                       | ArrayEditState                                 |                                            |
| ArrayType                              | 0                                       |                                         |                                                |                                            |
| AttDia                                 | 0                                       | 0                                       | AttDia                                         |                                            |
| Attlpe                                 | 0                                       |                                         | <br>AttMada                                    |                                            |
| AttMode                                | 1                                       | 1                                       | AttMode                                        |                                            |
| AttMulti                               | 1                                       |                                         | <br>Attus atta a D' 1                          |                                            |
|                                        |                                         | 3                                       | AttractionDistance                             | Specifies grips attraction distance        |
| AttReq                                 | 1                                       | 1                                       | AttReq                                         |                                            |
| AuditCtl                               | 0                                       | 0                                       | AuditCtl                                       |                                            |
|                                        |                                         | 0                                       | AuditErrorCount                                | Reports number of errors in audit          |
| AUnits                                 | 0                                       | 0                                       | AUnits                                         |                                            |
| AuPrec                                 | 0                                       | 0                                       | AuPrec                                         |                                            |
|                                        |                                         | 0.3                                     | AutoCompleteDelay                              | Delay before autocomplete appears          |
|                                        |                                         | 15                                      | AutoCompleteMode                               | Determines the autocomplete functions      |

250 3 BricsCAD V16 for AutoCAD Users

| AutoCAD<br>System Variable Names | AutoCAD's<br>Default Values | BricsCAD's<br>Default Values | BricsCAD Preference &<br>System Variable Names | Notes on Variables Unique to BricsCAD       |
|----------------------------------|-----------------------------|------------------------------|------------------------------------------------|---------------------------------------------|
| AutoDwfPublish                   | 0                           |                              |                                                |                                             |
| AutomaticPub                     | 0                           |                              |                                                |                                             |
| •••                              |                             | 1                            | AutoMenuLoad                                   | Specifies which menu to load                |
| ••••                             |                             | 0                            | AutoResetScales                                | Deletes unused annotations scales           |
| •••                              |                             | 1                            | AutosaveChecksOnlyFirstBitDbMod                | Checks first bit only of DbMod for autosave |
| AutoSnap                         | 63                          | 63                           | AutoSnap                                       | ·····                                       |
| •••                              |                             | 171                          | AutoTrackingVecColor                           | Specifies color of the tracking vector      |
| •••                              |                             | (not used)                   | AxisMode                                       | Toggles axis display                        |
|                                  |                             | (not used)                   | AxisUnit                                       | Specifies axis units                        |
| В                                |                             |                              |                                                |                                             |
| BackgroundPlot                   | 2                           | 2                            | BackgroundPlot                                 |                                             |
| BackZ                            | 0                           | 0                            | BackZ                                          |                                             |
| BActionBarMode                   | 1                           |                              |                                                |                                             |
| BActionColor                     | 7                           |                              |                                                |                                             |
| •••                              |                             | ""                           | BaseFile                                       | Specifies default template path & file name |
| BConStatusMode                   | 0                           |                              |                                                |                                             |
| BDependencyHighlight             | 1                           |                              |                                                |                                             |
| BGripObjColor                    | 141                         |                              |                                                |                                             |
| BGripObjSize                     | 8                           |                              |                                                |                                             |
| BindType                         | 0                           | 0                            | BindType                                       |                                             |
| ••••                             |                             | 256                          | BkgColor                                       | Specifies background color                  |
| ••••                             |                             | 256                          | BkgColorPs                                     | Specifies paper space background color      |
| BlipMode                         | 0                           | 0                            | Blipmode                                       |                                             |
| BlockEditLock                    | 0                           |                              |                                                |                                             |
| BlockEditor                      | 0                           |                              |                                                |                                             |
| ••••                             |                             | C:\Users\                    | BlocksPath                                     | Specifies path to blocks for Insert command |
| ••••                             |                             | 0                            | BmReportPanel                                  |                                             |
| ••••                             |                             | 1000                         | BndLimit                                       |                                             |
| BlockTestWindow                  | 0                           |                              |                                                |                                             |
| BParameterColor                  | 170                         |                              |                                                |                                             |
| BParameterFont                   | simplex.shx                 |                              | ••••                                           |                                             |
| BParameterSize                   | 12                          |                              | ••••                                           |                                             |
| BpTextHorizontal                 | 1                           |                              | ••••                                           |                                             |
| BtMarkDisplay                    | 1                           |                              | ••••                                           |                                             |
| BvMode                           | 0                           |                              |                                                |                                             |

# C

|                    |      | 1   | CacheLayout   | Toggles caching of layouts |
|--------------------|------|-----|---------------|----------------------------|
| CacheMaxFiles      | 256  |     |               |                            |
| CacheMaxTotalFiles | 1024 |     |               |                            |
| CalcInput          | 1    |     |               |                            |
| CameraDisplay      | 0    | 0   | CameraDisplay |                            |
| CameraHeight       | 0    | 0   | CameraHeight  |                            |
| CAnnoScale         | 1:1  | 1:1 | CAnnoScale    |                            |
| ••••••             |      |     |               |                            |

| AutoCAD<br>System Variable Names | AutoCAD's<br>Default Values | BricsCAD's<br>Default Values | BricsCAD Preference &<br>System Variable Names | Notes on Variables Unique to BricsCAD       |
|----------------------------------|-----------------------------|------------------------------|------------------------------------------------|---------------------------------------------|
| CAnnoScaleValue                  | 1                           | 1                            | CAnnoScaleValue                                |                                             |
| Capture Thumbnails               | 1                           |                              | •••                                            |                                             |
| CBarTransparency                 | 50                          |                              | •••                                            |                                             |
| CConstraintForm                  | 0                           |                              | •••                                            |                                             |
| CDate                            | 20090722.2                  | 20090722.15                  | CDate                                          |                                             |
| CDynDisplayMode                  | 0                           |                              |                                                |                                             |
| CeColor                          | bylayer                     | BYLAYER                      | CeColor                                        |                                             |
| CeLtscale                        | 1                           | 1                            | CeLtScale                                      |                                             |
| CeLtype                          | bylayer                     | BYLAYER                      | CeLtype                                        |                                             |
| CeLweight                        | -1                          | -1                           | CeLweight                                      |                                             |
| CenterMt                         | 0                           |                              |                                                |                                             |
| CeTransparency                   | ByLayer                     | ByLayer                      | CeTransparency                                 |                                             |
| CGeoCs                           |                             |                              | CGeoCs                                         |                                             |
| ChamferA                         | 0                           | 0.5                          | ChamferA                                       |                                             |
| ChamferB                         | 0                           | 0.5                          | ChamferB                                       |                                             |
| ChamferC                         | 0                           | 1                            | ChamferC                                       |                                             |
| ChamferD                         | 0                           | 0                            | ChamferD                                       |                                             |
| ChamMode                         | 0                           | 0                            | ChamMode                                       |                                             |
|                                  |                             | 0                            | ChapooLog                                      | Toggles log that records Chapoo activity    |
| <br>                             |                             | 0                            | ChapooLogVerbose                               | Toggles added details in Chapoo log         |
| ••••                             |                             | 1                            | ChapooModified                                 | Action to take on local modified drawings   |
| <br>                             |                             | https://www.mychapoo.com     | ChapooServer                                   | Reports address of Chapoo server            |
| •••                              |                             | "C:\users\"                  | ChapooTempFolder                               | Stores name of local Chapoo folder          |
| •••                              |                             | 1                            | ChapooUploadDependencies                       | Specifies files to upload with drawing      |
| •••                              |                             | https://www.mychapoo.com     | ChapooWebsite                                  | Names the Chapoo Web site                   |
| <br>CipMode                      | 0                           | indpagnini intry chap to com |                                                |                                             |
| CircleRad                        | 0                           | 0                            | <br>CircleRad                                  |                                             |
| CLayer                           | 0                           | 0                            | · · · <u>· ·</u> · · · · · · · · · · · · · ·   |                                             |
| CLayout                          | "Model"                     |                              | CLayer                                         |                                             |
| CleanScreenState                 |                             |                              | •••                                            |                                             |
|                                  | 0                           |                              | <br>ClinhoardEormat                            | Specifies default DWC format for (linboard  |
| •••                              |                             | 7                            | ClipboardFormat                                | Specifies default DWG format for Clipboard  |
| •••                              |                             | 127                          | ClipboardFormats                               | Deve and sightlift of a second line         |
| <br>(liDe                        |                             | 1                            | CliState                                       | Reports visibility of command line          |
| CliPromptLines                   | 10                          |                              |                                                |                                             |
| CliPromptUpdate                  | 0                           |                              |                                                |                                             |
|                                  |                             | 0                            |                                                | Does not save drawing if it was only viewed |
| CMaterial                        | bylayer                     |                              | CMaterial                                      |                                             |
| CmdActive                        | 1                           | 1                            | CmdActive                                      |                                             |
| CmdDia                           | 1                           | 1                            | CmdDia                                         |                                             |
| CmdEcho                          | 1                           | 1                            | CmdEcho                                        |                                             |
| CmdInputHistoryMax               | 20                          |                              |                                                |                                             |
| •••                              |                             | #f8f8f8                      | CmdLineEditBgColor                             | Specifies command line background color     |
|                                  |                             | #000000                      | CmdLineEditFgColor                             | Specifies command line foreground color     |
|                                  |                             | Courier New                  | CmdLineFontName                                | Specifies command line font name            |
|                                  |                             | 10                           | CmdLineFontSize                                | Specifies command line font size            |
|                                  |                             | #ffffdd                      | CmdLineListBgColor                             | Specifies command line background color     |
|                                  |                             | #000000                      | CmdLineListFgColor                             | Specifies command line foreground color     |

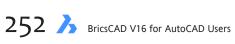

| AutoCAD<br>System Variable Names | AutoCAD's<br>Default Values                            | BricsCAD's<br>Default Values | BricsCAD Preference &<br>System Variable Names | Notes on Variables Unique to BricsCAD    |
|----------------------------------|--------------------------------------------------------|------------------------------|------------------------------------------------|------------------------------------------|
|                                  |                                                        | :                            | CmdLnText                                      | Specifies prompt prefix                  |
| CmdNames                         | setvar                                                 | Options                      | CmdNames                                       |                                          |
| CmFadeColor                      | 60                                                     |                              |                                                |                                          |
| ImFadeOpacity                    | 40                                                     |                              | ••••                                           |                                          |
| MleaderStyle                     | standard                                               | standard                     | CMleaderStyle                                  |                                          |
| MlJust                           | 0                                                      | 0                            | CmlJust                                        |                                          |
| MIScale                          | 1                                                      | 1                            | CmlScale                                       |                                          |
| MlStyle                          | standard                                               | STANDARD                     | CmlStyle                                       |                                          |
| mOsnap                           | 1                                                      |                              | ·····                                          |                                          |
| olorTheme                        | 0                                                      |                              | ••••                                           |                                          |
| •                                |                                                        | 1                            | ColorX                                         | Specifies X axis color                   |
|                                  |                                                        | 3                            | ColorY                                         | Specifies Y axis color                   |
|                                  |                                                        | 5                            | ColorZ                                         | Specifies Z axis color                   |
|                                  |                                                        | 0                            | ComAcadCompatibility                           | Checks registry for VB app compatibility |
| CommandPreview                   | 1                                                      |                              |                                                |                                          |
| Compass                          | 0                                                      | 0                            | Compass                                        |                                          |
| omplexLtPreview                  | 1                                                      |                              | ······                                         | •••••••••••••••••••••••••••••••••••••••  |
| onstraintBarDisplay              | 1                                                      |                              | ConstraintBarDisplay                           |                                          |
|                                  |                                                        | 0                            | ContinuousMotion                               | Toggles continued motion after release   |
| onstraintBarMode                 | 4095                                                   |                              |                                                |                                          |
| onstraintInfer                   | 0                                                      |                              | ·····                                          |                                          |
| onstraintNameFormat              | 2                                                      |                              |                                                |                                          |
| onstraintRelax                   | 0                                                      |                              |                                                |                                          |
| onstraintSolveMode               | 1                                                      |                              |                                                |                                          |
| ontentExplorerState              | 0                                                      |                              |                                                |                                          |
| oords                            | 1                                                      | 1                            | Coords                                         |                                          |
| opyMode                          | 0                                                      | 0                            | CopyMode                                       |                                          |
| PlotStyle                        | bycolor                                                | ByColor                      | CPlotStyle                                     |                                          |
| Profile                          | <ul> <li><unnamed profile="">&gt;</unnamed></li> </ul> |                              | CProfile                                       |                                          |
|                                  |                                                        | 1                            | CreateViewports                                | Creates viewports in new layouts         |
| rossingAreaColor                 | 100                                                    |                              |                                                | creates viewports in new layouts         |
| Shadow                           | casts and receives shadows                             | 3                            | CrossingAreaColor                              |                                          |
| Tab                              | model                                                  | Model                        | <br>CTab                                       |                                          |
| TableStyle                       | standard                                               | STANDARD                     | CTableStyle                                    |                                          |
| TableStyle                       | Stanuaru                                               | JIANDARD                     |                                                | Toggles use of 3D mouse                  |
| •                                |                                                        | 1                            | Ctrl3DMouse                                    |                                          |
| ulling∩bi                        | 1                                                      | 1                            | CtrlMouse                                      | Toggles meaning of mouse shortcuts       |
| ullingObj                        | 1                                                      |                              | •••                                            |                                          |
| ullingObjSelection               | 0                                                      |                              | •••                                            |                                          |
| ursorBadge                       | 2                                                      |                              | <br>Cumo a Cino                                |                                          |
| CursorSize                       | 5                                                      | 5                            | CursorSize                                     |                                          |
| VPort                            | 2                                                      | 2                            | CvPort                                         |                                          |

#### D

| DataLinkNotify                          | 2          |            |          |
|-----------------------------------------|------------|------------|----------|
| Date                                    | 2455035.85 | 2455035.63 | Date     |
| DbcState                                | 0          | 0          | DbcState |
| • • • • • • • • • • • • • • • • • • • • |            |            |          |

| AutoCAD<br>System Variable Names | AutoCAD's<br>Default Values | BricsCAD's<br>Default Values            | BricsCAD Preference &<br>System Variable Names | Notes on Variables Unique to BricsCAD       |
|----------------------------------|-----------------------------|-----------------------------------------|------------------------------------------------|---------------------------------------------|
| DblClkEdit                       | on                          | 1                                       | DblClkEdit                                     |                                             |
| DbMod                            | 5                           | 0                                       | DbMod                                          |                                             |
| DctCust                          | "c:\users\"                 | ""                                      | DctCust                                        |                                             |
| DctMain                          | enu                         | en_US.dic                               | DctMain                                        |                                             |
| ••••                             |                             | 2                                       | ddBetweenKnots                                 | Distance between knots on NURBS surfaces    |
| •••                              |                             | 0                                       | ddFastMode                                     | Displays faster with more display errors    |
| ••••                             |                             | 0                                       | ddGridAspectRatio                              | Specifies the grid aspect ratio             |
| ••••                             |                             | 0                                       | ddMaxFacetEdgeLength                           | Specifies Maximum edge length of cell sides |
| •••                              |                             | 1000                                    | ddMaxNumGridLines                              | Specifies max grid lines for subdivisions   |
| ••••                             |                             | 15                                      | ddNormalTol                                    | Specifies max deviation between normals     |
| •••                              |                             | 0                                       | ddPointsPerEdge                                | Specifies the number of points per edge     |
| •••                              |                             | 0                                       | ddSurfaceTol                                   | Max distance between facet and true edge    |
| •••                              |                             | 1                                       | ddUseFacetRes                                  | Toggles use of the FacetRed sysvar          |
| DefaultGizmo                     | 0                           | ••••                                    |                                                | , , , , , , , , , , , , , , , , , , , ,     |
| DefaultIndex                     | 0                           | ••••                                    | ·····                                          |                                             |
| DefaultlLghting                  | 1                           | • • • • • • • • • • • • • • • • • • • • | DefaultlLghting                                |                                             |
| DefaultLightingType              | 1                           | • • • • • • • • • • • • • • • • • • • • |                                                |                                             |
|                                  |                             | 8                                       | DefaultLightShadowBlur                         | Default shadow blur                         |
| <br>                             |                             | (none)                                  | DefaultNewSheetTemplate                        | Names .dwg or .dwt as default template      |
| DeflPlStyle                      | bycolor                     | ByColor                                 | Deflplstyle                                    |                                             |
| DefPlStyle                       | bycolor                     | ByColor                                 | DefPstyle                                      |                                             |
|                                  |                             | 1                                       | DeleteTool                                     |                                             |
| DelObj                           | 1                           | 1                                       | DelObj                                         |                                             |
| DemandLoad                       | 3                           | 3                                       | DemandLoad                                     |                                             |
| DesignFeedState                  | 1                           |                                         | DemandLoad                                     |                                             |
| DgnFrame                         | 0                           | 2                                       | DgnFrame                                       |                                             |
| DgnImportMax                     | 1000000                     | ~                                       | Deminanc                                       |                                             |
| DgnMappingPath                   | c:\users\                   | • • • • • • • • • • • • • • • • • • • • |                                                |                                             |
| DgnOsnap                         |                             |                                         | <br>DanOcnan                                   |                                             |
| DiaStat                          | 1                           | 1                                       | DgnOsnap<br>DiaStat                            |                                             |
|                                  |                             | 1                                       | DidJidi                                        |                                             |
| Digitizer                        | 0                           |                                         | •••                                            |                                             |
| DimConstraintIcon                | 3                           |                                         |                                                |                                             |
| DimContinueMode                  | 1                           |                                         |                                                |                                             |
| •••                              |                             | 0                                       | DisplaySnapMarkerInAllViews                    | Toggles snap markers in all viewports       |
| •••                              |                             | 1                                       | DisplayTooltips                                | Displays snap tooltips                      |
| •••                              |                             | 1                                       | DispPaperBkg                                   | Toggles paper space background              |
| <br>Di Cill-                     |                             | 1                                       | DispPaperMargins                               | Displays paper space margins                |
| DispSilh                         | 0                           | 0                                       | DispSilh                                       | Displays silhouette curves                  |
| Distance                         | 0                           | 0                                       | Distance                                       |                                             |
| DivMeshBoxHeight                 | 3                           |                                         |                                                |                                             |
| DivMeshBoxLength                 | 3                           |                                         |                                                |                                             |
| DivMeshBoxWidth                  | 3                           |                                         |                                                |                                             |
| DivMeshConeAxis                  | 8                           |                                         |                                                |                                             |
| DivMeshConeBase                  | 3                           |                                         |                                                |                                             |
| DivMeshConeHeight                | 3                           |                                         |                                                |                                             |
| DivMeshCylAxis                   | 8                           |                                         |                                                |                                             |
| DivMeshCylBase                   | 3                           |                                         |                                                |                                             |

254 sricsCAD V16 for AutoCAD Users

| AutoCAD<br>System Variable Names | AutoCAD's<br>Default Values | BricsCAD's<br>Default Values            | BricsCAD Preference &<br>System Variable Names | Notes on Variables Unique to BricsCAD                                   |
|----------------------------------|-----------------------------|-----------------------------------------|------------------------------------------------|-------------------------------------------------------------------------|
| DivMeshCylHeight                 | 3                           |                                         |                                                |                                                                         |
| DivMeshPyrBase                   | 3                           |                                         | •••                                            |                                                                         |
| DivMeshPyrHeight                 | 3                           |                                         | •••                                            |                                                                         |
| DivMeshPyrLength                 | 3                           |                                         |                                                |                                                                         |
| DivMeshSphereAxis                | 12                          |                                         | •••                                            |                                                                         |
| DivMeshSphereHeight              | 6                           |                                         |                                                |                                                                         |
| DivMeshTorusPath                 | 8                           |                                         | •••                                            |                                                                         |
| DivMeshTorusSection              | 8                           |                                         |                                                |                                                                         |
| DivMeshWedgeBase                 | 3                           |                                         | •••                                            |                                                                         |
| DivMeshWedgeHeight               | 3                           |                                         |                                                |                                                                         |
| DivMeshWedgeLength               | 4                           |                                         |                                                |                                                                         |
| DivMeshWedgeSlope                | 3                           |                                         | •••                                            |                                                                         |
| DivMeshWedgeWidth                | 3                           | • • • • • • • • • • • • • • • • • • • • |                                                |                                                                         |
|                                  |                             | 1                                       | DmAutoUpdate                                   | Toggles auto update of 3D constrained models                            |
| ••••                             |                             | 0                                       | DmExtrudeMode                                  | Specified operation of Auto mode                                        |
| ••••                             |                             | 127                                     | DmRecognize                                    | Determines which 3D constraints are applied                             |
|                                  |                             | 1                                       | DockPriority                                   | Determines docking priority of toolbars                                 |
|                                  |                             | 0                                       | DocTabPosition                                 | Location of drawing tabs                                                |
| DonutId                          | 0.5                         | 0.5                                     | Donutld                                        |                                                                         |
| DonutOd                          | 1                           | 1                                       | DonutOd                                        |                                                                         |
| DragMode                         | 2                           | 2                                       | DragMode                                       |                                                                         |
| Diaginoac                        |                             | 0                                       | DragModeHide                                   | Specifies entities to show while dragging                               |
| •••                              |                             | 1                                       | DragModeInterrupt                              | Toggles interrupts of redraws                                           |
| •••                              |                             | 1                                       | DragOpen                                       | Inserts or opens dragged files                                          |
| <br>DragP1                       | 10                          | 10                                      | DragP1                                         |                                                                         |
|                                  |                             |                                         |                                                |                                                                         |
| DragP2                           | 25                          | 25<br>Off                               | DragP2                                         | Controls span behavior while dragging                                   |
| <br>DradVc                       |                             |                                         | DragSnap                                       | Controls snap behavior while dragging                                   |
| DragVs                           |                             | Cillicorel                              | <br>DrawingDath                                | Additional foldors to open drawings                                     |
| •••                              |                             | C:\Users\                               | DrawingPath                                    | Additional folders to open drawings<br>Presets for the ViewBase command |
| •••                              |                             | "none"                                  | DrawingViewPreset                              |                                                                         |
|                                  |                             |                                         | DrawingViewPresetScale                         | Preset annotation scale for ViewBase cmd                                |
| DrawOrderCtl                     | 3                           | 3                                       | DrawOrderCtl                                   |                                                                         |
| DTextEd                          | 2                           |                                         |                                                |                                                                         |
| DwfFrame                         | 2                           | 2                                       | DwfFrame                                       |                                                                         |
| DwfOsnap                         | 1                           | 1                                       | DwfOsnap                                       |                                                                         |
|                                  |                             | 2                                       | DwfVersion                                     | Specifies export format of DWF files                                    |
| DwgCheck                         | 1                           | 0                                       | DwgCheck                                       |                                                                         |
| DwgCodepage                      | ansi_1252                   | ANSI_1252                               | DwgCodepage                                    |                                                                         |
| DwgName                          | drawing1.dwg                | Drawing1.dwg                            | DwgName                                        |                                                                         |
| DwgPrefix                        | "c:\users\"                 | "C:\Users\"                             | DwgPrefix                                      |                                                                         |
| DwgTitled                        | 0                           | 0                                       | DwgTitled                                      |                                                                         |
| DxEval                           | 12                          | 12                                      | DxEval                                         |                                                                         |
| DynConstraintDisplay             | 1                           |                                         | •••                                            |                                                                         |
| DynConstraintMode                | 1                           | 1                                       | DynConstraintMode                              |                                                                         |
| DynDiGrip                        | 31                          | 31                                      | DynDiGrip                                      |                                                                         |
|                                  |                             | 142                                     | DynDimColorHot                                 | Specifies dynamic dimension hot color                                   |
| •••                              |                             | 142                                     | DynDimColorHover                               | Specifies dynamic dimension hover color                                 |

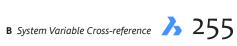

| AutoCAD<br>System Variable Names | AutoCAD's<br>Default Values | BricsCAD's<br>Default Values | BricsCAD Preference &<br>System Variable Names | Notes on Variables Unique to BricsCAD      |
|----------------------------------|-----------------------------|------------------------------|------------------------------------------------|--------------------------------------------|
|                                  |                             | 1                            | DynDimDistance                                 | Specifies dynamic dimension distance       |
| •••                              |                             | 1                            | DynDimLineType                                 | Specifies dynamic dimension line type      |
| DynDiVis                         | 1                           | 1                            | DynDiVis                                       |                                            |
| DynInfoTips                      | 1                           |                              |                                                |                                            |
| •••                              |                             | 65                           | DynInputTransparency                           | Specifies dynamic input field transparency |
| DynMode                          | -3                          | 2                            | DynMode                                        |                                            |
| DynPiCoords                      | 0                           |                              |                                                |                                            |
| DynPiFormat                      | 0                           |                              |                                                |                                            |
| DynPiVis                         | 1                           |                              |                                                |                                            |
| DynPrompt                        | 1                           |                              |                                                |                                            |
| DynTooltips                      | 1                           |                              |                                                |                                            |
| DynTooltips                      | 1                           |                              |                                                |                                            |

### Dimensions

| DimADec   | 0    | 0    | DimADec   |
|-----------|------|------|-----------|
| DimAlt    | off  | 0    | DimAlt    |
| DimAltD   | 2    | 2    | DimAltD   |
| DimAltF   | 25.4 | 25.4 | DimAltF   |
| DimAltRnd | 0    | 0    | DimAltRnd |
| DimAltTd  | 2    | 2    | DimAltTd  |
| DimAltTz  | 0    | 0    | DimAltTz  |
| DimAltU   | 2    | 2    | DimAltU   |
| DimAltZ   | 0    | 0    | DimAltZ   |
| DimAnno   | 0    |      |           |
| DimAPost  | ""   | ""   | DimAPost  |
| DimArcSym | 0    | 0    | DimArcSym |
| DimAssoc  | 2    | 2    | DimAssoc  |
| DimASz    | 0.18 | 0.18 | DimASz    |
| DimAtFit  | 3    | 3    | DimAtFit  |
| DimAUnit  | 0    | 0    | DimAUnit  |
| DimAZin   | 0    | 0    | DimAZin   |
| DimBlk    | ""   | ""   | DimBlk    |
| DimBlk1   | ""   | ""   | DimBlk1   |
| DimBlk2   | ""   | ""   | DimBlk2   |
| DimCen    | 0.09 | 0.09 | DimCen    |
| DimClrD   | 0    | 0    | DimClrD   |
| DimClrE   | 0    | 0    | DimClrE   |
| DimClrT   | 0    | 0    | DimClrT   |
| DimDec    | 4    | 4    | DimDec    |
| DimDle    | 0    | 0    | DimDle    |
| DimDli    | 0.38 | 0.38 | DimDli    |
| DimDsep   | •    | •    | DimDsep   |
| DimExe    | 0.18 | 0.18 | DimExe    |
| DimExo    | 0.06 | 0.06 | DimExo    |
| DimFit    | 3    | 3    | DimFit    |
| DimFrac   | 0    | 0    | DimFrac   |
| DimFxl    | 1    |      | DimFxl    |

256 >> BricsCAD V16 for AutoCAD Users

| AutoCAD<br>System Variable Names | AutoCAD's<br>Default Values | BricsCAD's<br>Default Values | BricsCAD Preference &<br>System Variable Names | Notes on Variables Unique to BricsCAD |
|----------------------------------|-----------------------------|------------------------------|------------------------------------------------|---------------------------------------|
| DimFxLon                         | off                         | 0                            | DimFxLon                                       |                                       |
| DimGap                           | 0.09                        | 0.09                         | DimGap                                         |                                       |
| DimJogAng                        | 45                          | 45                           | DimJogAng                                      |                                       |
| DimJust                          | 0                           | 0                            | DimJust                                        |                                       |
| DimLayer                         | "use current"               |                              |                                                |                                       |
| DimLdrBlk                        | ""                          | ""                           | DimLdrBlk                                      |                                       |
| DimLfac                          | 1                           | 1                            | DimLfac                                        |                                       |
| DimLim                           | off                         | 0                            | DimLim                                         |                                       |
| DimLtEx1                         | ""                          | ""                           | DimLtEx1                                       |                                       |
| DimLtEx2                         | ""                          | ""                           | DimLtEx2                                       |                                       |
| DimLtype                         | ""                          | ""                           | DimLtype                                       |                                       |
| DimLUnit                         | 2                           | 2                            | DimLUnit                                       |                                       |
| DimLwD                           | -2                          | -1                           | DimLwD                                         |                                       |
| DimLwE                           | -2                          | -1                           | DimLwE                                         |                                       |
| DimPickbox                       | 5                           |                              | ····                                           |                                       |
| DimPost                          |                             | ""                           | DimPost                                        |                                       |
| DimRnd                           | 0                           | 0                            | DimRnd                                         |                                       |
| DimSah                           | off                         | 0                            | DimSah                                         |                                       |
| DimScale                         | 1                           | 1                            | DimScale                                       |                                       |
| DimSd1                           | off                         | 0                            | DimSd1                                         |                                       |
| DimSd2                           | off                         | 0                            | DimSd2                                         |                                       |
| DimSe1                           | off                         | 0                            | DimSe1                                         |                                       |
| DimSe2                           | off                         | 0                            | DimSe2                                         |                                       |
| DimSho                           | on                          | on                           | DimSho                                         |                                       |
| DimSoxd                          | off                         | 0                            | DimSoxd                                        |                                       |
| DimStyle                         | standard                    | STANDARD                     | DimStyle                                       |                                       |
| DimTad                           | 0                           | 0                            | DimTad                                         |                                       |
| DimTDec                          | 4                           | 4                            | DimTDec                                        |                                       |
| DimTFac                          | 1                           | 1                            | DimTFac                                        |                                       |
| DimTFill                         | 0                           | 0                            | DimTFill                                       |                                       |
| DimTFillClr                      | 0                           | BYBLOCK                      | DimTFillClr                                    |                                       |
| DimTih                           | on                          | 1                            | DimTih                                         |                                       |
| DimTix                           | off                         | 0                            | DimTix                                         |                                       |
| DimTm                            | 0                           | 0                            | DimTm                                          |                                       |
| DimTMove                         | 0                           | 0                            | DimTMove                                       |                                       |
| DimTofl                          | off                         | 0                            | DimTofl                                        |                                       |
| DimToh                           | on                          | 1                            | DimToh                                         |                                       |
| DimTol                           | off                         | 0                            | DimTol                                         |                                       |
| DimTolj                          | 1                           | 1                            | DimTolj                                        |                                       |
| DimTp                            | 0                           | 0                            | DimTp                                          |                                       |
| DimTSz                           | 0                           | 0                            | DimTSz                                         |                                       |
| DimTVp                           | 0                           | 0                            | DimTVp                                         |                                       |
| DimTxRuler                       | on                          |                              | Janity                                         |                                       |
| DimTxSty                         | standard                    | STANDARD                     | <br>DimTxSty                                   |                                       |
| DimTxt                           | o.18                        | 0.18                         | DimTxt                                         |                                       |
|                                  | off                         | 0.10                         | טוווואנ                                        |                                       |
| DimTxtDirection                  |                             | •                            | <br>DimT7in                                    |                                       |
| DimTzin                          | 0                           | 0                            | DimTZin                                        |                                       |

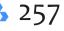

| AutoCAD<br>System Variable Names | AutoCAD's<br>Default Values | BricsCAD's<br>Default Values | BricsCAD Preference &<br>System Variable Names | Notes on Variables Unique to BricsCAD |
|----------------------------------|-----------------------------|------------------------------|------------------------------------------------|---------------------------------------|
| DimUnit                          | 2                           | 2                            | DimUnit                                        |                                       |
| DimUpt                           | off                         | 0                            | DimUpt                                         |                                       |
| DimZin                           | 0                           | 0                            | DimZin                                         |                                       |
| ••••••                           |                             |                              |                                                |                                       |

#### Е

| EdgeMode          | 0                    | 0                    | EdgeMode               |                                          |
|-------------------|----------------------|----------------------|------------------------|------------------------------------------|
| Elevation         | 0                    | 0                    | Elevation              |                                          |
|                   |                      | 0                    | EnableAttraction       | Enables grips attraction                 |
|                   |                      | 1                    | EnableHyperlinkMenu    | Toggles hyperlink menu                   |
| •••               |                      | 0                    | EnableHyperlinkTooltip | Toggles hyperlink tooltips               |
| EnterpriseMenu    | •                    |                      |                        |                                          |
| ErHighlight       | 1                    |                      |                        |                                          |
| ErrNo             | 0                    | 0                    | ErrNo                  |                                          |
| Expert            | 0                    | 0                    | Expert                 |                                          |
| •••               |                      | 0                    | ExpInsAlign            | Aligns blocks with selected entity       |
| •••               |                      | 0                    | ExpInsAngle            | Default angle for inserted blocks        |
| •••               |                      | 1                    | ExpInsFixAngle         | Fixed rotation angle for inserted blocks |
| •••               |                      | 1                    | ExpInsFixScale         | Fixed scale factor for inserted blocks   |
| •••               |                      | 1                    | ExpInsScale            | Default scale factor for inserted blocks |
| ExplMode          | 1                    | 1                    | ExplMode               |                                          |
| ExportEplotFormat | 2                    |                      | •••                    |                                          |
| ExportModelSpace  | 0                    | 0                    | ExportModelSpace       |                                          |
| ExportPageSetup   | 0                    | 0                    | ExportPageSetup        |                                          |
| ExportPaperSpace  | 0                    | 0                    | ExportPaperSpace       |                                          |
| ExpValue          | 8.8                  |                      | •••                    |                                          |
| ExpWhiteBalance   | 6500                 |                      | •••                    |                                          |
| ExtMax            | -1e+20,-1e+20,-1e+20 | -1e+20,-1e+20,-1e+20 | ExtMax                 |                                          |
| ExtMin            | 1e+20,1e+20,1e+20    | 1e+20,1e+20,1e+20    | ExtMin                 |                                          |
| ExtNames          | 1                    | 1                    | ExtNames               |                                          |

# F

| FacetErDevNormal     | 40   |                                         |               |                                        |
|----------------------|------|-----------------------------------------|---------------|----------------------------------------|
| FacetErDevSurface    | 0    | • • • • • • • • • • • • • • • • • • • • | •••           |                                        |
| FacetErGridRatio     | 0    | • • • • • • • • • • • • • • • • • • • • | •••           |                                        |
| FacetErMaxEdgeLength | 0    |                                         |               |                                        |
| FacetErMaxGrid       | 4096 |                                         | •••           |                                        |
| FacetErMeshType      | 0    |                                         | •••           |                                        |
| FacetErMinUGrid      | 0    |                                         | •••           |                                        |
| FacetErMinVGrid      | 0    |                                         | •••           |                                        |
| FacetErPrimitiveMode | 1    |                                         | •••           |                                        |
| FacetErSmoothlev     | 1    |                                         | •••           |                                        |
| FacetRatio           | 0    | 0                                       | FacetRatio    |                                        |
| FacetRes             | 0.5  | 0.5                                     | FacetRes      |                                        |
| •••                  |      | 1                                       | FeatureColors | Colors solid faces by related features |
| FbxImportLog         | 1    |                                         | •••           |                                        |
| FieldDisplay         | 1    | 1                                       | FieldDisplay  |                                        |

258 🍌 BricsCAD V16 for AutoCAD Users

| AutoCAD<br>System Variable Names | AutoCAD's<br>Default Values | BricsCAD's<br>Default Values | BricsCAD Preference &<br>System Variable Names | Notes on Variables Unique to BricsCAD |
|----------------------------------|-----------------------------|------------------------------|------------------------------------------------|---------------------------------------|
| FieldEval                        | 31                          | 31                           | FieldEval                                      |                                       |
| FileDia                          | 1                           | 1                            | FileDia                                        |                                       |
| FileTabPreview                   | 1                           |                              |                                                |                                       |
| FileTabState                     | 1                           |                              |                                                |                                       |
| FileTabThumbHover                | 1                           |                              |                                                |                                       |
| FilletRad                        | 0                           | 0                            | FilletRad                                      |                                       |
| FilletRad3d                      | 1.0                         |                              |                                                |                                       |
| FillMode                         | 1                           | 1                            | FillMode                                       |                                       |
| FontAlt                          | simplex.shx                 | simplex.shx                  | FontAlt                                        |                                       |
| FontMap                          | "c:\users"                  | default.fmp                  | FontMap                                        |                                       |
| Frame                            | 3                           | 3                            | Frame                                          |                                       |
| FrameSelection                   | 1                           |                              |                                                |                                       |
| FrontZ                           | 0                           | 0                            | FrontZ                                         |                                       |
| FullOpen                         | 1                           | 1                            | FullOpen                                       |                                       |
| FullPlotPath                     | 1                           |                              |                                                |                                       |

#### G

| GalleryView         | 1               |           |                     |                                       |
|---------------------|-----------------|-----------|---------------------|---------------------------------------|
| GeoLatLongFormat    | 0               | 1         | GeoLatLongFormat    |                                       |
| GeoMapMode          | 0               |           |                     |                                       |
| GeoMarkerVisibility | 1               | 1         | GeoMarkerVisibility |                                       |
| GeoMarkPositionSize | 1               |           |                     |                                       |
|                     |                 | 1         | GetStarted          | Toggles the Get Started dialog box    |
| GfAng               | 0               |           |                     |                                       |
| GfClr1              | rgb:000,000,255 |           |                     |                                       |
| GfClr2              | rgb:255,255,153 |           |                     |                                       |
| GfClrLum            | 1               |           |                     |                                       |
| GfClrState          | 1               |           |                     |                                       |
| GfName              | 1               |           |                     |                                       |
| GfShift             | 0               |           |                     |                                       |
| GlobalOpacity       | 0               |           | •••                 |                                       |
| ••••                |                 | 2         | GlSwapMode          | Sets swap mode for GL graphics        |
| ••••                |                 | "#d2d2d2" | GradientColorBottom | Bottom color of gradient background   |
| ••••                |                 | "#fafafa" | GradientColorMiddle | Middle color of gradient background   |
| •••                 |                 | "#fffff"  | GradientColorTop    | Top color of gradient background      |
| ••                  |                 | 0         | GradientMode        | Specifies 0, 2, or 3-color background |
| ••                  |                 | 252       | GridAxisColor       | Specifies color of grid's axis lines  |
| GridDisplay         | 2               | 3         | GridDisplay         |                                       |
| GridMajor           | 5               | 5         | GridMajor           |                                       |
| ••                  |                 | 253       | GridMajorColor      | Specifies color of major grid lines   |
|                     |                 | 254       | GridMinorColor      | Specifies color of minor grid lines   |
| GridMode            | 0               | 0         | GridMode            |                                       |
| GridStyle           | 0               | 1         | GridStyle           |                                       |
| GridUnit            | 0.5000,0.5000   | 10,10,10  | GridUnit            |                                       |
|                     |                 | 1         | GridXyzTint         | Toggles coloring of x,y,z grid lines  |
| GripBlock           | 0               | 0         | GripBlock           |                                       |

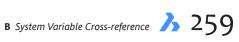

| AutoCAD<br>System Variable Names | AutoCAD's<br>Default Values | BricsCAD's<br>Default Values | BricsCAD Preference &<br>System Variable Names | Notes on Variables Unique to BricsCAD      |
|----------------------------------|-----------------------------|------------------------------|------------------------------------------------|--------------------------------------------|
| GripColor                        | 150                         | 160                          | GripColor                                      |                                            |
| GripDynColor                     | 140                         | 140                          | GripDynColor                                   |                                            |
| GripHot                          | 12                          | 240                          | GripHot                                        |                                            |
| GripHover                        | 11                          | 150                          | GripHover                                      |                                            |
| GripMultifunctional              | 3                           |                              |                                                |                                            |
| GripObjLimit                     | 100                         | 100                          | GripObjLimit                                   |                                            |
| Grips                            | 1                           | 1                            | Grips                                          |                                            |
| GripSize                         | 5                           | 5                            | GripSize                                       |                                            |
| GripSubobjMode                   | 1                           |                              |                                                |                                            |
| GripTips                         | 1                           | 1                            | GripTips                                       |                                            |
| GroupDisplayMode                 | 2                           |                              |                                                |                                            |
|                                  |                             | 0                            | GsDeviceType2D                                 | Selects graphics system for wirefreames    |
| •••                              |                             | 0                            | GsDeviceType3D                                 | Specifies graphics system for hidden, etc. |
| GtAuto                           | 1                           |                              |                                                |                                            |
| GtDefault                        | 0                           |                              |                                                |                                            |
| GtLocation                       | 1                           |                              | •••                                            |                                            |
|                                  |                             |                              |                                                |                                            |

#### н

| HaloGap            | 0            | 0         | HaloGap                  |                                      |
|--------------------|--------------|-----------|--------------------------|--------------------------------------|
| Handles            | 1            | 1         | Handles                  |                                      |
| HatchBoundSet      | 0            |           |                          |                                      |
| HatchType          | 0            |           |                          |                                      |
| HelpPrefix         | "C:\Program" |           |                          |                                      |
| HidePrecision      | 0            | 0         | HidePrecision            |                                      |
| HideText           | on           | 1         | HideText                 |                                      |
| HideXrefScales     | 1            | 1         | HideXrefScales           |                                      |
| Highlight          | 1            | 1         | Highlight                |                                      |
| •••                |              | 142       | HighlightColor           | Specifies highlight color            |
| ••                 |              | 0         | HighlightEffect          | Specifies color use for highlighting |
| HighlightSmoothing | 1            |           |                          |                                      |
| ••                 |              | 1         | HorizonBkg_Enable        | Toggles horizon in perspective views |
| ••                 |              | "#878787" | HorizonBkg_GroundHorizon | Color of ground at horizon           |
| •••                |              | "#5F5F5F" | HorizonBkg_GroundOrigin  | Color of the ground                  |
| •••                |              | "#239BFF" | HorizonBkg_SkyHigh       | Color of the sky at high elevation   |
| ••                 |              | "#FFFFFF" | HorizonBkg_SkyHorizon    | Color of sky at horizon              |
| •••                |              | "#FAFAFF" | HorizonBkg_SkyLow        | Color of the sky at low elevation    |
| HpAng              | 0            | 0         | HpAng                    |                                      |
| HpAnnotative       | 0            | 0         | HpAnnotative             |                                      |
| HpAssoc            | 1            | 1         | HpAssoc                  |                                      |
| IpBackgroundColor  | "."          |           |                          |                                      |
| HpBound            | 1            | 1         | HpBound                  |                                      |
| HpBoundRetain      | 0            |           |                          |                                      |
| HpColor            | "."          |           |                          |                                      |
| HpDlgMode          | 2            |           |                          |                                      |
| HpDouble           | 0            | 0         | HpDouble                 |                                      |
| HpDrawOrder        | 3            | 3         | HpDraworder              |                                      |
| HpGapTol           | 0            | 0         | HpGapTol                 |                                      |

260 >> BricsCAD V16 for AutoCAD Users

| AutoCAD<br>System Variable Names | AutoCAD's<br>Default Values | BricsCAD's<br>Default Values | BricsCAD Preference &<br>System Variable Names | Notes on Variables Unique to BricsCAD |
|----------------------------------|-----------------------------|------------------------------|------------------------------------------------|---------------------------------------|
| HpInherit                        | 0                           |                              |                                                |                                       |
| HpIslandDetection                | 1                           |                              | •••                                            |                                       |
| HpIslandDetectionMode            | 1                           |                              | •••                                            |                                       |
| HpLayer                          | "Use Current"               |                              | •••                                            |                                       |
| HpLinetype                       | Off                         |                              |                                                |                                       |
| HpMaxArea                        | 100                         |                              |                                                |                                       |
| HpMaxLines                       | 1000000                     |                              |                                                |                                       |
| HpName                           | ansi31                      | ANSI31                       | HpName                                         |                                       |
| HpObjWarning                     | 10000                       | 10000                        | HpObjWarning                                   |                                       |
| HpOrigin                         | 0.0000,0.0000               | 0,0                          | HpOrigin                                       |                                       |
| HpOriginMode                     | 0                           |                              | •••                                            |                                       |
| HpPickMode                       | 0                           |                              | •••                                            |                                       |
| HpQuickPreview                   | On                          |                              | •••                                            |                                       |
| HpQuickPreviewTimeout            | 2                           |                              | •••                                            |                                       |
| HpScale                          | 1                           | 1                            | HpScale                                        |                                       |
| HpSeparate                       | 0                           | 0                            | HpSeparate                                     |                                       |
| HpSpace                          | 1                           | 1                            | HpSpace                                        |                                       |
| •••                              |                             | 0                            | HpStyle                                        | Determines hatching of islands        |
| HpTransparency                   | "."                         | "."                          | HpTransparency                                 |                                       |
| HyperlinkBase                    | •                           | •                            | HyperlinkBase                                  |                                       |

#### L

| IBEnvironment     | 0                |                            |                     |                                           |
|-------------------|------------------|----------------------------|---------------------|-------------------------------------------|
| •••               |                  | C:\Users\ <login>\</login> | ImageCacheFolder    | Path to folder storing image cache files  |
| ••••              |                  | 160                        | ImageCacheMaxMemory | Maximum RAM to reserve for image cache    |
| •••               |                  | 1                          | ImageDiskCache      | Toggles use of the disk cache for images  |
| ImageFrame        | 1                | 1                          | ImageFrame          |                                           |
| ImageHlt          | 0                | 0                          | ImageHlt            |                                           |
| •••               |                  | 0                          | ImageNotify         | Alert for missing raster attachments      |
| •••               |                  | 0                          | ImportCuiFileExists | Prompt, overwrite, or rename imported CUI |
| •••               |                  | 1                          | IncludePlotStamp    | Toggles plot stamp on plots               |
| Impliedface       | 1                |                            | •••                 |                                           |
| IndexCtl          | 0                | 0                          | IndexCtl            |                                           |
| InetLocation      | www.autodesk.com | www.bricsys.com            | InetLocation        |                                           |
| InputHistoryMode  | 15               |                            | •••                 |                                           |
| InputSearchDelay  | 300              |                            |                     |                                           |
| InsBase           | 0.0,0.0,0.0      | 0;0;0                      | InsBase             |                                           |
| InsName           | •                | •                          | InsName             |                                           |
| InsUnits          | 1                | 1                          | InsUnits            |                                           |
| InsUnitsdefSource | 1                | 1                          | InsUnitsdefSource   |                                           |
| InsUnitsdefTarget | 1                | 1                          | InsUnitsdefTarget   |                                           |
| IntelligentUpdate | 20               |                            |                     |                                           |
| InterfereColor    | 1                | "ByLayer"                  | InterfereColor      |                                           |
| InterfereObjVs    | realistic        | ""                         | InterfereObjVs      |                                           |
| InterfereVpVs     | 3d wireframe     | ""                         | InterfereVpVs       |                                           |
| IntersectionColor | 257              |                            | IntersectionColor   |                                           |

| AutoCAD<br>System Variable Names | AutoCAD's<br>Default Values           | BricsCAD's<br>Default Values | BricsCAD Preference &<br>System Variable Names | Notes on Variables Unique to BricsCAD     |
|----------------------------------|---------------------------------------|------------------------------|------------------------------------------------|-------------------------------------------|
| IntersectionDisplay              | off                                   | 0                            | IntersectionDisplay                            |                                           |
| ISaveBak                         | 1                                     | 1                            | ISaveBak                                       |                                           |
| ISavePercent                     | 50                                    | 50                           | ISavePercent                                   |                                           |
| Isolines                         | 4                                     | 4                            | Isolines                                       |                                           |
| L                                |                                       |                              |                                                |                                           |
| LargeObjectSupport               | 0                                     |                              | ·····                                          |                                           |
| LastAngle                        | 0                                     | 0                            | LastAngle                                      |                                           |
| LastPoint                        | 5.7,13.5,0.0                          | 0;0;0                        | LastPoint                                      |                                           |
| LastPrompt                       | lastangle                             | : options                    | LastPrompt                                     |                                           |
| Latitude                         | 37.8                                  | 37.7950                      | Latitude                                       |                                           |
| LayerDlgMode                     | 1                                     |                              |                                                |                                           |
| LayerEval                        | 0                                     |                              | ••••                                           |                                           |
| LayerEvalCtl                     | 1                                     |                              |                                                |                                           |
| LayerFilterAlert                 | 2                                     |                              |                                                |                                           |
| LayerNotify                      | 0                                     |                              |                                                |                                           |
|                                  | · · · · · · · · · · · · · · · · · · · | 1                            | LayerPMode                                     | Toggles tracking of layer changes         |
| LayLockFadeCtl                   | 50                                    | 50                           | LayLockFadeCtl                                 | Amount of fading of locked layers         |
| LayoutCreateViewport             | 1                                     |                              |                                                |                                           |
| LayoutRegenCtl                   | 2                                     | 2                            | LayoutRegenCtl                                 |                                           |
| LayoutTab                        | 1                                     |                              | Lujoutregeneti                                 |                                           |
| LegacyCodeSearch                 | off                                   |                              |                                                |                                           |
| LegacyCtrlPick                   | 0                                     |                              |                                                |                                           |
| LensLength                       |                                       | EO                           | <br>LensLength                                 |                                           |
|                                  | 50                                    | 50                           | LicExpDays                                     | Number of day at which license expires    |
| •••                              |                                       | 31<br>0                      | LicFlags                                       | Specifies if components are licensed      |
| •••                              |                                       |                              | LicKey                                         | Reports software license number           |
| •••                              |                                       |                              | LightGlyphColor                                | Specifies color of light glyphs (icons)   |
| <br>LightGlyphDisplay            | 4                                     | 30                           | LightGlyphDisplay                              | specifies color of light gryphs (icons)   |
| LightingUnits                    | ו<br>                                 | 1                            | LightingUnits                                  |                                           |
|                                  | 2                                     | 0                            | LightingOhits                                  |                                           |
| LightsInBlocks                   | 1                                     |                              | <br>LizhtWahChunhCalar                         | Constitute salar of glumba of such lights |
| <br>Line Charal                  |                                       | 1                            | LightWebGlyphColor                             | Specifies color of glyphs of web lights   |
| LimCheck                         | 0                                     | 0                            | LimCheck                                       |                                           |
| LimMax                           | 12.0000,9.0000                        | 12;9                         | LimMax                                         |                                           |
| LimMin                           | 0.0000,0.0000                         | 0;0                          | LimMin                                         |                                           |
| LinearBrightness                 | 0                                     |                              |                                                |                                           |
| LinearContrast                   | 0                                     |                              |                                                |                                           |
| LineFading                       | on                                    |                              |                                                |                                           |
| LineFadingLevel                  | 2                                     |                              | ····                                           |                                           |
|                                  |                                       | 1                            | LispInit                                       | Preserves LISP functions between sessions |
| Locale                           | enu                                   | enu                          | Locale                                         |                                           |
|                                  |                                       | c:\users\                    | LocalRootFolder                                | Specifies path to local root folder       |
| LocalRootPrefix                  | c:\users\                             | c:\users\                    | LocalRootPrefix                                |                                           |
| LockUi                           | 0                                     |                              |                                                |                                           |
| LoftAng1                         | 90                                    | 1.5708                       | LoftAng1                                       |                                           |
| LoftAng2                         | 90                                    | 1.5708                       | LoftAng2                                       |                                           |

262 >>> BricsCAD V16 for AutoCAD Users

| AutoCAD<br>System Variable Names | AutoCAD's<br>Default Values | BricsCAD's<br>Default Values | BricsCAD Preference &<br>System Variable Names | Notes on Variables Unique to BricsCAD      |
|----------------------------------|-----------------------------|------------------------------|------------------------------------------------|--------------------------------------------|
| LoftMag1                         | 0                           | 0                            | LoftMag1                                       |                                            |
| LoftMag2                         | 0                           | 0                            | LoftMag2                                       |                                            |
| LoftNormals                      | 1                           | 1                            | LoftNormals                                    |                                            |
| LoftParam                        | 7                           | 7                            | LoftParam                                      |                                            |
| LogExpBrightness                 | 65                          |                              | •••                                            |                                            |
| LogExpContrast                   | 50                          |                              | •••                                            |                                            |
| LogExpDaylight                   | 2                           |                              | •••                                            |                                            |
| LogExpMidtones                   | 1                           |                              | •••                                            |                                            |
| LogExpPhysicalScale              | 1500                        |                              | •••                                            |                                            |
| LogFileMode                      | 0                           | 0                            | LogFileMode                                    |                                            |
| LogFileName                      | "c:\users\"                 | ""                           | LogFileName                                    |                                            |
| LogFilePath                      | "c:\users\"                 | "c:\users\"                  | LogFilePath                                    |                                            |
| LogInName                        | <login></login>             | BricsCAD user                | LogInName                                      |                                            |
| Longitude                        | -122.39                     | -122.3940                    | Longitude                                      |                                            |
| •••                              |                             | 1                            | LookFromDirectionMode                          | Specifies number of LookFrom directions    |
| •••                              |                             | 1                            | LookFromFeedback                               | LookFrom help in tooltips or on status bar |
| •••                              |                             | 1                            | LookFromZoomExtents                            | Zoom to extents with each LookFrom pick    |
| LtScale                          | 1                           | 1                            | LtScale                                        |                                            |
| LUnits                           | 2                           | 2                            | LUnits                                         |                                            |
| LuPrec                           | 4                           | 4                            | LuPrec                                         |                                            |
| LwDefault                        | 211                         | 25                           | LwDefault                                      |                                            |
| LwDisplay                        | off                         | 0                            | LwDisplay                                      |                                            |
| •••                              |                             | 0.55                         | LwDispScale                                    | Specifies lineweight display scale         |
| LwUnits                          | 1                           | 1                            | LwUnits                                        |                                            |

#### Μ

|                 |             | 0         | MacroRec         | Reports that macro is being recorded           |
|-----------------|-------------|-----------|------------------|------------------------------------------------|
| MacroTrace      | 0           | 0         | MacroTrace       |                                                |
|                 |             | 0.01      | MassPropAccuracy | Specifies accuracy for mass properties         |
| MaxBrowserState | 0           |           |                  |                                                |
| MaterialsPath   | ""          |           | •••              |                                                |
| MaxActVp        | 64          | 64        | MaxActVp         |                                                |
| MaxHatch        | 100000      | 100000    | MaxHatch         |                                                |
| MaxSort         | 1000        | 1000      | MaxSort          |                                                |
| MaxTouches      | 0           |           |                  |                                                |
| •••             |             | 0         | MaxThreads       | Specifies max threads for redraw, regen, loads |
| MButtonPan      | 1           | 1         | MButtonPan       |                                                |
| MeasureInit     | 0           | 1         | MeasureInit      |                                                |
| Measurement     | 0           | 1         | Measurement      |                                                |
| MenuBar         | 0           |           | •••              |                                                |
| MenuCtl         | 1           | 1         | MenuCtl          |                                                |
| MenuEcho        | 0           | 0         | MenuEcho         |                                                |
| MenuName        | "c:\users\" | "default" | MenuName         |                                                |
| MeshType        | 1           |           | MeshType         |                                                |
| •••             |             | 1         | MiddleClickClose | Closes tabs with middle-button click           |
|                 |             | 732374555 | MilliSecs        | Reports milliseconds since BricsCAD starte     |

| AutoCAD<br>System Variable Names | AutoCAD's<br>Default Values | BricsCAD's<br>Default Values | BricsCAD Preference &<br>System Variable Names | Notes on Variables Unique to BricsCAD      |
|----------------------------------|-----------------------------|------------------------------|------------------------------------------------|--------------------------------------------|
| MirrHatch                        | 0                           |                              |                                                |                                            |
| MirrText                         | 0                           | 0                            | MirrText                                       |                                            |
| MLeaderScale                     | 1                           | 1                            | MLeaderScale                                   |                                            |
| ModeMacro                        | ""                          | ""                           | ModeMacro                                      |                                            |
| MsLtScale                        | 1                           | 1                            | MsLtScale                                      |                                            |
| MsOleScale                       | 1                           | 1                            | MsOleScale                                     |                                            |
| MTextAutoStack                   | 1                           |                              | ••••                                           |                                            |
| MTextColumn                      | 2                           | 0                            | MTextColumn                                    |                                            |
| MTextDetectSpace                 | 1                           |                              | ••••                                           |                                            |
| MTextEd                          | internal                    | Internal                     | MTextEd                                        |                                            |
| MTextFixed                       | 2                           | 2                            | MTextFixed                                     |                                            |
| MTextToolbar                     | 2                           |                              | ••••                                           |                                            |
| ••••                             |                             | 0                            | MtFlags                                        | Controls multi-core redraws, loads, regens |
| MTJigString                      | abc                         |                              |                                                |                                            |
| MyDocumentsPrefix                | "c:\users\"                 |                              |                                                |                                            |

### Ν

| NDil                 |    | •••••••••••••••• |                  |                                      |
|----------------------|----|------------------|------------------|--------------------------------------|
| NavBarDisplay        | 1  |                  | •••              |                                      |
| NavsWheelMode        | 2  |                  |                  |                                      |
| NavsWheelOpacityBig  | 50 |                  |                  |                                      |
| NavsWheelOpacityMini | 50 |                  |                  |                                      |
| NavsWheelSizeBig     | 1  |                  |                  |                                      |
| NavsWheelSizeMini    | 1  |                  |                  |                                      |
| NavVCubeDisplay      | 1  | 1                | NavVCubeDisplay  |                                      |
| NavVCubeLocation     | 0  | 0                | NavVCubeLocation |                                      |
| NavVCubeOpacity      | 50 | 50               | NavVCubeOpacity  |                                      |
| NavVCubeOrient       | 1  | 1                | NavVCubeOrient   |                                      |
| NavVCubeSize         | 4  | 4                | NavVCubeSize     |                                      |
| NewTabMode           | 1  |                  | •••              |                                      |
| ••••                 |    | 4                | NFileList        | Specifies length of recent file list |
| NoMutt               | 0  | 0                | NoMutt           |                                      |
| NorthDirection       | 0  | 0                | NorthDirection   |                                      |

# 

| ObjectIsolationMode | 0   | 0   | ObjectIsolationMode |                                          |
|---------------------|-----|-----|---------------------|------------------------------------------|
| ObscuredColor       | 257 | 257 | ObscuredColor       |                                          |
| ObscuredLtype       | 0   | 0   | ObscuredLtype       |                                          |
| OffsetDist          | -1  | 1   | OffsetDist          |                                          |
| •••                 |     | 0   | OffsetErase         | Determines if source entities are erased |
| OffsetGapType       | 0   | 0   | OffsetGapType       |                                          |
| OleFrame            | 2   | 2   | OleFrame            |                                          |
| OleHide             | 0   | 0   | OleHide             |                                          |
| OleQuality          | 3   | 3   | OleQuality          |                                          |
| OleStartup          | 0   | 0   | OleStartup          |                                          |
| OnlineDocMode       | 1   |     |                     |                                          |
| OnlineSyncTime      | 300 |     | •••                 |                                          |

 $\lambda$  BricsCAD V16 for AutoCAD Users

| AutoCAD<br>System Variable Names | AutoCAD's<br>Default Values | BricsCAD's<br>Default Values | BricsCAD Preference &<br>System Variable Names | Notes on Variables Unique to BricsCAD |
|----------------------------------|-----------------------------|------------------------------|------------------------------------------------|---------------------------------------|
| OpenPartial                      | 1                           | 1                            | OpmState                                       |                                       |
| OrbitAutoTarget                  | 1                           |                              | ····                                           |                                       |
| OrthoMode                        | 0                           | 0                            | OrthoMode                                      |                                       |
| OsMode                           | 4133                        | 4133                         | OsMode                                         |                                       |
| OsnapCoord                       | 2                           | 2                            | OsnapCoord                                     |                                       |
| OsnapHatch                       | 0                           |                              |                                                |                                       |
| OsnapOverride                    | 0                           |                              |                                                |                                       |
| OsnapZ                           | 0                           | 0                            | OsnapZ                                         |                                       |
| OsOptions                        | 3                           | 1                            | OsOptions                                      |                                       |

#### Ρ

| PaletteOpaque     | 2 |      |                           |                                              |
|-------------------|---|------|---------------------------|----------------------------------------------|
|                   |   | 1    | PanBuffer                 | Buffers pans                                 |
| PaperUpdate       | 0 | 0    | PaperUpdate               |                                              |
| ParameterCopyMode | 1 | 1    | ParameterCopyMode         |                                              |
| ParameterStatus   | 0 |      |                           |                                              |
| PcmState          | 0 |      |                           |                                              |
|                   |   | 1    | PdfEmbeddedTtf            | Embeds fonts in PDF output                   |
| •••               |   | 2    | PdfExportSolidHatchType   | Min resolution of solid hatches saved to PDF |
| PdfFrame          | 1 | 1    | PdfFrame                  |                                              |
|                   |   | 3000 | PdfHatchToBmpDpi          | Resolution of hatches exported to PDF        |
| •••               |   | 1    | PdfImageAntiAlias         | Anti-aliases images being upscaled.          |
|                   |   | 1    | PdfImageCompression       | Specifies compression for images.            |
| •••               |   | 300  | PdfImageDPI               | Minimum resolution of images saved to PDF    |
| •••               |   | 1    | PdfLayersSetting          | Includes layers in PDF files                 |
|                   |   | 0    | PdfLayoutsToExport        | Exports content of all layouts               |
| •••               |   | 0    | PdfNotify                 | Alert for missing PDF attachments            |
| PdfOsnap          | 1 | 1    | PdfOsnap                  |                                              |
|                   |   | 297  | PdfPaperHeight            | Overrides paper height in PDF files          |
| •••               |   | 0    | PdfPaperSizeOverride      | Overrides paper size in PDF files            |
| •••               |   | 210  | PdfPaperWidth             | Overrides paper width in PDF files           |
| •••               |   | 300  | PdfRenderDPI              | Minimum resolution of renders saved to PDF   |
| •••               |   | 0    | PdfShxTextAsGeometry      | Exports SHX text as geometry                 |
|                   |   | 1    | PdfSimpleGeomOptimization | Optimizes geometry in PDF files              |
| •••               |   | 0    | PdfTtfTextAsGeometry      | Exports TTF text as geometry                 |
| •••               |   | 1    | PdfUsePlotStyles          | Uses plot styles when plotting to PDF        |
|                   |   | 1    | PdfZoomToExtentsMode      | Zooms to extents mode in PDF files           |
| PdMode            | 0 | 0    | PdMode                    |                                              |
| PdSize            | 0 | 0    | PdSize                    |                                              |
| PeditAccept       | 0 | 0    | PEditAccept               |                                              |
| PEllipse          | 0 | 0    | PEllipse                  |                                              |
| Perimeter         | 0 | 0    | Perimeter                 |                                              |
| Perspective       | 0 | 0    | Perspective               |                                              |
| PerspectiveClip   | 5 |      |                           |                                              |
| PfacevMax         | 4 | 4    | PFaceVMax                 |                                              |
| PickAdd           | 1 | 1    | PickAdd                   |                                              |

| AutoCAD<br>System Variable Names | AutoCAD's<br>Default Values | BricsCAD's<br>Default Values | BricsCAD Preference &<br>System Variable Names | Notes on Variables Unique to BricsCAD     |
|----------------------------------|-----------------------------|------------------------------|------------------------------------------------|-------------------------------------------|
| PickAuto                         | 1                           | 1                            | PickAuto                                       |                                           |
| PickBox                          | 3                           | 3                            | PickBox                                        |                                           |
| PickDrag                         | 0                           | 0                            | PickDrag                                       |                                           |
| PickFirst                        | 1                           | 1                            | PickFirst                                      |                                           |
| PickStyle                        | 0                           | 1                            | PickStyle                                      |                                           |
|                                  |                             | 1                            | PictureExportScale                             | Specifies scale factor for raster exports |
| •••                              |                             | 0                            | PictureFolder1                                 | Sets folder for storing raster images     |
| ••                               |                             | 1                            | PictureFolder2                                 | Sets folder for storing raster images     |
| •••                              |                             | 3                            | PictureFolder3                                 | Sets folder for storing raster images     |
| •••••                            |                             | 5                            | PictureFolder4                                 | Sets folder for storing raster images     |
| PkSer                            |                             |                              | PkSer                                          |                                           |
| -<br>Platform                    | varies                      | varies                       | Platform                                       | ••••••                                    |
|                                  |                             | 0                            | PLineCache                                     | Creates a cache of polyline vertices      |
| PlineConvertMode                 | 0                           | 0                            | PLineConvertMode                               |                                           |
| lineGen                          | 0                           | 0                            | PLineGen                                       |                                           |
| PlineType                        | 2                           | 2                            | PLineType                                      |                                           |
| PlineWid                         | 0                           | 0                            | PLineWid                                       |                                           |
|                                  |                             | c:\users\                    | PlotCfgPath                                    | Specifies plotter configuration path      |
| ••                               |                             | ""                           | PlotId                                         | Deprecated; included for compatibility    |
| ··<br>NotOffcot                  |                             |                              | FIULIU                                         | Deprecated, included for compatibility    |
| PlotOffset                       | 0                           | aluna guana filos            | <br>DiatoutautDath                             | Consider noth to plat autout folder       |
|                                  |                             | c:\program files             | PlotOutputPath                                 | Specifies path to plot output folder      |
| PlotRotMode                      | 2                           | 2                            | PlotRotMode                                    |                                           |
| PlotTransparencyMode             | 1                           |                              |                                                |                                           |
| ••                               |                             | c:\users\                    | PlotStylePath                                  | Specifies path to plot styles             |
| ••                               |                             | 0                            | Plotter                                        | Specifies path to plotter cfg folder      |
|                                  |                             | 1                            | PlotterTransparencyOverride                    | • Overrides setting in Print dialog box   |
| PlQuiet                          | 0                           | 0                            | PlQuiet                                        |                                           |
| PointCloud2dDisplay              | 0                           |                              |                                                |                                           |
| PointCloudAutoUpdate             | 1                           |                              |                                                |                                           |
| PointCloudBoundary               | 1                           |                              |                                                |                                           |
| PointCloudCacheSize              | 512                         |                              |                                                |                                           |
| PointCloudDensity                | 15                          |                              |                                                |                                           |
| PointCloudLighting               | 2                           |                              |                                                |                                           |
| PointCloudLightSource            | 0                           |                              | •••                                            |                                           |
| PointCloudLock                   | 0                           |                              | •••                                            |                                           |
| PointCloudLod                    | 10                          |                              | •••                                            |                                           |
| PointCloudPointMax               | 1500000                     |                              | •••                                            |                                           |
| PointCloudPointMaxLegacy         | 1500000                     |                              | •••                                            |                                           |
| PointCloudPointSize              | 2                           |                              |                                                |                                           |
| PointCloudRtDensity              | 5                           |                              |                                                |                                           |
| PointCloudShading                | 0                           |                              |                                                |                                           |
| PointCloudVizRetain              | 1                           |                              | ·····                                          |                                           |
| PolarAddAng                      | •                           | •                            | PolarAddAng                                    |                                           |
| PolarAng                         | 90                          | 90                           | PolarAng                                       |                                           |
| PolarDist                        | 0                           | 0                            | PolarDist                                      |                                           |
| PolarMode                        | 0                           | 0                            | PolarMode                                      |                                           |
|                                  |                             |                              | PolySides                                      |                                           |
| PolySides                        |                             | 4                            |                                                |                                           |

266 >> BricsCAD V16 for AutoCAD Users

| AutoCAD<br>System Variable Names | AutoCAD's<br>Default Values | BricsCAD's<br>Default Values | BricsCAD Preference &<br>System Variable Names | Notes on Variables Unique to BricsCAD      |
|----------------------------------|-----------------------------|------------------------------|------------------------------------------------|--------------------------------------------|
| Popups                           | 1                           | 1                            | Popups                                         |                                            |
| PreviewCreationTransparence      | cy 60                       |                              | •••                                            |                                            |
| •••                              |                             | 30                           | PreviewDelay                                   | Delays subentity highlighting under cursor |
| PreviewEffect                    |                             | 2                            | PreviewEffect                                  | (Not yet supported)                        |
| PreviewFilter                    | 7                           | 7                            | PreviewFilter                                  |                                            |
| PreviewType                      | 0                           | 0                            | PreviewType                                    |                                            |
| ••••                             |                             | 1                            | PreviewWndInOpenDlg                            | Displays preview window in Open dialog box |
| •••                              |                             | "."                          | PrintFile                                      | Specifies alternative name for print files |
| ••••                             |                             | BricsCAD                     | Product                                        | Reports the product name                   |
| ••••                             |                             | 1                            | ProgBar                                        | Toggles progress bar                       |
| ••••                             |                             | BricsCAD                     | Program                                        | Reports the product name                   |
| ProjectName                      | •                           | •                            | ProjectName                                    |                                            |
| •••                              |                             | ""                           | ProjectSearchPaths                             | Specifies project names & search paths     |
| ProjMode                         | 1                           | 1                            | ProjMode                                       |                                            |
| PropObjLimit                     | 25000                       |                              | ••••                                           |                                            |
| PropertyPreview                  | 1                           |                              | ····                                           |                                            |
| PropPrevTimeout                  | 1                           |                              |                                                |                                            |
| ••••                             |                             | 3                            | PromptMenu                                     | Toggles prompt menu                        |
| ••••                             |                             | 0                            | PromptMenuFlags                                | Toggles hidden prompts                     |
| ProxyGraphics                    | 1                           | 1                            | ProxyGraphics                                  |                                            |
| ProxyNotice                      | 1                           | 1                            | ProxyNotice                                    |                                            |
| ProxyShow                        | 1                           | 1                            | ProxyShow                                      |                                            |
| ProxyWebSearch                   | 0                           | 1                            | ProxyWebSearch                                 |                                            |
| PsLtScale                        | 1                           | 1                            | PsLtScale                                      |                                            |
| PsolHeight                       | 4                           | 80                           | PSolHeight                                     |                                            |
| PsolWidth                        | 0.25                        | 5                            | PSolWidth                                      |                                            |
| PsProlog                         | •                           | ""                           | PsProlog                                       |                                            |
| PsQuality                        | 75                          | 75                           | PsQuality                                      |                                            |
| PStyleMode                       | 1                           | 1                            | PStyleMode                                     |                                            |
| PStylePolicy                     | 1                           | 1                            | PStylePolicy                                   |                                            |
| PsVpScale                        | 0                           | 0                            | PsVpScale                                      |                                            |
| PublishAllSheets                 | 1                           | 1                            | PublishAllSheets                               |                                            |
| PublishCollate                   | 1                           |                              |                                                |                                            |
| PublishHatch                     | 1                           |                              |                                                |                                            |
| PUcsBase                         | •                           |                              | PUcsBase                                       |                                            |

### Q

| •••        |   | 110 | QuadExpandDelay   | Delay before expanding, in msec        |
|------------|---|-----|-------------------|----------------------------------------|
| •••        |   | 1   | QuadDisplay       | Toggles display of the Quad cursor     |
|            |   | 0   | QuadCommandSort   | Specifies sort order of commands       |
| •••        |   | 1   | QuadCommandLaunch | If Quad launches with application      |
|            |   | 20  | QuadAperture      | Area to search for entities, in pixels |
| QtextMode  | 0 | 0   | QtextMode         |                                        |
| QaFlags    | 0 | 0   | QaFlags           |                                        |
| QpMode     | 1 |     |                   |                                        |
| QpLocation | 0 |     |                   |                                        |
|            |   |     |                   |                                        |

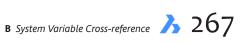

| AutoCAD<br>System Variable Names | AutoCAD's<br>Default Values             | BricsCAD's<br>Default Values | BricsCAD Preference &<br>System Variable Names | Notes on Variables Unique to BricsCAD          |
|----------------------------------|-----------------------------------------|------------------------------|------------------------------------------------|------------------------------------------------|
|                                  |                                         | 0                            | QuadExpandGroup                                | Specifies how groups expand                    |
| ••••                             |                                         | 0                            | QuadGoTransparent                              | Toggles Quad's transparent                     |
| ••••                             | • • • • • • • • • • • • • • • • • • • • | 1000                         | QuadHideDelay                                  | Quad cursor display delay after mouse movement |
| •••                              |                                         | 40                           | QuadHideMargin                                 | Delay before Quad is hidden, in msecs          |
| •••                              |                                         | 16                           | QuadIconSize                                   | Toggles between large and small icon           |
| •••                              |                                         | 1                            | QuadIconSpace                                  | Specifies spacing between icons                |
| ••••                             |                                         | 1                            | QuadPopupCorner                                | Location of Quad relative to cursor            |
| ••••                             | • • • • • • • • • • • • • • • • • • • • | 500                          | QuadShowDelay                                  | Quad display delay after entity highlight      |
| ••••                             |                                         | 1200                         | QuadTooltipDelay                               | Delay before tooltips appear, in msec          |
| ••••                             |                                         | 4                            | QuadWarpPointer                                | How Quad interacts with cursor                 |
| ••••                             | • • • • • • • • • • • • • • • • • • • • | 5                            | QuadWidth                                      | Specifies width of Quad, in columns            |
| QvDrawingPin                     | 0                                       |                              |                                                |                                                |
| QvLayoutPin                      | 0                                       |                              | ···                                            |                                                |

#### R

| RasterDpi       | 300                                     |           |                                    |                                             |
|-----------------|-----------------------------------------|-----------|------------------------------------|---------------------------------------------|
| lasterPercent   | 20                                      |           |                                    |                                             |
| Raster Preview  | 1                                       | 1         | RasterPreview                      |                                             |
| RasterThreshold | 20                                      |           |                                    |                                             |
|                 |                                         | 5         | RealtimeSpeedup                    | Skips messages during realtime pan          |
| ••              |                                         | 1         | RealWorldScale                     | Renders materials at real-world scale facto |
| Rebuild2dCv     | 6                                       |           |                                    |                                             |
| Rebuild2dDegree | 3                                       |           |                                    |                                             |
| Rebuild2dOption | 1                                       |           |                                    |                                             |
| RebuildDegreeU  | 3                                       |           |                                    |                                             |
| RebuildDegreeV  | 3                                       | •••••     |                                    |                                             |
| RebuildOptions  | 1                                       |           |                                    |                                             |
| RebuildU        | 6                                       |           |                                    |                                             |
| RebuildV        | 6                                       |           |                                    |                                             |
| ••              | • • • • • • • • • • • • • • • • • • • • | C:\Users\ | RecentPath                         | Specifies recently used path                |
| RecoveryAuto    | 0                                       |           |                                    |                                             |
| RecoveryMode    | 2                                       |           |                                    |                                             |
| ••              |                                         | 50        | RedHiliteFull_Edge_Alpha           | Transparency of hidden edges                |
| •               |                                         | #FFFFFF   | RedHilite_HiddenEdge_Color         | Color of hidden edges                       |
| •               |                                         | 1         | RedHilite_HiddenEdge_Smooth        | ing                                         |
| •               |                                         | 1         | RedHilite_HiddenEdge_Thicknes      | SS                                          |
| •               |                                         | 100       | RedHiliteFull_Edge_Alpha           | Transparency of edges                       |
| •               |                                         | #007AFF   | RedHiliteFull_Edge_Color           | Color of edges                              |
| •               |                                         | 0         | RedHiliteFull_Edge_ShowHidden      | Toggle visibility of hidden edges           |
| •               |                                         | 1         | RedHiliteFull_Edge_Smoothing       | Toogle smoothness of edges                  |
| ••              |                                         | 2         | RedHiliteFull_Edge_Thickness       | Thickness of edges, in pixels               |
| •               |                                         | 10        | RedHiliteFull_Face_Alpha           | Transparency of faces                       |
| •               |                                         | #007AFF   | RedHiliteFull_Face_Color           | Color of faces                              |
| •               |                                         | 100       | <br>RedHilitePartial_SelectedEdge_ | Alpha                                       |
| •               |                                         | #007AFF   | <br>RedHilitePartial_SelectedEdge  |                                             |
|                 |                                         |           | _ 0_                               |                                             |

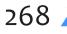

| AutoCAD<br>System Variable Names        | AutoCAD's<br>Default Values | BricsCAD's<br>Default Values            | BricsCAD Preference &<br>System Variable Names | Notes on Variables Unique to BricsCAD                                                          |
|-----------------------------------------|-----------------------------|-----------------------------------------|------------------------------------------------|------------------------------------------------------------------------------------------------|
|                                         |                             | 1                                       | RedHilitePartial_SelectedEdge                  | e_Smoothing                                                                                    |
| ••                                      |                             | 2                                       | RedHilitePartial_SelectedEdge                  | e_Thickness                                                                                    |
| •••                                     |                             | 75                                      | RedHilitePartial_SelectedEdg                   | eGlow_Alpha                                                                                    |
| ••••••••••••••••••••••••••••••••••••••  |                             | #FFFFF                                  | RedHilitePartial SelectedEdge                  | eGlow Color                                                                                    |
| ••••                                    |                             | 1                                       | RedHilitePartial_SelectedEdg                   | <del></del>                                                                                    |
|                                         |                             | 3                                       | RedHilitePartial_SelectedEdge                  | · · · · · · <del></del> · · · · · · · · · · <del>.</del> · · · · · · · · · · · · · · · · · · · |
| ••••                                    |                             | 10                                      | · · · · · · · · · · · · · · · · · · ·          | Alpha Transparency of selected faces                                                           |
|                                         |                             | #007AFF                                 | · · · · · · · · · · · · · · · · · · ·          | <b>Color</b> Color of selected faces                                                           |
|                                         |                             | 1                                       | RedHilitePartial_UnselectedE                   | . <del>.</del>                                                                                 |
| ••                                      |                             | 0                                       | RefEditLockNotInWorkset                        | Locks entities not being edited by RefEdit                                                     |
| <br>RefEditName                         |                             |                                         | RefEditName                                    |                                                                                                |
| RegenMode                               |                             |                                         |                                                |                                                                                                |
| RememberFolders                         | 1                           | 1                                       | RegenMode<br>RememberFolders                   |                                                                                                |
| RenderEnvState                          | 1                           | 1                                       | הכווופוווטפורטונופוג                           |                                                                                                |
|                                         | 0                           |                                         | •••                                            |                                                                                                |
| RenderLevel                             | 5                           |                                         |                                                |                                                                                                |
| RenderLightCalc                         | 1                           |                                         | •••                                            |                                                                                                |
| RenderTarget                            | 0                           |                                         | •••                                            |                                                                                                |
| RenderTime                              | 10                          |                                         |                                                |                                                                                                |
| •                                       |                             | C:\ProgramData\                         | RenderMaterialPath                             | Path to folder with materials                                                                  |
| •                                       |                             | C:\Program Files\                       | RenderMaterialStaticPath                       | Path to folder with read-only materials                                                        |
| enderQuality                            | 1                           |                                         |                                                |                                                                                                |
| lenderUserLights                        | 1                           |                                         |                                                |                                                                                                |
| •                                       |                             | 1                                       | RenderUsingHardware                            | Toggles use of hardware for rendering                                                          |
| ReportError                             | 1                           |                                         |                                                |                                                                                                |
| • • • • • • • • • • • • • • • • • • • • |                             | 0                                       | RevCloudArcStyle                               | Specifies revision cloud arc style                                                             |
| RevCloudCreateMode                      | 1                           |                                         | •••                                            |                                                                                                |
| levCloudGrips                           | on                          |                                         | ••••                                           |                                                                                                |
| •                                       |                             | 0.38                                    | RevCloudMaxArcLength                           | Specifies revision cloud max arc length                                                        |
| •                                       |                             | 0.38                                    | RevCloudMinArcLength                           | Specifies revision cloud min arc length                                                        |
| libbonContextSelLim                     | 2500                        |                                         |                                                |                                                                                                |
| libbonDockedHeight                      | 0                           | 120                                     | RibbonDockedHeight                             |                                                                                                |
| libbonIconResize                        |                             | • • • • • • • • • • • • • • • • • • • • |                                                |                                                                                                |
| libbonSelectMode                        | <br>1                       |                                         |                                                |                                                                                                |
| libbonState                             |                             | 0                                       | RibbonState                                    |                                                                                                |
|                                         |                             | c:\users                                | RoamableRootFolder                             | Path to user's Roaming folder                                                                  |
| <br>Roamable Root Prefix                | "c:\users\"                 | • • • • • • • • • • • • • • • • • • • • | RoamableRootPrefix                             |                                                                                                |
|                                         | 0                           | c:\users\                               |                                                |                                                                                                |
| RolloverOpacity                         | 1                           |                                         | •••                                            |                                                                                                |
| RolloverTips                            | T                           |                                         | <br>DtDicalau                                  |                                                                                                |
| t Display                               | 1                           | 1                                       | RtDisplay                                      | Constituent and an all                                                                         |
| •                                       |                             | 1                                       | RtRotationSpeedFactor                          | Specifies turning speed                                                                        |
| •                                       |                             | 1                                       | RtWalkSpeedFactor                              | Specifies walking speed                                                                        |
|                                         |                             | 2                                       | RunAsLevel                                     | License level: 0=Classic, 1=Pro, 2=Platinum                                                    |
| 5                                       |                             |                                         |                                                |                                                                                                |
| SafeMode                                | 0                           | ••••                                    |                                                |                                                                                                |
|                                         |                             |                                         |                                                |                                                                                                |

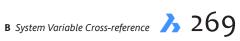

| AutoCAD<br>System Variable Names | AutoCAD's<br>Default Values | BricsCAD's<br>Default Values            | BricsCAD Preference &<br>System Variable Names | Notes on Variables Unique to BricsCAD         |
|----------------------------------|-----------------------------|-----------------------------------------|------------------------------------------------|-----------------------------------------------|
| SaveFidelity                     | 1                           | 1                                       | SaveFidelity                                   |                                               |
| SaveFile                         | "c:\users\"                 | ""                                      | SaveFile                                       |                                               |
| SaveFilePath                     | "c:\users\"                 | C":\Users\"                             | SaveFilePath                                   |                                               |
| •••                              |                             | 1                                       | SaveFormat                                     | Sets the DWG file format                      |
| SaveName                         | Drawing1.dwg                | ""                                      | SaveName                                       |                                               |
| ••••                             |                             | 1                                       | SaveRoundTrip                                  | Saves entities to preserve them               |
| SaveTime                         | 10                          | 0                                       | SaveTime                                       |                                               |
| ScreenBoxes                      | 0                           | 26                                      | ScreenBoxes                                    |                                               |
| ScreenMode                       | 3                           | 1                                       | ScreenMode                                     |                                               |
| ScreenSize                       | 1366.0,499.0                | 784.0;506.0                             | ScreenSize                                     |                                               |
| •••                              |                             | 256                                     | ScrlHist                                       | Specifies number of lines saved in history    |
|                                  |                             | 0                                       | Sdi                                            | Toggles single-document interface             |
| SectionOffsetInc                 | 6.0                         |                                         | ••••                                           |                                               |
| SectionThicknessInc              | 1.0                         |                                         | ·····                                          |                                               |
| SecureLoad                       | 1                           |                                         | ·····                                          |                                               |
| SelectionAnnoDisplay             | 1                           | 1                                       | SelectionAnnoDisplay                           |                                               |
| SelectionArea                    | 1                           | 1                                       | SelectionArea                                  |                                               |
| SelectionAreaOpacity             | 25                          | 25                                      | SelectionAreaOpacity                           |                                               |
| SelectionCycling                 | 0                           |                                         |                                                |                                               |
| SelectionEffectColor             | 0                           |                                         |                                                |                                               |
|                                  |                             | 0                                       | SelectionModes                                 | Subentities or boundaries to highlight        |
| SelectionPreview                 | 3                           | 3                                       | SelectionPreview                               |                                               |
| SelectionPreviewLimit            | 2000                        |                                         |                                                |                                               |
| SelectSimilarMode                | 130                         | 130                                     | SelectSimilarMode                              |                                               |
| SetByLayerMode                   | 127                         |                                         |                                                |                                               |
| ShadEdge                         | 3                           | 3                                       | ShadEdge                                       |                                               |
| ShadeDif                         | 70                          | 70                                      | ShadeDif                                       |                                               |
| ShadowPlaneLocation              | 0                           |                                         |                                                |                                               |
|                                  |                             |                                         | SheetNumberLeadingZeroes                       | Number of zeros to prefix sheet numbers       |
| •••                              |                             | 1                                       | SheetSetAutoBackup                             | Makes backups of sheet files                  |
| •••                              |                             | C:\Users\                               | SheetSetTemplatePath                           | Path to the sheetset templates folder         |
| <br>ShortcutMenu                 |                             | • • • • • • • • • • • • • • • • • • • • | ShortcutMenu                                   | rati to the sheetset templates loidel         |
| ShortcutMenuDration              | 11                          | 2                                       |                                                |                                               |
|                                  | 250                         |                                         | <br>ShowDocTabs                                | Toggles drawing tabs on                       |
| •••                              |                             | 1                                       |                                                | Displays full path in title bar               |
|                                  |                             | 0                                       | ShowFullPathInTitle                            | Displays full path in the bai                 |
| ShowHist                         | T                           |                                         |                                                |                                               |
| ShowLayerUsage                   | 0                           | 0                                       | ShowLayerUsage                                 |                                               |
| ShowmotionPin                    | 1                           |                                         |                                                |                                               |
| ShowPageSetupForNewLayouts       | 0                           | •••                                     | <u> </u>                                       |                                               |
| •••                              |                             | 1                                       | ShowScrollButtons                              | Toggles display of scroll buttons             |
| •••                              |                             | 0                                       | ShowTabCloseButton                             | Toggles display of Close button on tabs       |
| •••                              |                             | 0                                       | ShowTabCloseButtonActive                       | Toggles display of Close button on active tab |
|                                  |                             | 1                                       | ShowTabCloseButtonAll                          | Toggles display of Close button on all tabs   |
|                                  |                             | 1                                       | ShowTabControls                                | Toggles display of tabs                       |
|                                  |                             | 1                                       | ShowWindowListButton                           | Toggles display of droplists                  |
| ShpName                          |                             |                                         | ShpName                                        |                                               |

270 🍌 BricsCAD V16 for AutoCAD Users

| AutoCAD<br>System Variable Names | AutoCAD's<br>Default Values             | BricsCAD's<br>Default Values | BricsCAD Preference &<br>System Variable Names | Notes on Variables Unique to BricsCAD          |
|----------------------------------|-----------------------------------------|------------------------------|------------------------------------------------|------------------------------------------------|
|                                  |                                         | 0                            | SingletonMode                                  | Toggles multiple BricsCAD instances            |
| SketchInc                        | 0.1                                     | 0.1                          | SketchInc                                      |                                                |
| SkPoly                           | 0                                       | 0                            | SkPoly                                         |                                                |
| SkTolerance                      | 0.5                                     |                              |                                                |                                                |
| SkyStatus                        | 0                                       |                              | SkyStatus                                      |                                                |
|                                  |                                         | #FFDC50                      | SmColorBend                                    | Color of sheet metal bends                     |
| ••••                             |                                         | #64D296                      | SmColorBendRelief                              | Color of sheet metal reliefs                   |
|                                  | • • • • • • • • • • • • • • • • • • • • | #64D296                      | smColorCornerRelief                            | Color of sheet metal corners                   |
| •••                              |                                         | #90A4AE                      | SmColorFlange                                  | Color of sheet metal flanges                   |
| ••                               |                                         | #FF6E40                      | SmColorJunction                                | Color of sheet metal junctions                 |
| ••                               |                                         | #AoDCFA                      | SmColorLoftedBend                              | Color of sheet metal lofted bends              |
|                                  |                                         | 3                            | SmLayerColorAnnotations                        | Layer color of unfolded dimensions             |
|                                  |                                         | 5                            | SmLayerColorBendAnnotations                    |                                                |
|                                  |                                         |                              | SmLayerColorBendLine                           | Layer color of unfolded bend lines             |
|                                  |                                         | 7                            | SmLayerColorContours                           | Layer color of unfolded 2D DXF output          |
|                                  |                                         | ·····                        | SmTargetCAM                                    | Specifies the intended CAM system              |
| <br>SmoothMeshConvert            | 0                                       |                              | Simageteria                                    | specifics the interface cash system            |
| SmoothMeshGrid                   |                                         |                              | •••                                            |                                                |
| SmoothMeshMaxFace                | 3                                       |                              |                                                |                                                |
|                                  | 838300                                  |                              | •••                                            |                                                |
| SmoothMeshMaxLev                 | 4                                       |                              | <br>Coop Ang                                   |                                                |
| SnapAng                          | 0                                       | 0                            | SnapAng                                        |                                                |
| SnapBase                         | 0.0000,0.0000                           | 0;0                          | SnapBase                                       |                                                |
| SnapGridLegacy                   | 0                                       |                              |                                                |                                                |
| SnapIsoPair                      | 0                                       | 0                            | SnaplsoPair                                    |                                                |
| ••                               |                                         | 2                            | SnapMarkerColor                                | Specifies snap marker color                    |
| ••                               |                                         | 6                            | SnapMarkerSize                                 | Specifies snap marker size                     |
| ••                               |                                         | 2                            | SnapMarkerThickness                            | Specifies snap marker thickness                |
| SnapMode                         | 0                                       | 0                            | SnapMode                                       |                                                |
| SnapStyl                         | 0                                       | 0                            | SnapStyl                                       |                                                |
| SnapType                         | 0                                       | 0                            | SnapType                                       |                                                |
| SnapUnit                         | 0.5000,0.5000                           | 0.5;0.5                      | SnapUnit                                       |                                                |
| SolidCheck                       | 1                                       | 1                            | SolidCheck                                     |                                                |
| SolidHist                        | 1                                       |                              |                                                |                                                |
| SortEnts                         | 127                                     | 96                           | SortEnts                                       |                                                |
| SortOrder                        | 1                                       |                              |                                                |                                                |
| SplDegree                        | 3                                       |                              |                                                |                                                |
|                                  |                                         | 0                            | spaAdjustMode                                  | Smooths triangles                              |
| ••                               |                                         | 0                            | spaGridAspectRatio                             | Specifies aspect ratio of cell grids           |
| ••                               |                                         | 0                            | spaGrid Mode                                   | Specifies location of grids                    |
| ••                               |                                         | 0                            | spaMaxFacetEdgeLength                          | Specifies max length of a side of cell         |
|                                  |                                         | 512                          | spaMaxNumGridLines                             | Specifies max no. of grid lines in subdivision |
| ••                               | • • • • • • • • • • • • • • • • • • • • | 0                            | spaMinUGridLines                               | Specifies max no. of grid lines in u direction |
| •••                              |                                         | 0                            | spaMinVGridLines                               | Specifies max no. of grid lines in v direction |
|                                  |                                         | 15                           | spaNormalTol                                   | Specifies the normal tolerance                 |
|                                  |                                         | -1                           | spaSurfaceTol                                  | Specifies maximum surface tolerance            |
|                                  |                                         | 1                            | spaTriangMode                                  | Specifies which mesh is triangulated           |
|                                  |                                         |                              |                                                | ~ ~ ~ ~ ~ ~ ~ ~ ~ ~ ~ ~ ~ ~ ~ ~ ~ ~ ~ ~        |

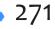

| AutoCAD<br>System Variable Names | AutoCAD's<br>Default Values           | BricsCAD's<br>Default Values            | BricsCAD Preference &<br>System Variable Names | Notes on Variables Unique to BricsCAD          |
|----------------------------------|---------------------------------------|-----------------------------------------|------------------------------------------------|------------------------------------------------|
| SplFrame                         | 0                                     | 0                                       | SplFrame                                       |                                                |
| SplineSegs                       | 8                                     | 8                                       | SplineSegs                                     |                                                |
| SplineType                       | 6                                     | 6                                       | SplineType                                     |                                                |
| SplKnots                         | 0                                     |                                         |                                                |                                                |
| SplMethod                        | 0                                     |                                         |                                                |                                                |
| SplPeriodic                      | 1                                     |                                         |                                                |                                                |
| •••                              |                                       | c:\users\                               | SrchPath                                       | Specifies search paths for support files       |
| SsFound                          |                                       | ""                                      | SsFound                                        |                                                |
| SsLocate                         | 1                                     | 1                                       | SsLocate                                       |                                                |
| SsmAutoOpen                      | 1                                     | • • • • • • • • • • • • • • • • • • • • |                                                |                                                |
| SsmPollTime                      | 60                                    | 15                                      | SsmPollTime                                    |                                                |
| SsmSheetStatus                   | 2                                     | 2                                       | SsmSheetStatus                                 |                                                |
|                                  |                                       | 0                                       | SsmState                                       | Reports if Sheetset palette is open            |
| •••                              |                                       | 0.2                                     | StampFontSize                                  | Height of plot stamp font                      |
|                                  |                                       | Arial                                   | StampFontStyle                                 | Name of plot stamp font                        |
|                                  |                                       |                                         | StampFooter                                    | Default footer text                            |
| •••                              |                                       |                                         | StampHeader                                    | Default header text                            |
| •••                              |                                       |                                         | <del>.</del>                                   |                                                |
| <br>StandardsViolation           | · · · · · · · · · · · · · · · · · · · | 0                                       | StampUnits                                     | Units of font size, inches or mm               |
|                                  | 2                                     |                                         |                                                |                                                |
| StartInFolder                    | c:\users\                             |                                         | •••                                            |                                                |
| StartMode                        | 1                                     |                                         |                                                |                                                |
| Startup                          | 0                                     | 0                                       | Startup                                        |                                                |
| StatusBar                        | 1                                     |                                         |                                                |                                                |
| StatusBarState                   | On                                    |                                         |                                                |                                                |
| StepSize                         | 6                                     | 6                                       | StepSize                                       |                                                |
| StepsPerSec                      | 2                                     | 2                                       | StepsPerSec                                    |                                                |
| SubObjSelectionMode              | 0                                     |                                         | •••                                            |                                                |
| SunStatus                        | 0                                     |                                         |                                                |                                                |
| SurfaceAssociativity             | 1                                     |                                         |                                                |                                                |
| SurfaceAssociativityDrag         | 1                                     |                                         | •••                                            |                                                |
| SurfaceAutoTrim                  | 0                                     |                                         |                                                |                                                |
| SurfaceModelingMode              | 0                                     |                                         |                                                |                                                |
| SurfTab1                         | 6                                     | 6                                       | Surftab1                                       |                                                |
| SurfTab2                         | 6                                     | 6                                       | Surftab2                                       |                                                |
| SurfType                         | 6                                     | 6                                       | SurfType                                       |                                                |
| SurfU                            | 6                                     | 6                                       | SurfU                                          |                                                |
| SurfV                            | 6                                     | 6                                       | SurfV                                          |                                                |
| •••                              |                                       | 0                                       | SvgBlendedGradients                            | Toggles use of blended gradients               |
| ••••                             |                                       | ".png"                                  | SvgDefaultImageExtension                       | Specifies default file name extension          |
| ••••                             |                                       | 0                                       | SvgGenericFontFamily                           | Specifies name of generic font family          |
| •••                              |                                       | ""                                      | SvgImageBase                                   | Specifies path to folder for saving SVG files  |
| •••                              |                                       | ""                                      | SvgImageUrl                                    | Specifies URL for locating SVG files           |
| •••                              |                                       | 1                                       | SvgLineweightScale                             | Specifies pixel width of lineweights           |
| •••                              |                                       | 768                                     | SvgOutputHeight                                | Specifies height in points (72 points per inch |
| •••                              |                                       | 1024                                    | SvgOutputWidth                                 | Specifies width in points                      |
| ••••                             |                                       | 6                                       | SvgPrecision                                   | Specifies double-floating point precision      |
| SvscodePage                      | ansi 1252                             |                                         |                                                | ,                                              |
| SyscodePage                      | ansi_1252                             | ANSI_1252                               | SysCodePage                                    |                                                |

| AutoCAD's<br>Default Values           | BricsCAD's<br>Default Values                                                                                                    | BricsCAD Preference &<br>System Variable Names    | Notes on Variables Unique to BricsCAD                                                                                                    |
|---------------------------------------|----------------------------------------------------------------------------------------------------|---------------------------------------------------|----------------------------------------------------------------------------------------------------|
| 1                                     |                                                                                                    |                                                   |                                                                                                    |
|                                       |                                                                                                    |                                                   |                                                                                                    |
|                                       |                                                                                                    |                                                   |                                                                                                    |
|                                       | 25                                                                                                    | TabControlUpidht                                  | Specifies beight of document tab in pixel                                                                                                    |
| 4                                     | 25                                                                                                    | TabControineignt                                  | Specifies height of document tab, in pixel                                                                                                    |
|                                       |                                                                                                    |                                                   |                                                                                                    |
|                                       | •                                                                                                    | <br>TabMada                                       |                                                                                                    |
| 0                                     |                                                                                                    |                                                   | Forces all tabs to baye the same width                                                                                                    |
|                                       |                                                                                                    |                                                   | Forces all tabs to have the same width                                                                                                    |
|                                       | 0.0;0.0;0.0                                                                                                    | Target                                            |                                                                                                    |
|                                       |                                                                                                    | •••                                               |                                                                                                    |
|                                       |                                                                                                    |                                                   |                                                                                                    |
|                                       |                                                                                                    |                                                   |                                                                                                    |
| -                                     |                                                                                                    |                                                   |                                                                                                    |
|                                       |                                                                                                    |                                                   |                                                                                                    |
| · · · · · · · · · · · · · · · · · · · |                                                                                                    | <del>.</del>                                      |                                                                                                    |
|                                       | <mark> </mark>                                                                                                    |                                                   |                                                                                                    |
|                                       |                                                                                                    | · · · · · · · · · · · · · · · · · · ·             |                                                                                                    |
| 1.24                                  |                                                                                                    |                                                   |                                                                                                    |
| 2455034.9                             |                                                                                                    |                                                   | ·····                                                                                                    |
|                                       | c:\users\                                                                                                    | TemplatePath                                      | Specifies path to templates folder                                                                                                    |
| 1                                     |                                                                                                    | •••                                               |                                                                                                    |
| "c:\users\"                           |                                                                                                    |                                                   |                                                                                                    |
|                                       | 0                                                                                                    | TestFlags                                         |                                                                                                    |
| 9                                     |                                                                                                    |                                                   |                                                                                                    |
| 1                                     |                                                                                                    |                                                   |                                                                                                    |
|                                       | 0                                                                                                    | TextAngle                                         | Stores last-used angle for text                                                                                                    |
| 1                                     |                                                                                                    |                                                   |                                                                                                    |
| 0                                     |                                                                                                    |                                                   |                                                                                                    |
| 0                                     | 0                                                                                                    | TextEval                                          |                                                                                                    |
| 1                                     | 1                                                                                                    | TextFill                                          |                                                                                                    |
| 0                                     |                                                                                                    |                                                   |                                                                                                    |
| 50                                    | 50                                                                                                    | TextQlty                                          |                                                                                                    |
| 0.2                                   | 0.2                                                                                                    | TextSize                                          |                                                                                                    |
| standard                              | STANDARD                                                                                                    | TextStyle                                         |                                                                                                    |
|                                       | C:/program                                                                                                    | TextureMapPath                                    | Specifies path to texture map folders                                                                                                    |
| 0                                     | 0                                                                                                    | Thickness                                         |                                                                                                    |
| 1                                     |                                                                                                    |                                                   |                                                                                                    |
| 1                                     | 1                                                                                                    | ThumbSize                                         |                                                                                                    |
| 1                                     | 1                                                                                                    | TileMode                                          |                                                                                                    |
|                                       | 1                                                                                                    | TileModeLightSynch                                | Synchronizes lighting in all viewports                                                                                                    |
| -8000                                 | -8000                                                                                                    | TimeZone                                          | ·····                                                                                                    |
|                                       | 1                                                                                                    | Tips                                              | Toggles display of grip tooltips                                                                                                    |
|                                       | 16                                                                                                    | ToolbarlconSize                                   | Size of icons on toolbars and menus                                                                                                    |
| C:\Users\                             |                                                                                                    | ToolPalettePath                                   |                                                                                                    |
| 0                                     |                                                                                                    |                                                   |                                                                                                    |
|                                       |                                                                                                    |                                                   |                                                                                                    |
|                                       | Default Values         1         1         1         2         0         0.0,0.0,0.0         1         1         1         1         1         1         1         1         1         1         1         1         1         1.24         2455034.61         1.24         2455034.9         1         'cclusers\''         9         1         0         0         1         0         0.2         standard         0         1         1         1         -8000 | Default Values         Default Values           1 | Default ValuesSystem Variable Names121200TabControlHeight1200TabSrixedWidth0.0,0,0,0,00TabsrixedWidth0.0,0,0,0,00TabsrixedWidth0.0,0,0,0,00TabsrixedWidth0.0,0,0,0,00TabsrixedWidth0.0,0,0,0,00TabsrixedWidth0.0,0,0,0,00TabsrixedWidth0.0,0,0,0,00TabsrixedWidth0.0,0,0,0,00TabsrixedWidth112455035,58TdUcreate1,241.16E-008TdUsrimer2455034,92455035,88TdUUpdate2455034,92455035,88TdUUpdate2455034,92455035,88TdUUpdate1,241.16E-008TestFilags2455034,92455035,88TdUUpdate2455034,92455035,88TdUUpdate1,241.16E-008TestFilags91111111111TestFilags911TestSize11TestSize1111TimeSize |

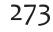

| AutoCAD<br>System Variable Names | AutoCAD's<br>Default Values             | BricsCAD's<br>Default Values | BricsCAD Preference &<br>System Variable Names | Notes on Variables Unique to BricsCAD       |
|----------------------------------|-----------------------------------------|------------------------------|------------------------------------------------|---------------------------------------------|
| TooltipSize                      | 0                                       |                              |                                                |                                             |
| TooltipTransparency              | 0                                       |                              |                                                |                                             |
| TouchMode                        | 0                                       |                              |                                                |                                             |
| •••                              |                                         | 0                            | TpState                                        | Reports whether Tools palette is open       |
| TraceWid                         | 0.05                                    | 0.05                         | TraceWid                                       |                                             |
| TrackPath                        | 0                                       | 0                            | TrackPath                                      |                                             |
| TransparencyDisplay              | 1                                       | 1                            | TransparencyDisplay                            |                                             |
| Traylcons                        | 1                                       |                              |                                                |                                             |
| TrayNotify                       | 1                                       |                              |                                                |                                             |
| TrayTimeout                      | 0                                       |                              |                                                |                                             |
| TreeDepth                        | 3020                                    | 3020                         | TreeDepth                                      |                                             |
| TreeMax                          | 1000000                                 | 1000000                      | TreeMax                                        |                                             |
| TrimMode                         | 1                                       | 1                            | TrimMode                                       |                                             |
| TrustedDomains                   | *.autodesk.com                          |                              |                                                |                                             |
| TrustedPaths                     | ;                                       |                              |                                                |                                             |
| TSpaceFac                        | 1                                       | 1                            | TSpaceFac                                      |                                             |
| ТЅрасеТуре                       | 1                                       | 1                            | ТЅрасеТуре                                     |                                             |
| TStackAlign                      | 1                                       | 2                            | TStackAlign                                    |                                             |
| TStackSize                       | 70                                      | 70                           | TStackSize                                     |                                             |
| •••                              | • • • • • • • • • • • • • • • • • • • • | 3                            | TtfAsText                                      | Toggles TTF export fonts as text or vectors |

# U

| Ucs2dDisplaySetting    | 1           |                                         | •••        |                                      |
|------------------------|-------------|-----------------------------------------|------------|--------------------------------------|
| Ucs3dParaDisplaySettii |             |                                         |            |                                      |
| Ucs3dPerpDisplaySetti  | ng 1        |                                         |            |                                      |
| UcsAxisAng             | 90          | 90                                      | UcsAxisAng |                                      |
| UcsBase                | WORLD       | ""                                      | UcsBase    |                                      |
| UcsDetect              | 1           | 1                                       | UcsDetect  |                                      |
| UcsFollow              | 0           | 0                                       | UcsFollow  |                                      |
| Ucslcon                | 3           | 3                                       | Ucslcon    |                                      |
| ••••                   |             | 0                                       | UcslconPos | Toggles non-origin UCS icon position |
| UcsName                | ""          | ""                                      | UcsName    |                                      |
| UcsOrg                 | 0.0,0.0,0.0 | 0;0;0                                   | UcsOrg     |                                      |
| UcsOrtho               | 1           | 1                                       | UcsOrtho   |                                      |
| UcsSelectMode          | 1           |                                         |            |                                      |
| UcsView                | 1           | 1                                       | UcsView    |                                      |
| UcsVp                  | 1           | 1                                       | UcsVp      |                                      |
| UcsXDir                | 1.0,0.0,0.0 | 1;0;0                                   | UcsXDir    |                                      |
| UcsYDir                | 0.0,1.0,0.0 | 0;1;0                                   | UcsYDir    |                                      |
| UndoCtl                | 53          | 1                                       | UndoCtl    |                                      |
| UndoMarks              | 0           | 5                                       | UndoMarks  |                                      |
| UnitMode               | 0           | 0                                       | UnitMode   |                                      |
| UOsnap                 | 1           | • • • • • • • • • • • • • • • • • • • • | ····       |                                      |
| UpdateThumbnail        | 15          |                                         | ····       |                                      |
| Userl1-5               | 0           | 0                                       | Userl1-5   |                                      |
| UserR1-5               | 0           | 0                                       | UserR1-5   |                                      |

274 sricsCAD V16 for AutoCAD Users

| AutoCAD<br>System Variable Names | AutoCAD's<br>Default Values | BricsCAD's<br>Default Values | BricsCAD Preference &<br>System Variable Names | Notes on Variables Unique to BricsCAD           |
|----------------------------------|-----------------------------|------------------------------|------------------------------------------------|-------------------------------------------------|
| UserS1-5                         |                             | ""                           | UserS1-5                                       |                                                 |
| ••••                             |                             | 2                            | UseSheetMetal                                  | Determines the sheet metal license type         |
|                                  |                             | 0                            | UseStandardOpenFileDialog                      | Displays additional folder in file dialog boxes |
| V                                |                             |                              |                                                |                                                 |
| •••                              |                             | 1                            | VbaMacros                                      | Toggles enabling of VBA macros                  |

|                      |                   | 1                 | VbaMacros                             | Toggles enabling of VBA macros                          |
|----------------------|-------------------|-------------------|---------------------------------------|---------------------------------------------------------|
| •••                  |                   | Bricsys           | VendorName                            | Reports the vendor's name<br>Reports the version number |
| •••                  |                   | 16.1.04 (UNICODE) | _VerNum                               |                                                         |
| •••                  |                   | 235               | Version Customizable Files            | Reports version number of CUI and PGP files             |
| ViewCtr              | 18.9,8.7,0.0      | 18.9,8.7,0.0      | ViewCtr                               |                                                         |
| ViewDir              | 0.0,0.0,1.0       | 10.4;4.5;0.0      | ViewDir                               |                                                         |
| ViewMode             | 0                 | 16                | ViewMode                              |                                                         |
| ViewSize             | 14.65             | 16                | ViewSize                              |                                                         |
| ViewSketchMode       | 0                 | 1                 | ·····                                 |                                                         |
| ViewTwist            | 0                 | 1                 | ViewTwist                             |                                                         |
| ViewUpdateAuto       | 1                 | 1                 | ViewUpdateAuto                        |                                                         |
| VisRetain            | 1                 | 1                 | VisRetain                             |                                                         |
| VpControl            | 1                 |                   | ·····                                 |                                                         |
| VpLayerOverrides     | 0                 |                   |                                       |                                                         |
| VpLayerOverridesMode | 1                 |                   |                                       |                                                         |
| VpMaximizedState     | 0                 |                   | ·····                                 |                                                         |
| VpRotateAssoc        | 1                 | 1                 | VpRotateAssoc                         |                                                         |
| VsCurvatureHigh      | 1.0               |                   | ····                                  |                                                         |
| VsCurvatureLow       | -1.0              |                   | · · · · · · · · · · · · · · · · · · · |                                                         |
| VsCurvatureType      | 0                 |                   | ·····                                 |                                                         |
| VsDraftangleHigh     | 3                 |                   | ••••                                  |                                                         |
| VsDraftangleLow      | -3                |                   | ····                                  |                                                         |
| VsZebraColor1        | "Rgb:255,255,255" |                   |                                       |                                                         |
| VsZebraColor2        | "Rgb:0,0,0"       |                   | ••••                                  |                                                         |
| VsZebraDirection     | 90                |                   |                                       |                                                         |
| VsZebraSize          | 45                |                   | ••••                                  |                                                         |
| VsZebraType          | 1                 |                   |                                       |                                                         |
| VsBackgrounds        |                   |                   |                                       |                                                         |
| VsEdgeColor          | byentity          |                   |                                       |                                                         |
| VsEdgeJitter         | -2                |                   |                                       |                                                         |
| VsEdgeOverhang       | -6                |                   |                                       |                                                         |
| VsEdges              | 1                 |                   |                                       |                                                         |
| VsEdgeSmooth         | 1                 |                   |                                       |                                                         |
| VsEdgeLEx            | -6                |                   | •••                                   |                                                         |
| VsFaceColorMode      | 0                 |                   |                                       |                                                         |
| VsFaceHighlight      | -30               |                   |                                       |                                                         |
| VsFaceOpacity        | -60               |                   |                                       |                                                         |
| VsFaceStyle          | 0                 |                   |                                       |                                                         |
| VsHaloGap            | 0                 |                   |                                       |                                                         |
| VsHidePrecision      |                   |                   | •••                                   |                                                         |
| VsIntersectionColor  | o<br>"7 (white)"  |                   |                                       |                                                         |

| AutoCAD<br>System Variable Names | AutoCAD's<br>Default Values | BricsCAD's<br>Default Values            | BricsCAD Preference &<br>System Variable Names | Notes on Variables Unique to BricsCAD |
|----------------------------------|-----------------------------|-----------------------------------------|------------------------------------------------|---------------------------------------|
| VsIntersectionEdges              | 0                           |                                         |                                                |                                       |
| VsIntersectionLtype              | 1                           |                                         | •••                                            |                                       |
| VsIsoOnTop                       | 0                           |                                         |                                                |                                       |
| VsLightingQuality                | 1                           |                                         | •••                                            |                                       |
| VsMaterialMode                   | 0                           |                                         | •••                                            |                                       |
| VsMax                            | 119.3,59.5,0.0              | 1E+20,1E+20,1E+20                       | VsMax                                          |                                       |
| VsMin                            | -81.3,-42.1,0.0             | -1E+20,-1E+20,-1E+20                    | VsMin                                          |                                       |
| VsMonoColor                      | "Rgb:255,255,255"           |                                         |                                                |                                       |
| VsObscuredColor                  | "ByEntity"                  |                                         | •••                                            |                                       |
| VsObscuredEdges                  | 1                           |                                         | •••                                            |                                       |
| VsObscuredLype                   | 1                           |                                         |                                                |                                       |
| VsOccludedColor                  | "ByEntity"                  |                                         | •••                                            |                                       |
| VsOccludedEdges                  | 1                           |                                         |                                                |                                       |
| VsOccludedLtype                  | 1                           |                                         | •••                                            |                                       |
| VsShadows                        | 0                           |                                         | •••                                            |                                       |
| VsSilhEdges                      | 0                           |                                         |                                                |                                       |
| VsSilhWidth                      | 5                           |                                         | •••                                            |                                       |
| VtDuration                       | 750                         | • • • • • • • • • • • • • • • • • • • • | •••                                            |                                       |
| VtEnable                         | 3                           |                                         |                                                |                                       |
| VtFps                            | 7                           |                                         |                                                |                                       |

#### w

|                 |           | 1            | WarningMessages | Toggles use of warning messages          |
|-----------------|-----------|--------------|-----------------|------------------------------------------|
| WhipArc         | 0         | 0            | WhipArc         |                                          |
| WhipThread      | 1         | 3            | WhipThread      |                                          |
| WindowAreaColor | 150       | 5            | WindowAreaColor |                                          |
| WipeoutFrame    | 2         | 2            | WipeoutFrame    |                                          |
| WmfBkgnd        | off       | 0            | WmfBkGnd        |                                          |
| WmfForegnd      | off       | 0            | WmfForeGnd      |                                          |
| •••             |           | 2            | WndlMain        | Reports window state, maximized or other |
| •••             |           | 0            | WndlScrl        | Toggles scroll bars                      |
| •••             |           | 1            | WndlStat        | Toggles status bar                       |
| •••             |           | 1            | WndlTabs        | Toggles layout and model tabs            |
| •••             |           | 0            | WndlText        | Reports text window state                |
| •••             |           | 2162.0;202.0 | WndPMain        | Reports top left window position         |
| •••             |           | 40.0;40.0    | WndPText        | Reports top left text window             |
| •••             |           | 1160.0;760.0 | WndSMain        | Reports main window size                 |
| •••             |           | 1120.0;720.0 | WndSText        | Reports text window size                 |
| WorkingFolder   | c:\users\ |              | •••             |                                          |
| WorkspaceLabel  | 0         |              | •••             |                                          |
| WorldUcs        | 1         | 1            | WorldUcs        |                                          |
| WorldView       | 1         | 1            | Worldview       |                                          |
| WriteStat       | 1         | 1            | WriteStat       |                                          |
| WsAutosave      | 0         |              | WsAutosave      |                                          |

| AutoCAD<br>System Variable Names | AutoCAD's<br>Default Values | BricsCAD's<br>Default Values | BricsCAD Preference &<br>System Variable Names | Notes on Variables Unique to BricsCAD |
|----------------------------------|-----------------------------|------------------------------|------------------------------------------------|---------------------------------------|
| WsCurrent                        | 2D drafting & annotation    | 2D Drafting                  | WsCurrent                                      |                                       |
|                                  |                             |                              |                                                |                                       |
| X                                |                             |                              |                                                |                                       |
| XClipFrame                       | 2                           | 0                            | XClipFrame                                     |                                       |
| XDwgFadeCtl                      | 70                          | 70                           | XDwgFadeCtl                                    |                                       |
| XEdit                            | 1                           | 1                            | XEdit                                          |                                       |
| XFadeCtl                         | 50                          | 50                           | XFadeCtl                                       |                                       |

| XFadeCtl     | 50          | 50          | XFadeCtl    |                                 |
|--------------|-------------|-------------|-------------|---------------------------------|
| XLoadCtl     | 2           | 2           | XLoadCtl    |                                 |
| XLoadPath    | "c:\users\" | "C:\Users\" | XLoadPath   |                                 |
| •••          |             | 5           | XNotifyTime | Minutes between checks for refs |
| XRefCtl      | 0           | 0           | XRefCtl     |                                 |
| XRefNotify   | 2           | 1           | XRefNotify  |                                 |
| XRefOverride | 0           |             |             |                                 |
| XRefType     | 0           |             |             |                                 |

# Z

| ZoomFactor                 | 60 | 60 | ZoomFactor |
|----------------------------|----|----|------------|
| ZoomWheel                  | 0  | 60 | ZoomWheel  |
| •••••••••••••••••••••••••• |    |    |            |

#### #

| 3dConversionMode | 1  |  |
|------------------|----|--|
| 3dDwfPrec        | 2  |  |
| 3dOsMode         | 11 |  |
| 3dSelectionMode  | 1  |  |

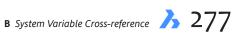

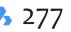

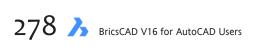

APPENDIX C

# Command Alias Cross-reference

THIS APPENDIX COMPARES THE COMMAND ALIASES DEFINED BY AUTOCAD AND BRICSCAD.

The list of 303 aliases is sorted alphabetically by command name. BricsCAD uses aliases to provide a quicker way to enter commands, as well as make some commands name-compatible with other programs, such as IntelliCAD and AutoCAD. (An <sup>ICAD</sup> indicates the alias is compatible with IntelliCAD.)

No new aliases were added to BricsCAD V16. Both Bricsys and Autodesk are no longer updating aliases for new commands, because both CAD programs now rely on AutoComplete to minimize the number of keystrokes needed to enter command names.

You can, nevertheless, define new aliases and modify existing ones in both CAD programs through these methods:

- AutoCAD customizes aliases through the Command Aliases button on the ribbon's Express Tool tab's Tools panel
- > BricsCAD customizes aliases through the Customize command's Aliases tab

BricsCAD saves aliases in the *default.pgp* file in the following folder locations:

Windows in folder C:\Users\<login>\AppData\Roaming\Bricsys\BricsCAD\V16x64\en\_US\Support Mac in folder /Users/<login>/Library/Preferences/Bricsys/BricsCAD/V16x64/en\_US/Support Linux in folder home/<login>/Bricsys/BricsCAD/V16x64/en\_US/support

| AutoCAD Alias(es)               | BricsCAD Alias(es)                                                                                                    | BricsCAD Command                                                                                                    |
|---------------------------------|----------------------------------------------------------------------------------------------------|----------------------------------------------------------------------------------------------------|
|                                 |                                                                                                    |                                                                                                    |
| arr                             |                                                                                                    |                                                                                                    |
| -ars                            |                                                                                                    |                                                                                                    |
| ars                             |                                                                                                    | •••                                                                                                    |
| aru                             |                                                                                                    | •••                                                                                                    |
| -arm                            |                                                                                                    | •••                                                                                                    |
| arm                             |                                                                                                    |                                                                                                    |
| adc, content, dc, dcenter       |                                                                                                    | •••                                                                                                    |
| al                              | al                                                                                                    | Align                                                                                                    |
| aplay                           |                                                                                                    |                                                                                                    |
|                                 |                                                                                                    |                                                                                                    |
|                                 |                                                                                                    |                                                                                                    |
|                                 |                                                                                                    | •••                                                                                                    |
| ·····                           | ap                                                                                                    | Aperture                                                                                                    |
|                                 |                                                                                                    | Apparent                                                                                                    |
| ар                              |                                                                                                    |                                                                                                    |
|                                 | а                                                                                                    | Arc                                                                                                    |
|                                 |                                                                                                    | Area                                                                                                    |
|                                 |                                                                                                    |                                                                                                    |
|                                 | ar                                                                                                    | Array                                                                                                    |
|                                 |                                                                                                    | -AttDef                                                                                                    |
|                                 |                                                                                                    | AttDef                                                                                                    |
|                                 | • • • • • • • • • • • • • • • • • • • •                                                                                                    | AttDisp                                                                                                    |
|                                 | du                                                                                                    | AllDisp                                                                                                    |
|                                 | ata                                                                                                    | <br>^++⊑di+                                                                                                    |
|                                 |                                                                                                    | AttEdit                                                                                                    |
| duallext                        |                                                                                                    | -AttExt                                                                                                    |
|                                 | ax, ddattext                                                                                                    | AttExt                                                                                                    |
| ati                             |                                                                                                    |                                                                                                    |
|                                 |                                                                                                    |                                                                                                    |
|                                 | backgrounds <sup>ICAD</sup>                                                                                                    | Background                                                                                                    |
| ac                              |                                                                                                    |                                                                                                    |
|                                 | ba                                                                                                    | Base                                                                                                    |
| bc                              |                                                                                                    |                                                                                                    |
| cparam                          |                                                                                                    |                                                                                                    |
| be                              |                                                                                                    |                                                                                                    |
|                                 | bm                                                                                                    | Blipmode                                                                                                    |
| -b                              | -b                                                                                                    | -Block                                                                                                    |
| b, acadblockdialog, bmake, bmod | b                                                                                                    | Block                                                                                                    |
| -bo                             | -bo                                                                                                    | -Boundary                                                                                                    |
| bo, bpoly                       | bo, bpoly                                                                                                    | Boundary                                                                                                    |
|                                 |                                                                                                    |                                                                                                    |
| br                              | br                                                                                                    | Break                                                                                                    |
|                                 |                                                                                                    |                                                                                                    |
| bs                              |                                                                                                    |                                                                                                    |
|                                 | -ars         ars         aru         -arm         arm         adc, content, dc, dcenter         al         aplay         curvatureanalysis         draftangleanalysis         zebraanalysis         ap         a         aa         aa         aa         aa         aa         aa         aa         aa         aa         aa         aa         aa         aa         aa         aa         aa         aa         aa         aa         aa         aa         aa         aa         aa         aa         aati         ati         ac         bc         cparam         be         -b         b, acadblockdialog, bmake, bmod         -bo         bo, bpoly         param | arr     -ars       ars     -ars       aru     -ars       arm     -arm       arm     -arm       arm     -ar       arm     -al       al     al       aplay |

280 >> BricsCAD V16 for AutoCAD Users

| AutoCAD Command    | AutoCAD Alias                  | BricsCAD Alias                                           | BricsCAD Command |
|--------------------|--------------------------------|----------------------------------------------------------|------------------|
| с                  |                                |                                                          |                  |
| Camera             | cam                            |                                                          | •••              |
| Chamfer            | cha                            | cha                                                      | Chamfer          |
| Change             | -ch                            | -ch                                                      | Change           |
| CheckStandards     | chk                            |                                                          |                  |
| Circle             | C                              | C                                                        | Circle           |
| Color              | -col,-colour                   | -col, -colour                                            | -Color           |
| Color              | col, colour, ddcolor, ddcolour | col, colour, ddcolor, ddcolour, setcolor <sup>ICAD</sup> | Color            |
| CommandLine        | cli                            |                                                          | ••••             |
| ConstraintBar      | cbar                           |                                                          |                  |
| ConstraintSettings | csettings                      |                                                          | •••              |
| Тору               | co, cp                         | co, cp                                                   | Сору             |
| ••                 |                                | cl                                                       | CopyLink         |
| •••                |                                | cui                                                      | Customize        |
| TableStyle         | ct                             |                                                          | •••              |
| vAdd               | insertcontrolpoint             |                                                          | •••              |
| VHide              | pointoff                       |                                                          | •••              |
| vRebuild           | rebuild                        |                                                          | •••              |
| vRemove            | removecontrolpoint             |                                                          | •••              |
| TvShow             | pointon                        |                                                          | ••••             |
|                    | cyl                            | cyl                                                      | Cylinder         |

| DataExtraction                          | dx               |                                        |                                         |
|-----------------------------------------|------------------|----------------------------------------|-----------------------------------------|
| DataLink                                | dl               |                                        |                                         |
| DataLinkUpdate                          | dlu              |                                        |                                         |
| DbConnect                               | dbc              |                                        |                                         |
| DdEdit                                  | ed               | ed                                     | DdEdit                                  |
| DdGrips                                 | gr               | gr                                     | DdGrips                                 |
|                                         |                  | se                                     | DdSelect                                |
| DdVpoint                                | vp               | vp, viewctl, setvpoint <sup>ICAD</sup> | DdVpoint                                |
| DelConstraint                           | delcon           |                                        |                                         |
| Dist                                    | di               | di                                     | Dist                                    |
| Divide                                  | div              | div                                    | Divide                                  |
| Donut                                   | do, doughnut     | do, doughnut                           | Donut                                   |
| DrawingRecovery                         | drm              |                                        |                                         |
| DrawOrder                               | dr               | dr                                     | DrawOrder                               |
| DSettings                               | ds, ddrmodes, se | ddrmodes, rm                           | DSettings                               |
| DsViewer                                | av               |                                        |                                         |
| DView                                   | dv               | dv                                     | DView                                   |
| •••                                     |                  | dx                                     | DxfOut                                  |
| • • • • • • • • • • • • • • • • • • • • |                  |                                        | • • • • • • • • • • • • • • • • • • • • |

# Dimensions

|  | dimension | Dim |
|--|-----------|-----|
|  |           |     |

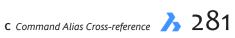

| AutoCAD Command | AutoCAD Alias(es)           | BricsCAD Alias(es)                                 | BricsCAD Command |
|-----------------|-----------------------------|----------------------------------------------------|------------------|
| DimAligned      | dal, dimali                 | dal, dimali                                        | DimAligned       |
| DimAngular      | dan, dimang                 | dan, dimang                                        | DimAngular       |
| Dimarc          | dar                         |                                                    | ••••             |
| DimBaseline     | dba, dimbase                | dba, dimbase                                       | DimBaseline      |
| DimCenter       | dce                         | dce                                                | Dimcenter        |
| DimConstraint   | dcon                        |                                                    | ••••             |
| DimContinue     | dco, dimcont                | dco, dimcont                                       | DimContinue      |
| DimDiameter     | ddi, dimdia                 | ddi, dimdia                                        | DimDiameter      |
| DimDisassociate | dda                         |                                                    | ••••             |
| DimEdit         | ded, dimed                  | ded, dimed                                         | DimEdit          |
| DimJogged       | jog, djo                    |                                                    | ••••             |
| DimJogline      | djl                         |                                                    | ••••             |
| DimLinear       | dli, dimlin, dimhorizontal, | dli, dimlin, dimhorizontal, dimrotated,            | DimLinear        |
|                 | dimrotated, dimvertical     | dimvertical                                        |                  |
| DimOrdinate     | dor,dimord                  | dor, dimord                                        | DimOrdinate      |
| DimOverride     | dov,dimover                 | dov, dimover                                       | DimOverride      |
| DimRadius       | dra,dimrad                  | dra, dimrad                                        | DimRadius        |
| DimReassociate  | dre                         |                                                    | ••••             |
| ••••            |                             | -dst                                               | -DimStyle        |
| DimStyle        | d, dst, dimsty, ddim        | d, ddim, dimsty, ds,dst, expdimstyles, setdim ICAD | DimStyle         |
| DimTedit        | dimted                      | dimted                                             | DimTedit         |
| E               |                             |                                                    |                  |
| EditShot        | eshot                       |                                                    | ·····            |
| •••             |                             | ate                                                | EAttEdit         |
| Ellipse         | el                          | el                                                 | Ellipse          |
| Erase           | е                           | e, delete                                          | Erase            |
| •••             |                             | xb                                                 | ExpBlocks        |
| Explode         | X                           | x                                                  | Explode          |
|                 |                             |                                                    |                  |

| ••••               |           | ate         | EAttEdit  |
|--------------------|-----------|-------------|-----------|
| Ellipse            | el        | el          | Ellipse   |
| Erase              | е         | e, delete   | Erase     |
| •••                |           | xb          | ExpBlocks |
| Explode            | x         | X           | Explode   |
| -Export            | -qpub     |             |           |
| Export             | exp       | exp, dwfout | Export    |
| ExportDwf          | edwf      |             |           |
| ExportDwfx         | edwfx     |             |           |
| ExportPdf          | epdf      |             |           |
| -ExportToAutocad   | aectoacad |             |           |
| •••                |           | uc, dducs   | ExpUcs    |
| Extend             | ex        | ex          | Extend    |
| ExternalReferences | er        |             |           |
| Extrude            | ext       | ext         | Extrude   |
|                    |           |             |           |

# F

| Fillet f      |    | f | Fillet |
|---------------|----|---|--------|
| Filter fi     |    |   | •••    |
| FlatShot fsho | ot |   |        |

| AutoCAD Command    | AutoCAD Alias          | BricsCAD Alias                          | BricsCAD Command   |
|--------------------|------------------------|-----------------------------------------|--------------------|
| G                  |                        |                                         |                    |
| GeographicLocation | geo, north, northdir   | geo                                     | GeographicLocation |
| GeomConstraint     | gcon                   |                                         |                    |
| iradient           | gd                     |                                         | ••••               |
| •                  |                        | g                                       | Grid               |
| Group              | -g                     |                                         |                    |
| roup               | g                      | ••••••                                  | ·····              |
| н                  |                        |                                         |                    |
|                    |                        |                                         |                    |
| Hatch              |                        | -h, -bh                                 | -Hatch             |
| latch              | h, bh                  | h, bh                                   | Hatch              |
| latchEdit          | he                     | he                                      | HatchEdit          |
| latchToBack        | hb                     |                                         | ••••               |
| lide               | hi                     | hi                                      | Hide               |
| lidePalettes       | poff                   | ••••••                                  | ····               |
| ••••••             | ····                   |                                         |                    |
| •                  |                        | idpoint <sup>ICAD</sup>                 | Id                 |
| mage               | -im                    |                                         | •••                |
| nage               | im                     | im, expimages <sup>ICAD</sup>           | Image              |
| mageAdjust         | iad                    | iad                                     | ImageAdjust        |
| mageAttach         | iat                    | iat                                     | ImageAttach        |
| mageClip           | icl                    | icl                                     | ImageClip          |
| mport              | imp                    | imp                                     | Import             |
| Insert             | -i                     | -i                                      | -Insert            |
| nsert              | i, ddinsert, inserturl | i, ddinsert                             | Insert             |
| •••                | ••••••                 | insal                                   | InsertAligned      |
| nsertObj           | io                     | io                                      | InsertObj          |
| nterfere           | inf                    | inf                                     | Interfere          |
| ntersect           | in                     | in                                      | Intersect          |
| solateObjects      | isolate                | isolate                                 | IsolateObjects     |
| •                  |                        | is                                      | Isoplane           |
| J                  |                        |                                         |                    |
| oin                | i                      |                                         |                    |
|                    |                        |                                         |                    |
| -                  |                        |                                         |                    |
| Layer              | -la                    | -la                                     | -Layer             |
| ayer               | la, ddlmodes           | la, ddlmodes, explayers <sup>ICAD</sup> | Layer              |
| ayerState          | las, Iman              | las                                     | LayerState         |
|                    |                        | setlayer <sup>ICAD</sup>                | LayMcur            |
| _ayout             | lo                     |                                         | •••                |
| eader              | lead                   | le, lead                                | Leader             |

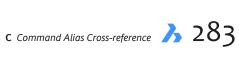

| AutoCAD Alias(es)                       | BricsCAD Alias(es)                                                      | BricsCAD Command                                                                                                    |
|-----------------------------------------|-------------------------------------------------------------------------|----------------------------------------------------------------------------------------------------|
| len                                     | len, editlen <sup>ICAD</sup>                                            | Lengthen                                                                                                    |
|                                         | lighting                                                                | Light                                                                                                    |
| • • • • • • • • • • • • • • • • • • • • | 11                                                                      | LightList                                                                                                    |
| l                                       | l, 3dline                                                               | Line                                                                                                    |
| -lt, -ltype                             | -lt                                                                     | -Linetype                                                                                                    |
| lt, ltype, ddltype                      | lt, ddltype, expltypes <sup>ICAD</sup>                                  | Linetype                                                                                                    |
| li, ls, showmat                         | li, ls                                                                  | List                                                                                                    |
|                                         | navvcube                                                                | LookFrom                                                                                                    |
| lts                                     | lts                                                                     | LtScale                                                                                                    |
| lw, lineweight                          |                                                                         |                                                                                                    |
|                                         | len<br>I<br>-lt, -ltype<br>It, Itype, ddltype<br>Ii, Is, showmat<br>Its | len     len, editlen ICAD       lighting     lighting       I     I, 3dline       -lt, -ltype     -lt       It, ltype, ddltype     It, ddltype, expltypes ICAD       Ii, Is, showmat     Ii, Is       navvcube     Its |

# м

| Markup         | msm               |                           |                |
|----------------|-------------------|---------------------------|----------------|
| MatBrowserOpen | mat, rmat         | matb                      | MatBrowserOpen |
| MatchProp      | ma, painter       | ma                        | MatchProp      |
| MaterialMap    | setuv             | setuv                     | MaterialMap    |
| Materials      | mat, rmat, finish | mat, finish, rmat         | Materials      |
| Measure        | me                |                           |                |
| MeasureGeom    | mea               |                           |                |
| MeshCrease     | crease            |                           |                |
| MeshRefine     | refine            |                           |                |
| MeshSmooth     | smooth            |                           |                |
| MeshSmoothLess | less              |                           |                |
| MeshSmoothMore | more              |                           |                |
| MeshSplit      | split             |                           |                |
| MeshUncrease   | uncrease          |                           |                |
| Mirror         | mi                | mi                        | Mirror         |
| Mirror3d       | 3dmirror          | 3m, 3dmirror              | Mirror3d       |
| MLeader        | mld               |                           |                |
| MLeaderAlign   | mla               |                           |                |
| MLeaderCollect | mlc               |                           |                |
| MLeaderEdit    | mle               |                           |                |
| MLeaderStyle   | mls               |                           |                |
| MLine          | ml                | ml                        | MLine          |
| Move           | m                 | m                         | Move           |
| ••             |                   | msnapshot <sup>ICAD</sup> | MSlide         |
| MSpace         | ms                | ms                        | MSpace         |
| MText          | -t                |                           |                |
| MText          | mt, t             | mt, t                     | MText          |
| MView          | mv                | mv                        | MView          |

# N

| NavSMotion      | motion                                  |     |
|-----------------|-----------------------------------------|-----|
|                 |                                         |     |
| NavSMotionClose | motioncls                               | ••• |
| NavSWheel       | wheel                                   |     |
| ••••••          | • • • • • • • • • • • • • • • • • • • • |     |

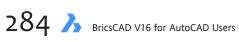

| AutoCAD Command | AutoCAD Alias | BricsCAD Alias | BricsCAD Command |
|-----------------|---------------|----------------|------------------|
| NavVCube        | cube          | navvcube       | LookFrom         |
| NewShot         | nshot         |                |                  |
| NewView         | nview         |                | •••              |
|                 |               | ddnew          | NewWiz           |
|                 |               |                |                  |

## 0

| Offset  | 0               | 0                                              | Offset     |
|---------|-----------------|------------------------------------------------|------------|
|         |                 | undelete, unerase                              | Oops       |
| Open    | openurl, dxfin  | ор                                             | Open       |
| Options | op, preferences | cfg, config, prefs, preferences                | Options    |
| •••     |                 | ortho, or                                      | Orthogonal |
| -Osnap  | -05             | -os, esnap                                     | -OSnap     |
| Osnap   | os, ddosnap     | os, ddosnap, ddesnap, setesnap <sup>ICAD</sup> | Osnap      |

## Ρ

| -Pan             | -p                                |                                       |                 |
|------------------|-----------------------------------|---------------------------------------|-----------------|
| Pan              | p                                 | р, -р                                 | Pan             |
| Parameters       | -par                              |                                       |                 |
| Parameters       | par                               |                                       | •••             |
| -PartialOpen     | partialopen                       |                                       | •••             |
| PasteSpec        | ра                                | ра                                    | PasteSpec       |
| PEdit            | ре                                | pe, editpline <sup>ICAD</sup>         | PEdit           |
| PLine            | pl                                | pl, polyline <sup>ICAD</sup>          | PLine           |
| Plot             | print, dwfout                     |                                       | •••             |
| PlotStamp        | ddplotstamp                       |                                       | •••             |
| Point            | ро                                | ро                                    | Point           |
| PointCloud       | pc                                |                                       | •••             |
| PointCloudAttach | pcattach                          |                                       | •••             |
| PointCloudIndex  | pcindex                           |                                       | •••             |
| PointLight       | freepoint                         |                                       | •••             |
| Polygon          | pol                               | pol                                   | Polygon         |
| PolySolid        | psolid                            | pso                                   | PolySolid       |
| Preview          | pr,pre                            | pre, ppreview <sup>ICAD</sup>         | Preview         |
| Properties       | props, ch, mo, ddchprop, ddmodify | pr, props, ch, mo, ddchprop, ddmodify | Properties      |
| PropertiesClose  | prclose                           | prc                                   | PropertiesClose |
| PSpace           | ps                                | ps                                    | PSpace          |
| PublishToWeb     | ptw                               |                                       | •••             |
| Purge            | -pu                               | -pu                                   | -Purge          |
| Purge            | pu                                | pu                                    | Purge           |
| Pyramid          | pyr                               | pyr                                   | Pyramid         |

# Q

| QLeader le |    |       |
|------------|----|-------|
|            | n  | QNew  |
|            | qt | QText |
|            |    |       |

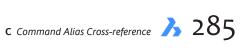

| AutoCAD Command                         | AutoCAD Alias(es) | BricsCAD Alias(es) | BricsCAD Command |
|-----------------------------------------|-------------------|--------------------|------------------|
|                                         |                   |                    |                  |
| QuickCalc                               | qc                |                    |                  |
| QuickCui                                | qcui              |                    |                  |
| Quit                                    | exit              | exit               | Quit             |
| QvDrawing                               | qvd               |                    |                  |
| QvDrawingClose                          | qvdc              |                    |                  |
| QvLayout                                | qvl               |                    |                  |
| QvLayoutClose                           | qvlc              |                    |                  |
| • • • • • • • • • • • • • • • • • • • • |                   | *****              |                  |

## R

| Rectang           | rec, rectangle | rec, rect, rectangle | Rectang           |
|-------------------|----------------|----------------------|-------------------|
| Redraw            | r              | r                    | Redraw            |
| RedrawAll         | ra             | ra                   | RedrawAll         |
| Regen             | re             | re                   | Regen             |
| RegenAll          | rea            | rea                  | RegenAll          |
| Region            | reg            | reg                  | Region            |
|                   |                | ri                   | Reinit            |
| Rename            | -ren           | -ren                 | -Rename           |
| Rename            | ren            | ren, ddrename        | Rename            |
| Render            | rr             | rr                   | Render            |
| RenderCrop        | rc             |                      |                   |
| RenderEnvironment | fog            | fog                  | RenderEnvironment |
| RenderPresets     | rp, rfileopt   | roptions             | RenderPresets     |
| RenderWin         | rw, rendscr    | rendscr              | RenderWin         |
| Revolve           | rev            | rev                  | Revolve           |
| Ribbon            | dashboard      |                      |                   |
| RibbonClose       | dashboardclose |                      |                   |
| Rotate            | ro             | ro                   | Rotate            |
| ••                |                | 3r, 3drotate         | Rotate3d          |
| RPref             | rpr            | setrender            | RPref             |

## S

| Save                | saveurl         | Sa          | Save     |
|---------------------|-----------------|-------------|----------|
| SaveAs              | dxfout          |             |          |
| Scale               | SC              | SC          | Scale    |
| Script              | scr             | scr         | Script   |
| Section             | sec             | sec         | Section  |
| •••                 |                 | selgrip     | SelGrips |
| SectionPlane        | splane          |             |          |
| SectionPlaneJog     | jogsection      |             |          |
| SectionPlaneToBlock | generatesection |             |          |
| SequencePlay        | splay           |             |          |
| •••                 |                 | ucp, dducsp | SetUcs   |
| SetVar              | set             | set         | SetVar   |
| •••                 |                 | sha         | Shade    |
| ShadeMode           | sha, shade      |             |          |

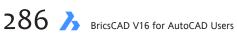

| AutoCAD Command | AutoCAD Alias | BricsCAD Alias                                             | BricsCAD Command |
|-----------------|---------------|------------------------------------------------------------|------------------|
|                 |               |                                                            |                  |
| SheetSet        | ssm           | ssm                                                        | SheetSet         |
| ShowPalettes    | pon           |                                                            |                  |
|                 |               | freehand <sup>ICAD</sup>                                   | Sketch           |
| Slice           | sl            | sl                                                         | Slice            |
| Snap            | sn            | sn                                                         | Snap             |
| Solid           | SO            | so, plane <sup>ICAD</sup>                                  | Solid            |
| Spell           | sp            | sp                                                         | Spell            |
| Spline          | spl           | spl                                                        | Spline           |
| SplinEdit       | spe           | spe                                                        | SplinEdit        |
| Standards       | sta           |                                                            | •••              |
| Stretch         | S             | S                                                          | Stretch          |
| •••             |               | font <sup>ICAD</sup>                                       | -Style           |
| Style           | st, ddstyle   | st, ddstyle, expstyle, expstyles, expfonts <sup>ICAD</sup> | Style            |
| Subtract        | SU            | su                                                         | Subtract         |
|                 |               | sun                                                        | SunProperties    |
| SurfBlend       | blendsrf      |                                                            | •••              |
| SurfExtend      | extendsrf     |                                                            |                  |
| SurfFillet      | filletsrf     |                                                            |                  |
| SurfNetwork     | networksrf    |                                                            | •••              |
| SurfOffset      | offsetsrf     |                                                            |                  |
| SurfPatch       | patch         |                                                            |                  |
| SurfSculpt      | createsolid   |                                                            | •••              |

# т

| Table        | tb        |     |           |
|--------------|-----------|-----|-----------|
| TableStyle   | ts        |     |           |
| Tablet       | ta        | ta  | Tablet    |
| ••           |           | -t  | -Text     |
| Гext         | dt, dtext | tx  | Text      |
| TextEdit     | tedit     |     |           |
| Thickness    | th        | th  | Thickness |
| FileMode     | ti, tm    |     |           |
| ••           |           | ti  | Time      |
| Tolerance    | tol       | tol | Tolerance |
| Foolbar      | to        |     |           |
| ToolPalettes | tp        |     |           |
| lorus        | tor       | tor | Torus     |
| [rim         | tr        | tr  | Trim      |

# U

| Ucs dducs                                                             |                  |
|-----------------------------------------------------------------------|------------------|
|                                                                       |                  |
| UcsMan uc, dducs, dducsp .                                            |                  |
| Union uni uni U                                                       | Union            |
| UnisolateObjects unhide, unisolate unhideobjects, unhide, unisolate U | UnisolateObjects |

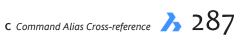

| AutoCAD Command | AutoCAD Alias(es)                     | BricsCAD Alias(es)                             | BricsCAD Command |  |  |
|-----------------|---------------------------------------|------------------------------------------------|------------------|--|--|
| Units           | -un                                   | -un                                            | -Units           |  |  |
| Jnits           | un, ddunits                           | un, ddunits                                    | Units            |  |  |
|                 |                                       |                                                |                  |  |  |
| V               |                                       |                                                |                  |  |  |
|                 |                                       | vba                                            | Vbalde           |  |  |
| <br>View        | -V                                    | -V                                             | -View            |  |  |
| /iew            | v, ddview                             | v, ddview, expviews <sup>ICAD</sup>            | View             |  |  |
| /iewGo          | vgo                                   | ,,,,,,,,,,,,,,,,,,,,,,,,,,,,,,,,,,,,,,,        |                  |  |  |
| /iewPlay        | vplay                                 |                                                | ·····            |  |  |
| VisualStyles    | -vsm                                  |                                                |                  |  |  |
| /isualStyles    | vs, vsm                               |                                                | ••••             |  |  |
|                 | -, -                                  | vl                                             | VpLayer          |  |  |
| /Point          | -vp                                   | -vpoint, -viewpoint, viewpoint <sup>ICAD</sup> | VPoint           |  |  |
| VPorts          | viewports                             | vw, vport, viewports                           | VPorts           |  |  |
|                 |                                       | vs, vsnapshot <sup>ICAD</sup>                  | VSlide           |  |  |
| /sCurrent       | VS                                    |                                                |                  |  |  |
|                 |                                       |                                                |                  |  |  |
| W               |                                       |                                                |                  |  |  |
| WBlock          | -W                                    |                                                |                  |  |  |
| WBlock          | w, acadwblockdialog                   | w                                              | WBlock           |  |  |
|                 |                                       | closeall                                       | WCloseAll        |  |  |
| Wedge           | we                                    | we                                             | Wedge            |  |  |
|                 |                                       | wi                                             | WmfIn            |  |  |
| ····            |                                       | WO                                             | WmfOut           |  |  |
|                 |                                       |                                                |                  |  |  |
| x               |                                       |                                                |                  |  |  |
| XAttach         | ха                                    | ха                                             | XAttach          |  |  |
| XBind           | -xb                                   |                                                | ·····            |  |  |
| KBind           | xb                                    | -xb                                            | XBind            |  |  |
| KClip           | ХС                                    | clip                                           | XClip            |  |  |
| XLine           | xl                                    | xl, infline <sup>ICAD</sup>                    | XLine            |  |  |
| XRef            | -xr                                   | -xr                                            | -Xref            |  |  |
| KRef            | xr                                    | xr, expxrefs <sup>ICAD</sup>                   | Xref             |  |  |
|                 |                                       |                                                |                  |  |  |
| Z               |                                       |                                                |                  |  |  |
| Zoom            | Z                                     | Z                                              | Zoom             |  |  |
|                 |                                       |                                                |                  |  |  |
| 3               |                                       |                                                |                  |  |  |
| 3dAlign         | 3al                                   |                                                |                  |  |  |
| 3dArray         | За                                    | 3a, array3d                                    | 3dArray          |  |  |
| 3dFace          | 3f,                                   | 3f, face                                       | 3dFace           |  |  |
| Surace          |                                       |                                                |                  |  |  |
|                 | · · · · · · · · · · · · · · · · · · · | mesh                                           | 3dMesh           |  |  |

288 >> BricsCAD V16 for AutoCAD Users

| AutoCAD Command | AutoCAD Alias               | BricsCAD Alias | BricsCAD Command |
|-----------------|-----------------------------|----------------|------------------|
| - 10 1.11       | - 1 - 1 11                  |                |                  |
| 3dOrbit         | 3do, orbit                  |                |                  |
| 3dPoly          | Зр                          | 3p             | 3dPoly           |
| 3dPrint         | 3dp, 3dplot, rapidprototype |                |                  |
| 3dRotate        | Зr                          |                |                  |
| 3dScale         | 3s                          |                |                  |
| 3dWalk          | 3dnavigate, 3dw             |                |                  |

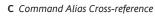

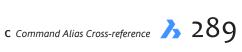

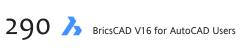

## APPENDIX D

# Keystroke & Button Cross-reference

#### THIS APPENDIX COMPARES THE DEFAULT SHORTCUT KEYSTROKES AND BUTTONS

defined by BricsCAD and AutoCAD. The definitions are sorted into the following groups:

Keyboard shortcuts used in the drawing area

- Function keys
- Ctrl keys
- > Shift keys
- > Other keys

Keyboard shortcuts used in the command bar and Text window

Ctrl and other keys

Mouse and tablet buttons

- Mouse buttons
- Tablet buttons
- > 3D walk and fly controls
- > 3D mouse controls and buttons

There are no new keystroke shortcuts or button definitions in BricsCAD V16. To learn how to customize all aspects of BricsCAD, see the *Customizing BricsCAD* ebook available for purchase from the <u>www.Bricsys.com</u> Web site.

# **Keyboard Shortcuts for the Drawing Area**

Both BricsCAD and AutoCAD define new shortcuts and buttons, and modify existing ones:

- > AutoCAD uses the Cui command's Keyboard Shortcuts node
- BricsCAD uses the Customize command's Keyboard tab

#### **FUNCTION KEYS**

The following keystroke shortcuts operate in the drawing area:

| AutoCAD Action                                    | AutoCAD<br>on Command(s) |            | BricsCAD<br>Mac<br>Shortcut | BricsCAD<br>Command(s)        | BricsCAD Action                            |
|---------------------------------------------------|--------------------------|------------|-----------------------------|-------------------------------|--------------------------------------------|
| Displays the Help dialog box                      | Help                     | F1         | F1                          | Help                          | Displays the Help dialog box               |
| Selects entire objects during subentity selection |                          | Shift+F1   |                             |                               |                                            |
| Toggles between text and graphics windows         | TextScr,GraphScr         | F2         | F2                          | TextScr, GraphScr             | Toggles between Text and Graphics windows  |
| Selects vertex subobjects                         |                          | Shift+F2   | Shift+F2                    | CommandLine<br>CommandLineHid | Toggles the command bar<br>de              |
|                                                   |                          | Ctrl+F2    | Cmd+F2                      | Ribbon<br>RibbonClose         | Toggles the ribbon                         |
| Toggles object snap mode                          | -Osnap                   | F3         | F3                          | OsMode                        | Toggles object snap mode                   |
| Selects edge subobjects                           | •••                      | Shift+F3   | Shift+F3                    | StatBar                       | Toggles the status bar                     |
| Toggles 3D object snap mode                       | 3dOsnap                  | F4         | F4                          | Tablet T                      | Toggles tablet mode                        |
| Selects face subobjects                           | •••                      | Shift+F4   | Shift+F4                    | ScrollBar                     | Toggles the scroll bars                    |
| Closes the current drawing                        | Close                    | Ctrl+F4 🖽  | •••                         | WClose                        | Closes the current drawing                 |
| Closes all drawings and AutoCAD                   | Quit                     | Alt+F4 🖽   | •••                         | Quit                          | Closes all drawings and BricsCAD           |
| Cycles through isoplanes                          | Isoplane                 | F5         | F5                          | Isoplane                      | Cycles through isoplanes                   |
| Selects solid history                             |                          | Shift+F5   | Shift+F5                    |                               |                                            |
| Toggles dynamic UCS mode                          | UcsDetect                | F6         | F6                          | UcsDetect                     | Toggles dynamic UCS mode                   |
| Switches to the next drawing                      |                          | Ctrl+F6 🏼  | •••                         |                               | Switches to the next drawing               |
| Toggles display of the grid                       | GridMode                 | F7         | F7                          | Grid T                        | Toggles the display of the grid            |
| Toggles orthogonal mode                           | OrthoMode                | F8         | F8                          | Orthogonal T                  | Toggles orthogonal mode                    |
|                                                   | •••                      | Shift+F8 🎜 |                             | VbaMan                        | Displays VBA Manager dialog box            |
| Runs VBA macros                                   | VbaRun                   | Alt+F8 🏼   |                             | VbaRun                        | Displays Run BricsCAD VBA Macro dialog box |
| Toggles snap mode                                 | SnapMode                 | F9         | F9                          | Snap T                        | Toggles snap mode                          |
| Toggles polar tracking                            | SnapType                 | F10        | F10                         | SnapType                      | Toggles polar tracking                     |
| Toggles object snap tracking                      | PolarMode                | F11        | F11                         | PolarMode                     | Toggles object snap tracking               |
|                                                   |                          | Shift+F11  |                             | AddInMan                      | Displays the Add-in Manager dialog box     |
| Opens the VBA editor                              | Vbalde                   | Alt+F11 🖽  |                             | VBA                           | Opens the Visual Basic Editor              |
| Toggles dynamic input                             | DynMode                  | F12        | F12                         | QuadDisplay                   | Toggles the Quad cursor                    |
| •••                                               | •••                      | Ctrl+F12   |                             | •••                           | Toggles subentity selection mode           |

If The function is provided by Windows and cannot be customized by BricsCAD

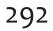

292  $\lambda$  BricsCAD V16 for AutoCAD Users

## **CTRL/CMD KEYS**

To operate Ctrl-key shortcuts in Linus and Windows, hold down the Ctrl key, and the press the associated character. In Mac, hold down the Cmd key instead.

|                                                        |                                  | Windows      |             |                                            |                                         |
|--------------------------------------------------------|----------------------------------|--------------|-------------|--------------------------------------------|-----------------------------------------|
|                                                        | AutoCAD                          | & Linux      | Mac         | BricsCAD                                   |                                         |
| AutoCAD Action                                         | Command(s)                       | Shortcuts    | Shortcuts   | Command(s)                                 | BricsCAD Action                         |
| Overrides LockUI<br>Selects sub-objects                |                                  | Ctrl         | Cmd         | varies                                     | Depends on the currently active command |
| Toggles Properties palette                             | Properties,                      | Ctrl+1       | Cmd+1       | Properties,                                | Toggles Properties bar                  |
| .00                                                    | PropertiesOff                    |              |             | PropertiesOff                              |                                         |
| Toggles DesignCenter palette                           | AdCenter,<br>AdcClose            | Ctrl+2       | Cmd+2       | Explorer                                   | Displays Drawing Explorer               |
| Toggles Tools palette                                  | ToolPalettes,<br>ToolPalettesOff | Ctrl+3       |             |                                            |                                         |
| Toggles Sheet Set Manager palette                      | SheetSet,<br>SheetSetHide        | Ctrl+4       |             |                                            |                                         |
| Toggles dbConnect palette                              | dbConnect,<br>dbClose            | Ctrl+6       |             |                                            |                                         |
| Toggles Markup Set Manager palette                     | Markup,<br>MarkupClose           | Ctrl+7       |             |                                            |                                         |
| Toggles QuickCalc palette                              | QuickCalc,<br>QcClose            | Ctrl+8       |             |                                            |                                         |
| Toggles Command Line palette                           | CommandLine,<br>CommandLineHide  | Ctrl+9       | Cmd+9       | CommandLine,<br>CommandLineHi              | Toggles command bar<br>de               |
| Toggles CleanScreen mode                               | CleanScreenOn,                   | Ctrl+o       |             |                                            | CleanScreenOff                          |
| Selects all non-frozen objects                         | (ai SelAll)*                     | Ctrl+A       | Cmd+A       | SelGrips All                               | Selects all non-frozen objects          |
| Toggles group mode                                     | **                               | Ctrl+Shift+A |             |                                            |                                         |
| Toggles snap mode                                      | SnapMode                         | Ctrl+B       | Cmd+B       | Snap T                                     | Toggles snap mode                       |
| Copies selected objects to Clipboard                   |                                  | Ctrl+C       | Cmd+C       | CopyClip                                   | Copies selected objects to Clipboard    |
| Copies objects with base point                         | СоруВазе                         | Ctrl+Shift+C | Cmd+Shift+C | CopyBase                                   | Copies selected objects with base point |
| Toggles dynamic UCS                                    | UcsDetect                        | Ctrl+D       |             |                                            |                                         |
| Switches to the next isoplane                          | Isoplane                         | Ctrl+E       | Cmd+E       | Isoplane                                   | Switches to next isoplane               |
| Toggles object snap mode                               | OsMode                           | Ctrl+F       | Cmd+F       | Find                                       | Displays Find and Replace dialog box    |
| Toggles display of the grid                            | GridMode                         | Ctrl+G       | Cmd+G       | Grid T                                     | Toggles display of the grid             |
|                                                        | PickStyle                        | Ctrl+H       | Cmd+H       | PickStyle                                  |                                         |
| Toggles pick style<br>Toggles display of open palettes | HidePalettes                     | Ctrl+Shift+H |             | · · · · · · · · · · · · · · · · · · ·      | Toggles pick style                      |
| Cycles thru coordinate display modes                   |                                  | Ctrl+I       | Condul      | Coorde                                     | Cycles through coordinate display modes |
| ••••••                                                 | s coords                         |              | Cmd+l       | Coords                                     | Cycles through coordinate display modes |
| Toggles constraint inference                           |                                  | Ctrl+Shift+I | Cardel      | •••<br>• • • • • • • • • • • • • • • • • • | Den enter the least encourse of         |
|                                                        |                                  | Ctrl+J       | Cmd+J       | ;                                          | Repeats the last command                |
| Displays the Hyperlink dialog box                      | Hyperlink                        | Ctrl+K       | Cmd+K       | Hyperlink                                  | Displays Hyperlink dialog box           |
| Toggles orthographic mode                              | OrthoMode                        | Ctrl+L       | Cmd+L       | Orthogonal T                               | Toggles orthographic mode               |
| Add objects to selection set                           | •••                              | Ctrl+Shift+L | Cmd+Shift+L | LookFrom                                   | Toggles look-from viewpoint gadget      |
|                                                        |                                  | Ctrl+M       |             | ;                                          | Repeats the last command                |
| Displays Select Template dlg box                       | New                              | Ctrl+N       | Cmd+N       | New                                        | Displays the New Drawing dialog box     |

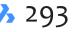

| AutoCAD Action                         | AutoCAD<br>Command(s) | Windows<br>& Linux<br>Shortcuts | BricsCAD<br>Mac<br>Shortcuts | BricsCAD<br>Command(s)  | BricsCAD Action                                                                    |
|----------------------------------------|-----------------------|---------------------------------|------------------------------|-------------------------|------------------------------------------------------------------------------------|
| Displays the Select File dialog hav    | Onon                  | Ctrl+O                          | Cmd+O                        | Open                    | Displays the Open Drawing dialog box                                               |
| Displays the Select File dialog box    | Open                  |                                 |                              | Open                    |                                                                                    |
| Displays the Plot dialog box           | Plot                  | Ctrl+P                          | Cmd+P                        | Print                   | Displays the Print dialog box                                                      |
| Toggles Quick Properties palette       | QuickProperties       | Ctrl+Shift+P                    | Cmd+Shift+P                  | OpmState                | Toggles the Properties bar                                                         |
| Closes drawings and AutoCAD            | Quit                  | Ctrl+Q                          | Cmd+Q                        | Quit                    | Closes drawings and BricsCAD                                                       |
| Cycles through viewports               | ^V **                 | Ctrl+R                          |                              | ۸V                      | Cycles through viewports                                                           |
| Saves the current drawing              | Qsave                 | Ctrl+S                          | Cmd+S                        | QSave                   | Saves the current drawing                                                          |
| Displays Save Drawing As dlg box       | SaveAs                | Ctrl+Shift+S                    | Cmd+Shift+ <b>S</b>          | SaveAs                  | Displays the Save Drawing As dialog box                                            |
| Toggles tablet mode                    | Tablet                | Ctrl+T                          | Cmd+T                        | Tablet T                | Toggles tablet mode                                                                |
| Toggles polar tracking                 | SnapType              | Ctrl+U                          |                              |                         |                                                                                    |
| Pastes objects from Clipboard          | PasteClip             | Ctrl+V                          | Cmd+V                        | PasteClip               | Pastes entities from Clipboard                                                     |
| Pastes objects as block from Clipboard | PasteBlock<br>        | Ctrl+Shift+V<br>Ctrl+Alt+V      | Cmd+Shift+V<br>Cmd+Opt+V     | PasteBlock<br>PasteSpec | Pastes entities from Clipboard as a block<br>Displays the Paste Special dialog box |
| Toggles selection cycling              |                       | Ctrl+W                          | Cmd+W                        | WClose                  | Closes the current drawing                                                         |
| Cuts selected objects to Clipboard     | CutCut                | Ctrl+X                          | Cmd+X                        | CutClip                 | Cuts selected entities to Clipboard.                                               |
| Redoes the last undo                   | Redo                  | Ctrl+Y                          | Cmd+Y                        | Redo                    | Redoes the last undo                                                               |
| Undoes the last command                | U                     | Ctrl+Z                          | Cmd+Z                        | U                       | Undoes the last command                                                            |
| Displays layout tab to the             | Layout Set            | Ctrl+PageUp                     |                              |                         |                                                                                    |

| Displays layout tab to the Lay<br>left of the current one  | yout Set Ctrl+ | PageUp  |    |                         |
|------------------------------------------------------------|----------------|---------|----|-------------------------|
| Displays layout tab to the Lay<br>right of the current one | yout Set Ctrl+ | PgDown  |    |                         |
| Cancels current command Esc                                | c Ctrl+        | [ Cmd+[ | ^C | Cancels current command |
| Cancels current command Esc                                | c Ctrl+'       | Cmd+]   | ^С | Cancels current command |

\*) AutoCAD uses an AutoLISP routine for this function.

\*\*) AutoCAD uses an undocumented command for this function.

294  $\lambda$  BricsCAD V16 for AutoCAD Users

#### **SHIFT KEYS**

Shift keys are temporary overrides in AutoCAD that operate object snaps during commands. Shift key-combinations are not supported by BricsCAD.

| AutoCAD Action                     | AutoCAD<br>Command                          | Shortcut<br>Keystroke | BricsCAD<br>Command | BricsCAD Action         |
|------------------------------------|---------------------------------------------|-----------------------|---------------------|-------------------------|
| Toggles orthogonal mode            | Ortho                                       | Shift                 | Orthographic        | Toggles orthogonal mode |
| Toggles object snap mode           | OsMode                                      | Shift+A               | •••                 |                         |
| Overrides object snap: Center      | -OSnap Cen                                  | Shift+C               |                     |                         |
| Disables all snapping and tracking | -OSnap Non                                  | Shift+D               |                     |                         |
| Overrides object snap: Endpoint    | -Osnap End                                  | Shift+E               | •••                 |                         |
| Disables all snapping and tracking | Orthomode<br>Osmode<br>Snapmode<br>Autosnap | Shift+L               |                     |                         |
| Overrides object snap: Midpoint    | -OSnap Mid                                  | Shift+M               |                     |                         |
| Overrides object snap: Endpoint    | -OSnap End                                  | Shift+P               |                     |                         |
| Toggles object snap tracking mode  | PolarMode                                   | Shift+Q               |                     |                         |
| Enables object snap enforcement    | OsnapOverride                               | Shift+S               |                     |                         |
| Overrides object snap: Midpoint    | -OSnap Mid                                  | Shift+V               |                     |                         |
| Toggles navigation wheel           | NavSWheel                                   | Shift+W               |                     |                         |
| Toggles polar mode                 | AutoSnap                                    | Shift+X               |                     |                         |
| Toggles dynamic UCS mode           | UcsDetect                                   | Shift+Z               |                     |                         |
| Overrides object snap: Center      | -OSnap Cen                                  | Shift+,               |                     |                         |
| Enables object snap enforcement    | OsnapOverride                               | Shift+;               |                     |                         |
| Toggles polar mode                 | AutoSnap                                    | Shift+.               | •••                 |                         |
| Toggles object snap mode           | -OSnap Off                                  | Shift+'               | •••                 |                         |
| Toggles object snap tracking mode  | PolarMode                                   | Shift+]               | •••                 |                         |
| Toggles dynamic UCS mode           | UcsDetect                                   | Shift+/               |                     |                         |

### **OTHER KEYS**

#### These shortcut keystrokes do not work in the Mac version of BricsCAD.

| AutoCAD Action          | AutoCAD<br>Command | Shortcut<br>Keystrokes | BricsCAD<br>Command | BricsCAD Action         |
|-------------------------|--------------------|------------------------|---------------------|-------------------------|
| Erases selected objects | Erase              | Del                    | <br>Erase           | Erases selected objects |
|                         |                    | PageUp                 | <br>Pan PgU         | Pans up                 |
|                         |                    | PageDown               | Pan PgD             | Pans down               |
|                         |                    | Shift+Left             | Pan PgL             | Pans left               |
|                         |                    | Shift+Right            | Pan PgR             | Pans right              |
|                         |                    | Shift+Up               | Pan PgU             | Pans up                 |
|                         |                    | Shift+Down             | <br>Pan PgD         | Pans down               |
| •••••                   |                    |                        | <br>                |                         |

D Keystroke and Button Cross-reference  $\lambda$  295

# **Keyboard Shortcuts for Command Bar & Text Window**

| AutoCAD Action                                | Windows<br>& Linux<br>Keystroke | BricsCAD<br>Mac<br>Keystroke | BricsCAD Action                               |
|-----------------------------------------------|---------------------------------|------------------------------|-----------------------------------------------|
| Executes the command or option                | Enter<br>or Spacebar            | Enter<br>or Spacebar         | Executes the command or option                |
| Repeats the previous command                  | Enter<br>or Spacebar            | Enter<br>or Spacebar         | Repeats the previous command                  |
| Cancels the command or option                 | Esc                             | Esc                          | Cancels the command or option                 |
| Displays previous command                     | Up                              |                              | Displays previous command                     |
| Displays next command in command history      | Down                            | •••                          | Displays next command in command history      |
| Moves cursor to the left                      | Left                            | •••                          | Moves cursor to the left                      |
| Moves cursor to the right                     | Right                           |                              | Moves cursor to the right                     |
| Moves cursor to the start of the command line | Home                            |                              | Moves cursor to the start of the command line |
| Moves cursor to the end of the command line   | End                             |                              | Moves cursor to the end of the command line   |
| Toggles between insertion and overwrite mode  | Ins                             | •••                          |                                               |
| Deletes characters to the right of the cursor | Del                             | •••                          |                                               |
| Deletes characters to the left of the cursor  | Backspace                       | Backspace                    | Deletes characters to the left of the cursor  |
| Selects all text in Text window               | Ctrl+A                          | Cmd+A                        | Selects all text in Text window               |
| Copies selected text to Clipboard             | Ctrl+C                          | Cmd+C                        | Copies selected text to Clipboard             |
| Pastes text from Clipboard to command prompt  | Ctrl+V                          | Cmd+V                        | Pastes text from Clipboard to command prompt  |
| Cuts text from command prompt to Clipboard    | Ctrl+X                          | Cmd+X                        | Cuts text from command prompt to Clipboard    |

The following keyboard shortcuts operate on text in the command bar and Text window.

As an alternative to these keystrokes, you can select text, right-click, and then choose an action from the shortcut menu.

|                                        | AutoComplete | +      | $\checkmark$ | Auto-Append                  |
|----------------------------------------|--------------|--------|--------------|------------------------------|
|                                        | Cut          | Ctrl+X | $\checkmark$ | Suggestion List              |
| I I I Model Layout1 Layout             | Сору         | Ctrl+C | $\checkmark$ | Display System Variables     |
| x .<br>: _customize                    | Paste        | Ctrl+V |              | Display Preference Variables |
| :<br><dynamic off="" ucs=""></dynamic> | Select All   | Ctrl+A |              | Delay Time                   |
| <dynamic on="" ucs=""></dynamic>       | Options      |        |              |                              |

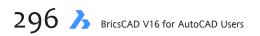

## **Mouse and Tablet Buttons**

The following tables compare the actions of mouse and tablet buttons in AutoCAD and BricsCAD. For BricsCAD, these buttons work identically in the Windows, Mac, and Linux versions.

#### **MOUSE BUTTONS**

AutoCAD customizes the definitions of mouse buttons in the Mouse Buttons and Double-click Actions nodes of its CUI command (Customize User Interface dialog box).

BricsCAD customizes mouse and double-click buttons in the Mouse tab of the Customize command (Customize dialog box).

| Mouse Button<br>Number                  | BricsCAD<br>Action                                                                                                    |  |  |  |  |  |
|-----------------------------------------|----------------------------------------------------------------------------------------------------|--|--|--|--|--|
| 1 (left button)                         | Picks objects *                                                                                                    |  |  |  |  |  |
| 2 (right)                               | Repeats the last command                                                                                                    |  |  |  |  |  |
| 3 (center)                              | Displays object snap shortcut menu                                                                                                    |  |  |  |  |  |
| 4                                       |                                                                                                    |  |  |  |  |  |
| 5                                       |                                                                                                    |  |  |  |  |  |
| 6                                       |                                                                                                    |  |  |  |  |  |
| 7                                       |                                                                                                    |  |  |  |  |  |
| 8                                       |                                                                                                    |  |  |  |  |  |
| 9                                       |                                                                                                    |  |  |  |  |  |
| 10                                      |                                                                                                    |  |  |  |  |  |
| Wheel                                   | Zooms in real time *                                                                                                    |  |  |  |  |  |
| Double-click 1 (left button)            | Edits selected object(s)                                                                                                    |  |  |  |  |  |
| Shift+2 (right)                         | Displays object snap shortcut menu                                                                                                    |  |  |  |  |  |
| Shift+3 (center)                        |                                                                                                    |  |  |  |  |  |
| Ctrl+1(loft)                            |                                                                                                    |  |  |  |  |  |
| ••••••••••••••••••••••••••••••••••••••• | <br>Rotates viewpoint in 3D                                                                                                    |  |  |  |  |  |
|                                         |                                                                                                    |  |  |  |  |  |
| Ctrl+4                                  |                                                                                                    |  |  |  |  |  |
|                                         | Number           1 (left button)           2 (right)           3 (center)           4           5           6           7           8           9           10           Wheel           Double-click 1 (left button)           Shift+2 (right)           Shift+3 (center)           Ctrl+1 (left)           Ctrl+2 (right)           Ctrl+3 (middle) |  |  |  |  |  |

\*) The action of the pick button (#1) and wheel cannot be customized.

D Keystroke and Button Cross-reference  $\lambda$  297

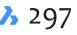

## **TABLET BUTTONS**

AutoCAD lets you customize the definitions of stylus and puck buttons in the **Tablet Buttons** node of its Customize User Interface dialog box's **Legacy** section.

BricsCAD lets you customize buttons in the **Digitizer Buttons** node of the Customize dialog box's **Tablet** tab. However, no tablet menu or partial CUI file is provided by BricsCAD, and so the entries under Digitizer Buttons and Tablet Menus are empty, initially. The solution is to the following:

- Download the set of partial CUI files and drawings for tablet buttons and overlays from <u>www.bricsys.com/</u> bricscad/download//tools/Tablet.zip.
- 2. Load the tablet.cui or tablet(acadLike)cui partial CUI files into BricsCAD with the **MenuLoad** command.

Notice that the two sections now contain entries for tablet buttons and menus. These work identically for the Windows, Mac, and Linux versions of BricsCAD.

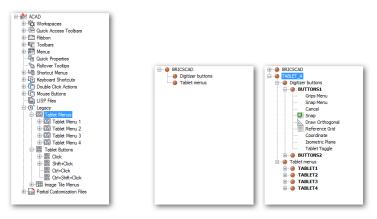

Left: Tablet button definitions in AutoCAD's CUI dialog box. Center: Default tablet definition in BricsCAD's Customize dialog box. Right: Tablet definition in BricsCAD after loading "tablet(acadLike).cui."

The following table lists the meaning of stylus and puck buttons used with tablets. Italicized text indicates the actions after partial CUI file *tablet(acadLike).cui* is loaded into BricsCAD.

| AutoCAD Action                     | Tablet Button | BricsCAD Command                                                               | BricsCAD Action Picks objects      |  |  |  |
|------------------------------------|---------------|--------------------------------------------------------------------------------|------------------------------------|--|--|--|
| Picks objects                      | 1             |                                                                                |                                    |  |  |  |
| Displays grips shortcut menu       | 2             | \$po=GRIPS \$po=*                                                              | Displays grips shortcut menu       |  |  |  |
| Displays object snap shortcut menu | 3             | \$po=SNAP \$po=*                                                               | Displays object snap shortcut menu |  |  |  |
| Cancels the current command        | 4             | ^c                                                                             | Cancels the current command        |  |  |  |
| Toggles snap mode                  | 5             | '_snap;_t                                                                      | Toggles snap mode                  |  |  |  |
| Toggles ortho mode                 | 6             | '_orthogonal;_t                                                                | Toggles ortho mode                 |  |  |  |
| Toggles grid display               | 7             | '_grid;_t                                                                      | Toggles grid display               |  |  |  |
| Changes the coordinate display     | 8             | 'COORDS \$M=\$(if,\$(and,\$(getvar,<br>COORDS),2),0,\$(+,\$(getvar,COORDS),1)) | Changes the coordinate display     |  |  |  |
| Switches to the next isoplane      | 9             | '_isoplane;;                                                                   | Switches to the next isoplane      |  |  |  |
| Toggles tablet mode                | 10            | '_tablet;_t                                                                    | Toggles tablet mode                |  |  |  |
| Displays object snap shortcut menu | Shift+2       | \$po=SNAP \$po=*                                                               | Displays object snap shortcut menu |  |  |  |

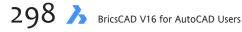

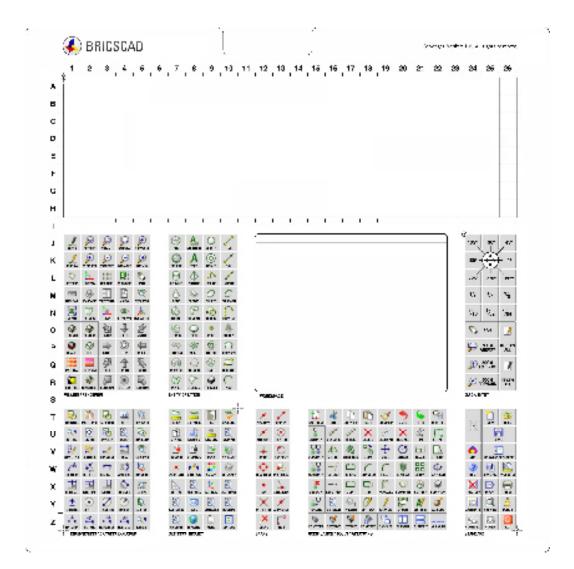

The tablet overlay provided by Bricsys is illustrated below.

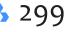

## **3D WALK-FLY CONTROLS**

AutoCAD and BricsCAD use keystrokes and mouse buttons to control movement in 3D perspective mode, known also as "walk and fly." The keys and buttons are so different between the CAD packages that they are presented separately here. You cannot customize walk and fly controls.

#### **AutoCAD**

Enter walk or fly mode with the 3dWalk and 3dFly commands.

| Function                          | Keystroke | Alternative Keystroke |
|-----------------------------------|-----------|-----------------------|
| Moves forward                     | W         | Up-arrow              |
| Moves backward                    | S         | Down-arrow            |
| Moves left                        | а         | Left-arrow            |
| Moves right                       | d         | Right-arrow           |
| Toggles between walk-fly mode     | f         |                       |
| Exits walk-fly mode               | Esc       | Enter                 |
| Displays dialog box of keystrokes | Tab       |                       |
|                                   |           |                       |

#### **BricsCAD**

Enter walk mode by setting the **Perspective** system variable to 1, and then entering the **RtWalk** command.

| Function                                      | Windows & Linux<br>Button and Key | Mac<br>Button and Key | BricsCAD Command<br>or System Variable Executed |  |  |
|-----------------------------------------------|-----------------------------------|-----------------------|-------------------------------------------------|--|--|
| Moves forward, backwards, left, or right      | Alt + Left button                 | Opt + Left button     | RtWalk                                          |  |  |
| Moves up, down, or sideways                   | Alt + Middle button               | Opt + Middle button   | RtUpDown                                        |  |  |
| Looks around                                  | Ctrl + Middle button              | Cmd + Middle button   | RtLook                                          |  |  |
| Resets view direction to the horizontal       | Ctrl + Home key                   | Cmd + Home key        |                                                 |  |  |
| Moves target point to the center of the scene | Alt + Home key                    | Opt + Home key        |                                                 |  |  |
| Increases walking speed                       | Alt + Plus key                    | Opt + + (plus key)    | RtWalkSpeedFactor                               |  |  |
| Decreases walking speed                       | Alt+Minus key                     | Opt + - (minus)       | RtWalkSpeedFactor                               |  |  |
| Increases rotation speed                      | Ctrl + Plus key                   | Cmd + + (plus)        | RtRotationSpeedFactor                           |  |  |
| Decreases rotation speed                      | Ctrl+Minus key                    | Cmd + - (minus)       | RtRotationSpeedFactor                           |  |  |

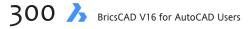

## **3D MOUSE CONTROLS AND BUTTONS**

AutoCAD and BricsCAD both support 3D mice made by 3D connexion. Before the CAD programs recognize the 3D mouse, the 3D connexion device driver must be installed on your computer. The driver software is included with the mouse, and is available for computers running recent releases of Windows, Mac, and Linux. See www.3dconnexion.com for support and downloads. You may need to reboot your computer after installing the 3D connexion driver.

#### **BricsCAD Customization**

The actions of the 3D mouse's buttons and cap are defined by the 3D connection Properties software. There are no controls in BricsCAD, with the sole exception of the Ctrl3DMouse variable, which enables and disables the 3D mouse.

| ••• < > III 3D                                 | connexion Q Se            | arch 🔕   | •• • | < > III                                                                                                    | 3D)          | connexion                                                                                                    |             | Q, Sea       | rch 🔕 |
|------------------------------------------------|---------------------------|----------|------|----------------------------------------------------------------------------------------------------|--------------|----------------------------------------------------------------------------------------------------|-------------|--------------|-------|
| Configure: Any Application Device Axes Buttons | Radial Menus Macros Tools |          |      |                                                                                                    | BricsCAD V15 | Radial Menus                                                                                                    | ©<br>Macros | Tools        |       |
|                                                |                           |          |      | Button<br>Button FIT<br>Button T<br>Button L<br>Button R<br>Button Bottom<br>Button Bottom<br>Button Roll CC<br>Button ISO 1<br>Button ISO 2 | /<br>W       | Mapping<br>3D Mouse Default<br>3D Mouse Default<br>3D Mouse Default<br>3D Mouse Default<br>3D Mouse Default<br>3D Mouse Default<br>3D Mouse Default<br>3D Mouse Default<br>3D Mouse Default<br>3D Mouse Default<br>3D Mouse Default |             |              |       |
|                                                | erall Speed               |          |      | Mapping:<br>3D Mouse<br>3D Mouse command<br>Default                                                                                          | d:           | -                                                                                                    |             |              |       |
| 🏈 soconnexion                                  | Use                       | lefaults | Ś    | 🐊 зосоппехіо                                                                                                    | n            |                                                                                                    |             | Use Defaults |       |

Settings for multi-button SpacePilot Pro mouse

In practice, you use both mice: the regular mouse for choosing commands and picking objects, the puck of the 3D mouse for moving the viewpoint. Users typically move the regular mouse with the right hand, and the 3D mouse with the left.

The 3D mouse cannot be customized by BricsCAD's Customize | Mouse dialog box. Instead, buttons are programmed to execute BricsCAD commands through the 3D connection Properties software. The screen grabs illustrate the default settings of the buttons.

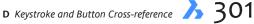

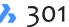